*Student Notes:* STUDENT GUIDE Copyright D **A S S A** ₹ **L T S Y S T E M E S Prismatic Machining CATIA V5 Training** Foils **Version 5 Release 19 January 2009 EDU \_ CAT \_ EN \_ PMG \_ FF \_ V5R19**

# **About this course**

### **Objectives of the course**

**Upon completion of this course you will be able to:**

- **Identify and use the Prismatic Machining workbench tools**
- **Define Prismatic Machining operations (2.5 Axis Milling) in CATIA V5**
- **Create Prismatic Machining Area and Rework Area**
- **Define and modify NC Macros**

### **Targeted audience NC Programmers**

### **Prerequisites**

**Students attending this course should have knowledge of CATIA V5 Fundamentals and Numerical Control Infrastructure workbench**

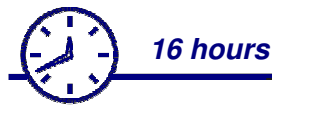

#### STUDENT GUIDE

#### STUDENT GUIDE

*Student Notes:*

# **Table of Contents (1/5)**

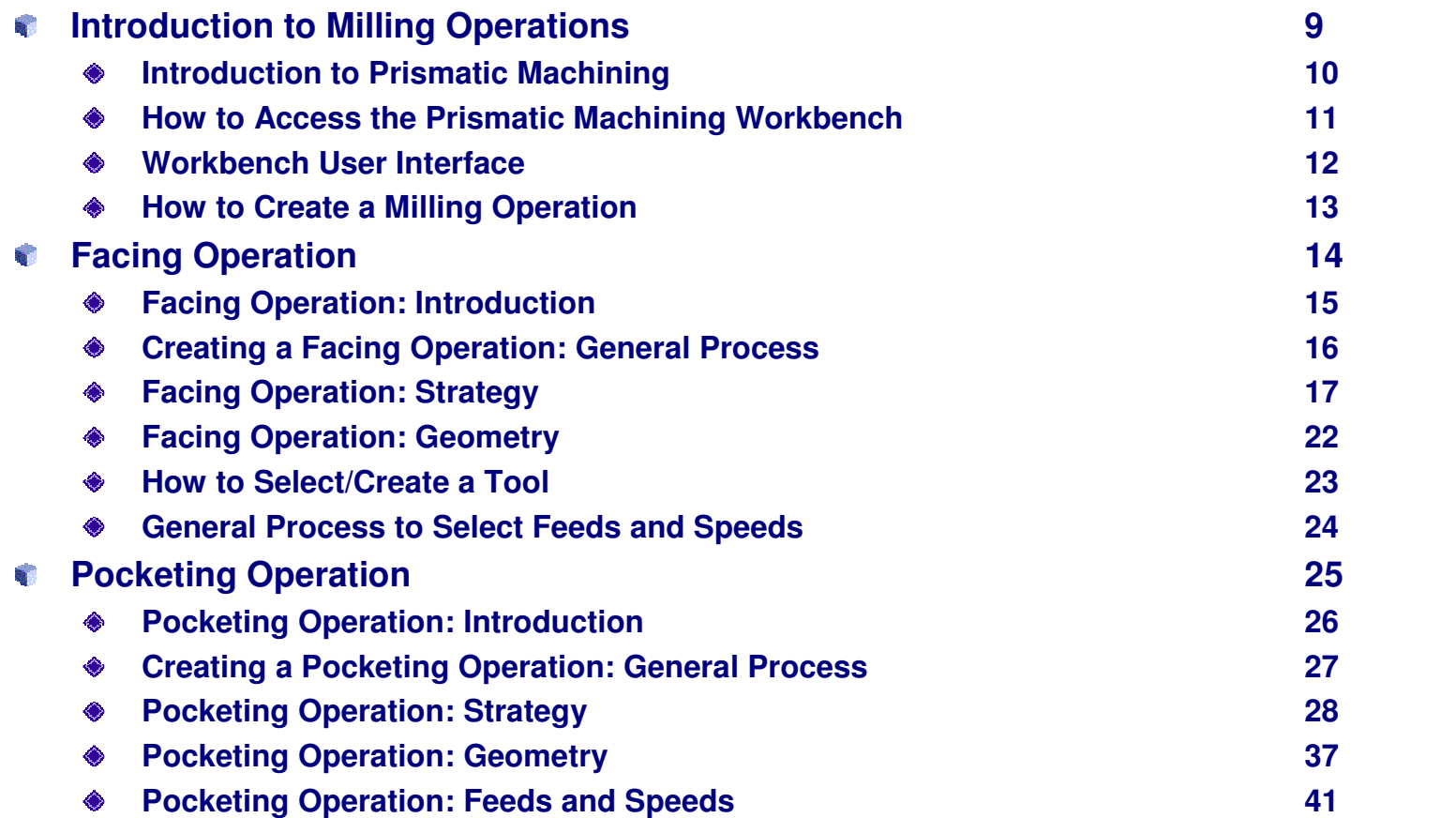

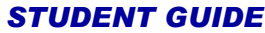

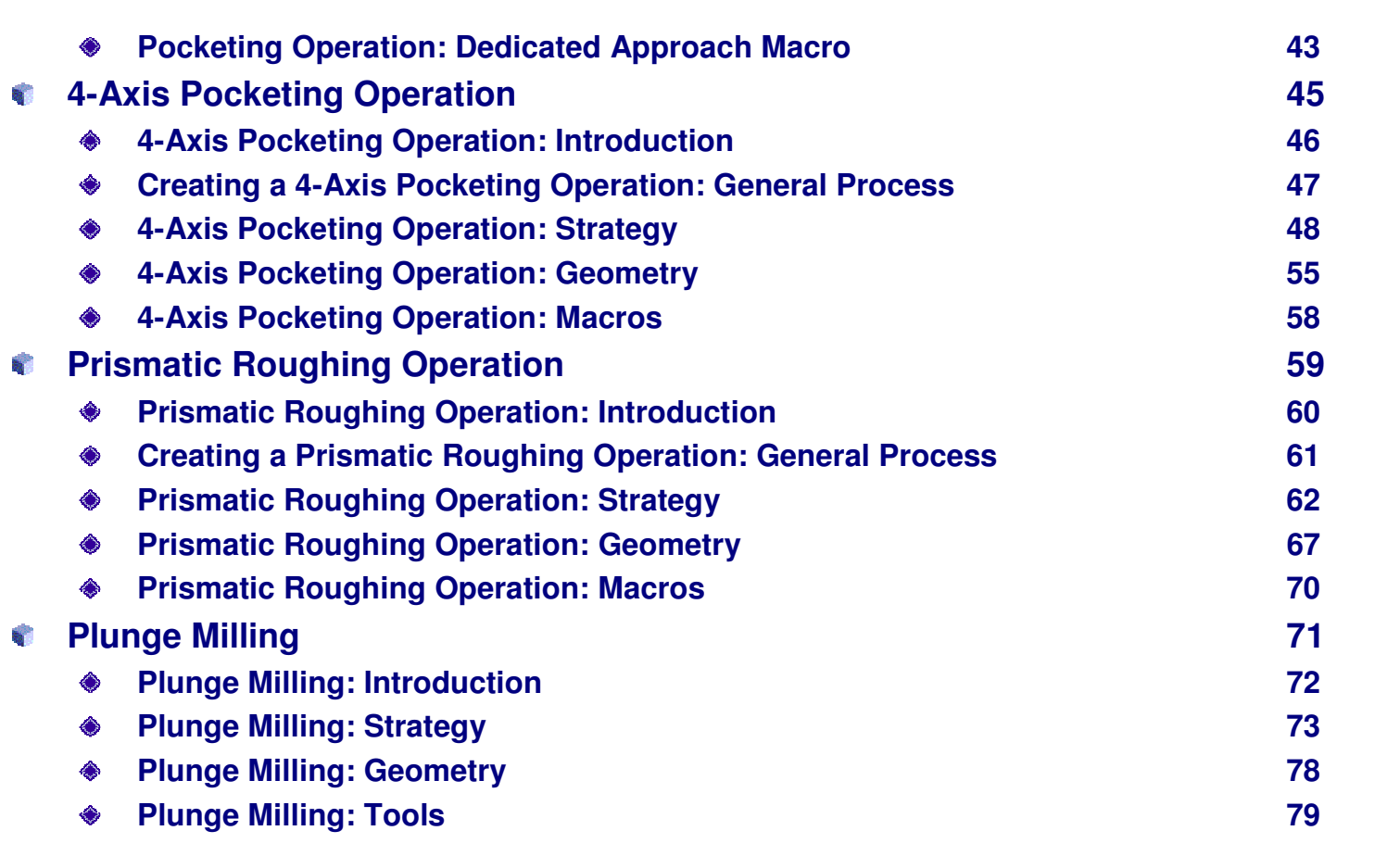

Ŕ

ś

## **Table of Contents (3/5)**

STUDENT GUIDE

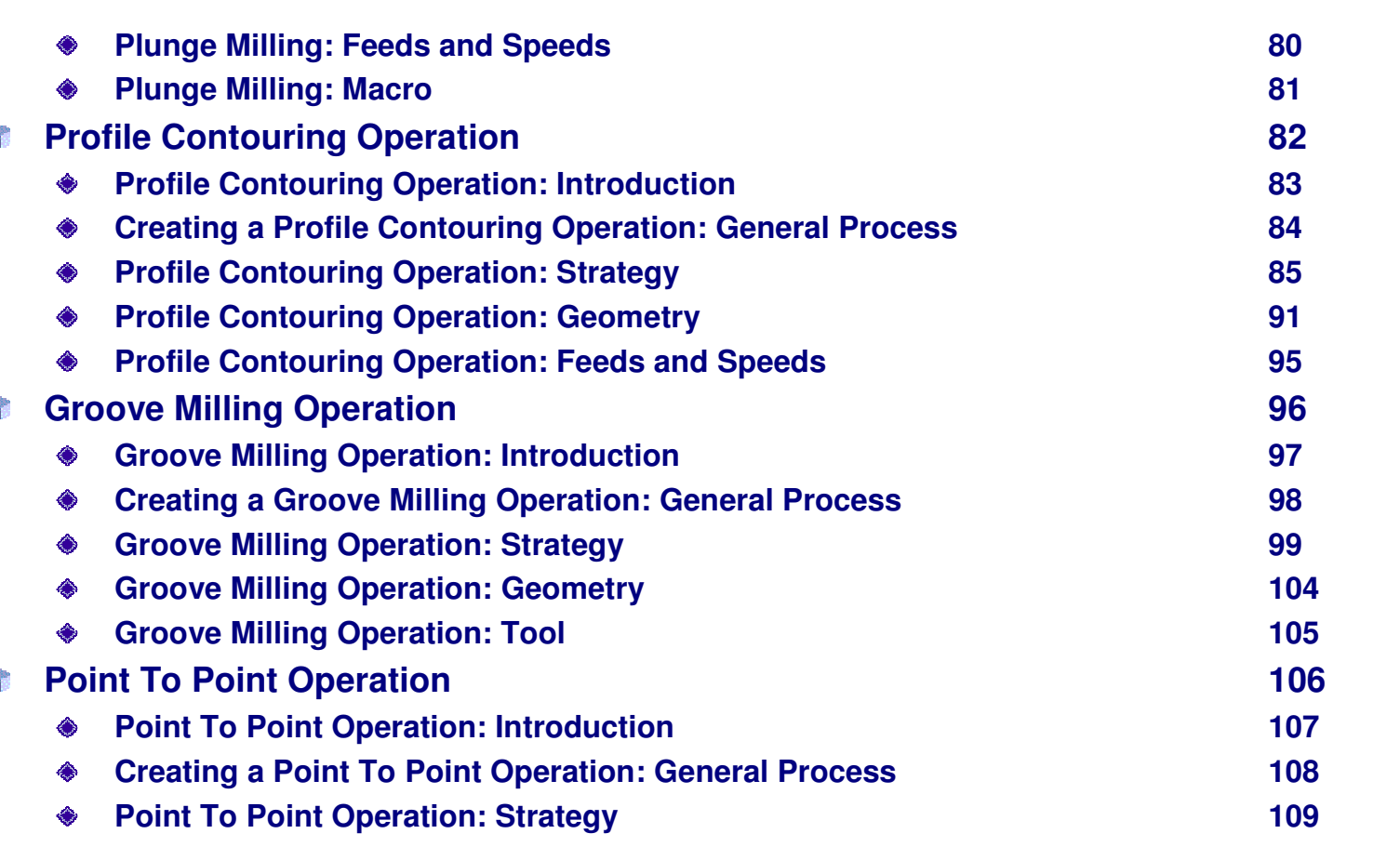

#### STUDENT GUIDE

*Student Notes:*

# **Table of Contents (4/5)**

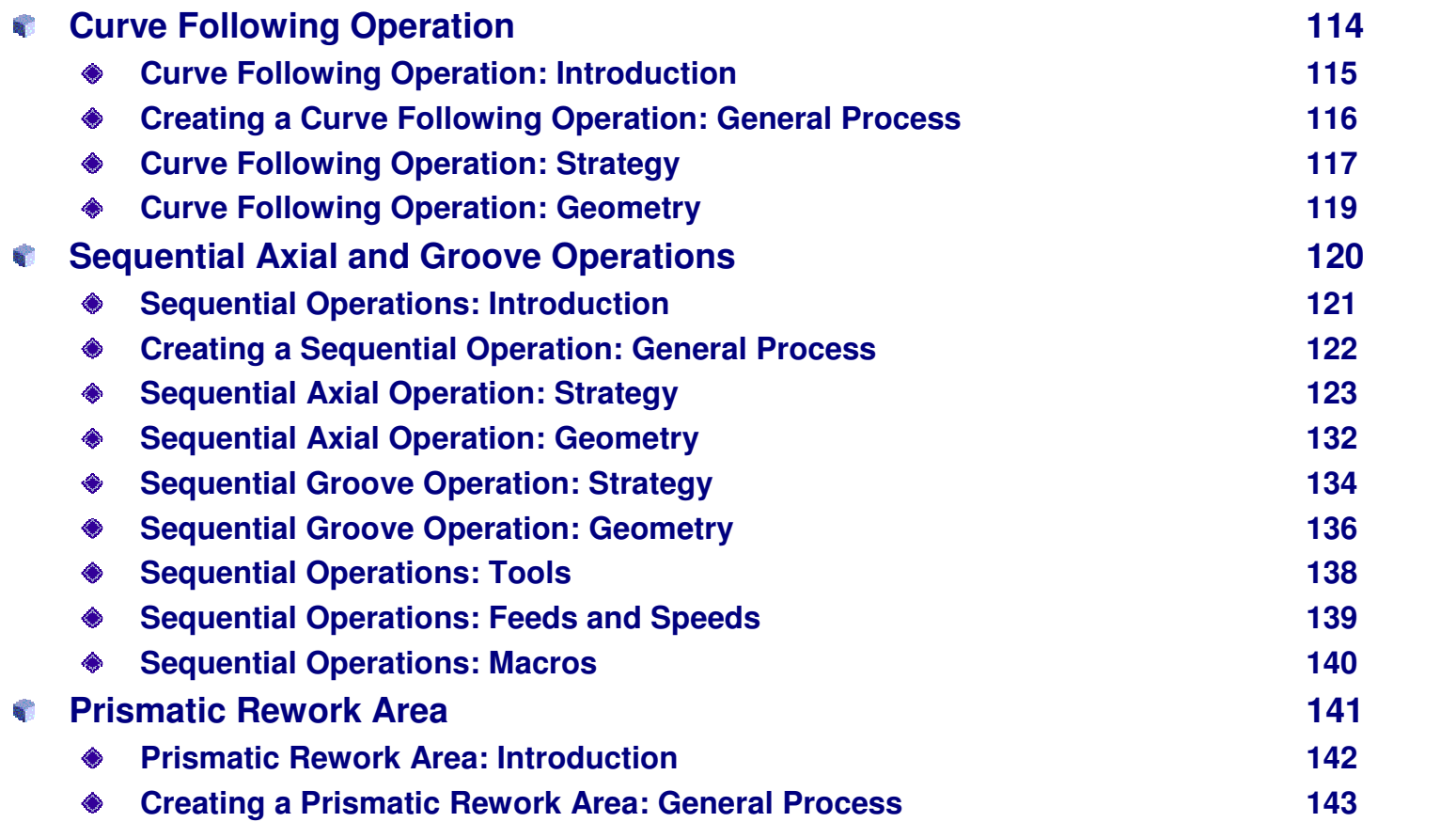

## **Table of Contents (5/5)**

STUDENT GUIDE

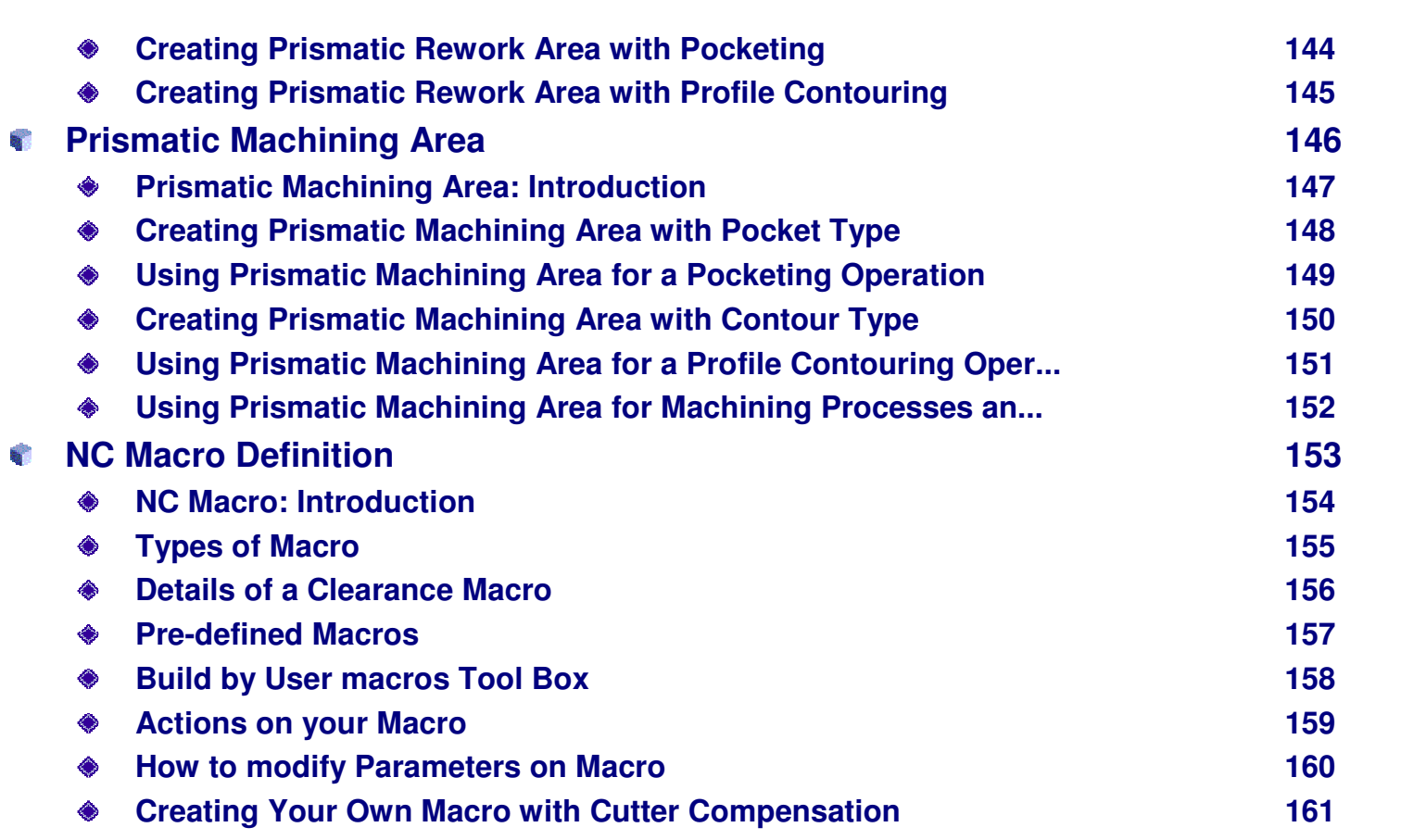

# **How to Use This Course**

**To assist the presentation and learning process, the course has been structured as follows:**

### **Lessons:**

**Lessons provide the key concepts, methodologies, and basic skill practice exercises. The goal of each lesson is to present the necessary knowledge and skills to master <sup>a</sup> basic level of understanding for <sup>a</sup> given topic.**

### **A Master Exercise:**

**A Master Exercise provides <sup>a</sup> project where an industry scenario part is used to assist you in applying the key knowledge and skills acquired in the individual lessons as they apply to real world scenarios. The master exercise also highlights the process and steps for completing industry parts.**

### **Added Exercises:**

**Added Exercises are provided after execution of Master Exercise for additional self practice.**

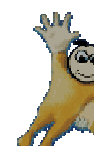

*Note***:** *According to preference, Master Exercise individual step may be completed after an individual lesson containing its key concepts.*

*Student Notes:*

STUDENT GUIDE

# **Introduction to Milling Operations**

*In this lesson, you will discover fundamentals of Prismatic Machining in Prismatic Machining Workbench.*

- **Introduction to Prismatic Machining**
- **Accessing the Workbench**
- **Exploring the User Interface** F
- **Creating <sup>a</sup> Milling Operation**

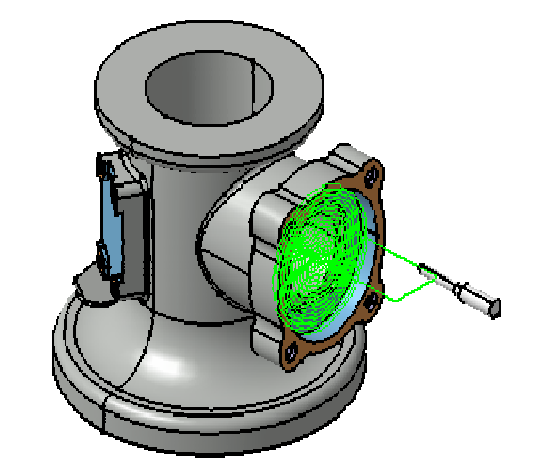

# **Introduction to Prismatic Machining**

**Prismatic Machining workbench enables you to define and manage NC programs dedicated to machining parts designed in 3D wireframe or solids geometry using 2.5 axis machining techniques.**

**Prismatic Machining offers the following main functions:**

- **2.5 axis milling and drilling capabilities**
- **Management of tools and tool catalogs** û
- **Flexible management of the manufacturing program with intuitive and easy-to-learn user interface based on graphic dialog boxes**
- **Tight interaction between tool path definition, verification and generation**
- **Seamless NC data generation due to an integrated Post Processor Access solution**
- **Automatic shop floor documentation in HTML format**
- **High associative level of the manufacturing program ensures productive design change management due to the integration with Version 5 modeling capabilities**

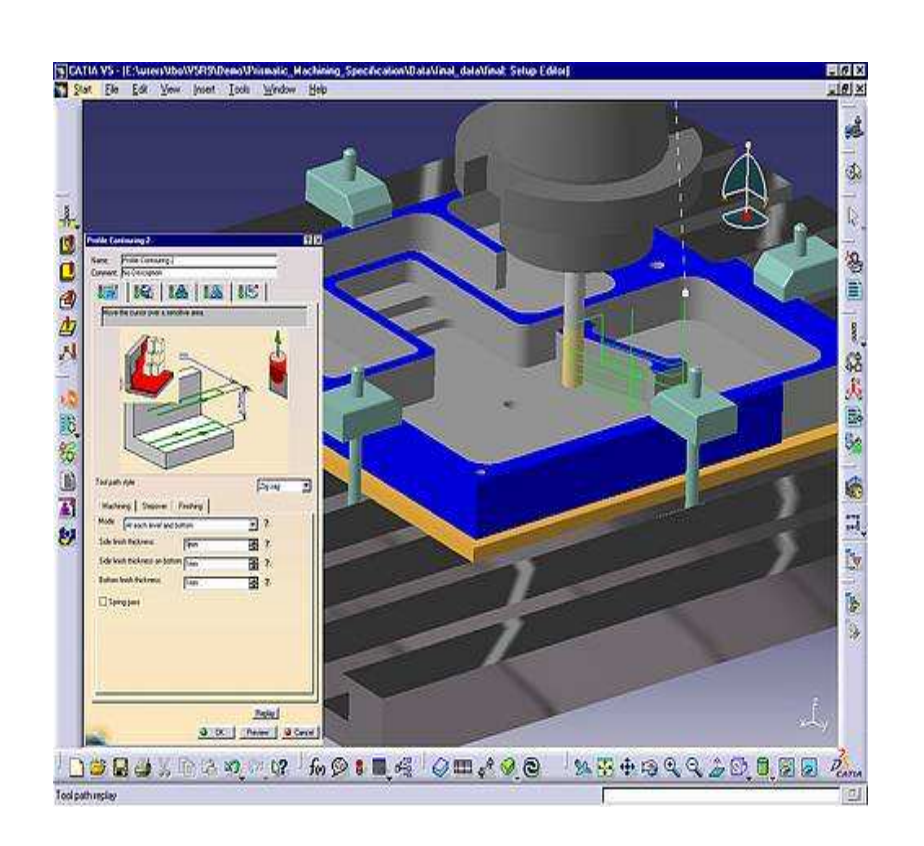

#### STUDENT GUIDE

*Student Notes:*

₹ **L T S Y S T E M E S**

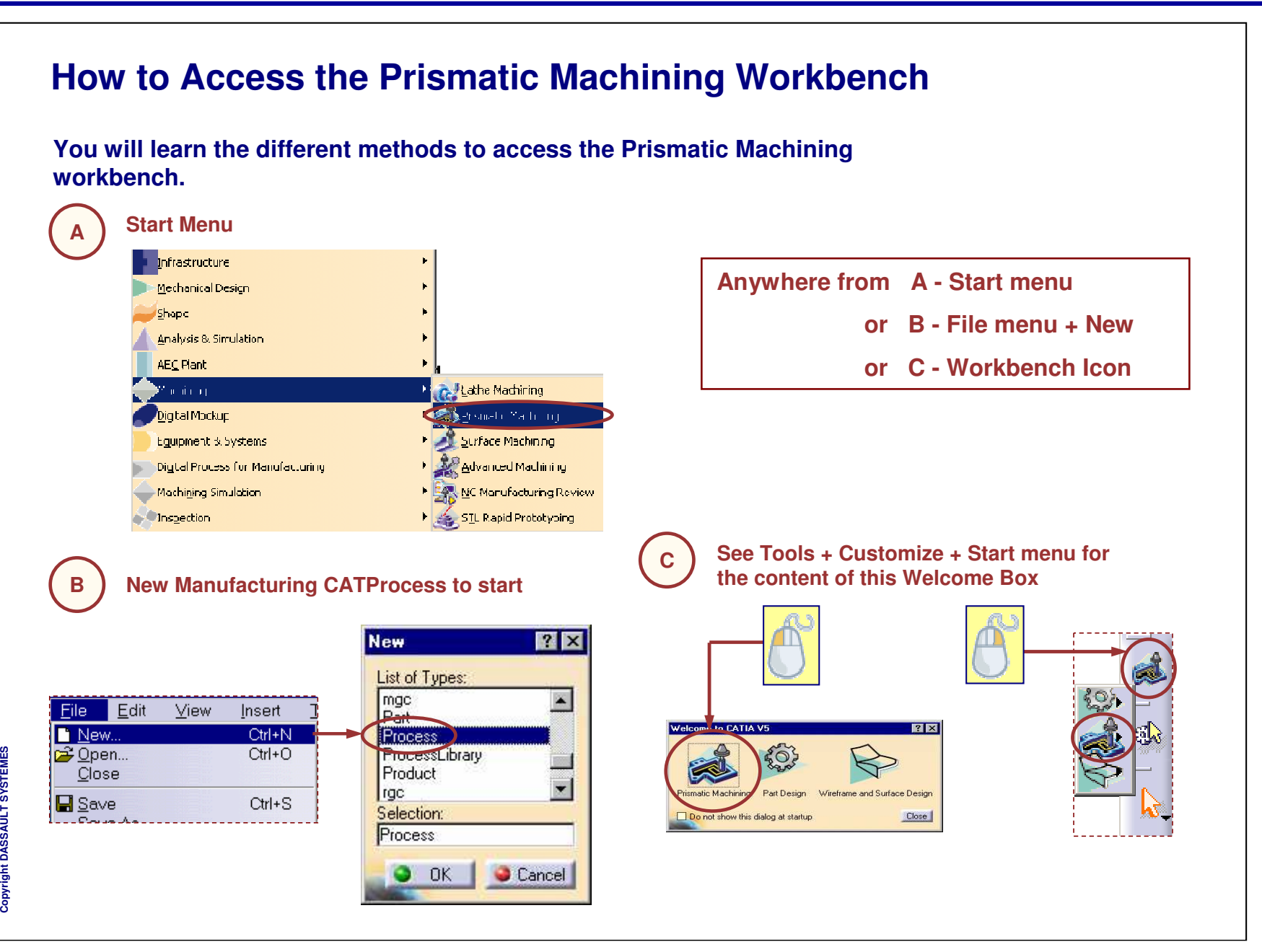

STUDENT GUIDE

# **Workbench User Interface**

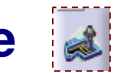

**You will become familiar with functionalities available in Prismatic Machining Workbench.**

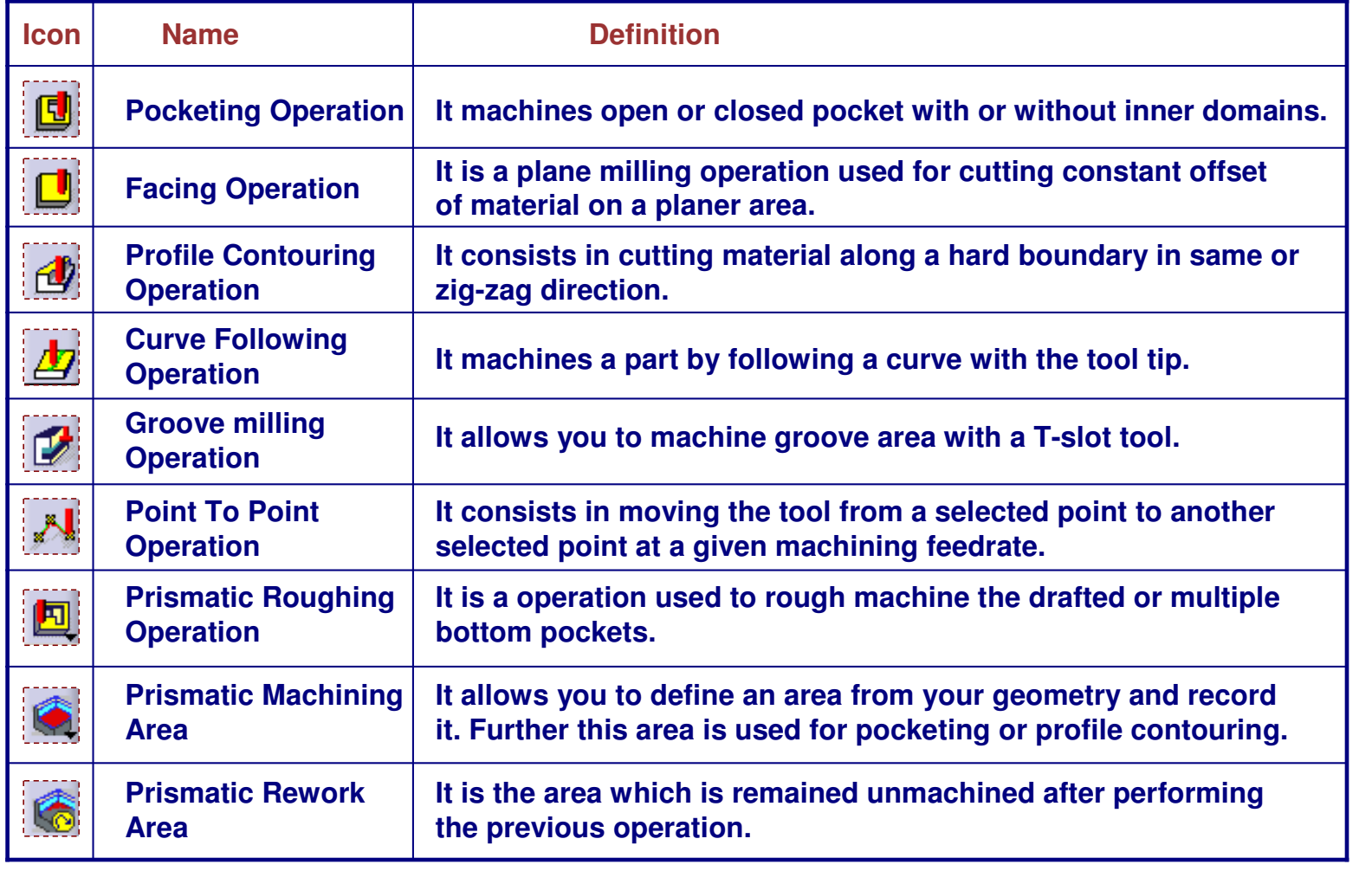

STUDENT GUIDE

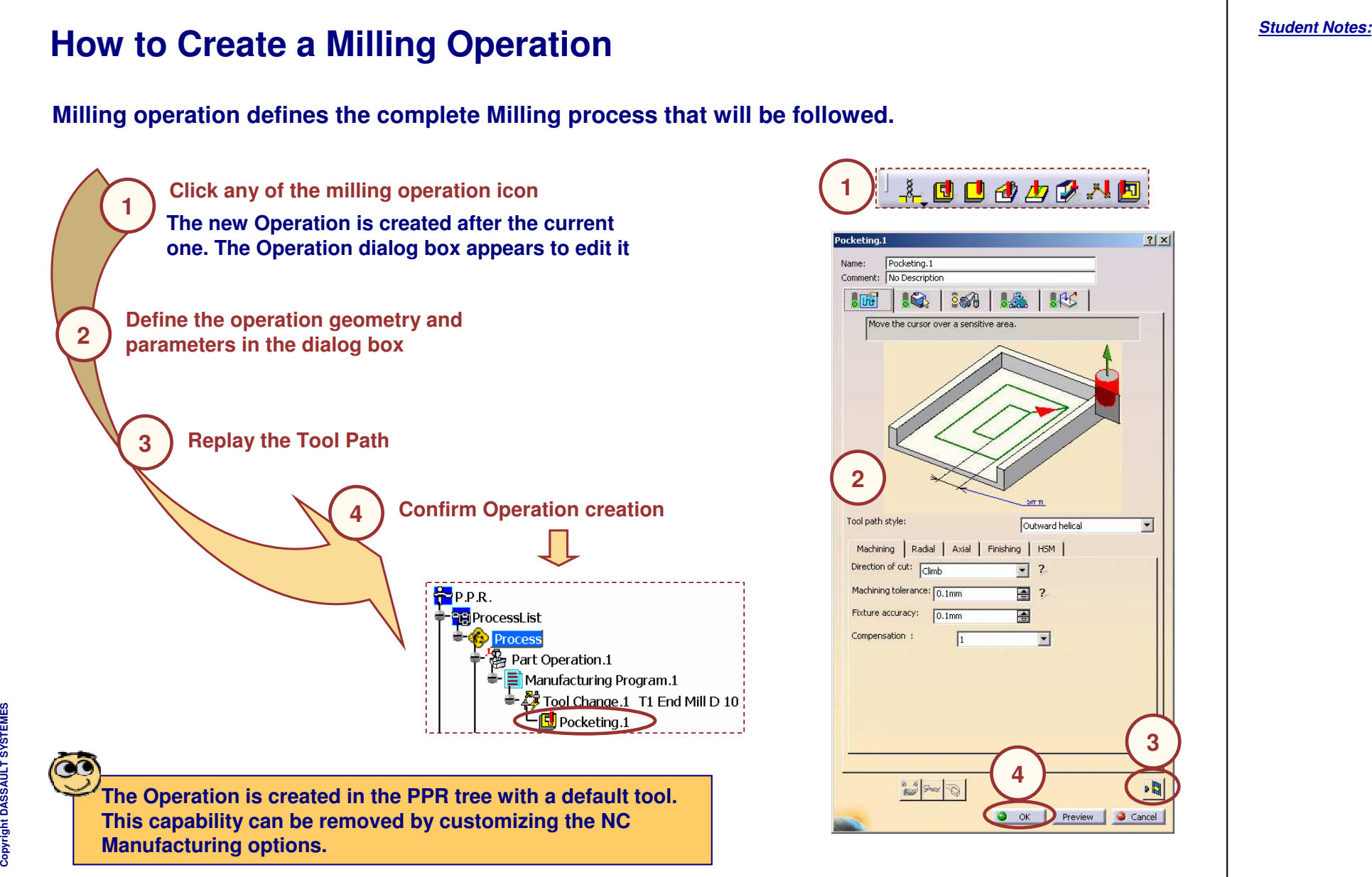

#### STUDENT GUIDE

STUDENT GUIDE

*Student Notes:*

# **Facing Operation**

*In this lesson, you will learn what is <sup>a</sup> Facing Operation and how to define it.*

- **Introduction**
- **Creating <sup>a</sup> Facing Operation**
- **Strategy**
- **Geometry**
- **Select/Create a Tool**
- **Feeds and Speeds**

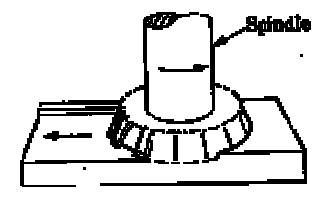

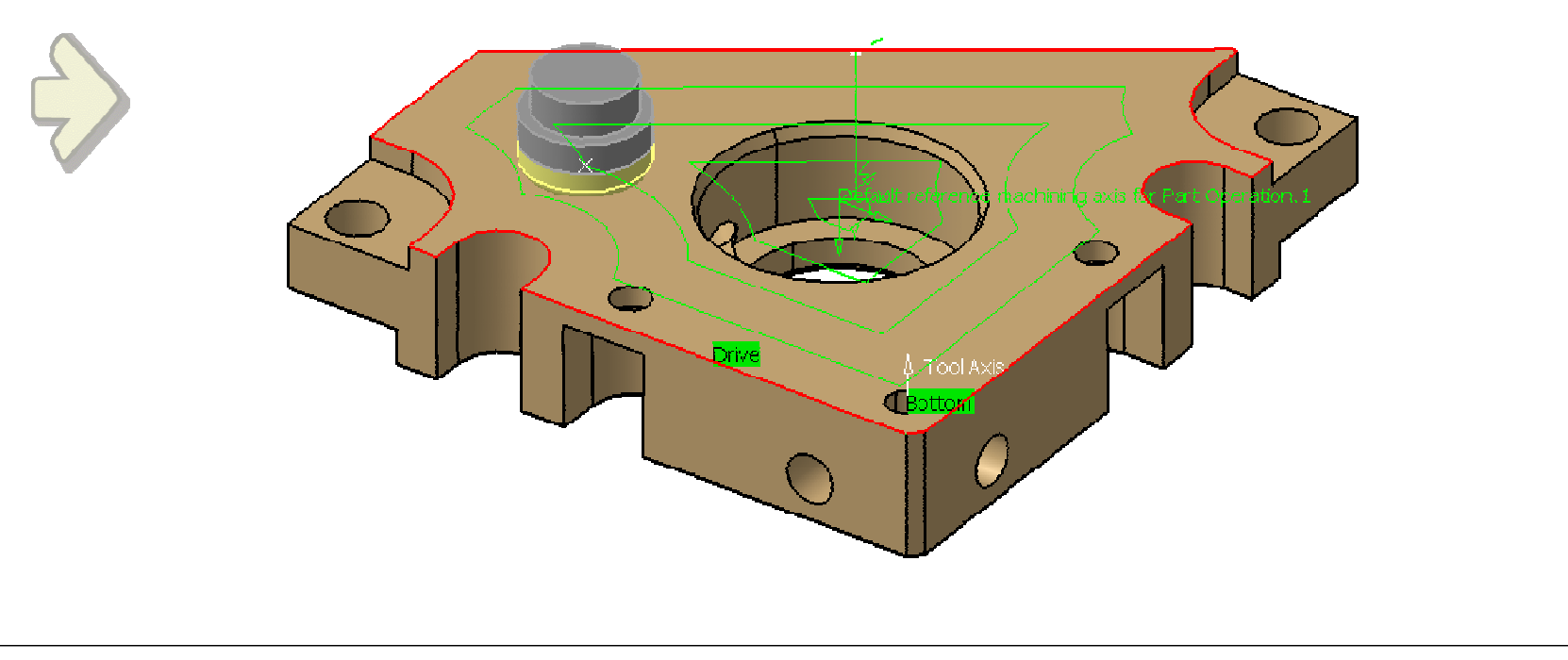

# **Facing Operation: Introduction**

**A Facing Operation consists in cutting <sup>a</sup> constant offset of material on <sup>a</sup> planar area. Facing operation is <sup>a</sup> 2D plane milling operation used to create plane reference surfaces.**

**In <sup>a</sup> Facing Operation:**

- **The tool axis is normal to the planar area.**
- **The material is removed in one or several cuts along the radial and axial directions.**
- **The area is machined with Inward Helical, Back & Forth or One Way tool path style.**
- **The Planar area is delimited only with soft boundaries.**

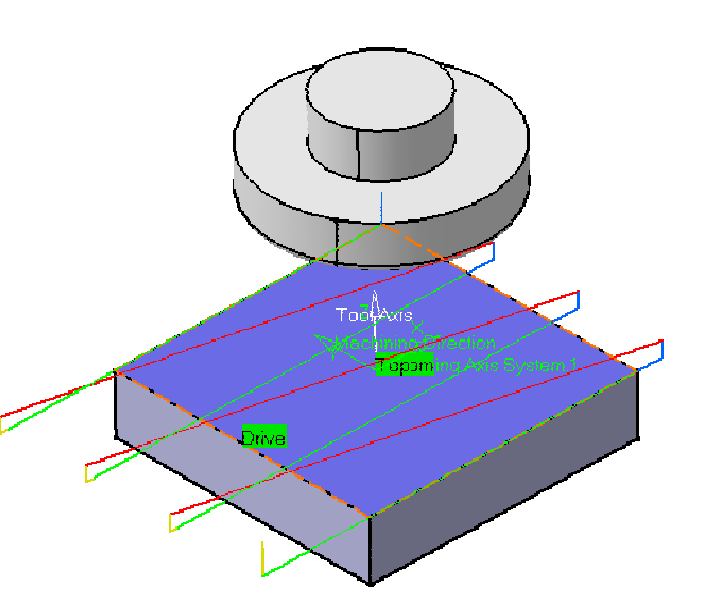

**Cop y r i gh t D A S S A** ₹ **L T S Y S T E M E S**

**In Facing Operation, the cutter is mounted on <sup>a</sup> spindle having an axis of rotation perpendicular to the work piece surface.The milled surface results from the action of cutting edges located on the periphery and face of the cutter.**

#### STUDENT GUIDE

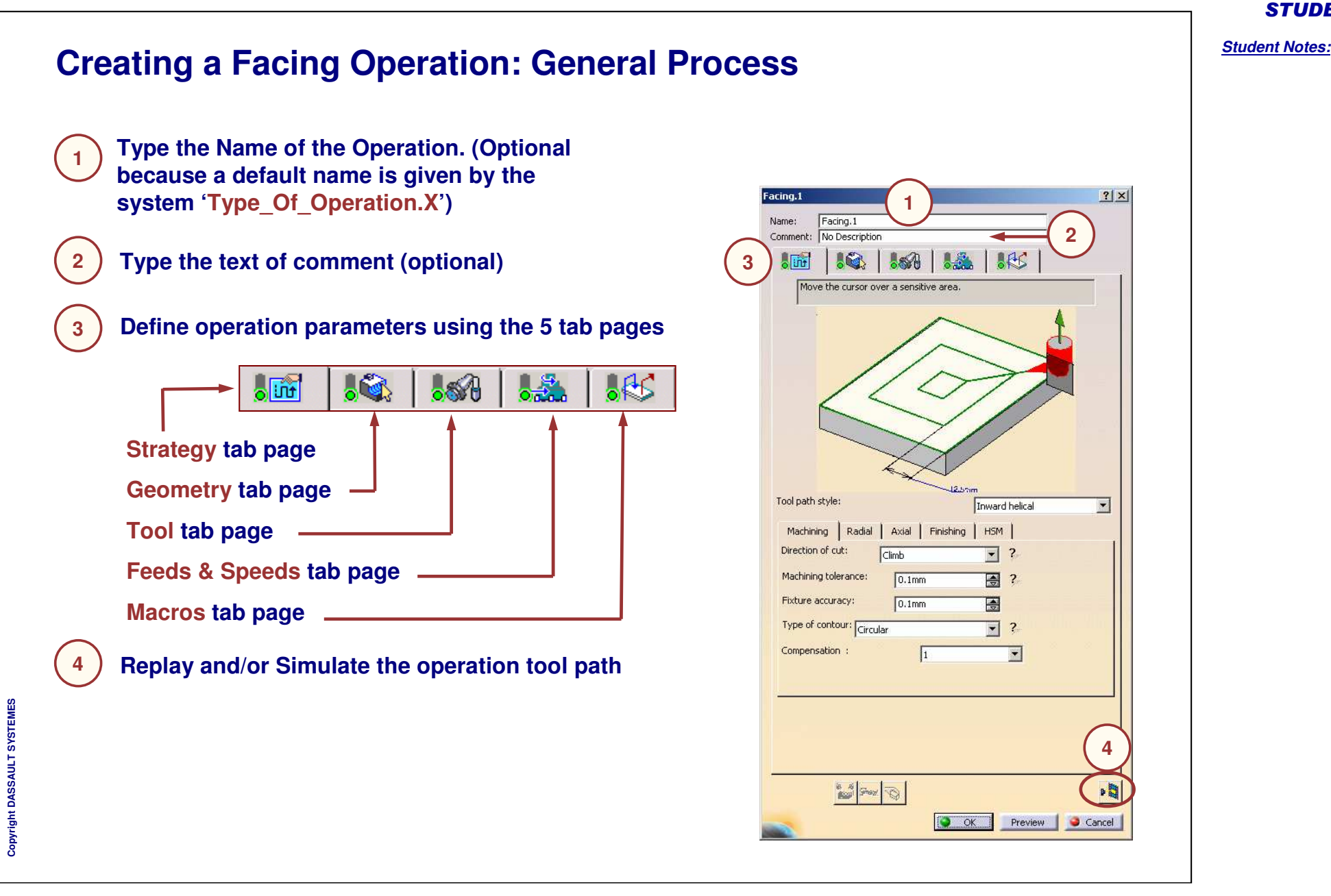

#### STUDENT GUIDE

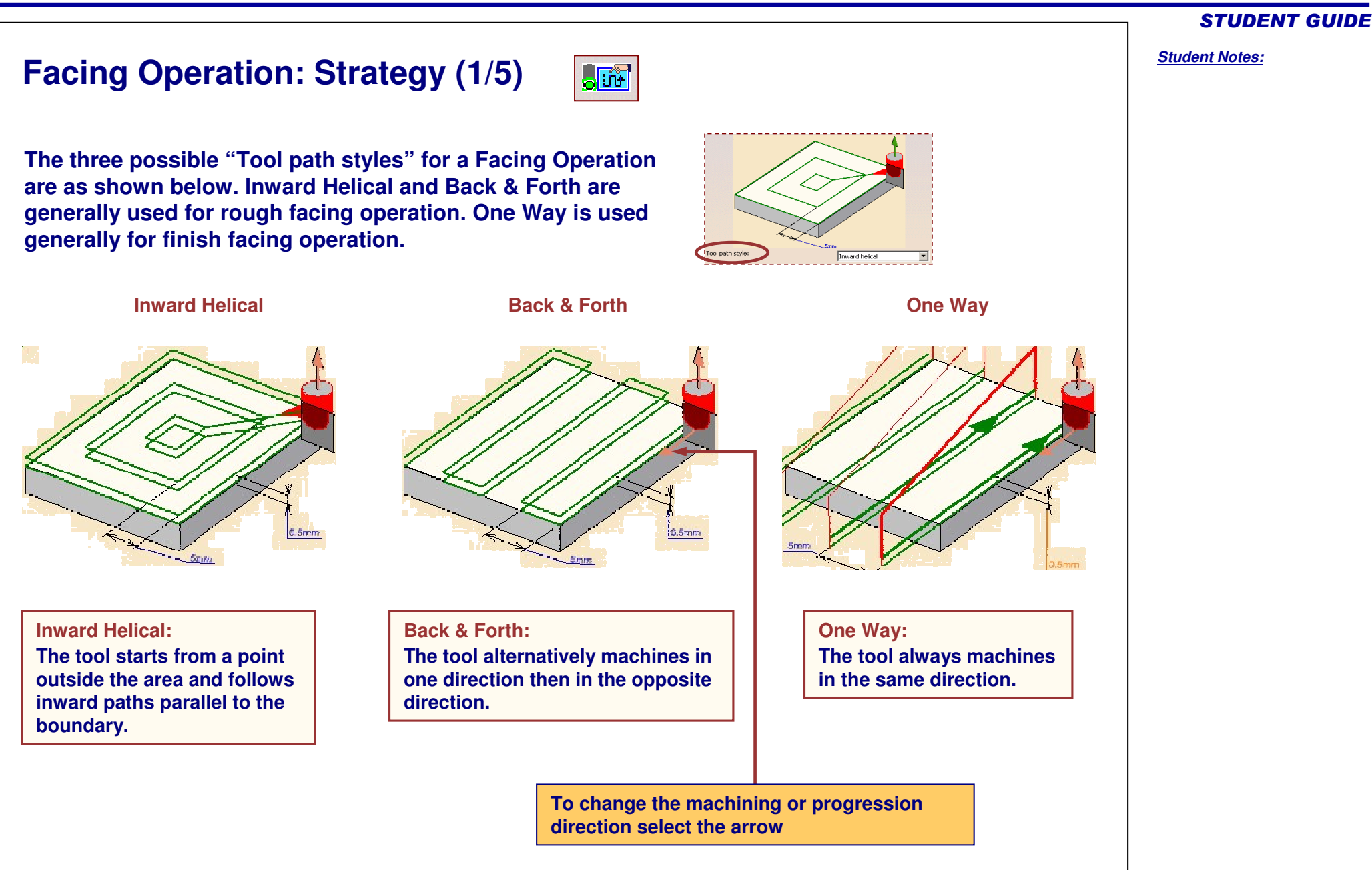

**S**

# **Facing Operation: Strategy (2/5)**

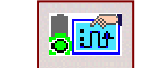

### **Machining Strategy Parameters:**

#### **Direction of Cut**

**Climb: The front of the advancing tool cuts into the material first Conventional: The back of the advancing tool cuts into the material first**

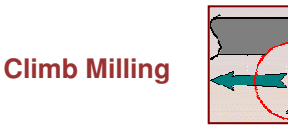

**Milling Conventional Milling**

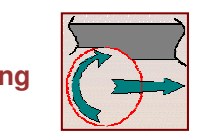

**Machining Tolerance Value of the maximum allowable distance between the theoretical tool path and the tool path computed**

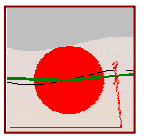

**Fixture Accuracy Local machining tolerance for fixtures**

#### **Type of Contour**

**Circular: The tool pivots around the corner point, following <sup>a</sup> contour whose radius is equal to the tool radius**

**Angular: The tool does not remain in contact with the corner point, following <sup>a</sup> contour consist of 2 line segments**

**Optimized: The tool follows <sup>a</sup> contour derived from the corner that is continuous in tangency**

**Forced Circular: The tool follows a near-circular contour consisted of line segment**

**Compensation: Number of the tool compensation used if this one is already defined on the tool**

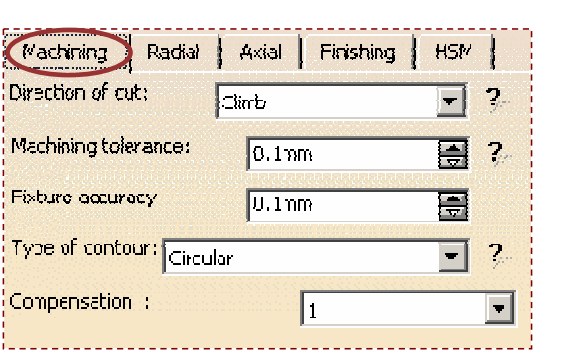

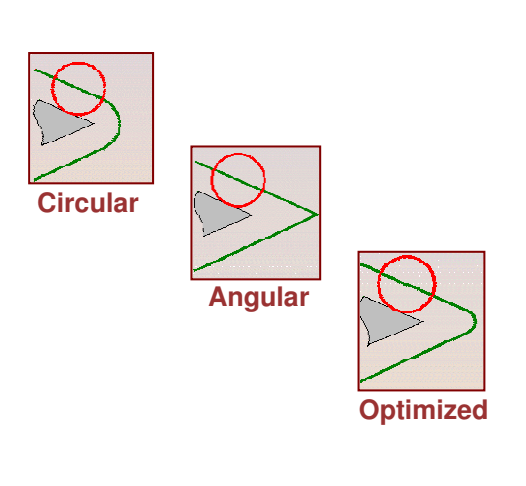

#### STUDENT GUIDE

*Student Notes:*

**S**

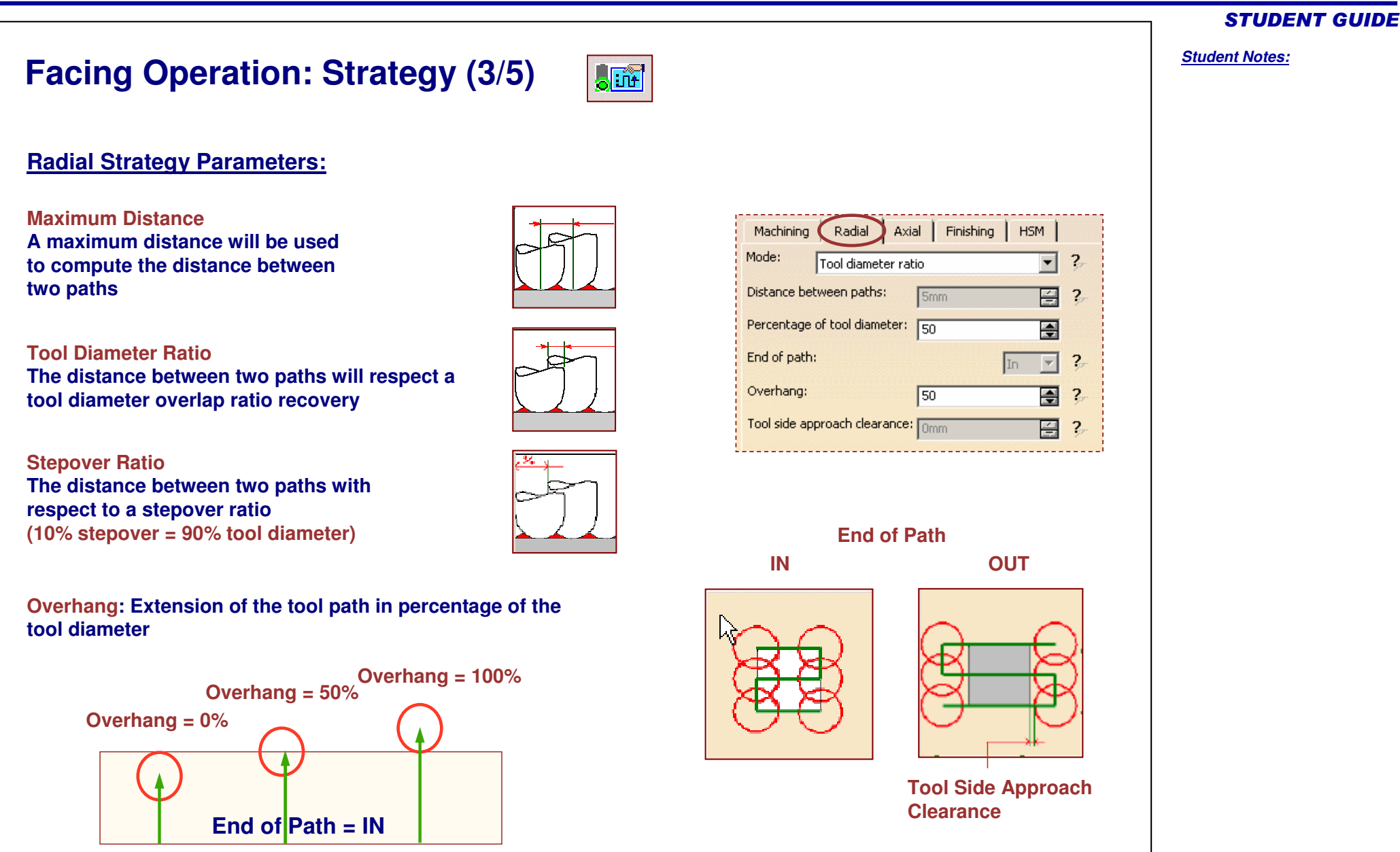

#### **Facing Operation: Strategy (4/5)** Juri **Axial Strategy Parameters: Axial Strategy Mode: Maximum Depth of Cut: Maximum depth of cut** Machining | Radial Axial Finishing | HSM **in axial direction between 2 levels** Mode: Number of levels  $\overline{2}$  $\overline{\phantom{a}}$ Maximum depth of cut:  $\overline{2}$  $0.5<sub>mm</sub>$ 즴 Number of levels: 골 2 **Number of Levels: Number of levels to machine** l2 **Number of Levels Without Top: To define the amount of material to cut in the axial direction without Top Plane definitionBottom Finish Pass parameters: Finish Pass Mode:** Radial | Axial | Finishing **HSM** Machining | **No Finish Pass: No special finish pass** Mode: No finish path Bottom finish thickness: Omm 粤 **At Bottom Only: Indicates that <sup>a</sup> finish pass is to be generated on the bottom plane of the Facing Operation. A thickness value must be given for that pass cc**

**The Finishing Feed rate will be used to cut the material on the finish pass.**

Copyright D **A S S A** ₹ **L T S Y S T E M E S** STUDENT GUIDE

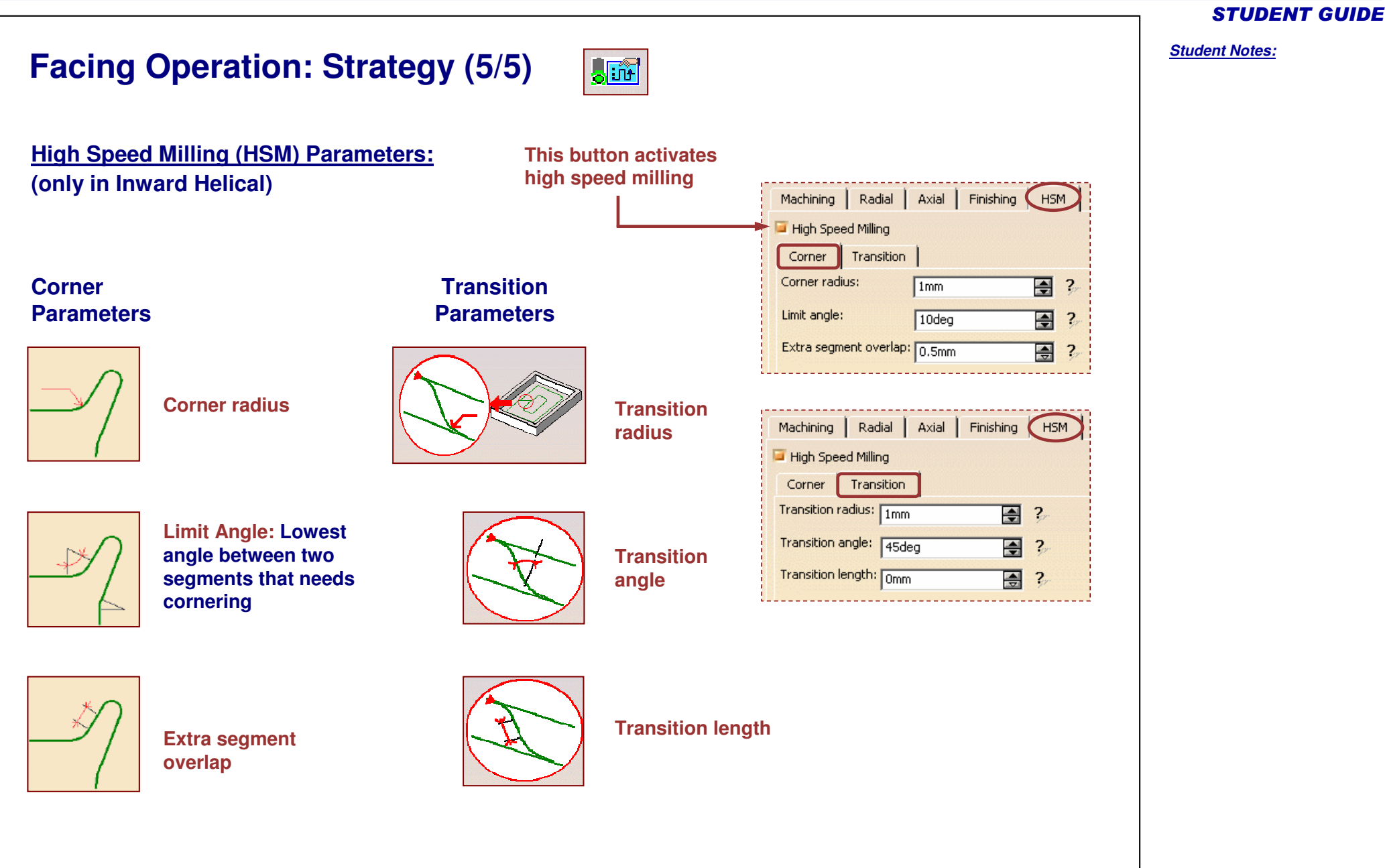

# **Facing Operation: Geometry**

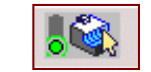

**You will learn how to select <sup>a</sup> Geometry for <sup>a</sup> Facing Operation.**

**This Geometry Tab Page includes <sup>a</sup> Sensitive Icon dialog box that allows the selection of:**

**Bottom Plane**

**A**

**D**

**E**

**C**

**B**

- **Top Plane (only for Multi-Level operations)**
- **Drive Elements**
- **Check Elements (Optional)**
- **Start Point (Optional)**

**Offsets can be applied on the Top Plane, Bottom Plane, Contour and Check Elements (Double-click the value)**

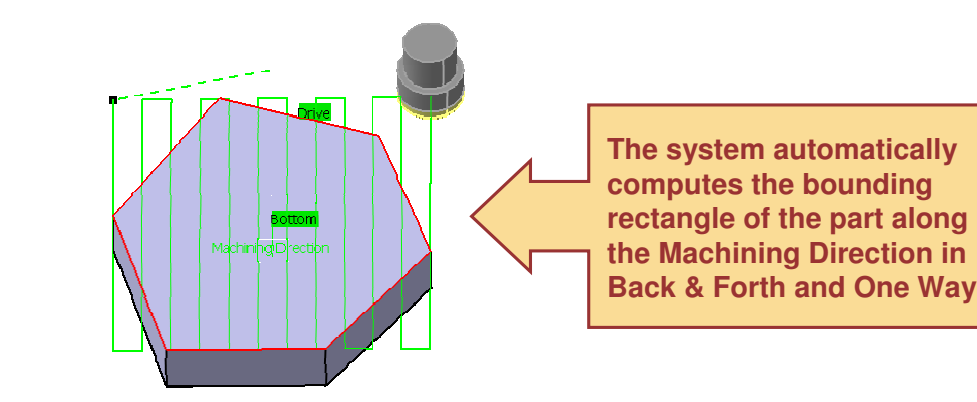

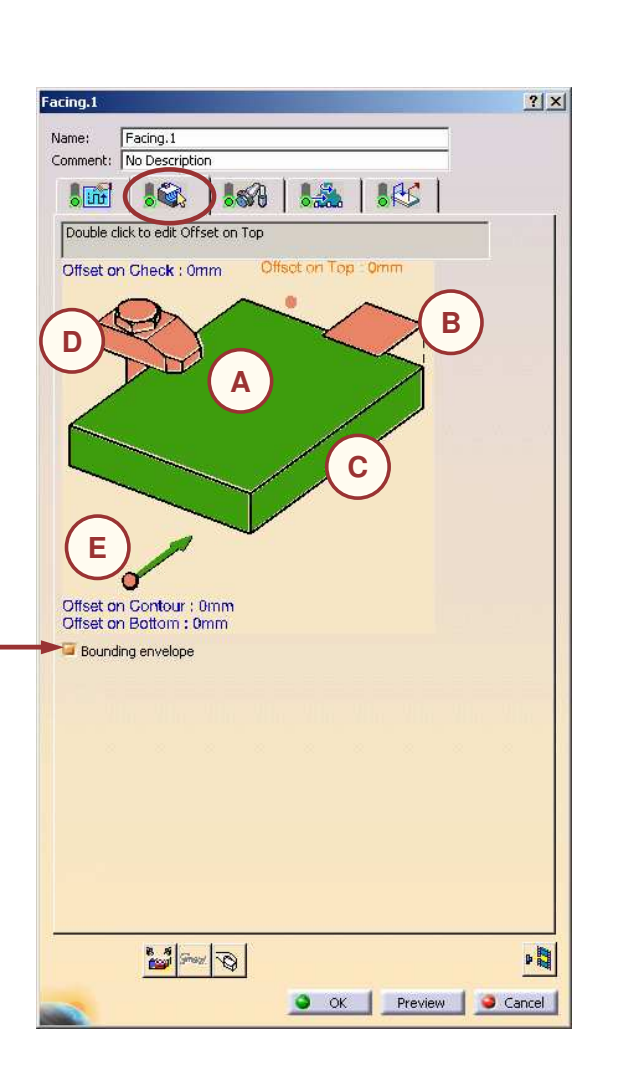

#### STUDENT GUIDE

*Student Notes:*

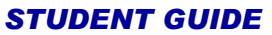

*Student Notes:*

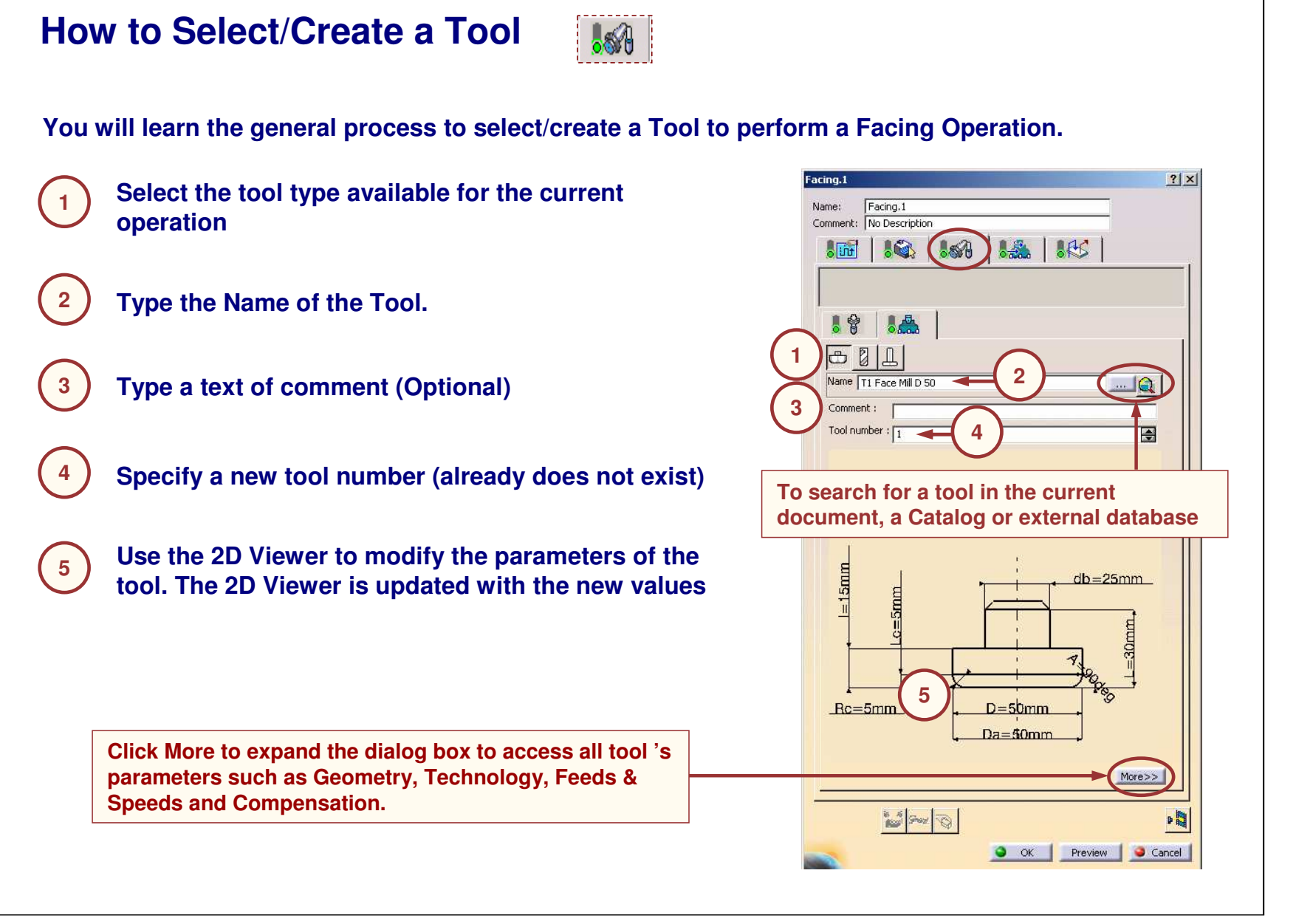

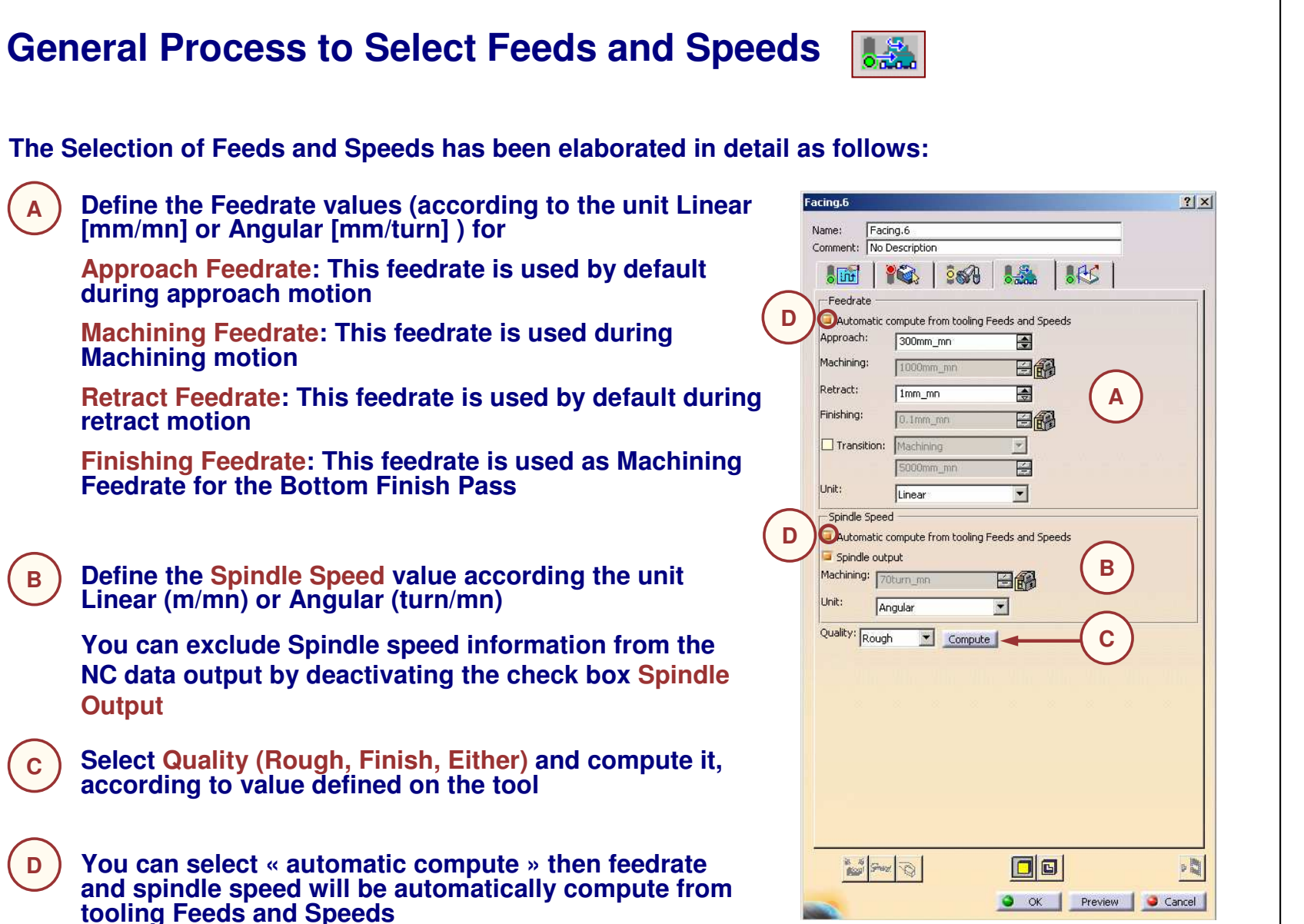

STUDENT GUIDE

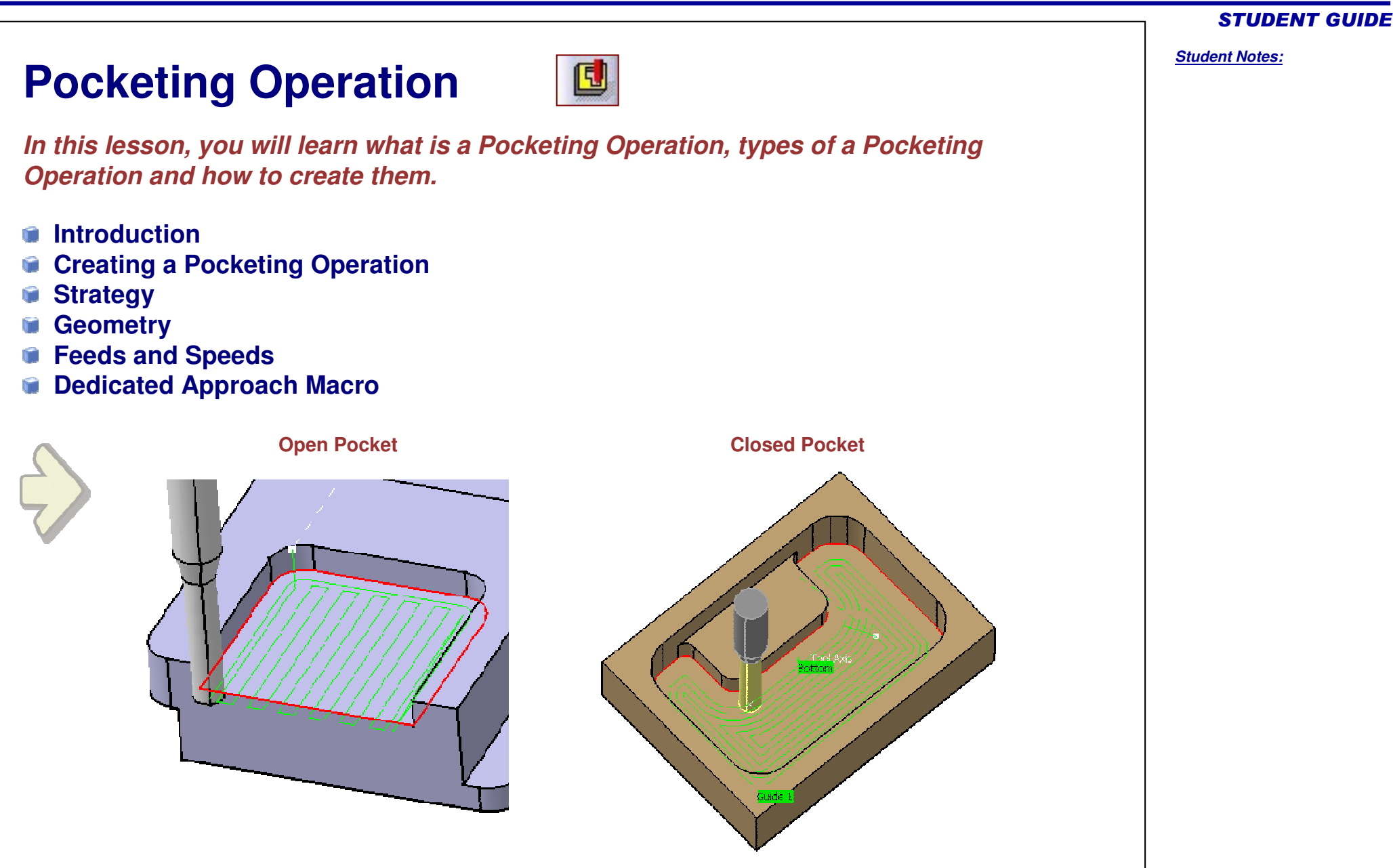

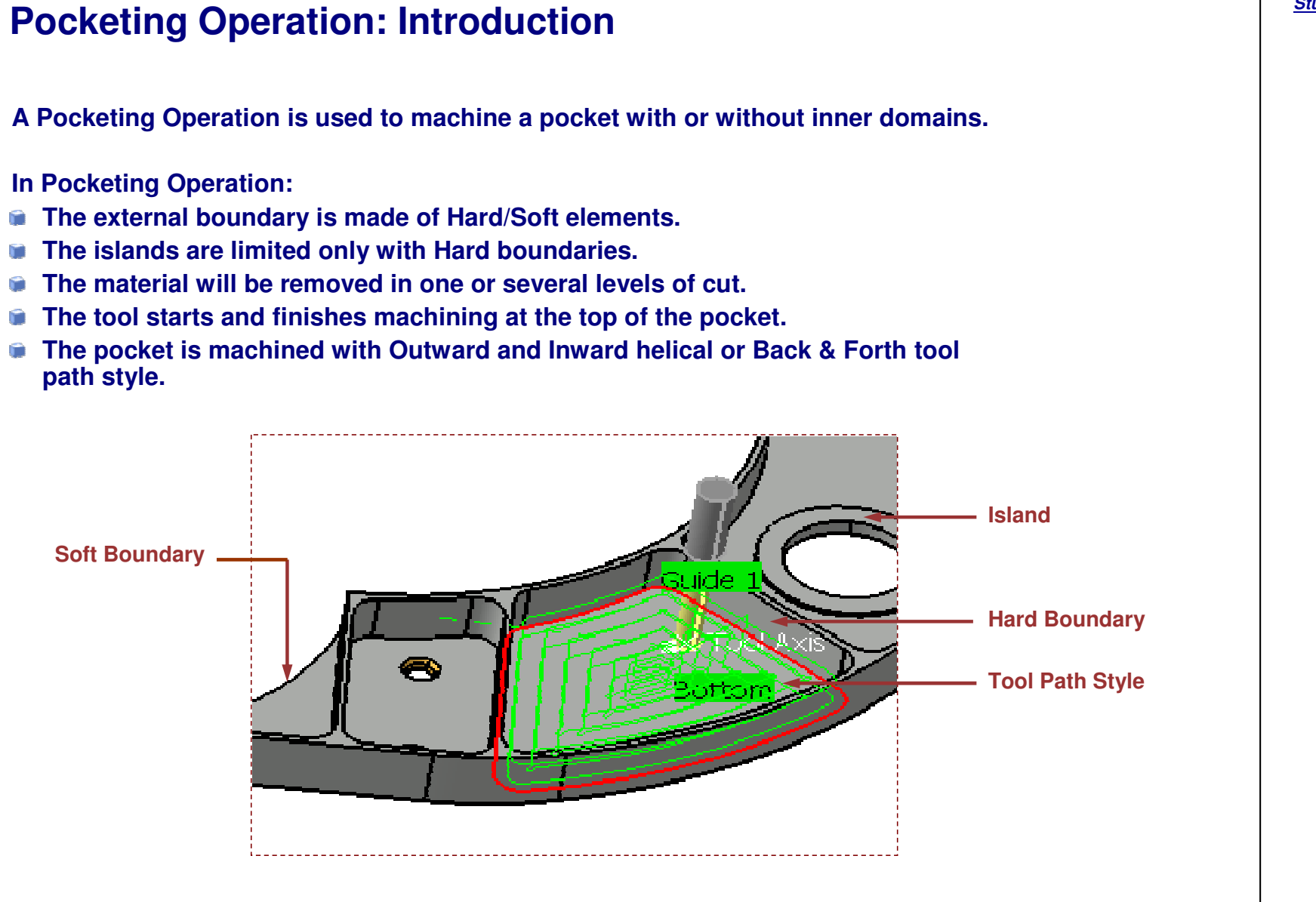

#### STUDENT GUIDE

STUDENT GUIDE

*Student Notes:*

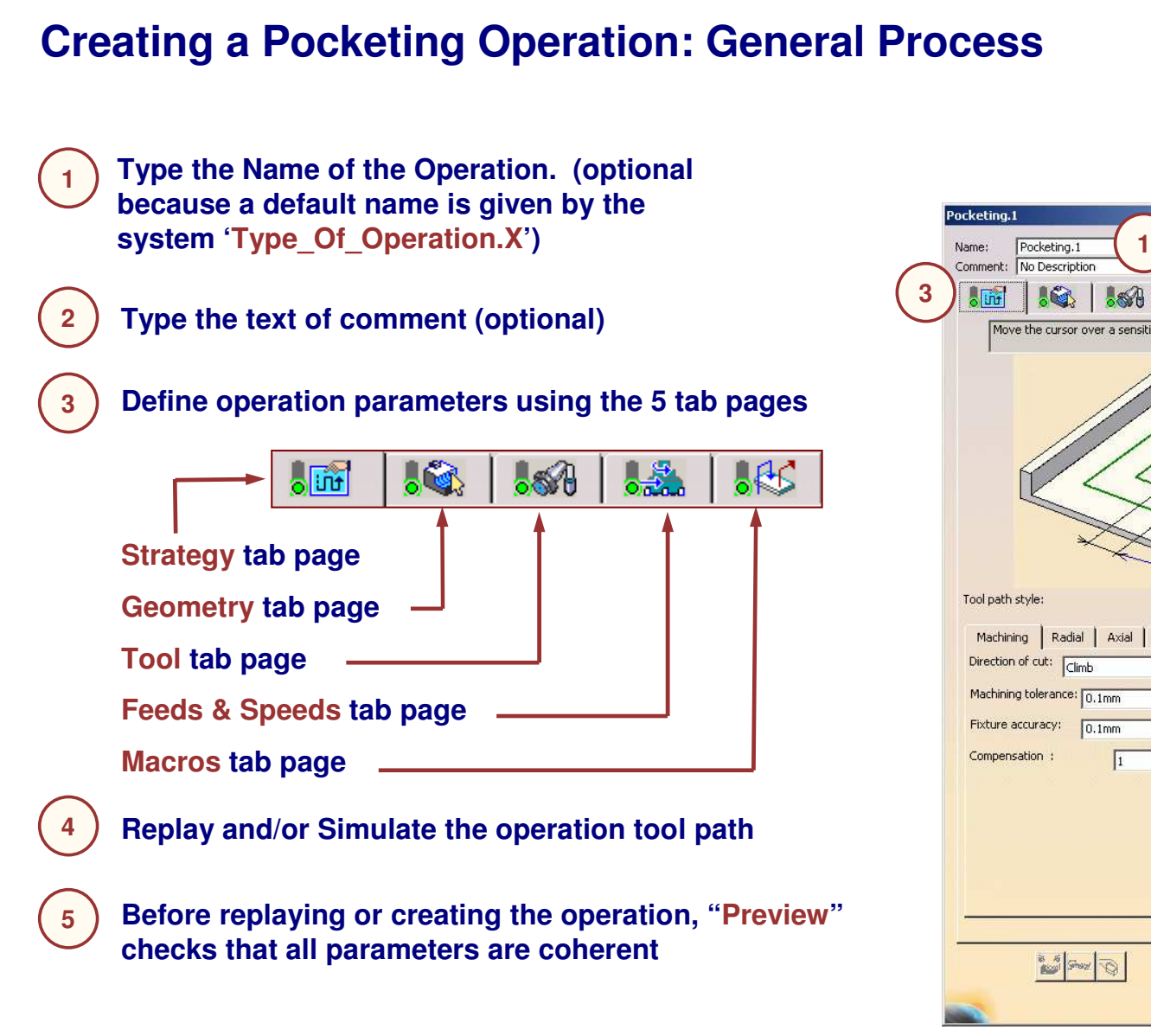

 $21x$ **2ARS** Move the cursor over a sensitive area Outward helical  $\overline{\phantom{a}}$ Machining | Radial | Axial | Finishing | HSM  $\overline{\phantom{0}}$  ? 国? A  $\blacksquare$ **45** $\bullet$  ok  $\blacksquare$ Preview Cancel

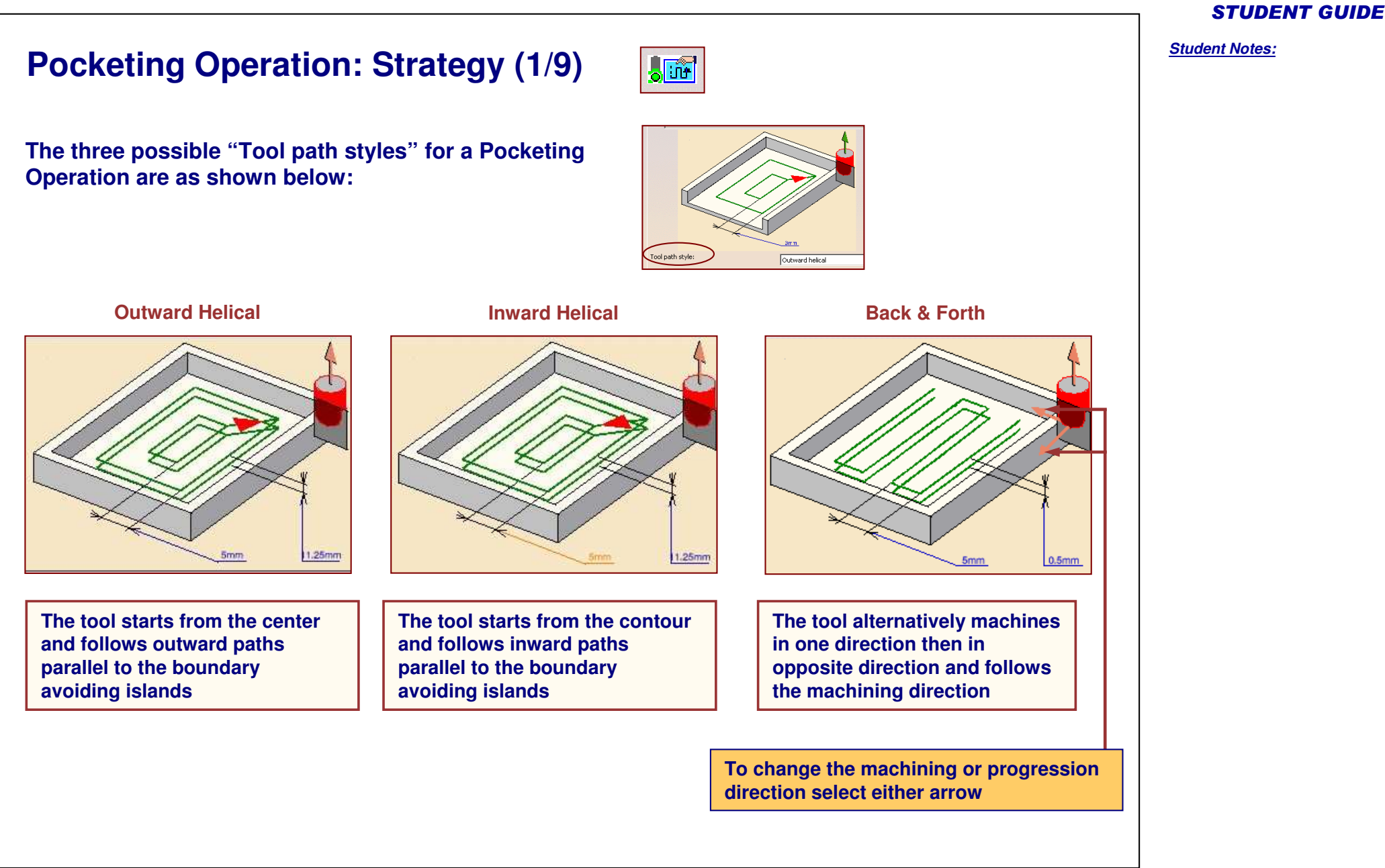

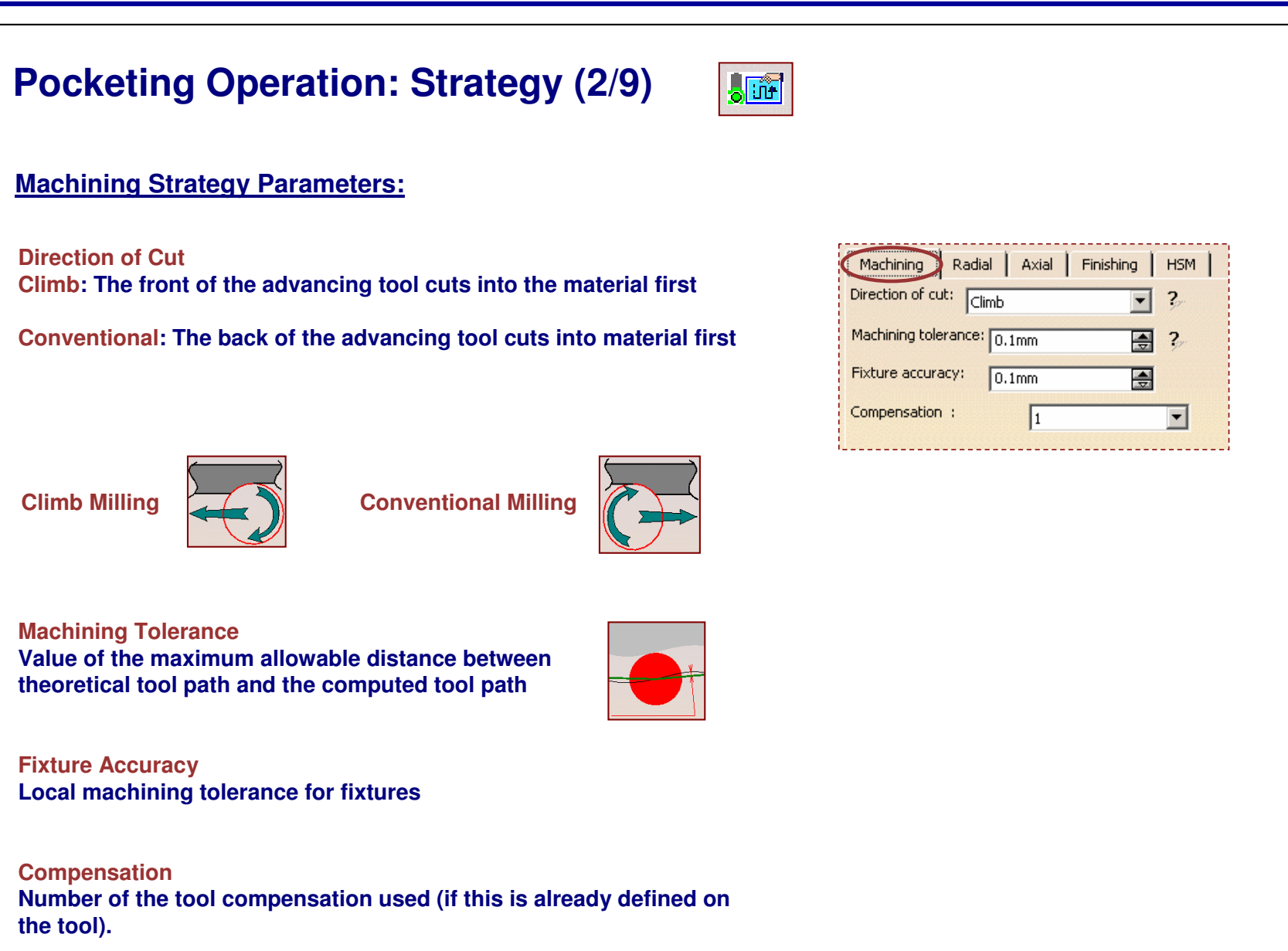

#### STUDENT GUIDE

#### **Pocketing Operation: Strategy (3/9)** 题 **Radial Strategy Parameters: Maximum Distance** Radial Axial Finishing | HSM Machining **A maximum distance will be used** Mode:  $\overline{2}$ Tool diameter ratio च **to compute the distance between** Distance between paths: 百? **two paths.** 25mm Percentage of tool diameter:  $\overline{50}$ 團 Overhang: 百?  $\overline{50}$ **Tool Diameter RatioThe distance between two paths will** Avoid scallops on all levels **respect <sup>a</sup> tool diameter overlap ratio.**  $\Box$  Truncated transition paths ? Contouring pass ? Contouring ratio: 10 目? **Stepover Ratio** - Pocket Navigation -**The distance between two paths with** Always stay on bottom **respect to <sup>a</sup> stepover ratio. (10% stepover <sup>=</sup> 90% tool diameter)Avoid scallops on all levels: In all the machining levels (including bottom finish level if defined) the tool path is Overhang: Extension of the tool path in percentage of the tool computed with respect to scallop avoidance diameter. Only available for open pockets. Overhang of 100% is useful to machine properly this kind of geometry: Overhang <sup>=</sup> 100% Overhang <sup>=</sup> 50% Overhang <sup>=</sup> 0%**

#### STUDENT GUIDE

*Student Notes:*

**E S**

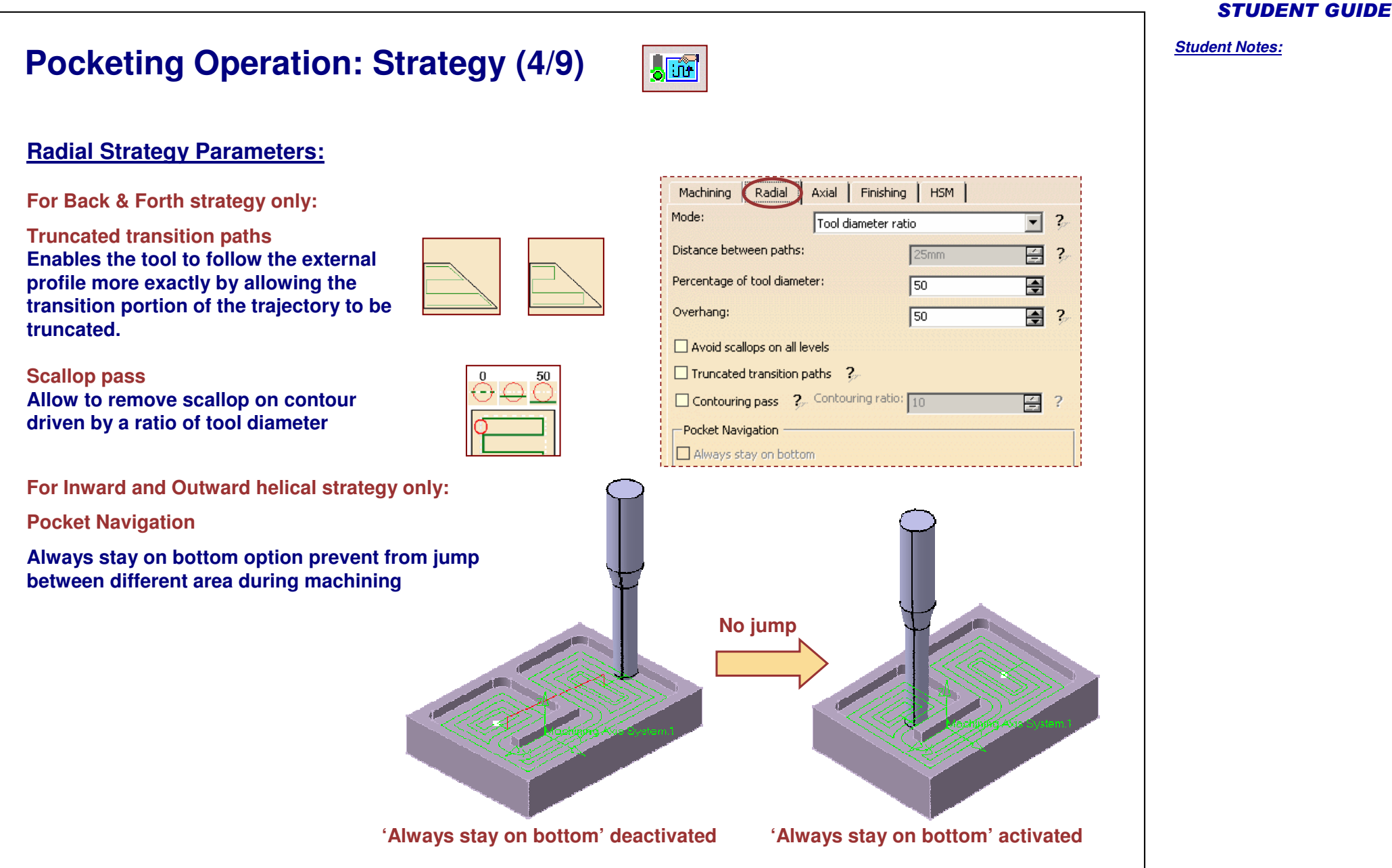

# **Pocketing Operation: Strategy (5/9)**

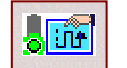

### **Axial Strategy Parameters:**

**Axial Strategy Mode: Maximum Depth of Cut: Maximum depth of cut in axial direction between two levels**

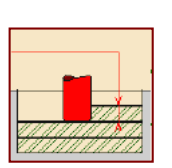

#### **Number of Levels:**

**Specify the number of levels from the bottom to the top**

**Number of Levels Without Top: To define the amount of material to be cut in the axial direction without Top Plane definition, Specify the bottom, the number of levels and the depth of cut.**

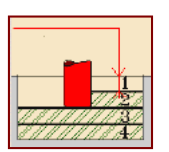

**S**

**Automatic draft angle Incremental increase of thickness on flank**

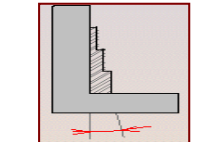

**Breakthrough Only in soft bottom pocket, You give an offset in order to specify <sup>a</sup> virtual bottom.**

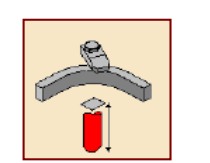

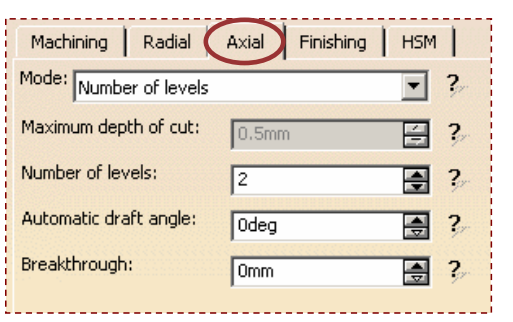

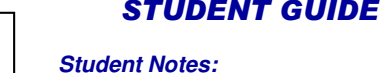

# **Pocketing Operation: Strategy (6/9)**

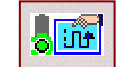

### **Finishing Strategy Parameters:**

#### **Side finish last level**

**Activate a radial finish pass only at the last level of the operation. Specify Side finish thickness, Number of paths by levels and <sup>a</sup> bottom thickness to respect.**

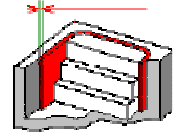

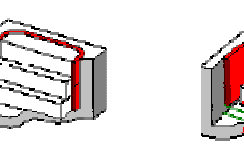

#### **Side finish each level**

**Activate a radial finish pass at each level of the pocketing. Specify Side finish thickness, Number of paths by levels and <sup>a</sup> bottom thickness to respect.**

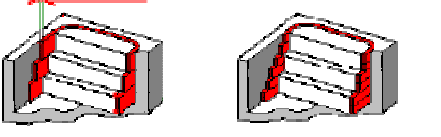

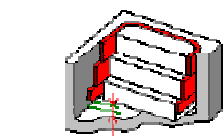

### **Finish bottom only**

**Activate <sup>a</sup> last level pass to machine the bottom. Specify <sup>a</sup> Side thickness on bottom to respect and <sup>a</sup> Bottom finish thickness.**

**E S**

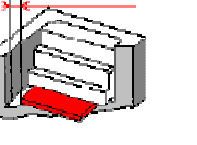

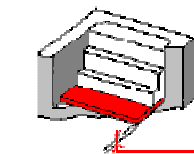

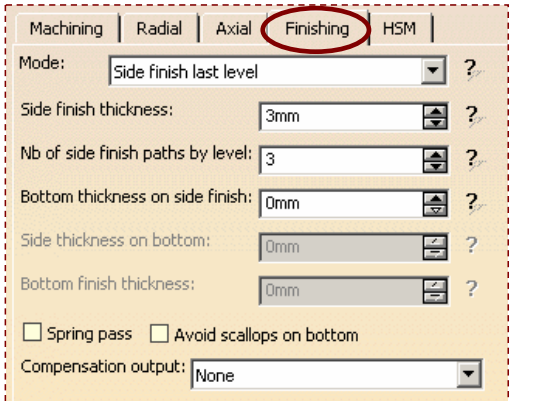

**The Finishing Feedrate will be used to cut the material on the finish pass.**

**Side finish at each (or last only) level & bottom Activate one or many radial finish passes at each level (or last level only) and <sup>a</sup> last level pass to machine the bottom**

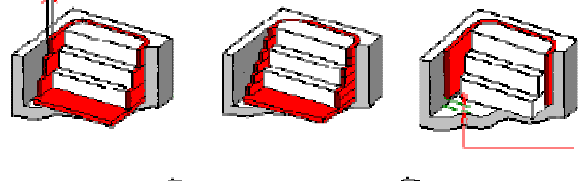

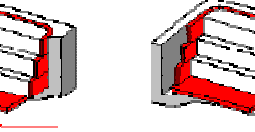

#### STUDENT GUIDE

# **Pocketing Operation: Strategy (7/9)**

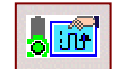

### **Finishing Strategy Parameters:**

**Special Finish Pass**

**Spring Pass Duplicate last finish pass to compensate the spring of the tool**

**Avoid scallops on bottom Modify distance between pass on last level to avoid scallop on bottom. This option is not available if the option 'Avoid scallops on all levels' has already been activated**

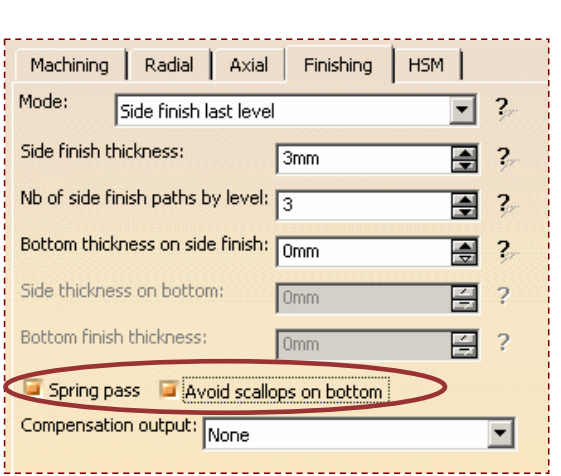

# **Pocketing Operation: Strategy (8/9)**

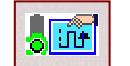

### **Finishing Strategy Parameters:**

#### **Compensation output**

**Generation of Cutter Compensation (CUTCOM) instructions for the pocketing side finish pass**

**None**

**Cutter compensation instructions are not generated in the NC data output (one can define them manually)**

#### ♦ **2D radial profile**

**Both the tool tip and cutter profile will be visualized during tool path replay. Cutter compensation instructions are automatically generated in the NC data output based on cutter profile trajectory. An approach macro must be defined to allow the compensation to be applied.**

#### **2D radial tip**

**Tool tip will be visualized during tool path replay. Cutter compensation instructions are automatically generated in the NC data output based on tool tip trajectory. An approach macro must be defined to allow the compensation to be applied.**

**Any user-defined PP words in macros are added to the cutter compensation instruction generated in the NC data output. Therefore be careful when specifying CUTCOM instruction in macros!**

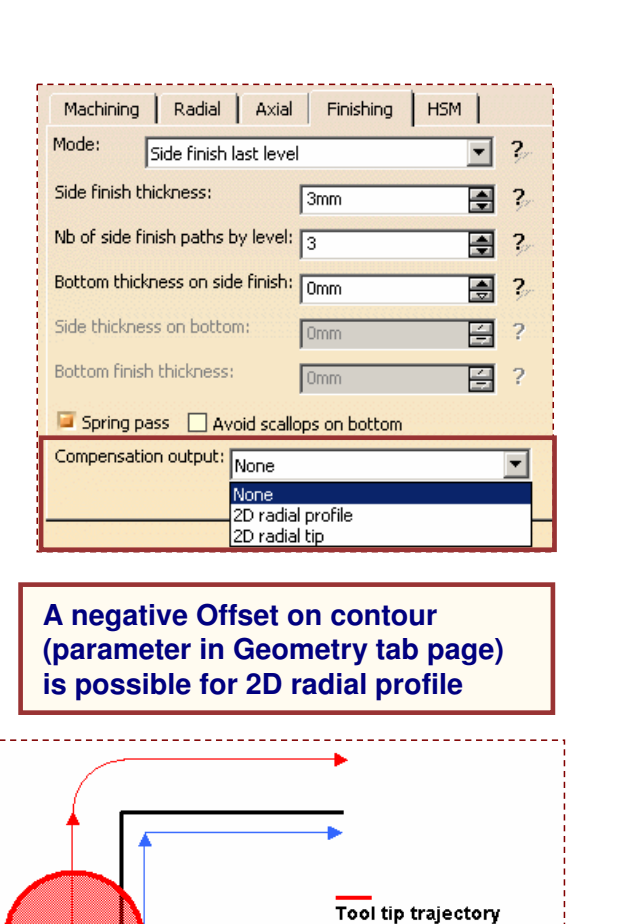

Offset on contour

Cutter profile trajectory

#### STUDENT GUIDE

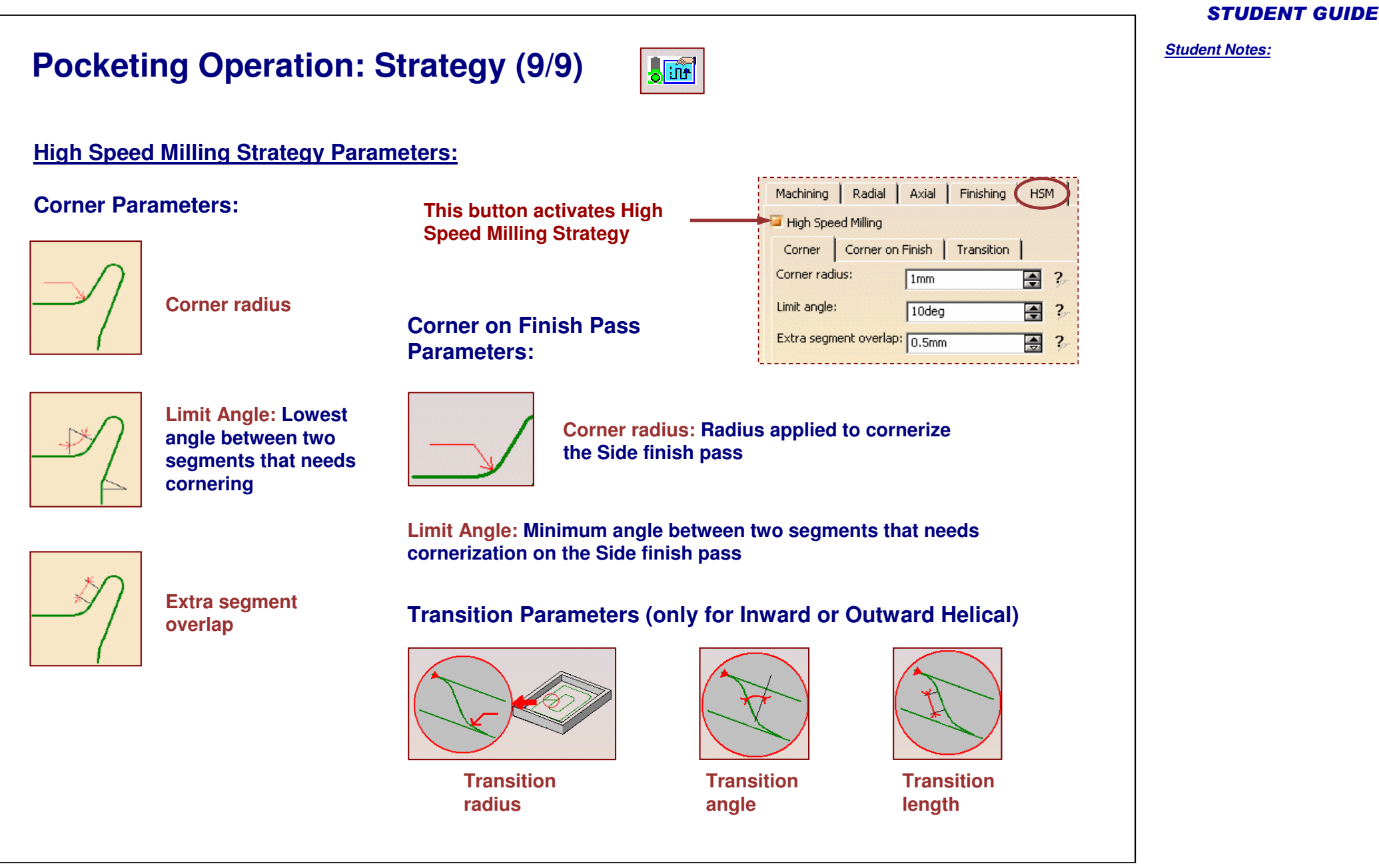
### *Prismatic Machining*

### **Pocketing Operation: Geometry (1/4)**

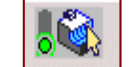

#### **This Geometry Tab Page includes <sup>a</sup> Sensitive Icon dialog box that allows the selection of:**

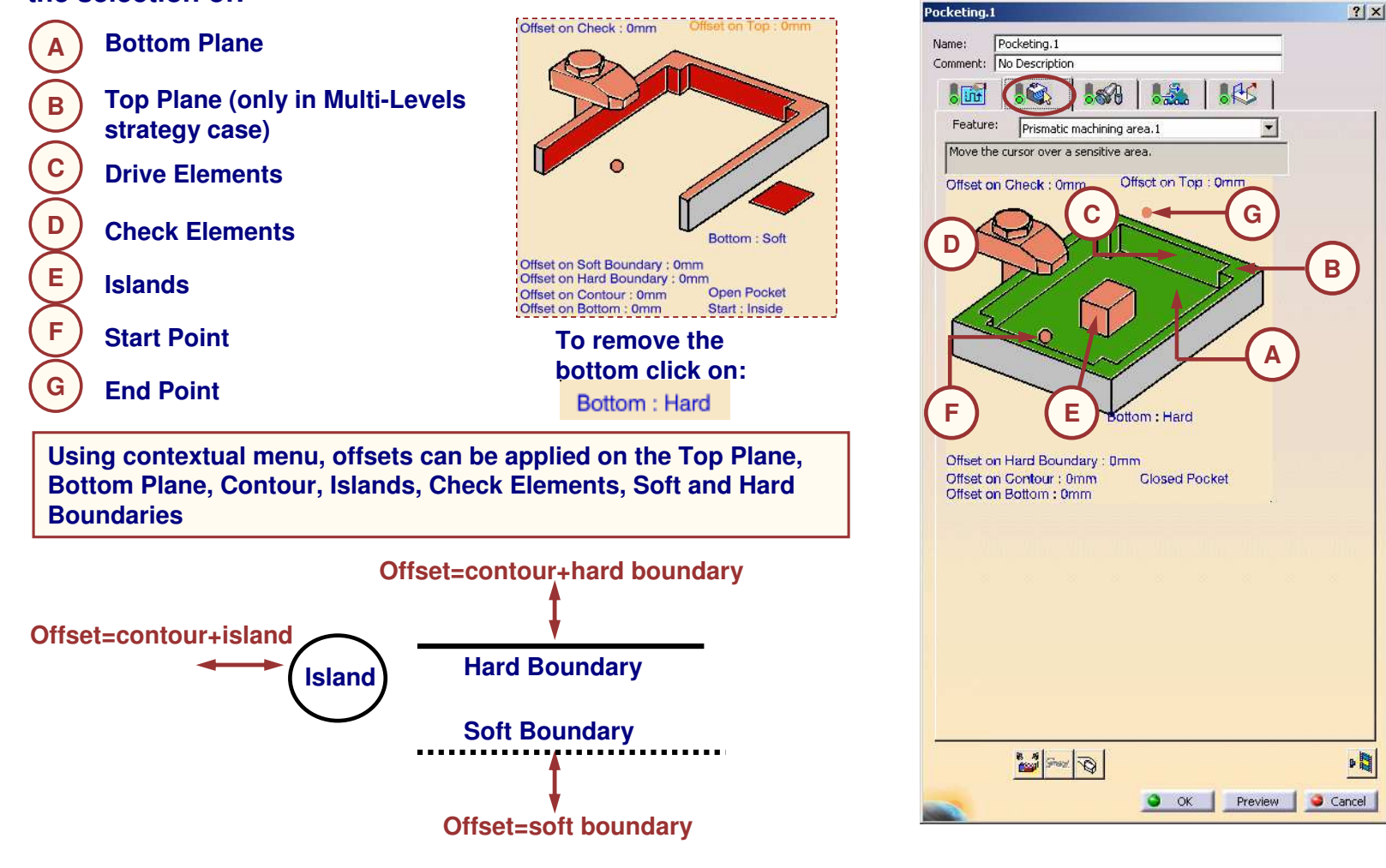

STUDENT GUIDE

*Student Notes:*

Copyright D **A S S A** ₹ **L T S Y S T E M E S**

#### **Pocketing Operation: Geometry (2/4) To machine an open pocket click:** Offset on Top: 0mm Offset on Check : 0mm **Soft boundaries will be automatically detected when selecting bottom (dotted lines) If you need to add more soft boundaries, select them after bottom selection** Bottom: Hard Offset on Soft Boundary : 0mm Offset on Hard Boundary : 0mm Open Pocket Offset on Contour : 0mm Offset on Bottom: 0mm **To allow Start point definition outside the** Offset on Top : 0mm Offset on Check : 0mm **machining domain click: In this case you can specify: A clearance orselect an edge and give <sup>a</sup> clearance or**Bottom: Hard **select a point**Offset on Soft Boundary : 0mm Offset on Hard Boundary: 0mm Open Pocket Offset on Contour: 0mm Offset on Bottom : 0mm Start : Outside

#### STUDENT GUIDE

*Student Notes:*

Copyright D **A S S A** ₹ **L T S Y S T E M E S**

### **Pocketing Operation: Geometry (3/4)**

**You can select <sup>a</sup> Start Point (1) and an End Point (2) as preferential start and end positions**

**Note that you can select <sup>a</sup> point or an edge as Start/End Point in Outward/Inward strategy.**

**In case of selecting an edge, the point will be chosen near the middle of this edge (according to the selected geometry, overhang, offset)**

**Start point will always be respected except if <sup>a</sup> ramping motion is defined in the macro (the start point will be near the selection)**

**Note that End point is only available in Outward Strategy and it might be modified (according to the selected geometry and computed tool path)**

**Note that you can specify <sup>a</sup> Start Point outside the machining domain for an open pocket (see previous slide)**

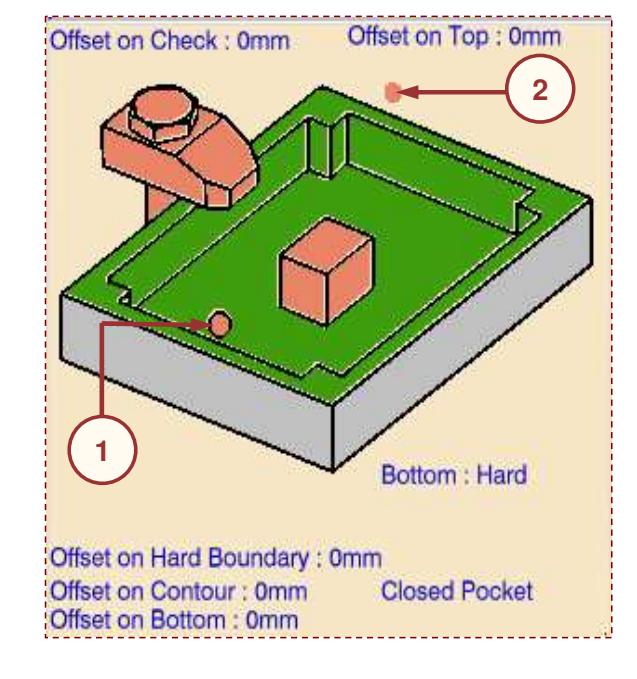

#### STUDENT GUIDE

### **Pocketing Operation: Geometry (4/4)**

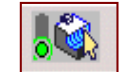

**Guiding element: Edge Selection wizard**

**Adds an option to manage the contour creation during the selection of elements:**

- **No link**
- **Automatic link**
- **Line Insert**
- **Linear extrapolation**

**Manage the connection of the guiding elements:**

**connect contour to another, connect all contours, delete connecting element (line or extrapolated lines) between elements**

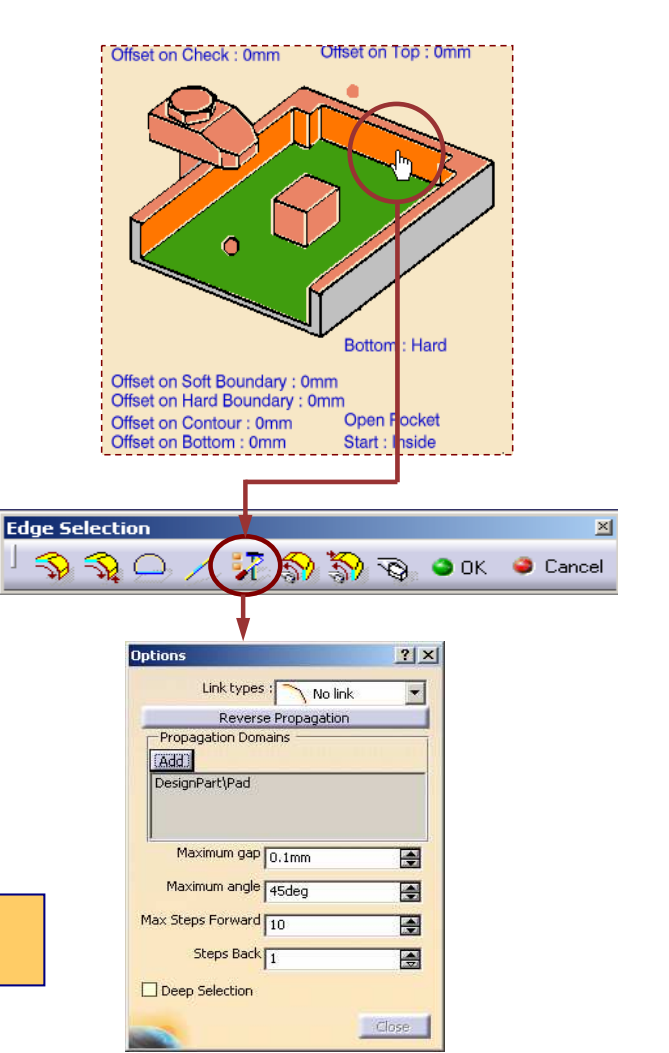

#### STUDENT GUIDE

*Student Notes:*

œ

**Selected elements are kept even if the contour is temporary opened during pocketing selection.**

### **Pocketing Operation: Feeds and Speeds (1/2)**

#### **Feedrate Reduction in Corners:**

**You can reduce feedrates in corners encountered along the tool path depending on the values given in the Feeds and Speeds tab page**

**Feed reduction is applied to the corners along the tool path whose radius is less than the Maximum radius value and whose arc angle is greater than the Minimum angle value.**

**For Pocketing, feedrate reduction applies to inside and outside corners for machining or finishing passes.**

**It does not apply for macros or default linking and return motions.**

 $\left( 1\right)$ 

**Corners can be angled or rounded, and may include extra segments for HSM operations.**

Distance after corner

⋒

2

0

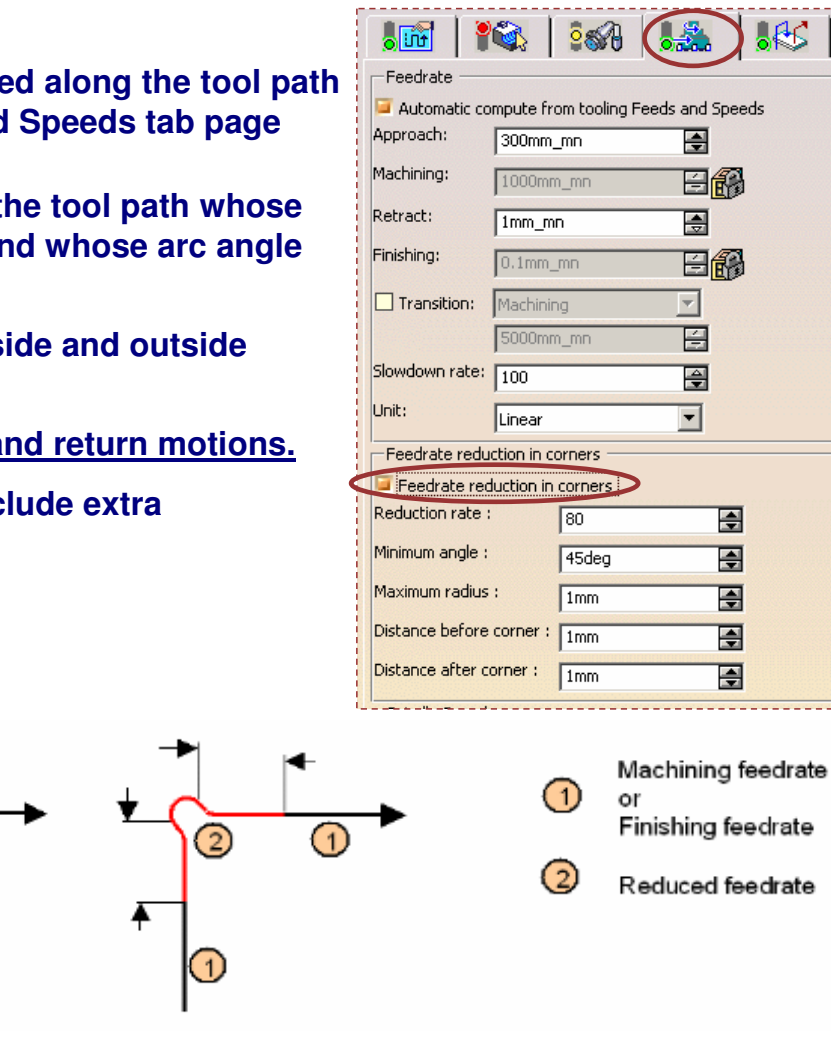

 $\frac{1}{2}$ 

#### STUDENT GUIDE

*Student Notes:*

**ARC** 

Distance before

corner  $\blacktriangle$ 

**Cop y r i gh t D A S S A** ₹ **L T S Y S T E M E S**

# **Pocketing Operation: Feeds and Speeds (2/2)**

#### **Slowdown Rate Option:**

**You can use Slowdown Rate in the Feeds and Speeds tab page to reduce the current feedrate by <sup>a</sup> given percentage.**

**In Outward/Inward Helical Pocketing, the reduction is applied to the first channel cut.**

In Back and Forth Pocketing, the reduction is applied to the first channel cut and to the transitions **between passes.**

#### **Combining Slowdown Rate and Feedrate Reduction in Corners**

If a corner is included in a Slowdown path, the general rule is that the lowest percentage value is **taken into account.**

For example, if the Slowdown rate is set to 70 % and Feedrate reduction rate in corners is set to 50%, **the feedrate sequence is:**

**100%, 70% (entry in slowdown), 50% (entry in corner), 70% (end of corner, still in slowdown), 100% (end of slowdown).**

**If Feedrate reduction rate in corners is then set to 75%, the feedrate sequence is: 100%, 70% (entry in slowdown), 70% (entry in corner: 75% ignored), 70% (end of corner, still in slowdown), 100% (end of slowdown).**

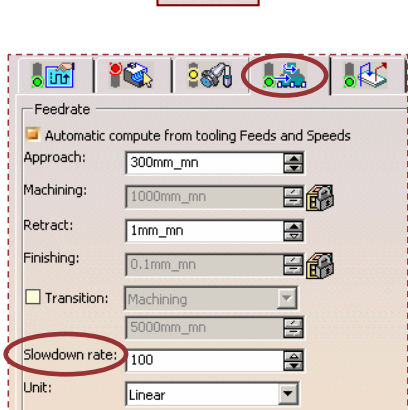

場

STUDENT GUIDE

**Pocketing Operation: Dedicated Approach Macro (1/2) Ramping Approach Macro: 318mmRegular Ramping Approach Macro:** Horizontal safety distance: 318mm **13°**團  $\overline{2}$ **75mm**Vertical safety distance:  $75mm$  $\overline{\blacksquare}$  $\overline{2}$ Ramping angle: 圄  $\overline{\mathbf{2}}$  $13<sub>deg</sub>$ **Pocketing Dedicated Ramping Approach macro:** Pocketing.2  $|?| \times$ **37.5mm10mm** ★Ⅰ **37.5mm**Horizontal safety distance: 318mm 目? Vertical safety distance: 75mm 百  $\overline{\mathbf{2}}$ Ramping angle:  $14deg$ 日? Intermediate levels ? Maximum depth by level: 37.5mm 图? Retract Distance:  $10mm$ 日  $\overline{\mathbf{c}}$ O OK Cancel

STUDENT GUIDE

*Student Notes:*

**S**

#### STUDENT GUIDE

*Student Notes:*

### **Helix Approach Macro:**

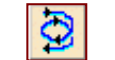

**To improve the approach motion in Pocketing operation, you can define Helix Approach Macro. Using the helix macro, the cutter will approach the raw material in helix motion.**

**This helix macro is available in Build by user mode. You can modify the helix by double-clicking on pink helix and changing its radius, height and angle values.**

**Illustrated below the cases of helix macro in relation with 'Direction of cut' and 'Way of rotation of tool':**

**Way of rotation of tool: Right Way of rotation of tool: Left**

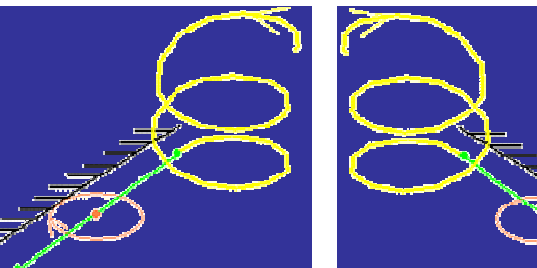

#### **Direction of cut: Climb**

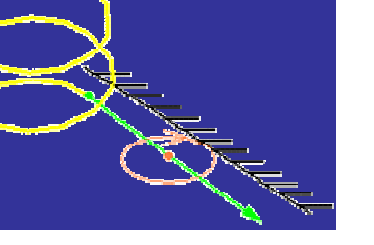

**Pocketing Operation: Dedicated Approach Macro (2/2)**

**Direction** of cut: Conventional **Direction Direction** of cut: Climb

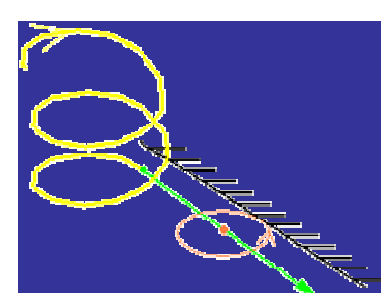

**Cop y r i gh t D A S S A** ₹ **L T**

**S Y S T E M E S**

**The helix approach macro is available only for Pocketing and Profile Contouring in PMG.**

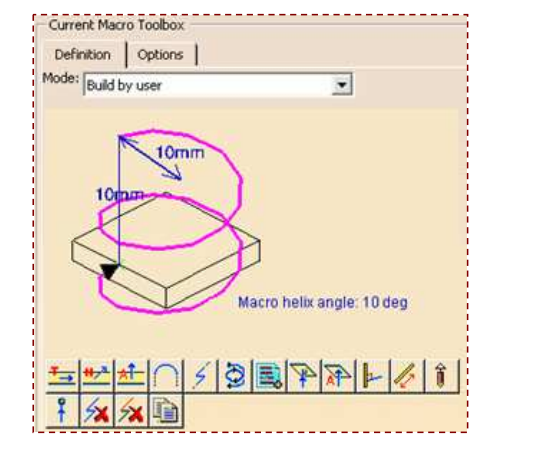

# **4-Axis Pocketing Operation**

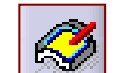

*In this lesson, you will become familiar with 4-Axis Pocketing Operation.*

- **Introduction**
- **Creating <sup>a</sup> 4-Axis Pocketing Operation**
- **Strategy**
- **Geometry**
- **Macro**

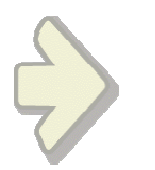

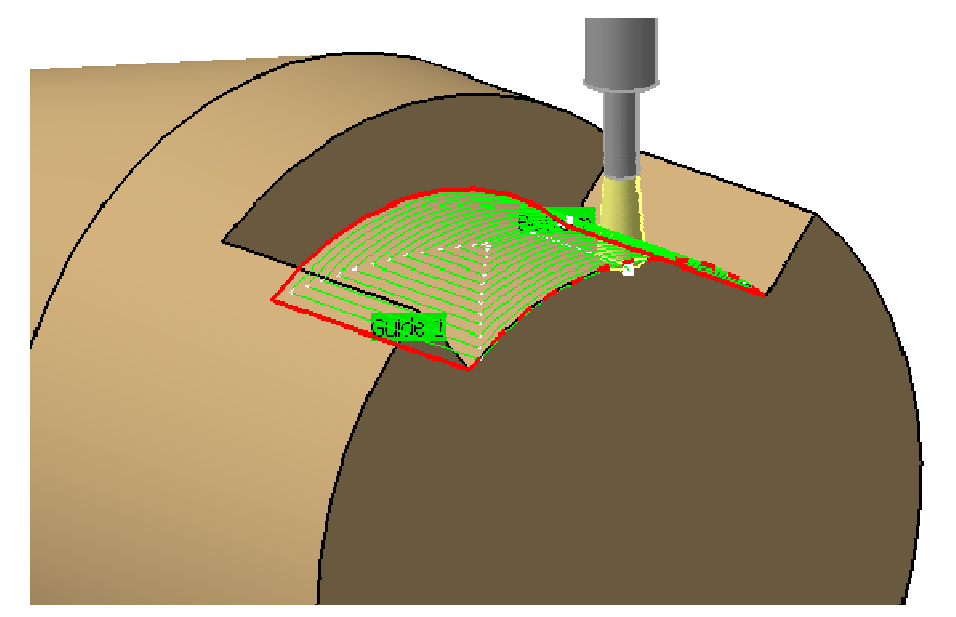

#### STUDENT GUIDE

### **4-Axis Pocketing Operation: Introduction**

**A 4- Axis Pocketing Operation is used to machine <sup>a</sup> pocket on cylindrical or conical surfaces.**

**In 4-Axis Pocketing Operation:**

- û **The external boundary is made of Hard/Soft elements.**
- **The material will be removed in one or several levels of cut.**
- **The tool starts and finishes machining from the top of the pocket.** г
- G **The pocket can be machined with Outward and Inward helical or Back & Forth tool path style.**

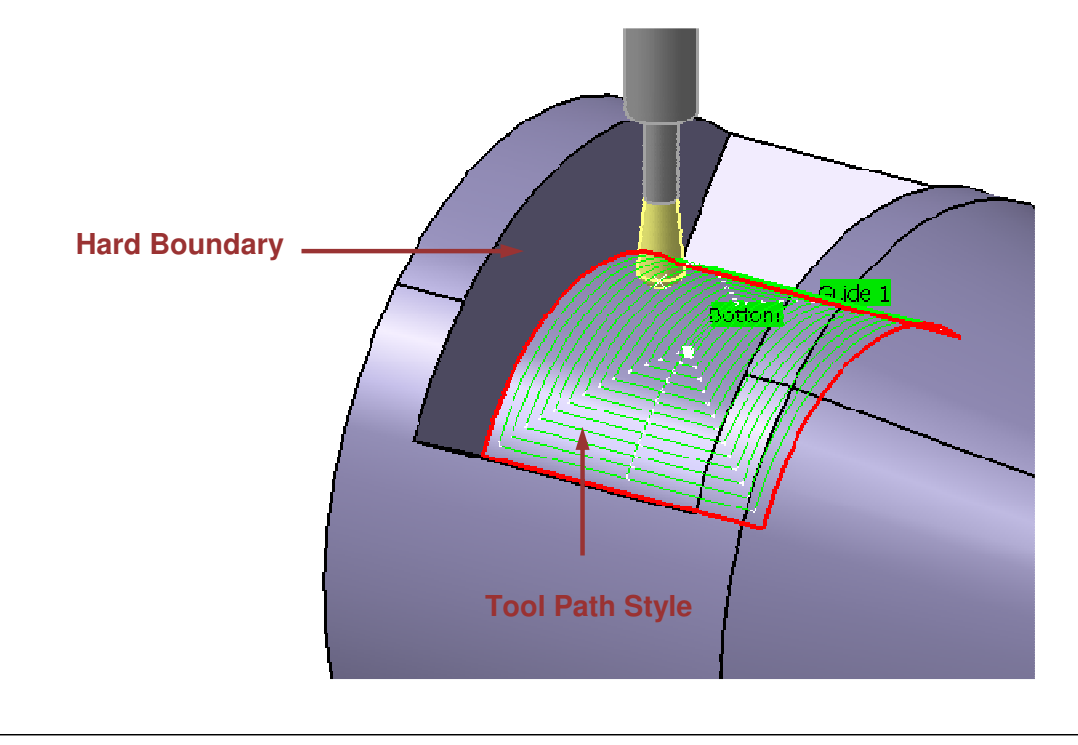

#### STUDENT GUIDE

*Student Notes:*

**2**

 $|?| \times |$ 

**4**

Cancel

 $\overline{ }$ 

**5**

Preview

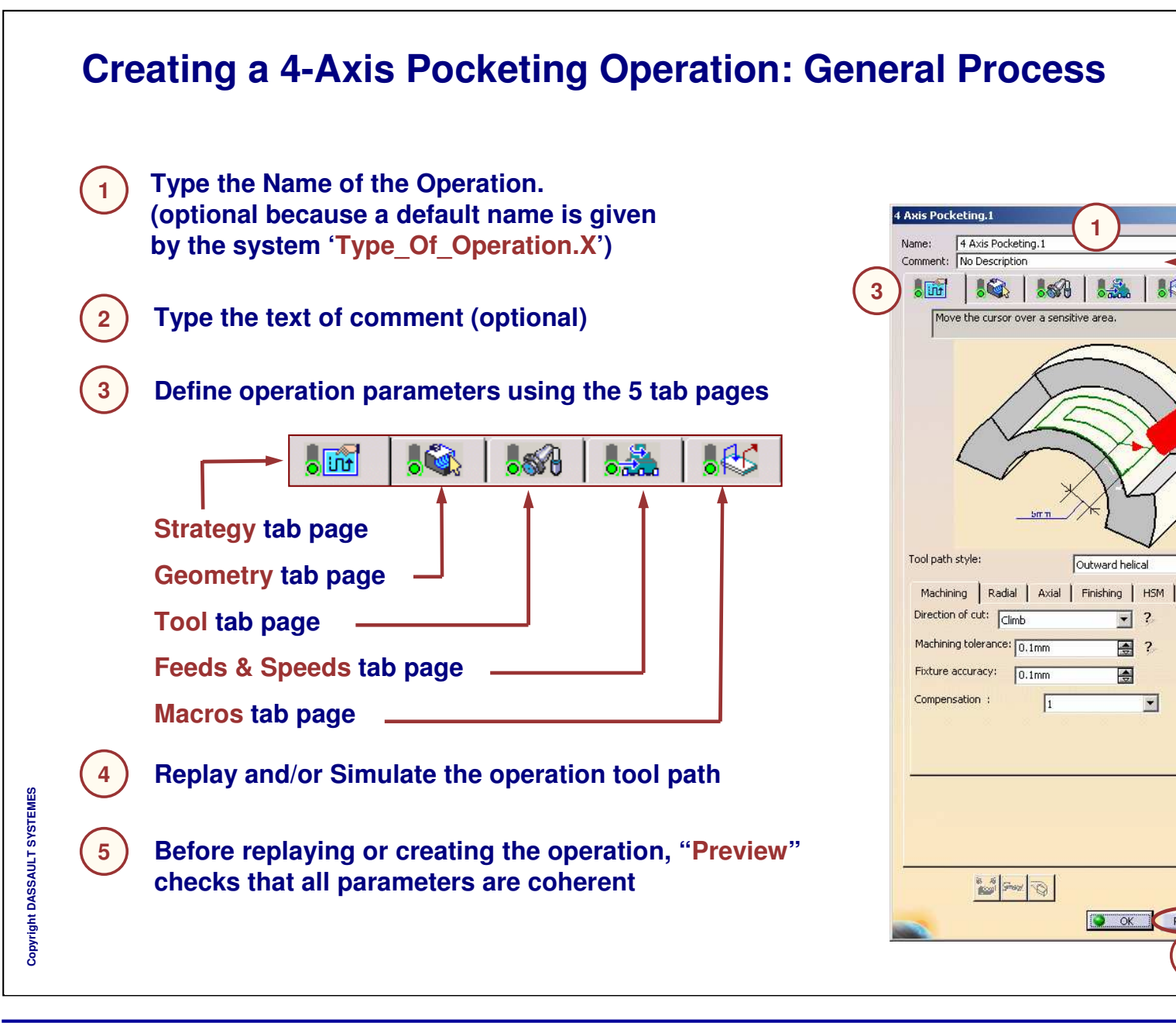

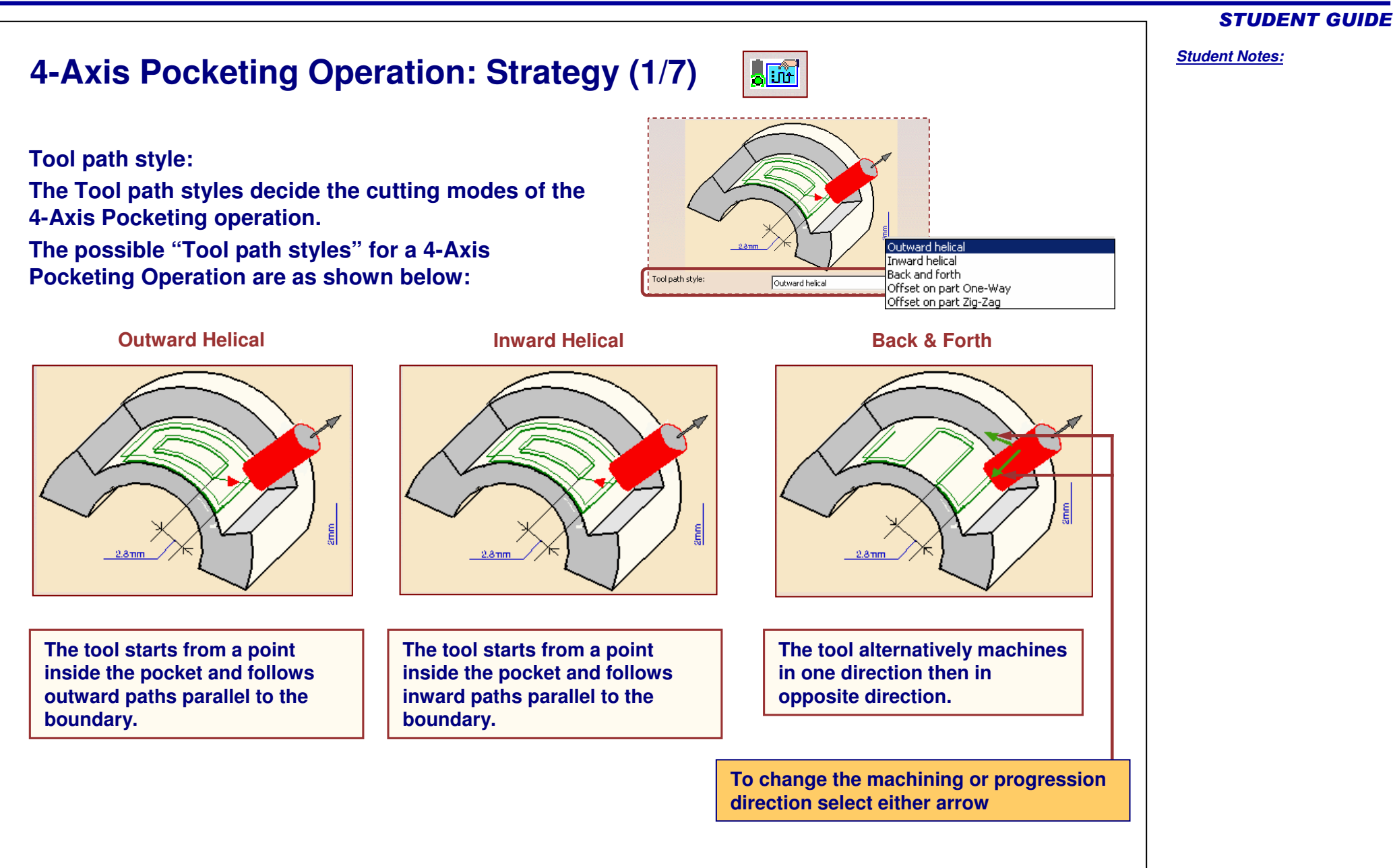

Copyright D **A S S A** ₹ **L T S Y S T E M E S**

#### *Prismatic Machining*

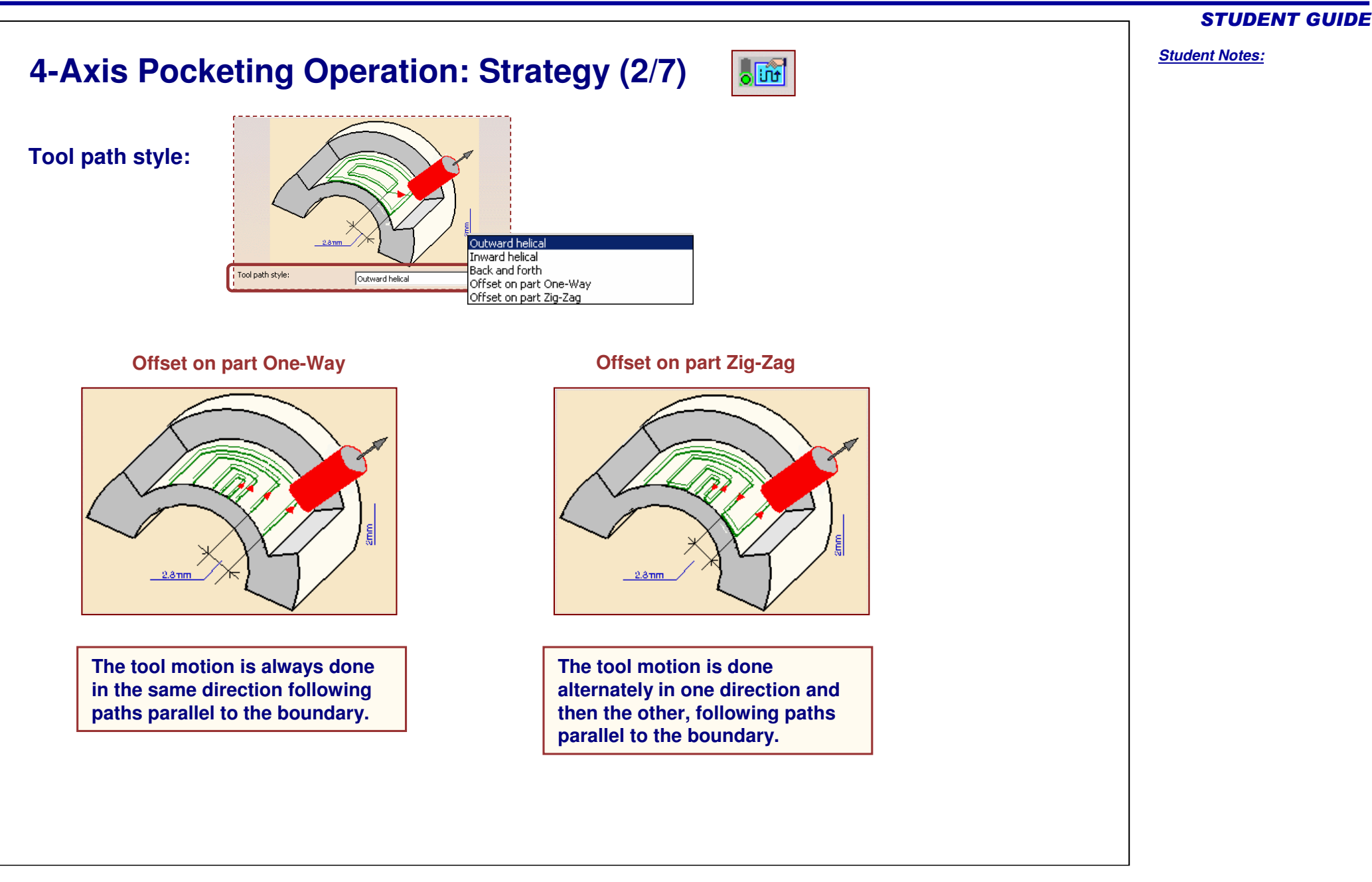

### *Prismatic Machining*

### **4-Axis Pocketing Operation: Strategy (3/7)**

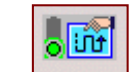

#### **Machining Parameters:**

**Direction of Cut Climb: The front of the advancing tool cuts into the material first**

**Conventional: The back of the advancing tool cuts into material first**

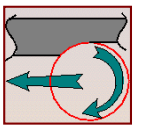

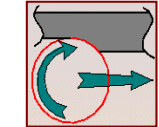

**Climb**

**Milling Conventional Milling**

**Machining Tolerance Value of the maximum allowable distance between theoretical tool path and the computed tool path**

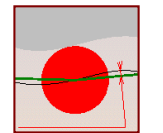

**Fixture Accuracy Local machining tolerance for fixture thickness.**

**Number of the tool compensation used (if this is already defined on the tool).**

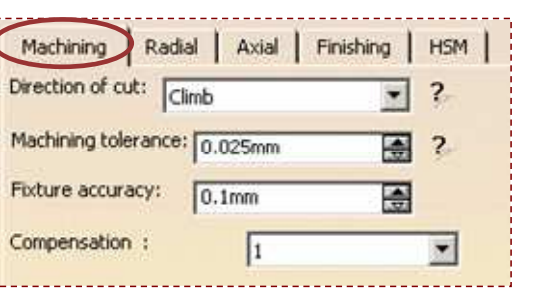

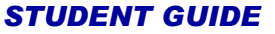

# **4-Axis Pocketing Operation: Strategy (4/7)**

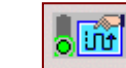

#### **Radial Parameters:**

#### **Radial Strategy Mode**

**It calculates the distance between two consecutive paths of <sup>a</sup> tool path. There are 3 radial modes:**

#### **Maximum Distance**

**A maximum distance will be used to compute the distance between two paths.**

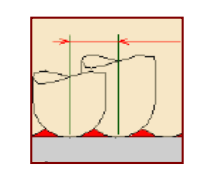

#### **Tool Diameter Ratio**

**The distance between two paths will respect <sup>a</sup> tool diameter overlap ratio.**

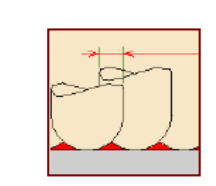

#### **Stepover Ratio**

**The distance between two paths with respect to <sup>a</sup> stepover ratio. (10% stepover <sup>=</sup> 90% tool diameter)**

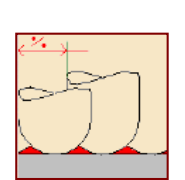

### **Contouring pass**

**It is the final machining pass around the exterior trajectory. This option is available for 'Back & Forth' Tool path style and used to remove scallop.**

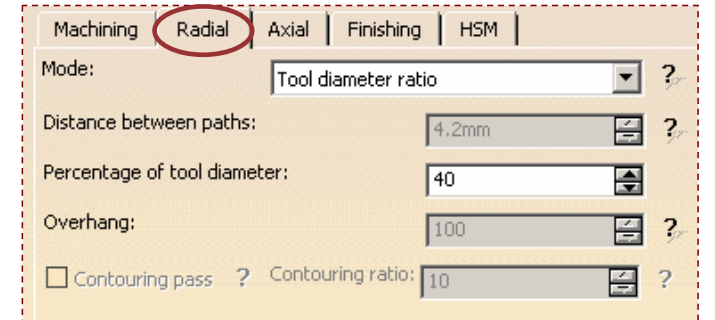

**Overhang: Extension of the tool path in percentage of the tool diameter. Only available for open pockets.**

**Overhang of 100% is useful to machine properly this kind of geometry:**

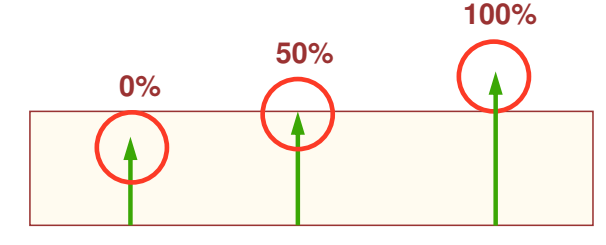

**Contouring ratio It adjusts the position of the final contouring pass by entering <sup>a</sup> percentage of the tool diameter (0 to 50).**

#### STUDENT GUIDE

## **4-Axis Pocketing Operation: Strategy (5/7)**

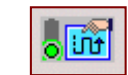

#### **Axial Parameters:**

**Axial Strategy Mode It calculates the distance between two consecutive levels of a tool path. There are 3 axial modes:**

**Maximum Depth of Cut: Maximum depth of cut in axial direction between two levels**

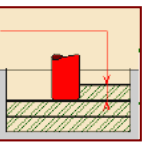

**Number of Levels: The number of levels from the bottom to the top**

**Number of Levels Without Top:**

**To define the amount of material to be cut in the axial direction without Top Plane definition, specify the bottom, the number of levels and the depth of cut.**

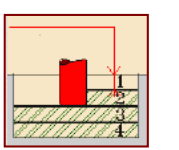

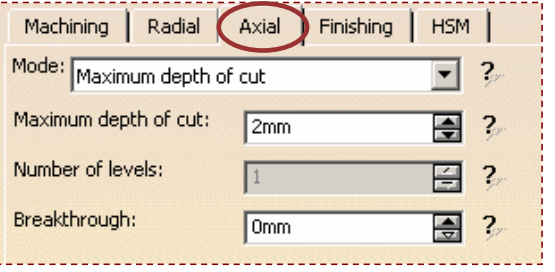

**Breakthrough Only in soft bottom pocket, you can give an offset in order to specify <sup>a</sup> virtual bottom.**

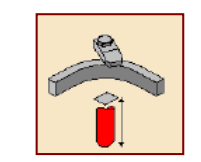

#### STUDENT GUIDE

# **4-Axis Pocketing Operation: Strategy (6/7)**

### **Finishing Parameters:**

#### **Finishing Strategy Mode**

**It gives the options whether finish passes are required to be generated on sides and bottom of the area to machine.**

**Side finishing can be done at each level or only at the last level of the operation.**

**Bottom finishing can be done without any side finishing or with different combinations of side finishing.**

**Side finish thickness The thickness of the material will be machined by the side finish pass.**

**Side thickness on bottomThe thickness of material left on the side by the bottom finish pass.**

**Bottom finish thickness The thickness of material that will be machined by the bottom finish pass.**

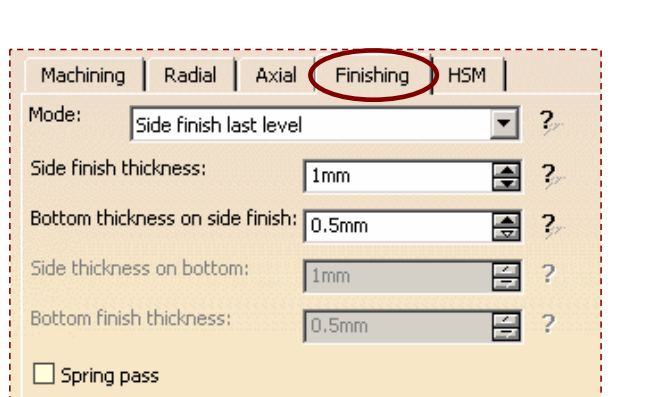

**The Finishing Feedrate will be used to cut the material on the finish pass.**

**Bottom thickness on side finish The bottom thickness used for last side finish pass, if side finishing is requested on the operation.**

#### **Spring pass**

시하

**It duplicates the last side finish pass. The spring pass is used to compensate the natural spring of the tool.**

#### STUDENT GUIDE

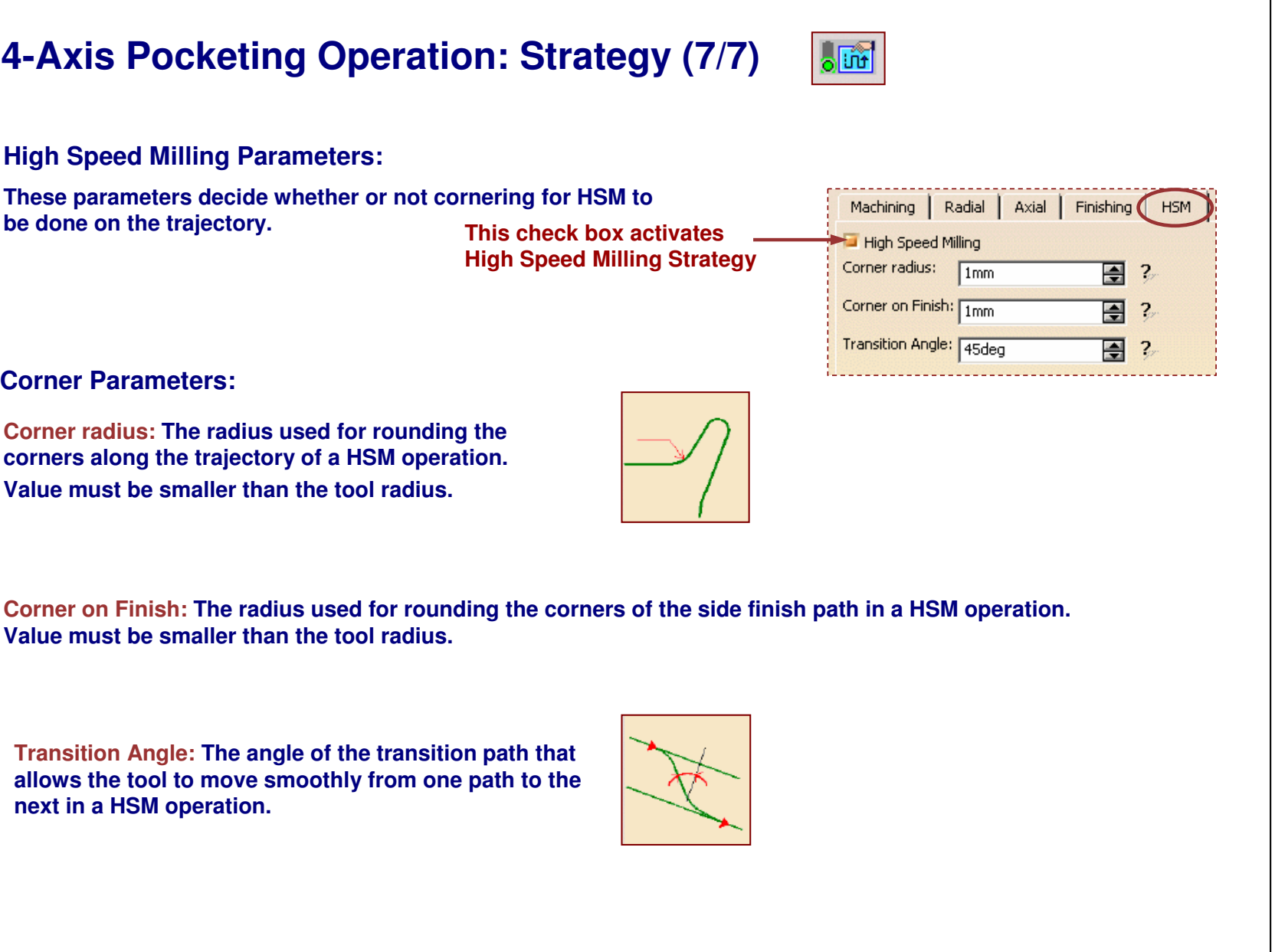

#### STUDENT GUIDE

#### *Prismatic Machining*

#### $\sqrt{2}$ **4-Axis Pocketing Operation: Geometry (1/3) You can create <sup>a</sup> 4-Axis Pocketing operation for Open Pocket and Closed Pocket. Axis Pocketing.1 This Geometry Tab Page includes <sup>a</sup> sensitive icon dialog box** Name 4 Axis Pocketing.1 Comment: No Description **that allows the selection of: AGS** Altri Offset on Check : 0mm Offset or  $\frac{1}{2}$ Click to select a guiding element **APocket Bottom**Offset on Check : 0mm **Pocket Top (only in Multi-Levels Bstrategy case) ACPocket Boundary or Guiding** Bottom: Sof **element**Offset on Hard Boundary: 0mm Offset on Contour : 0mm **Closed Pocket** Offset on Bottom: 0mm **DFixture or Check Elements To remove the bottomclick on:** Offset on Contour : 0mm Offset on Bottom : 0mm **Using contextual menu, offsets can be applied on the Top, Bottom, Contour, Check Elements, and Soft & Hard Boundaries**

*Student Notes:*

STUDENT GUIDE

 $|?|X|$ Right click for additional selection methods Offset on Top : Omm **DBC**Bottom: Hard Offset on Hard Boundary: 0mm **Closed Pocket Click to change to Open PocketB** Shez Q ■ OK Preview Cancel

**S**

### **4-Axis Pocketing Operation: Geometry (2/3)**

 $\sqrt{2}$ 

Offset on Check: 0mm

Offset on Check: 0mm

Offset on Top: Omm

Offset on Top : Omm

**To machine an open pocket click:**

Close pocket

**Soft boundaries will be automatically detected when selecting bottom (dotted lines)**

**If you need to add more soft boundaries, select them after bottom selection.**

Bottom: Hard Offset on Soft Boundary: 0mm Offset on Hard Boundary: 0m Open Pocke Offset on Contour : 0mm Offset on Bottom: 0mm Start : Inside

**To allow Start point definition outside the machining domain click:** Start : Inside

**In this case you must specify <sup>a</sup> clearance with respect to the pocket boundary.**

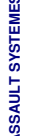

 $\overline{\mathbf{S}}$ 

Copyright D **A S**

**Start points are computed automatically for Closed Pockets.**

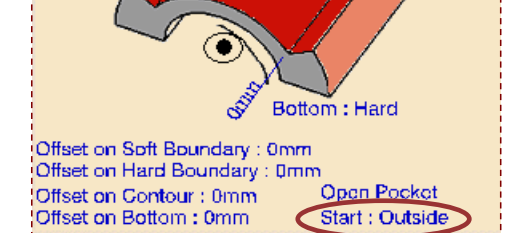

#### STUDENT GUIDE

# **4-Axis Pocketing Operation: Geometry (3/3)**

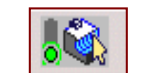

**The pocket boundary must be closed. It can be defined by three ways:**

**If the Contour Detection contextual command is selected, click the pocket bottom. The boundary of the selected face will be proposed as pocket boundary.**

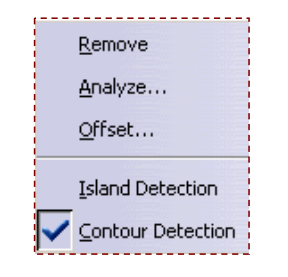

- **Otherwise, click guiding elements in sensitive dialog box. In this case the Edge Selection wizard appears to help you to define the edges of the pocket boundary or**
- **Select 'By Boundary of Faces' in contextual menu. In this case the Face Selection toolbar appears to help you to define the faces of the pocket boundary.**

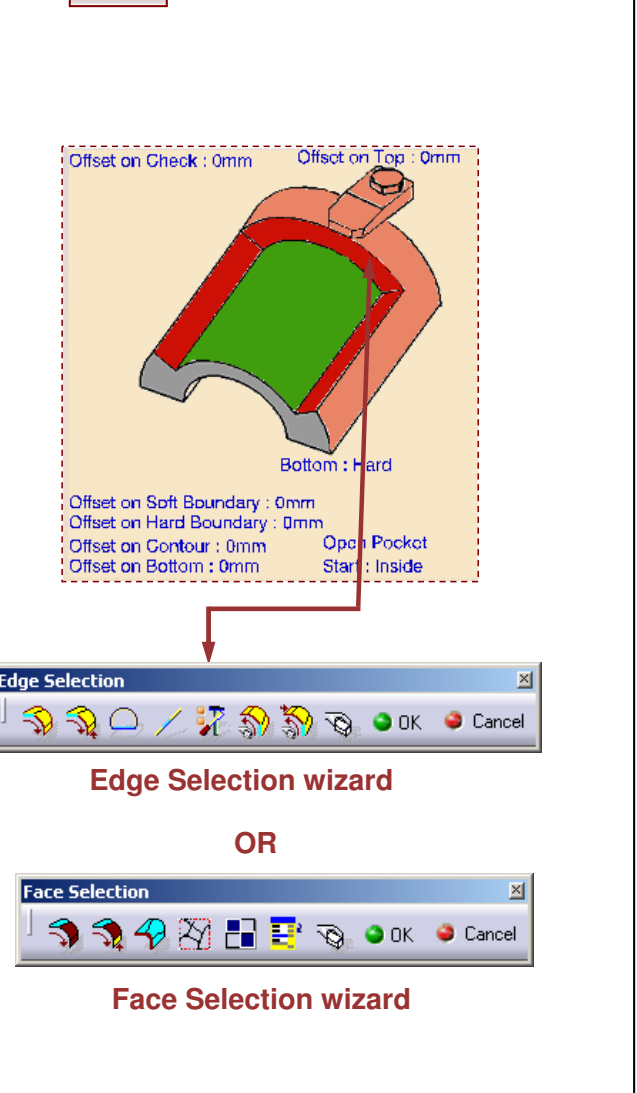

#### STUDENT GUIDE

**Cop y r i gh t D A S S A** ₹ **L T S Y S T E M E S**

### **4-Axis Pocketing Operation: Macros**

**You can define transition paths in your machining operations by means of NC Macros. These transition paths are useful for providing approach, retract and linking motion in the tool path.**

 $36$ 

- **An Approach macro is similar to that of pocketing operation and used to approach the operation start point.**
- **A Retract macro is used to retract from the operation endpoint.**
- **A Linking macro may be used:**
	- **to link two non- consecutive paths**
	- **to access finish and spring passes.**
- **A Return on Same Level macro is used in <sup>a</sup> multi-path operation to link two consecutive paths in <sup>a</sup> given level.**
- **A Return between Levels macro is used in a multi-level machining operation to go to the next level.**
- **A Return to Finish Pass macro is used in <sup>a</sup> machining operation to go to the finish pass.**
- **A Clearance macro can be used in <sup>a</sup> machining operation to avoid a collision with the fixture.**

When a collision is detected between the tool and the part or a check element, a clearance macro is applied automatically. If applying a clearance macro would also result in a collision, then a linking macro **is applied. In this case, the top plane defined in the operation is used in the linking macro.**

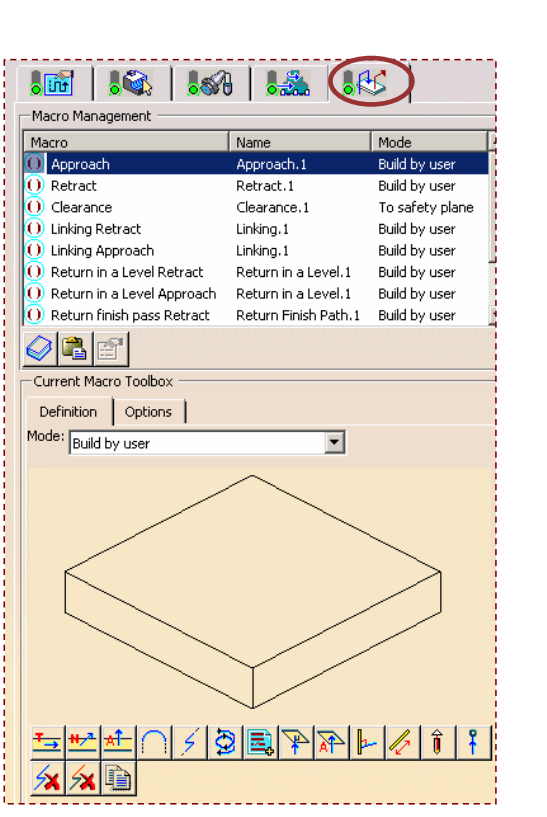

#### STUDENT GUIDE

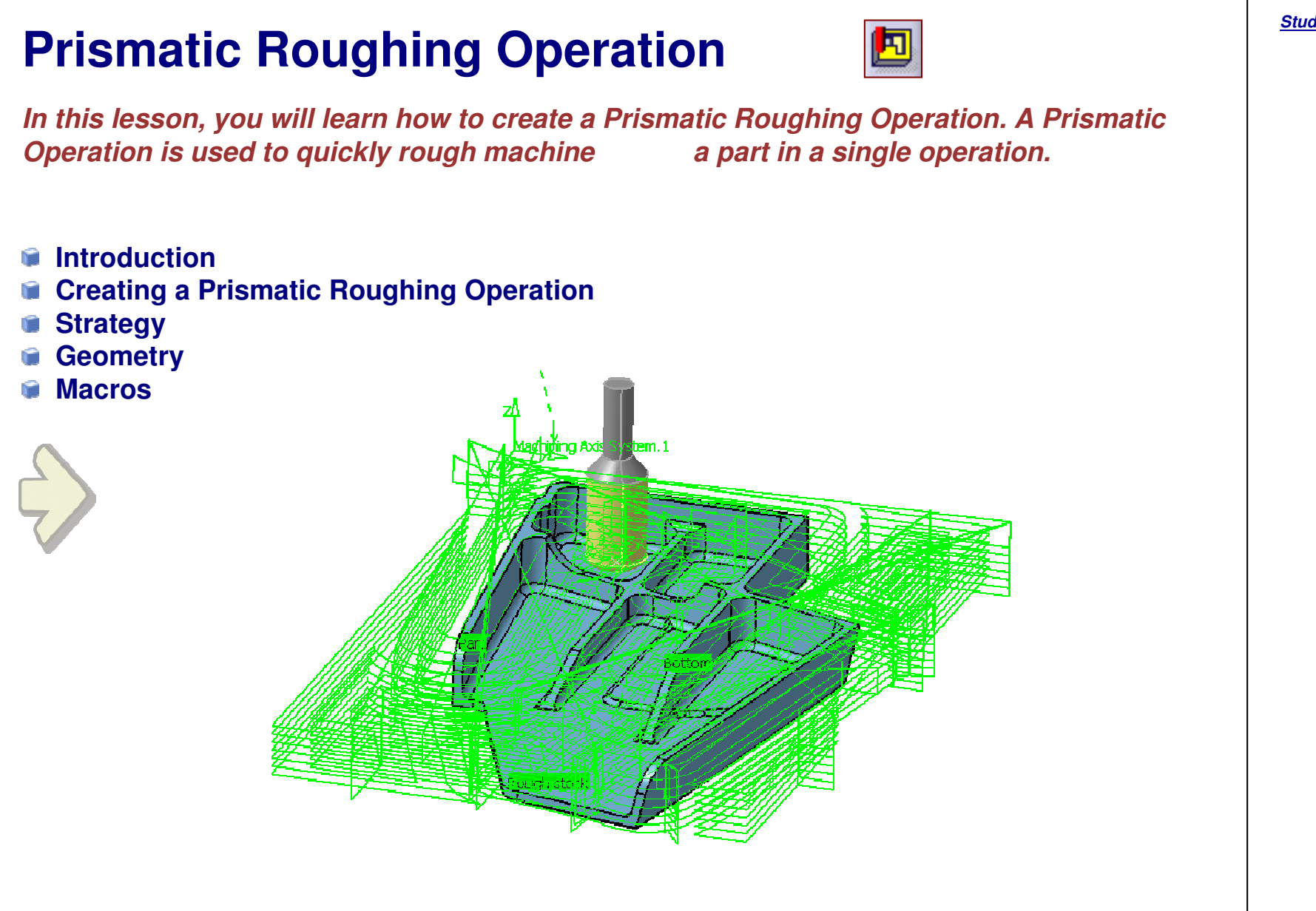

#### STUDENT GUIDE

### **Prismatic Roughing Operation: Introduction**

**Prismatic Roughing Operation is particularly useful for parts that include drafted pockets or multiple bottom pockets, as CATIA automatically calculates stock in the inner pocket and provides input for next semi-finishing operation.**

**Prismatic Roughing Operation consists of:**

- **Geometry considerations**
	- **Required Stock and Part**
	- **Optional check and limit element**
	- **Top, bottom and intermediate planes**
	- **Horizontal area detection**
	- **Offsets on Part, check and planes**
- **Machining strategy parameters** Q.
	- **Helical strategy**
	- **Back & Force strategy**
	- **Machining mode by plane or by pocket**
	- **High Speed Milling capabilities**

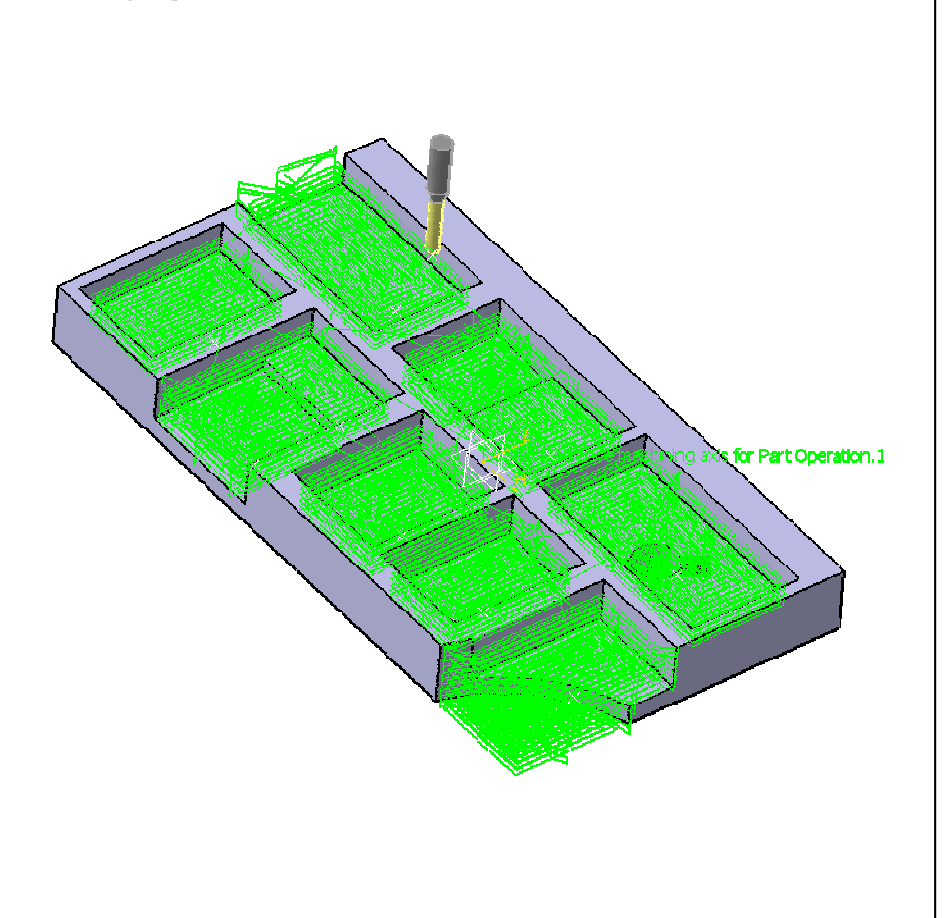

STUDENT GUIDE

**3**

**4**

STUDENT GUIDE

*Student Notes:*

### **Creating <sup>a</sup> Prismatic Roughing Operation: General Process**

- **Type the Name of the Operation. (Optional because <sup>a</sup> default name is given by the system 'Type\_Of\_Operation.X') 1**
- **Type the text of comment (optional) 2**

**Define operation parameters using the 5 tab pages**

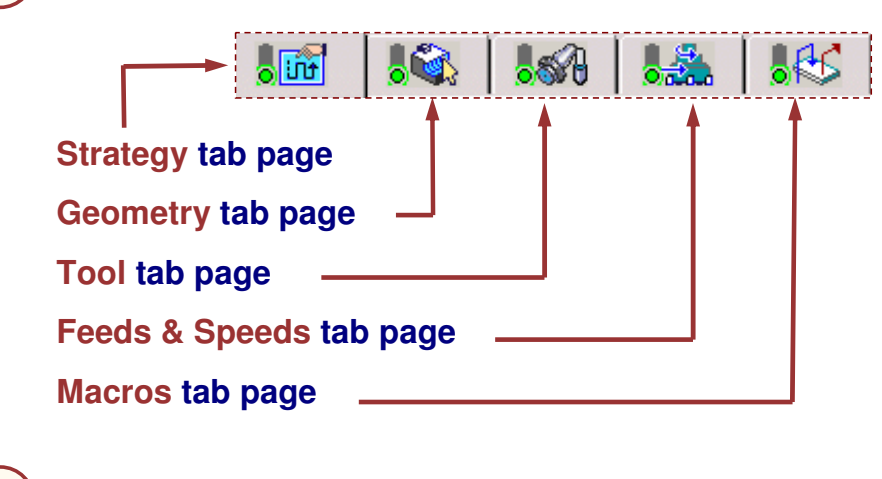

**Replay and/or Simulate the operation tool path**

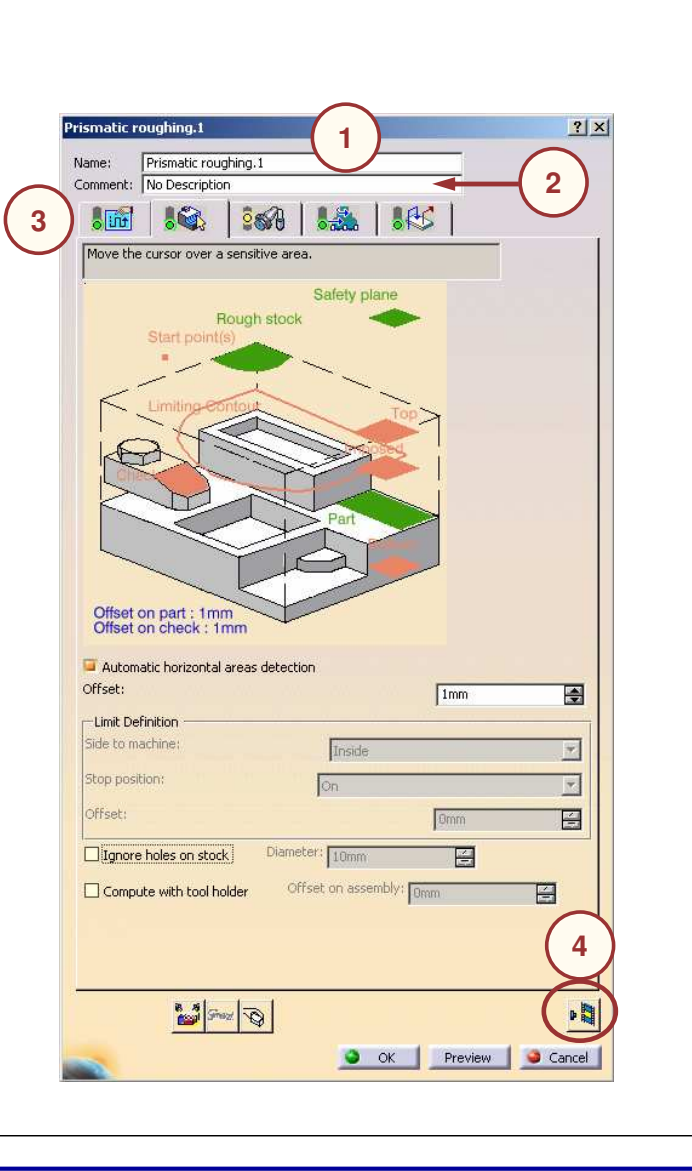

#### Copyright D **A S S A** ₹ **L T S Y S T E M E S**

*Prismatic Machining*

### **Prismatic Roughing Operation: Strategy (1/5)**

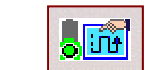

#### **Machining Strategy Parameters:**

#### **Tool path style: Helical**

**The tool moves in successive concentric passes from the boundary of the area to machine towards the interior or from the interior to the boundary**

#### **Machining tolerance**

**Value of the maximum allowable distance between theoretical tool path and the tool path computed**

**Cutting mode The cutting mode can be Climb or Conventional**

#### **Machining mode**

**The machining mode can be:**

**By plane: the whole part is machined plane by plane,**

**By area: the whole part is machined by area**

**Outer part: only the outside of the part is machined**

**Pockets only: only pockets on the part are machined**

**Outer part and pockets: the whole part is machined external area by external area and pocket by pocket.**

#### **Helical movement**

**This option allow to define if Helical movement is Inward, Outward or Both (mixed between both strategies)**

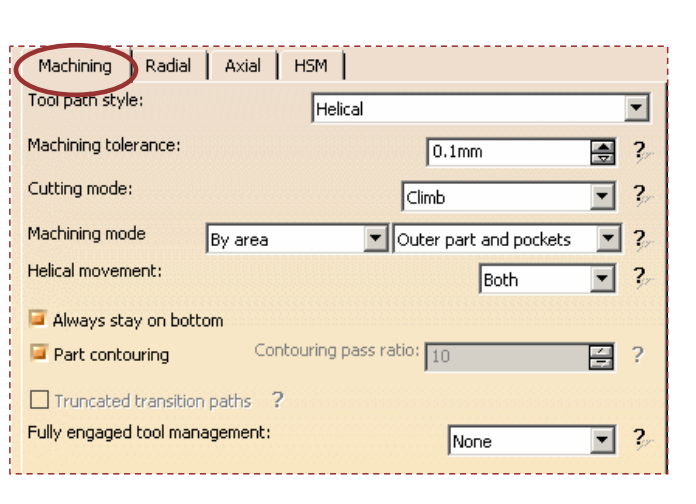

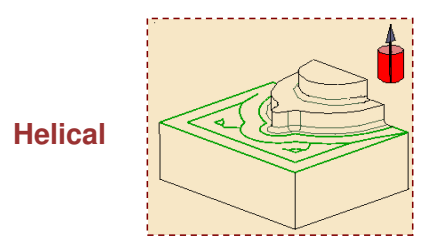

**Always stay on bottom When this option is checked, the linking path between two areas remains in the plane currently machined.**

#### STUDENT GUIDE

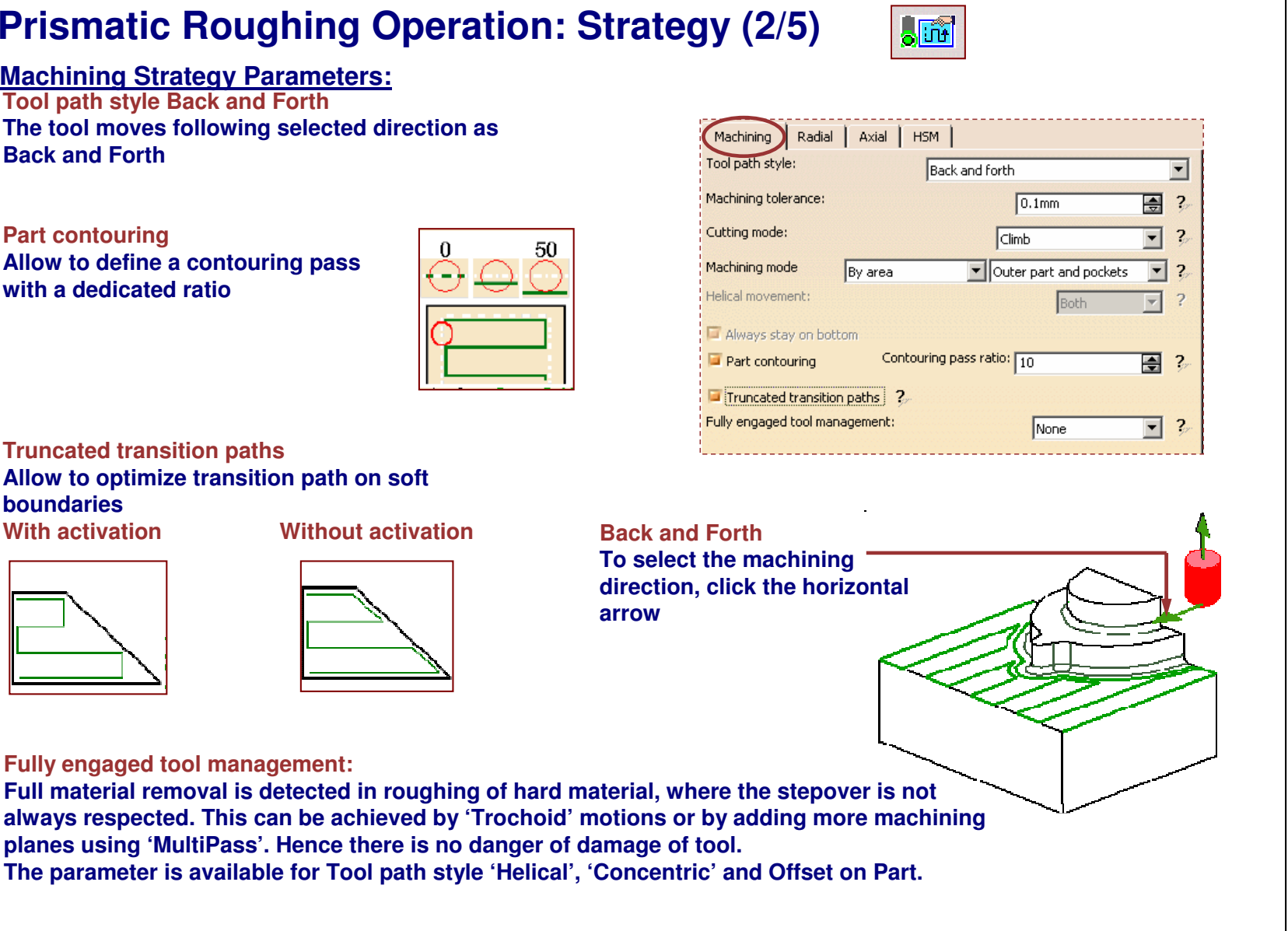

#### STUDENT GUIDE

## **JET Prismatic Roughing Operation: Strategy (3/5) Radial Strategy Parameters:**

**Four different ways to define distance between passes:**

- **Overlap ratio** n
- **Overlap length**
- **Stepover ratio** Ĥ
- **Stepover length** G

**Overlapping**

**Define by <sup>a</sup> ratio (percentage of the tool diameter) or a length based on the side of the tool**

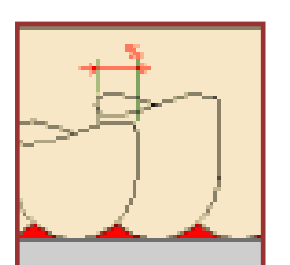

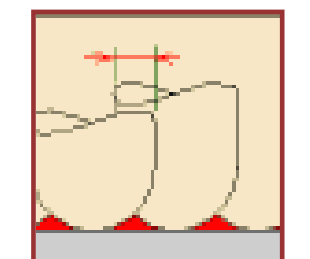

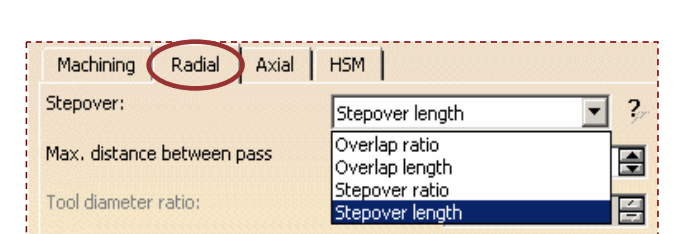

**Stepover Define by <sup>a</sup> ratio or <sup>a</sup> length based on tool axis**

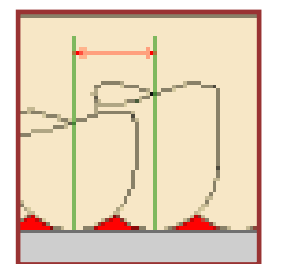

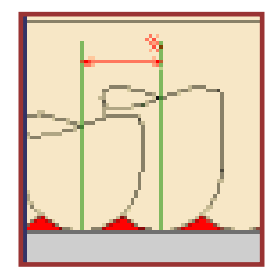

**Overlap ratio Overlap length Stepover ratio Stepover length**

STUDENT GUIDE

*Student Notes:*

**S**

### **Prismatic Roughing Operation: Strategy (4/5)**

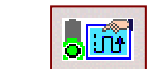

#### **Axial Strategy Parameters:**

#### **Maximum cut depth (A)**

**This parameter gives the maximum cut depth. The Cut depth is computed according to this maximum value and distance between top and bottom plane.**

#### **Tool axis definition (B)**

**Change the tool axis by selecting in the contextual menu which will display <sup>a</sup> dialog box where you can choose one of the following options:**

- **Feature-defined: select a 3D element such as <sup>a</sup> plane that will serve to automatically define the best tool axis.**
- **Selection: you select <sup>a</sup> 2D element such as <sup>a</sup> line or <sup>a</sup> straight edge that will serve to define the tool axis,**
- **Manual: type the XYZ coordinates,**
- **Points in the view: click two points anywhere in the view to define the tool axis,**

œ

**You can reverse the tool axis direction and also obtain a real 3Drepresentation of the tool in the 3D viewer.**

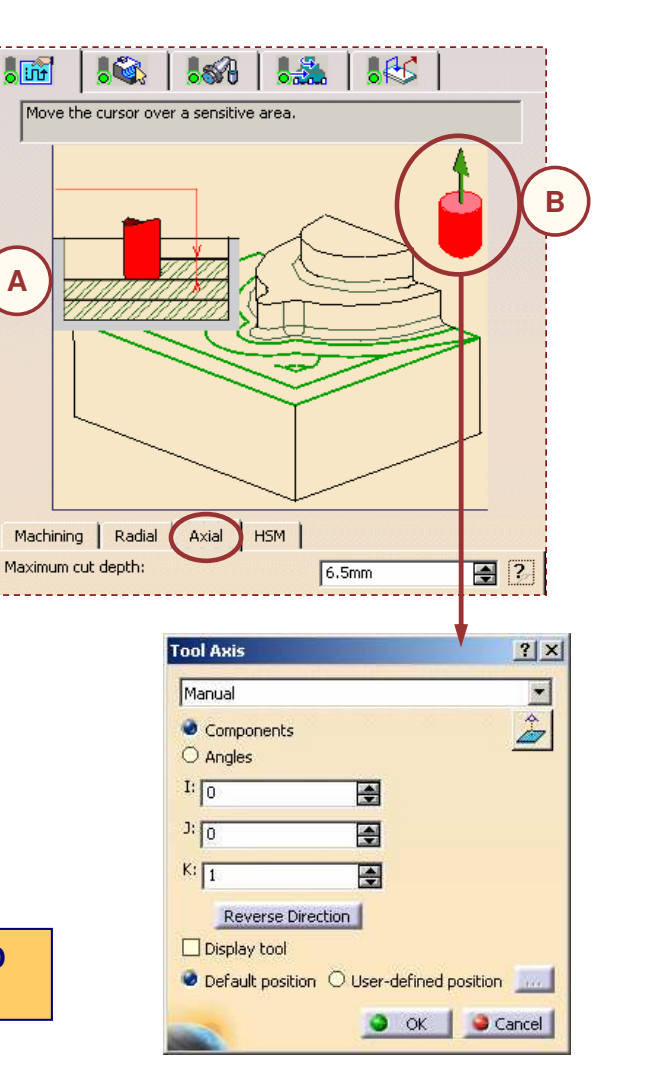

#### STUDENT GUIDE

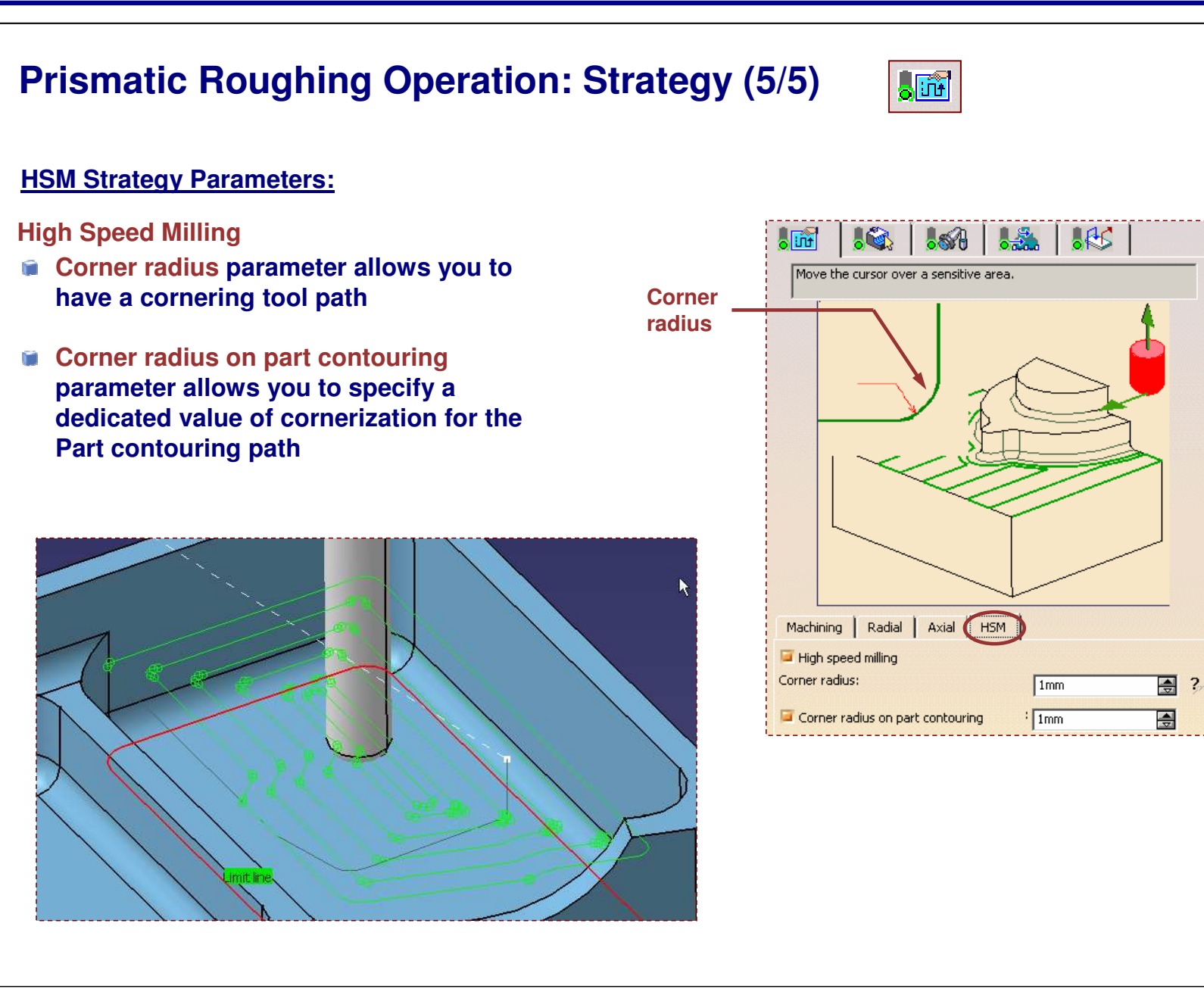

#### STUDENT GUIDE

### **Prismatic Roughing Operation: Geometry (1/3)**

#### **Geometry Parameters:**

- **A. Rough stock and Part Roughing operation will remove all material between the Rough stock and final part**
- **B. CheckElement to avoid during machining**
- **C. Top and Bottom planes If you want to limit the height of the machining select top and/or bottom plane**
- **D. Automatic horizontal areas detectionUse this option to automatically detect horizontal areas on the part and to apply <sup>a</sup> different offset on these areas**
- **E. Limiting contour**
	- **Use this option to restrict the machining area.**
	- **Define closed contour with Edge Selection wizard**
	- **Specify side to machine (inside or outside) and Stop position (how the tool has to stop according this contour)**

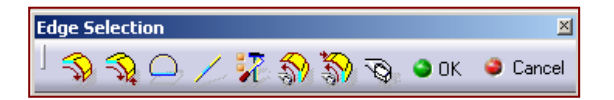

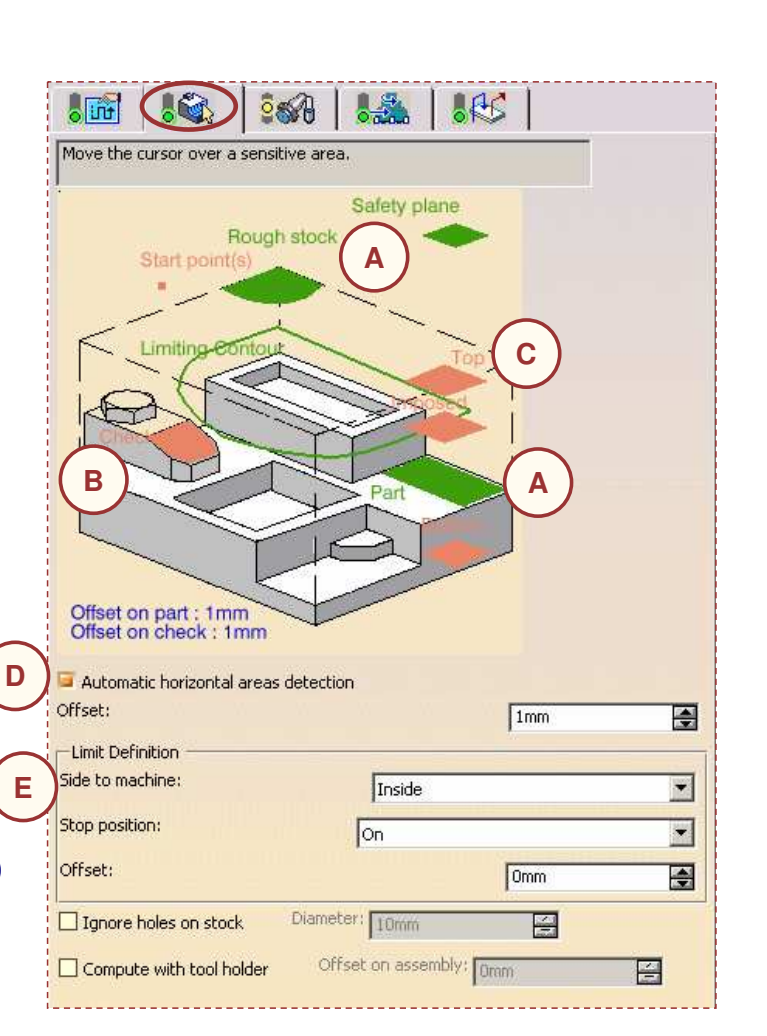

 $\sqrt{2}$ 

#### STUDENT GUIDE

### **Prismatic Roughing Operation: Geometry (2/3)**

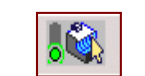

### STUDENT GUIDE

#### *Student Notes:*

#### **Geometry Parameters:**

#### **F. Start point(s)**

**Only for open area (no pocket). Defined point must not be in collision with Part or Stock.**

#### **G. Inner point**

**Only for closed area (pocket) using Drilling approach macro.**

#### **H. Safety plane**

**By default, all linking paths are using safety plane for retract and approach motion. If optimise retract option is ON, safety plane will be used only for first approach and last retract motions.**

#### **I. Ignore holes on stock**

**When you select the check box Ignore holes on stock, holes on the rough stock are ignored. Then you can define the diameter under which holes are to be Ignored.**

#### **J. Compute with tool holder**

**You can compute the tool path by selecting this option to avoid collisions with the tool holder. When this check box is selected, you can define an offset on the tool holder assembly. When this check box is cleared, the tool path is computed only with the tool.**

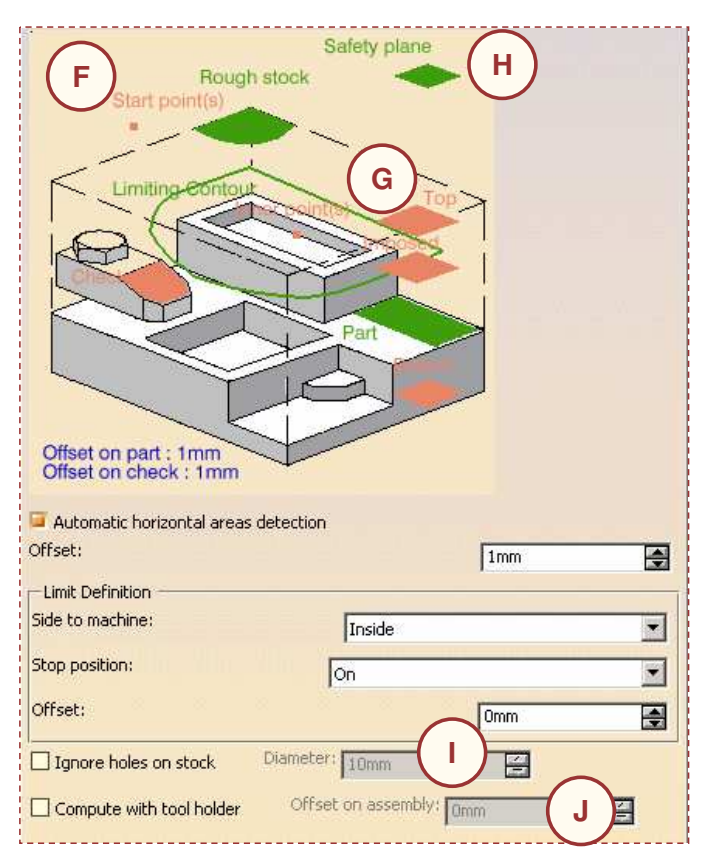

**M E S**

### **Prismatic Roughing Operation: Geometry (3/3)**

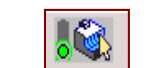

#### **Geometry Parameters:**

**I. Imposed planes Allows you to find all planar surfaces in <sup>a</sup> part then select among them imposed surfaces.**

#### **Search is done on:**

**all of the planar surfaces in the part, or only the planes that can be reached by the tool you are using (small pocket, counter-draft area are skipped)**

**You can set an offset on those planes.**

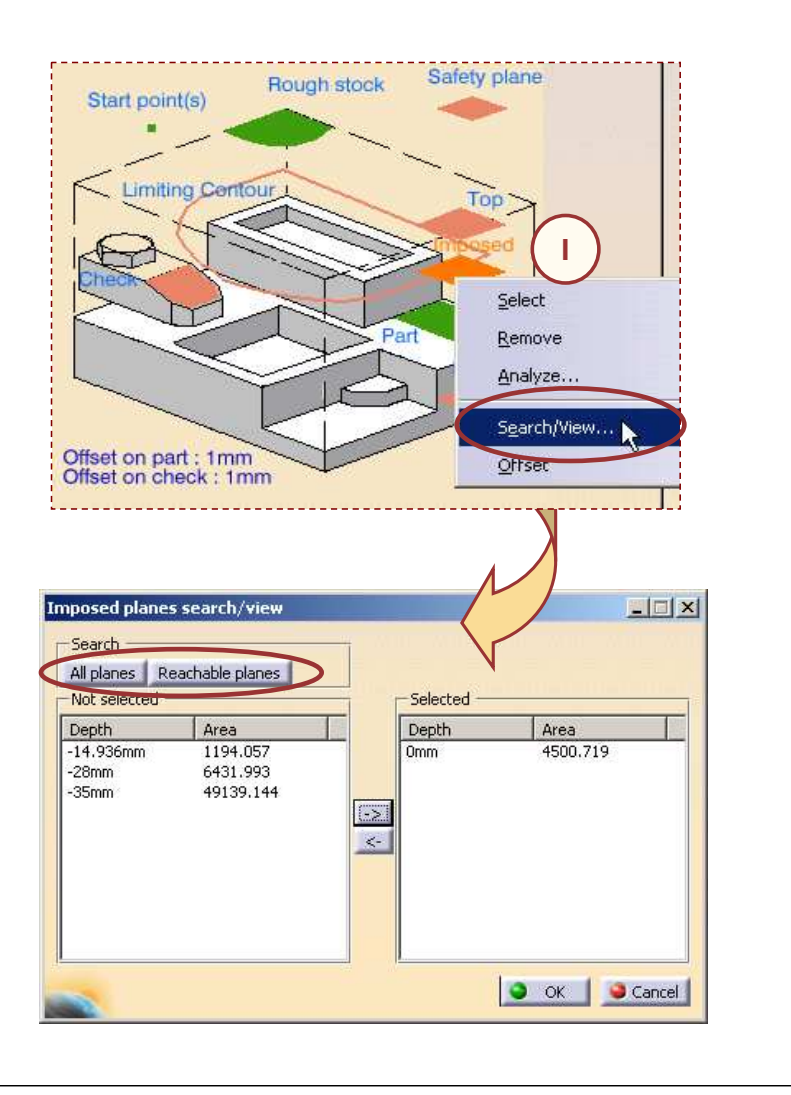

### $\widehat{\infty}$

**Offset on imposed planes has to be greater than the global offset on part. Otherwise it will not be respected.**

**Use Automatic horizontal areas detection to manage an offset smaller than the global one.**

#### STUDENT GUIDE

**Co p y r igh t D A S S A** ₹ **L T S Y S T E M E S**

## **Prismatic Roughing Operation: Macros**

- **1. Under Mode item, you can select among:**
- **Plunge: the tool plunges vertically,**
- **Drilling: the tool plunges into previously drilled holes. You can change the drilling tool diameter, angle and length**
- **Ramping: the tool moves progressively down at the ramping angle,**
- **Helix: the tool moves progressively down at the ramping angle with its center along <sup>a</sup> (vertical) circular helix of Helix diameter.**
- **Radial Only: When drilling holes exist, you can define start points and use Radial Only to avoid any plunge or ramping macro.**
- **2. According to your Approach mode, you can modify the default parameters**

**Using Optimize retract button, you optimize tool retract movements. This means that when the tool moves over a surface where there are no obstructions, it may not rise as high as the safety plane because there is no danger of tool-part collisions. The result is <sup>a</sup> gain in time.**

**The Radial safety distance is the maximum distance that the tool will rise to when moving from the end of one pass to the beginning of the next one.**

**Using Circular approach, you can insert <sup>a</sup> cornering arc in the approach movements and define the radius for the approach.**

**For open pockets select the Engage from outside check box to create engagements from external zones.**

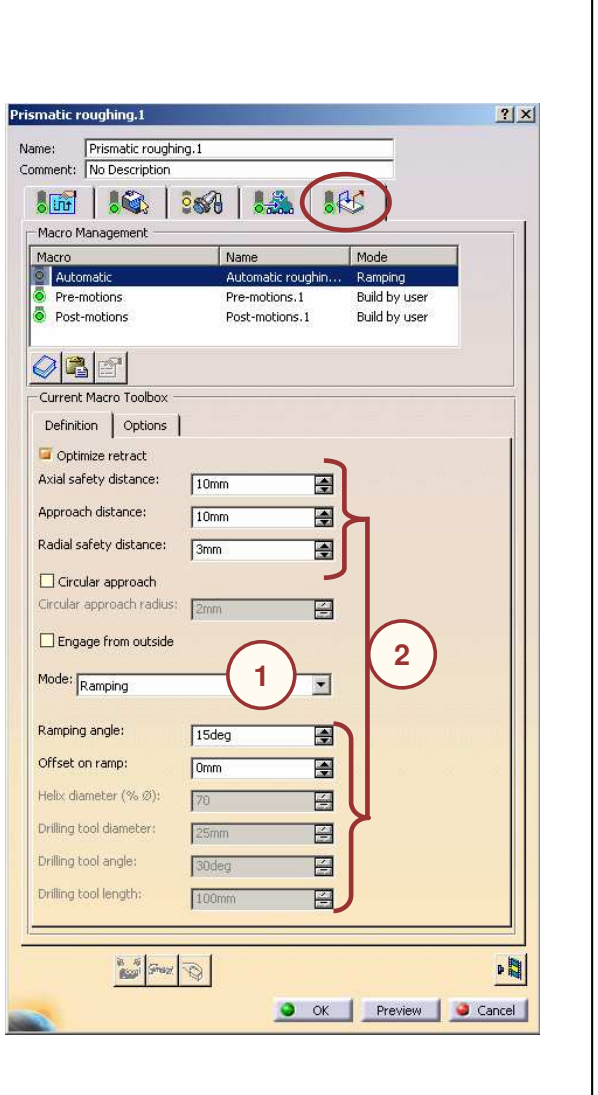

 $\frac{1}{2}$ 

#### STUDENT GUIDE

# **Plunge Milling**

*In this lesson, you will learn how to create <sup>a</sup> Plunge Milling Operation.*

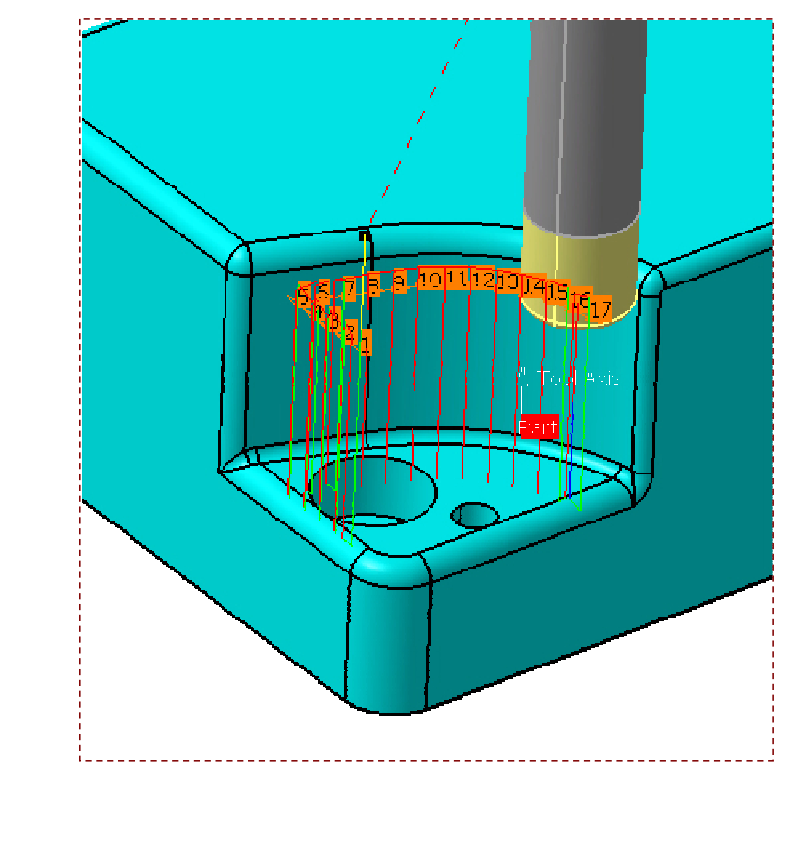

STUDENT GUIDE

#### STUDENT GUIDE

*Student Notes:*

*Prismatic Machining*

### **Plunge Milling: Introduction**

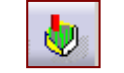

**Plunge milling operation is used to rough machine <sup>a</sup> part by plunging the tool into the material. The operation is useful to easily machine deep cavities and the machining time is drastically reduced.**

**The plunge cutter approaches the material from above, penetrates to maximum depth, and withdraws to step over for the next plunge. The main cutting forces on the tool and machine spindle are axial. No side forces to bend the tool. Hence the machine can maintain high speeds and feeds straight to the bottom of deep cavities.**

**Special Plunge tools or Plungers are used to perform the Plunge Milling Operation.**

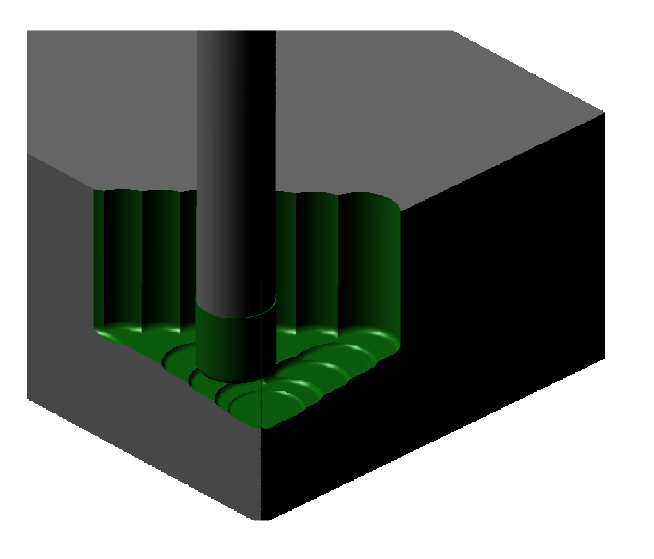

#### **Plunge Milling offers:**

- **High material removal rate.**
- **Principally Z-axial cutting force reduces power consumption due to lower cutting forces.**
- **System extremely efficient in all roughing operations and deep cavities.**
- **Process minimizes tool deflection and side forces.**

**Plunge milling can be the only possible solution for long tool overhangs and unstable conditions. It is <sup>a</sup> highly productive method for internal milling of deep cavities and milling externally along deep shoulders.**

**Cop y r i gh t D A S S A** ₹ **L T S Y S T**

**E M E S**

Care must be taken that there is a clear path for chip takeaway as the chips will build up fast.
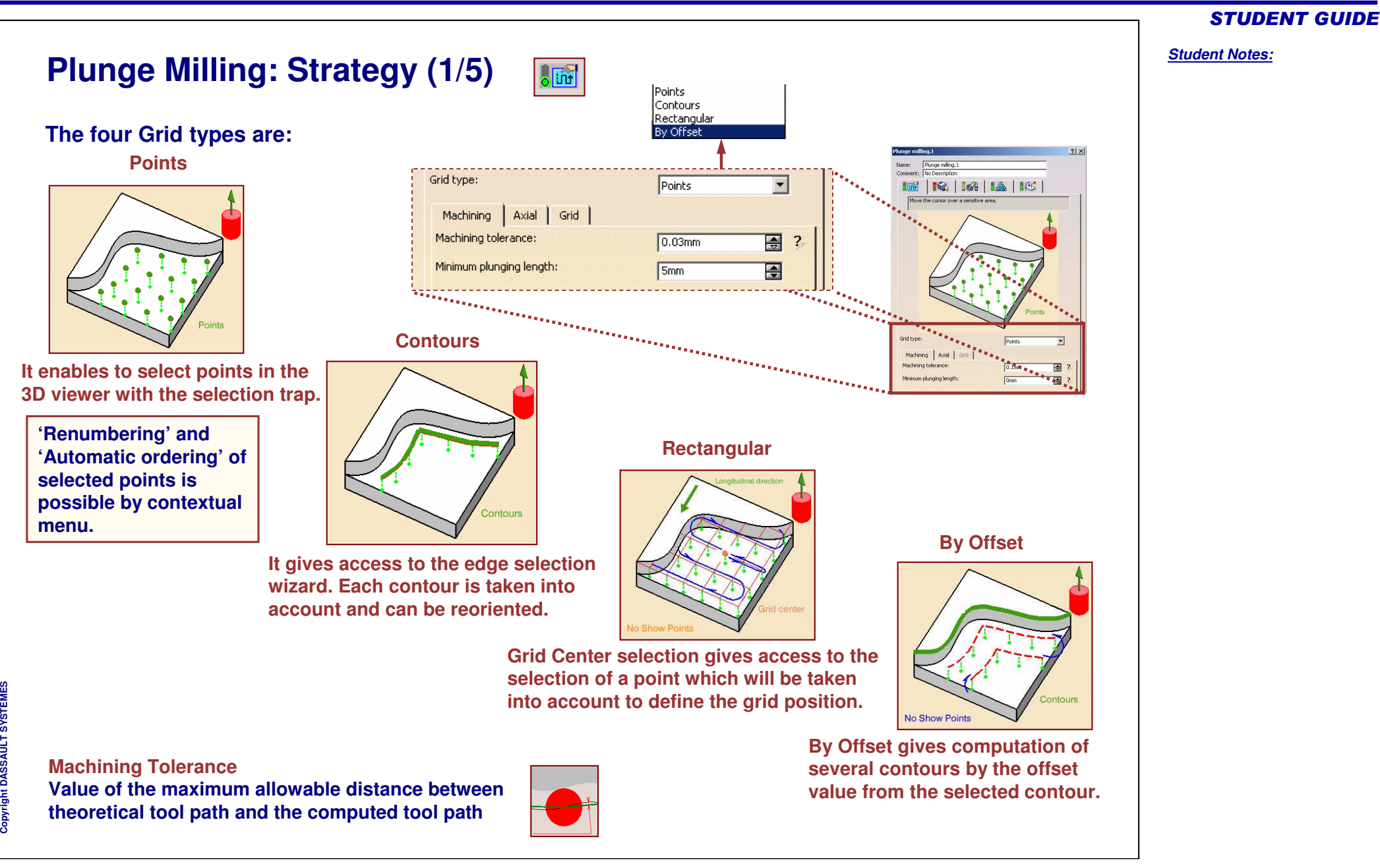

# **Plunge Milling: Strategy (2/5)**

**Axial parameters:**

**Axial safety distance:**

**It is the distance from which the tool starts approaching the stock. The start point of the plunging is derived from the value of this distance.**

 $\sqrt{56}$ 

**Distance after first cut:**

**It is the distance at which the tool starts plunging in the stock. The plunge feedrate is taken into account for this distance.**

**Distance before bottom:**

**It is the distance at which the tool moves with plunge feedrate to reach the bottom. Thus it gives facility to use lower feedrate at the end of plunging for finishing.**

**Lateral retract distance:**

**It is the lateral distance by which the tool retracts from the material after completion of plunge operation. The tool moves in both X & Y directions as per the values.**

**Raise distance:**

**It is the distance by which the tool retracts in Z direction. The tool moves with retract feedrate.**

**Axial corner radius:**

**It is the radius which gives better control on the movement of the retract motion. A larger Axial corner radius will remove more material on the bottom.**

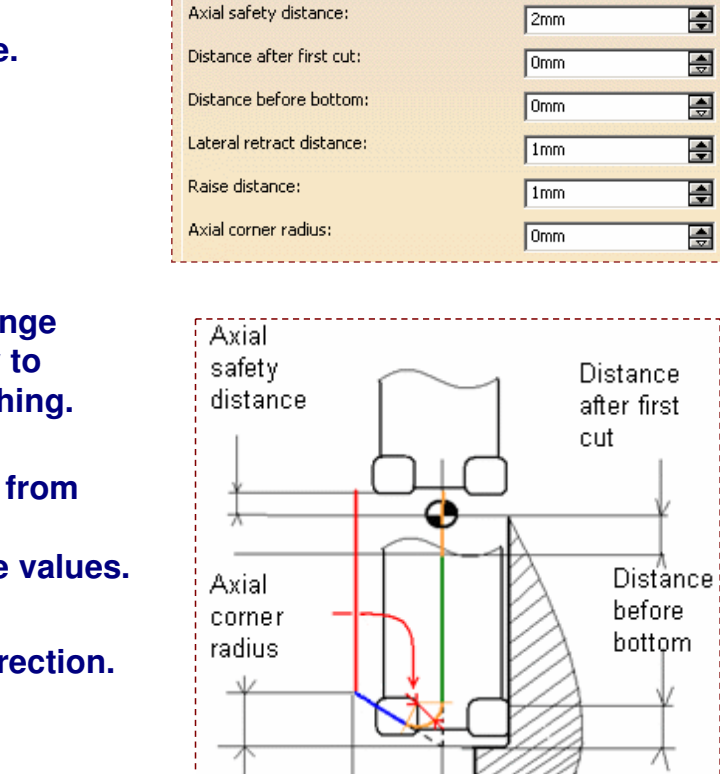

Raise distance

Machining Axial

Grid

團  $\overline{2}$ 

團  $\overline{2}$ 

團  $\overline{2}$ 

頁

圄

團  $\overline{2}$ 

Lateral retract distance

-2

#### *Student Notes:*

STUDENT GUIDE

# **Plunge Milling: Strategy (3/5)**

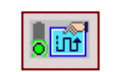

### **Grid parameters:**

- **Maximum cutting progress: It is a maximum cutting progress distance in transverse direction.**
- **Longitudinal step: It is <sup>a</sup> tool stepover distance in longitudinal direction.**
- **Grid is formed with definition of maximum cutting progress and longitudinal step values. The tool moves to the points of the grid for plunging.**
- **Starting from the Grid center, the grid is computed along <sup>a</sup> Longitudinal direction. The tool moves first in order to machine a groove and then reach each of the points of the grid with <sup>a</sup> constant fixed order defined by <sup>a</sup> machining style.**
- **Default groove width value is the tool diameter. If groove width is greater than twice the tool diameter, then Zig-zag machining style must be used.**

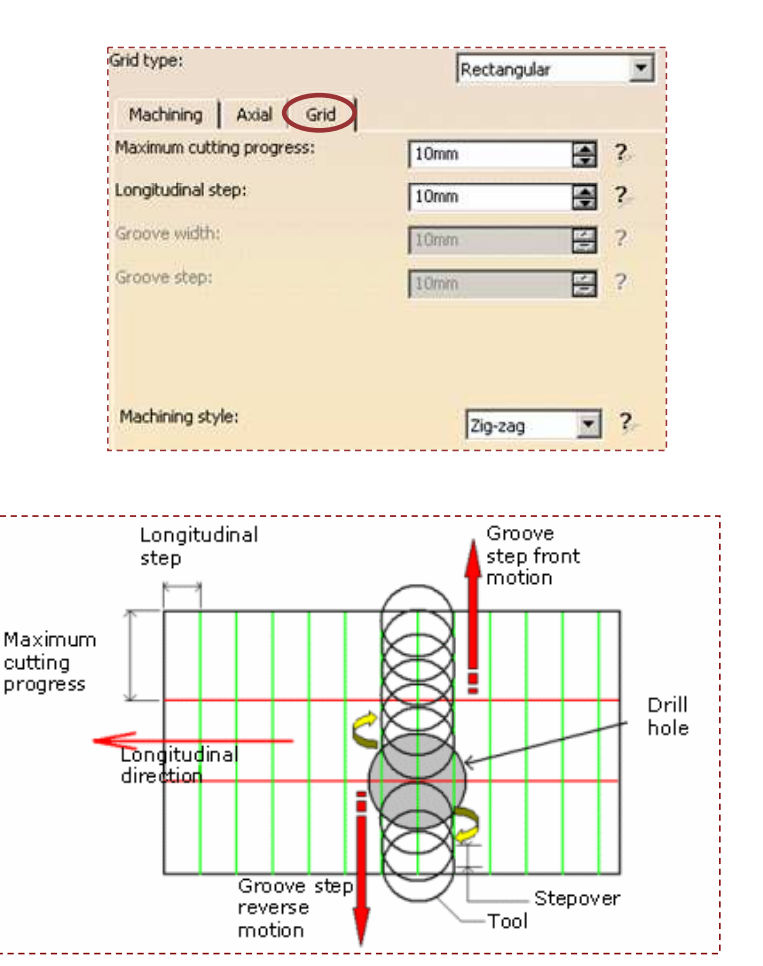

#### STUDENT GUIDE

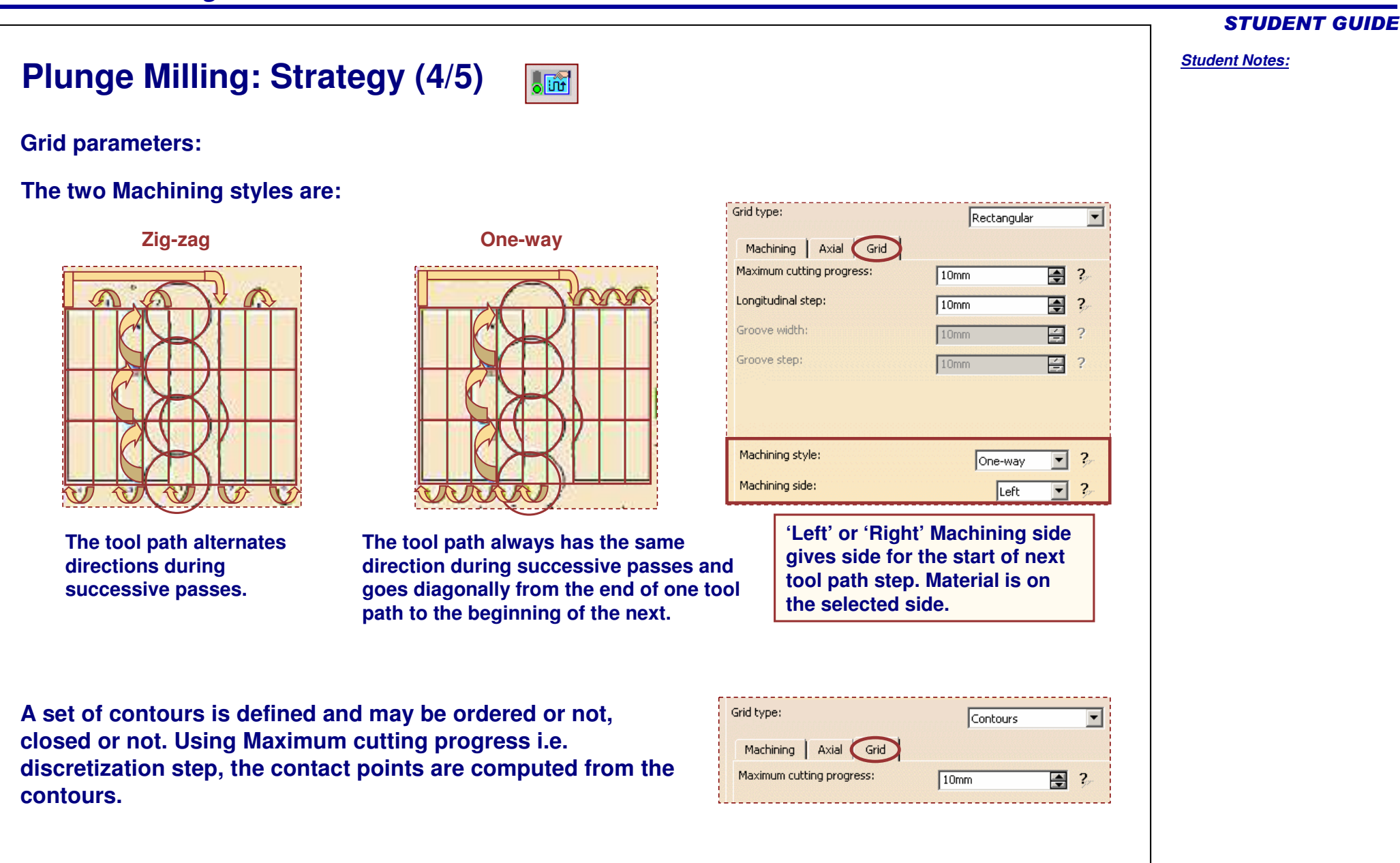

Copyright D **A S S A** ₹ **L T S Y S T E M E S**

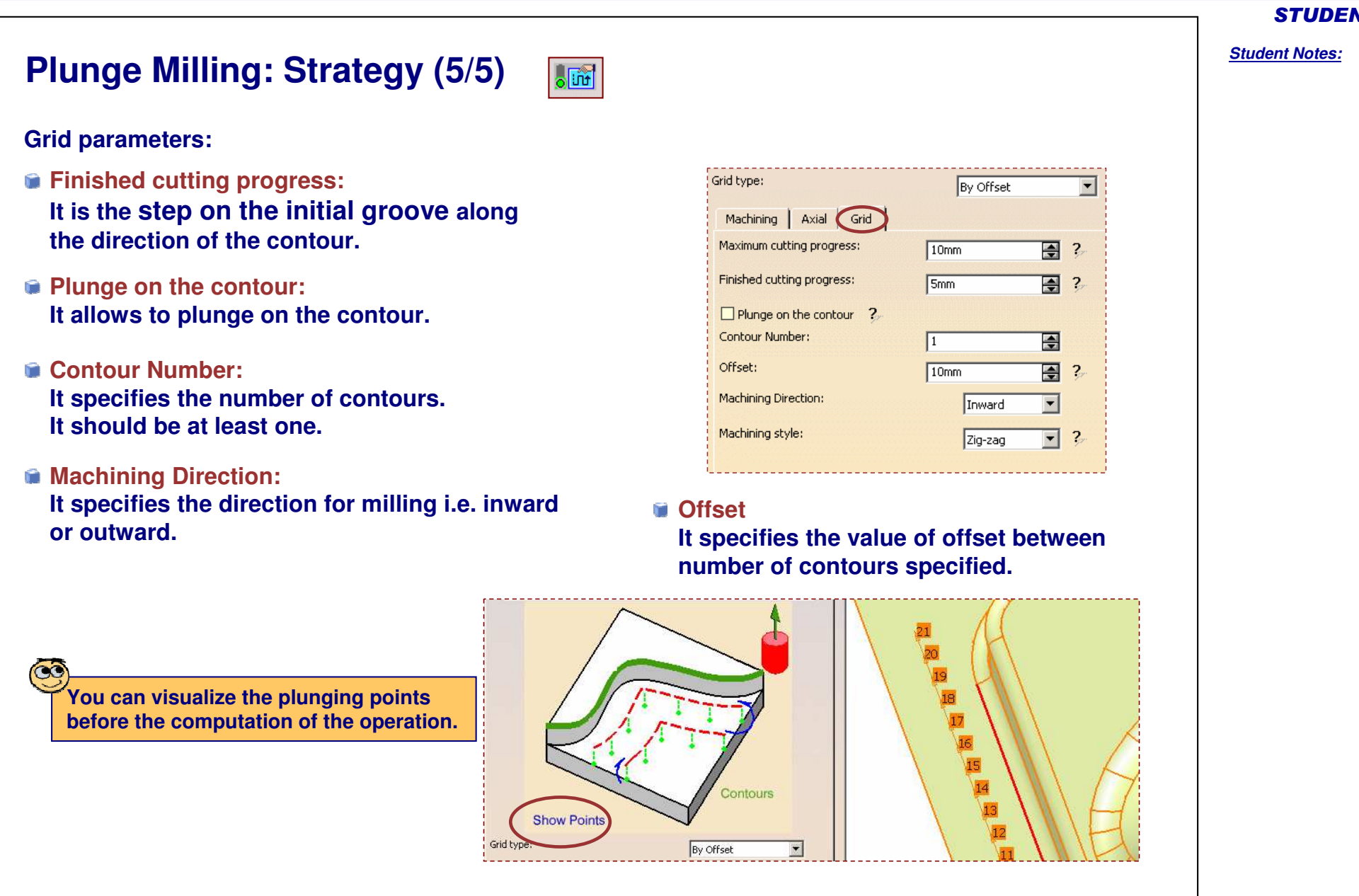

# **Plunge Milling: Geometry**

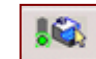

**Geometry parameters:**

- **Part to machine (mandatory)**
- **Offset on bottom (horizontal area), side (vertical area) or check element (usually clamp).**
- **Rough stock (optional): If the rough stock is not defined, the rough stock defined at the PO level is taken into account to compute the remaining material after all the operations performed before this operation. Thus operation uses the rework technology.**
- **Top: All machining above this plane will not be taken into account.**
- **Bottom: The plunging movement will stop at this level, if reached before the part.**
- **Safety plane: The tool rises to this plane at the end of the tool path. Thus tool collision with the part is avoided.**
- **Limiting Contour: It is used in case of rectangular grid selection in order to keep the points situated inside the limiting boundary. Don't forget to select 'Force Replay' button to update the 'actual stock' if needed.**

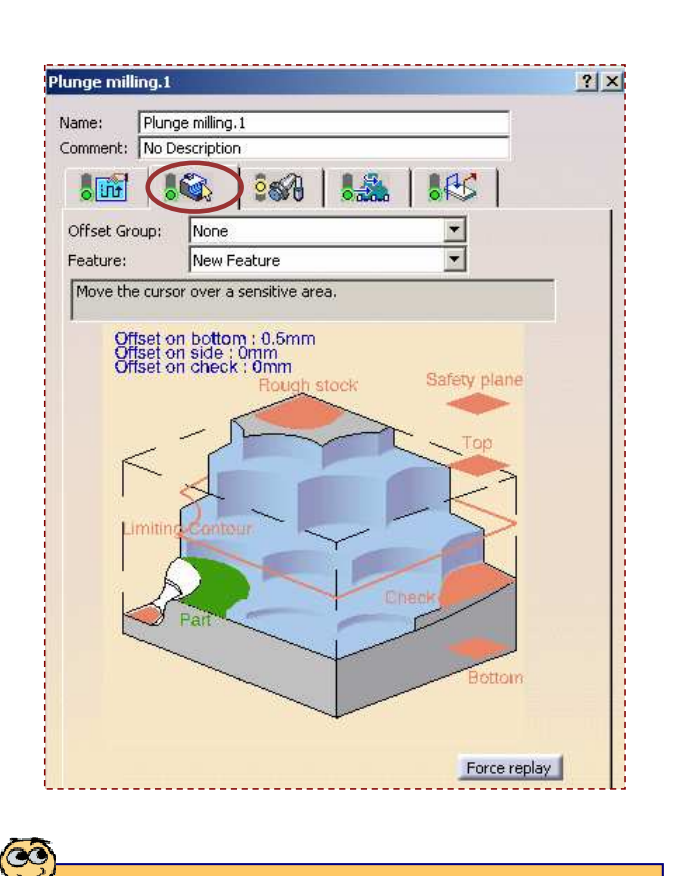

#### STUDENT GUIDE

# **Plunge Milling: Tools**

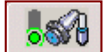

**Plunge milling cutters are designed for high metal removal rates.**

### **Center cutting plungers:**

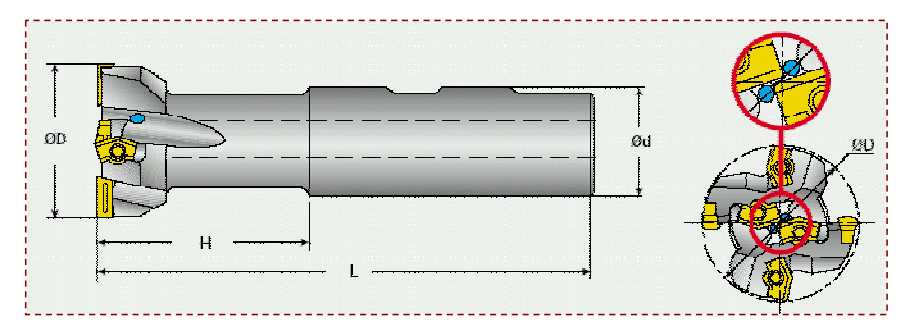

**Plunge milling in pockets without drilled hole is possible only with Centre cutting plungers. The inserts mounted at the tip of the tool allows the tool to move same as a drill.**

#### **Side plunging milling cutters:**

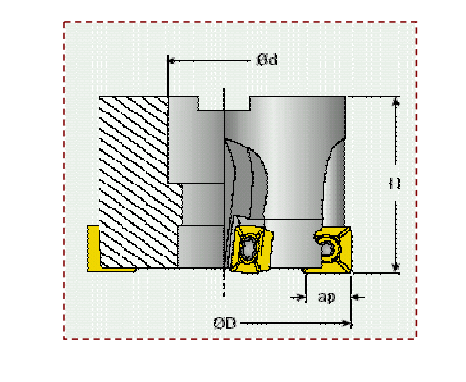

**Side plunging milling cutters are used for plunge milling in external areas. Inserts mounted on periphery withstands high axial loads. Chip evacuation is effectively done.**

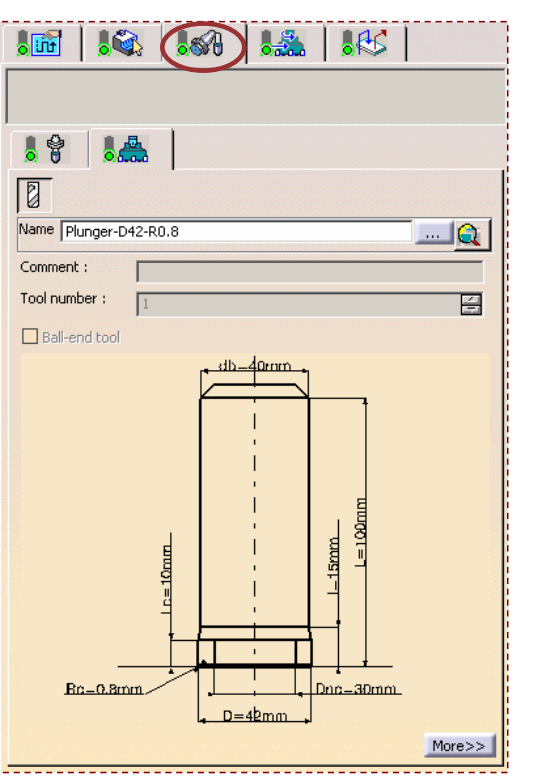

#### STUDENT GUIDE

*Student Notes:*

**E S**

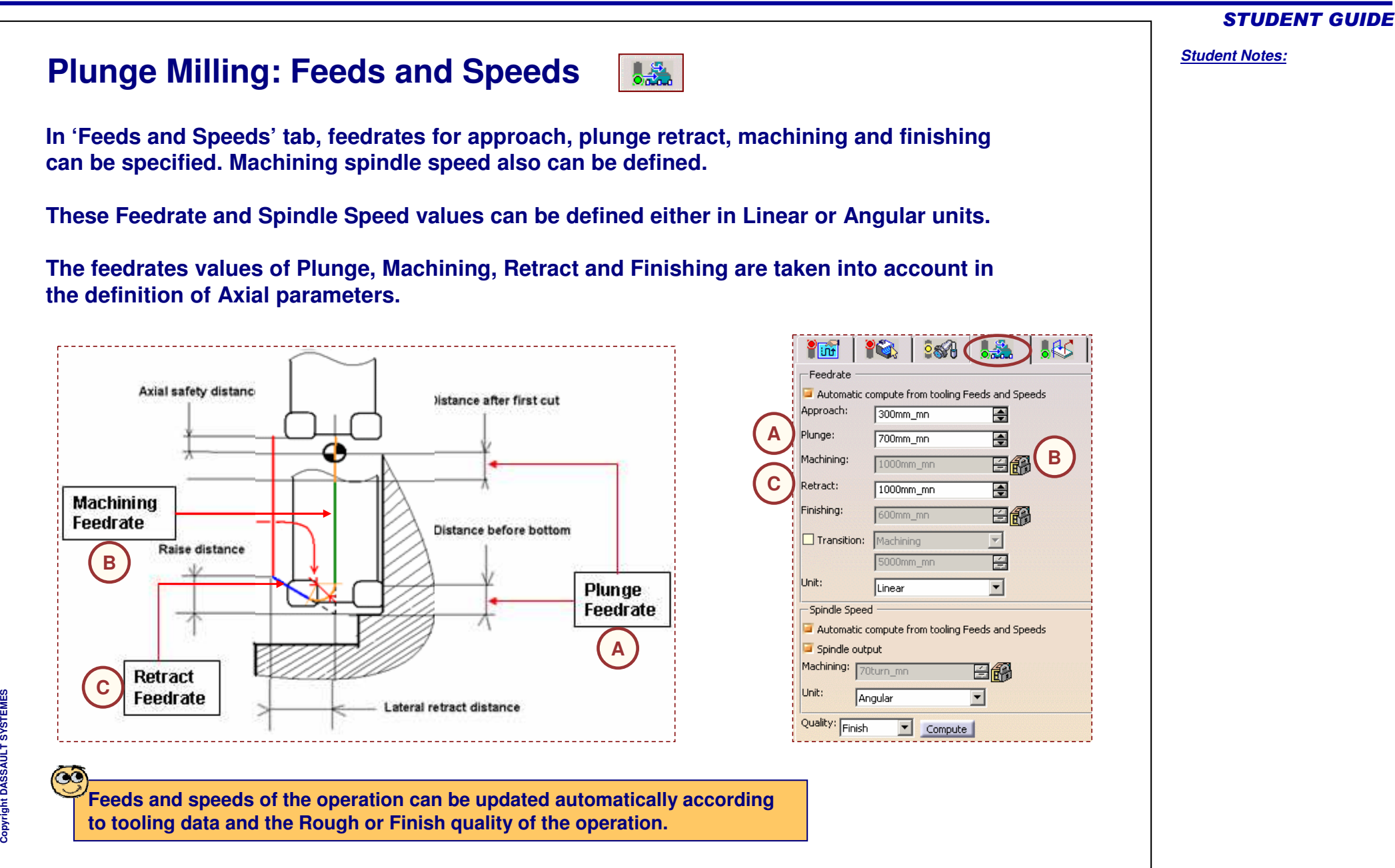

# **Plunge Milling: Macro**

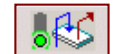

**For Start and End Points, Approach and Retract Macros need to be defined. Clearance macro can be used to define the horizontal path between two machining positions. You can modify the feedrate of the clearance macro through contextual menu.**

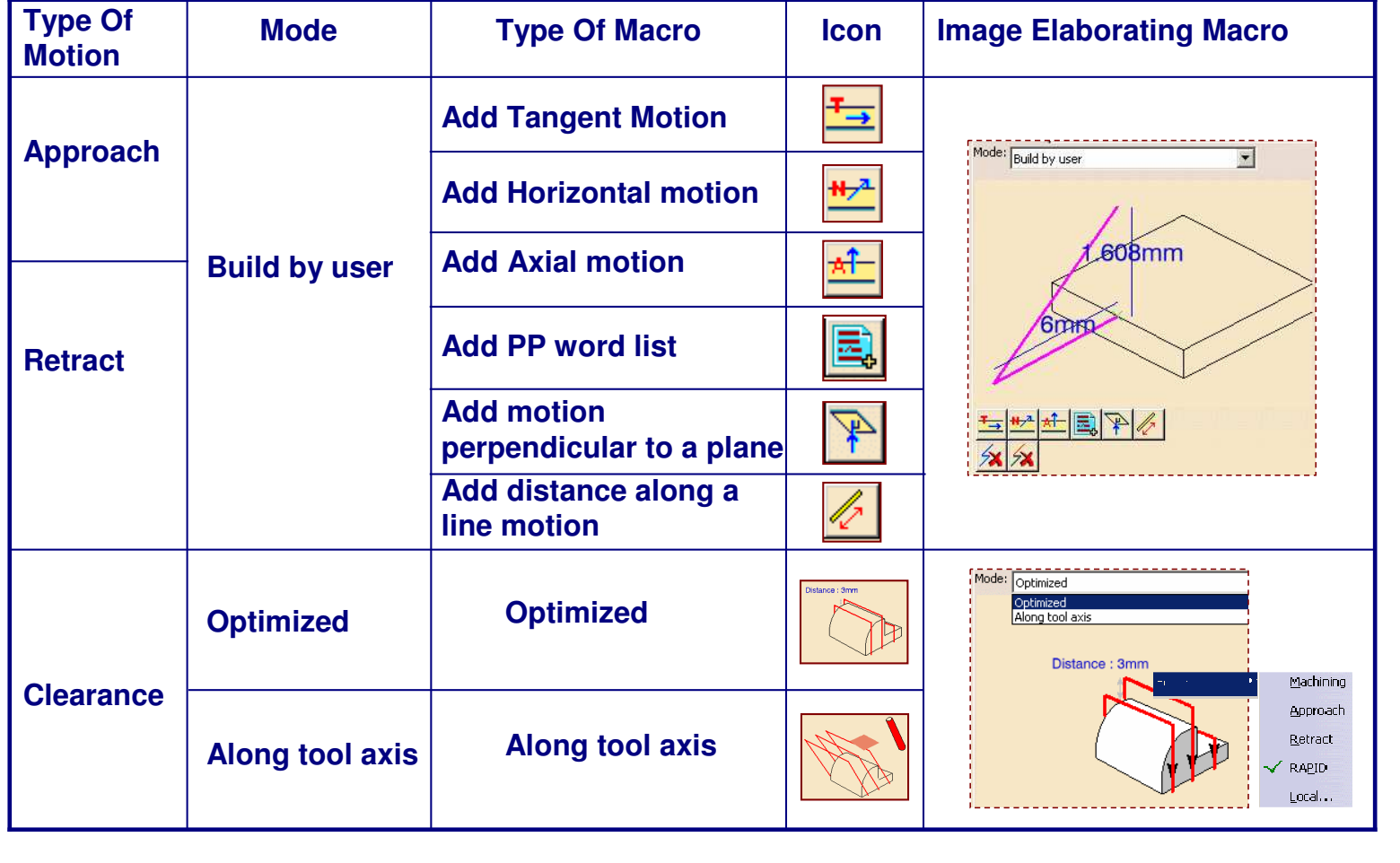

Copyright D **A S S A** ₹ **L T S Y S T E M E**

**S**

*Student Notes:*

STUDENT GUIDE

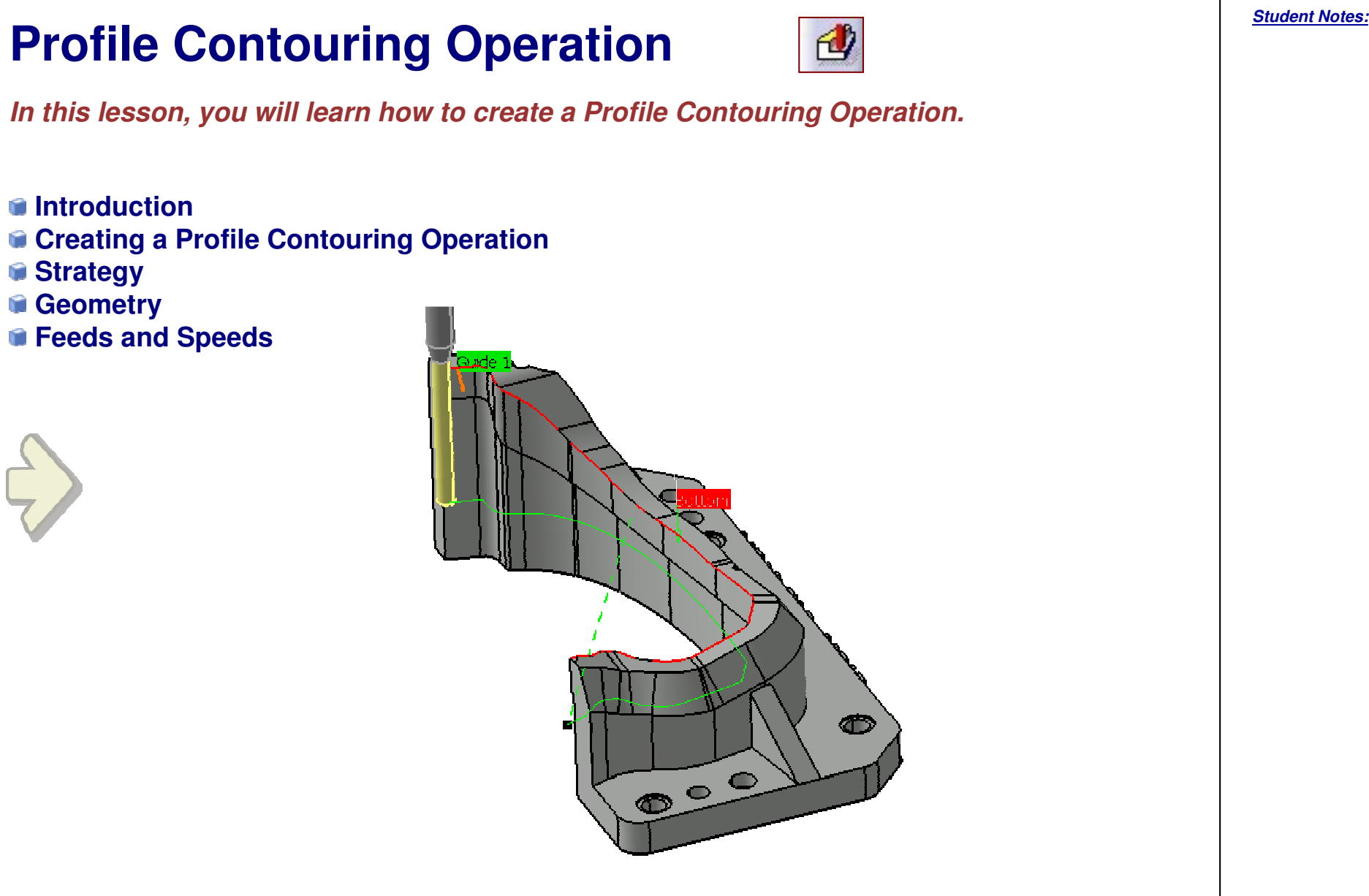

STUDENT GUIDE

# **Profile Contouring Operation: Introduction**

- **A Profile Contouring Operation consists in cutting material along <sup>a</sup> hard boundary.**
- **The hard boundary may be either open or closed.**
- **Along axial direction, the material will be removed from the top to the bottom in one or several cuts.**
- **Along radial direction, the material will be** C **removed by approaching the hard boundary in one or several parallel paths.**
- **The area is machined in One-way or in Zig-zag style.**
- **The Profile Contouring Operation can be performed:**
	- **between two planes**
	- **between two curves or**
	- **between a curve and surfaces**

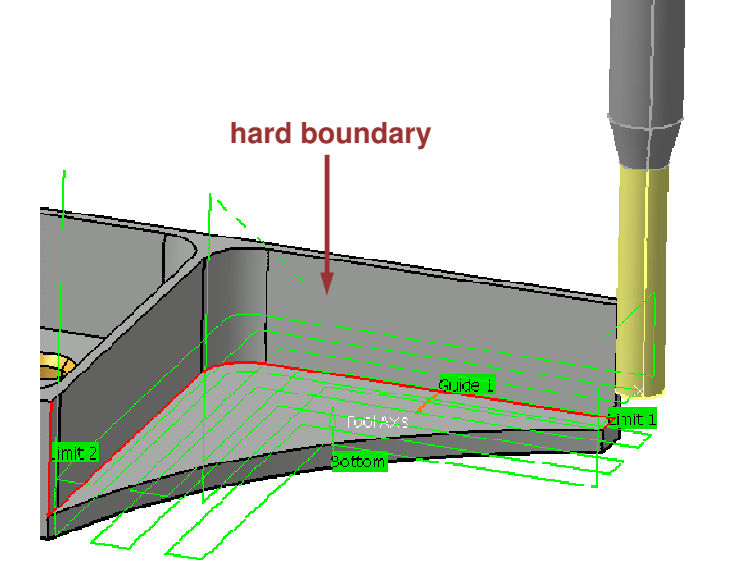

#### STUDENT GUIDE

STUDENT GUIDE

### *Student Notes:*

**4**

 $\sqrt{2}$ 

O OK Preview Cancel

 $\begin{picture}(120,10) \put(0,0){\line(1,0){10}} \put(15,0){\line(1,0){10}} \put(15,0){\line(1,0){10}} \put(15,0){\line(1,0){10}} \put(15,0){\line(1,0){10}} \put(15,0){\line(1,0){10}} \put(15,0){\line(1,0){10}} \put(15,0){\line(1,0){10}} \put(15,0){\line(1,0){10}} \put(15,0){\line(1,0){10}} \put(15,0){\line(1,0){10}} \put(15,0){\line($ 

 $\overline{\phantom{a}}$ 

**2**

 $?|x$ 

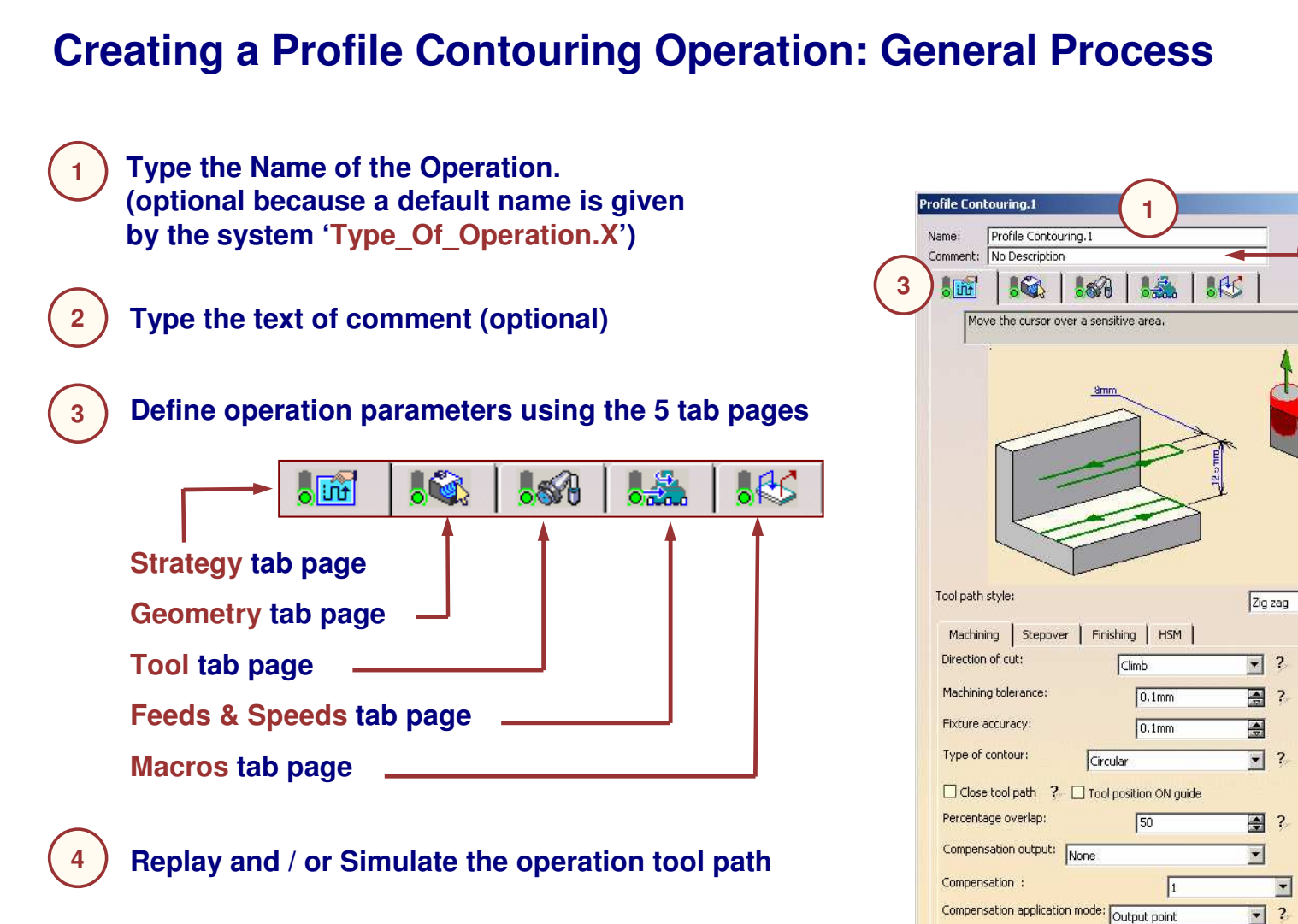

# **Profile Contouring Operation: Strategy (1/6)**

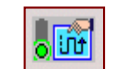

**The Tool path styles for <sup>a</sup> Profile Contouring Operation are:**

**Zig - zag:**

**The tool alternatively machines in one direction and then in opposite direction.**

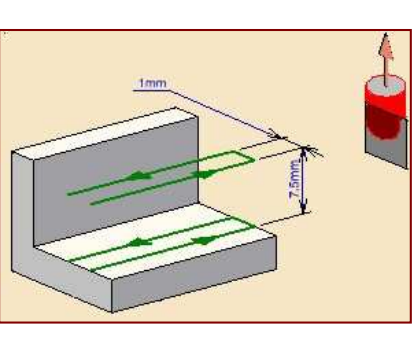

#### **One way:**

**Helix:**

**The tool machines always in the same direction.**

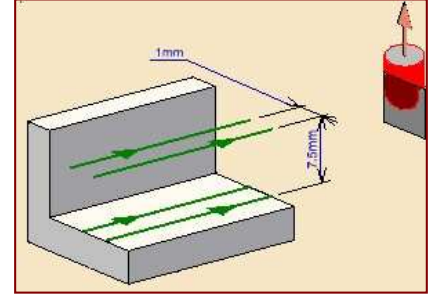

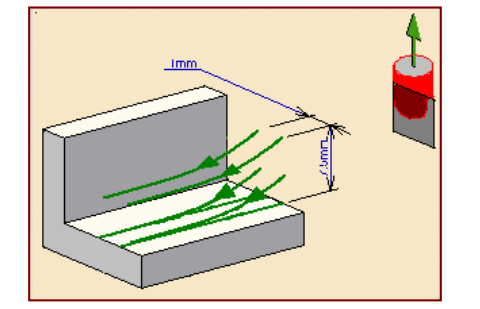

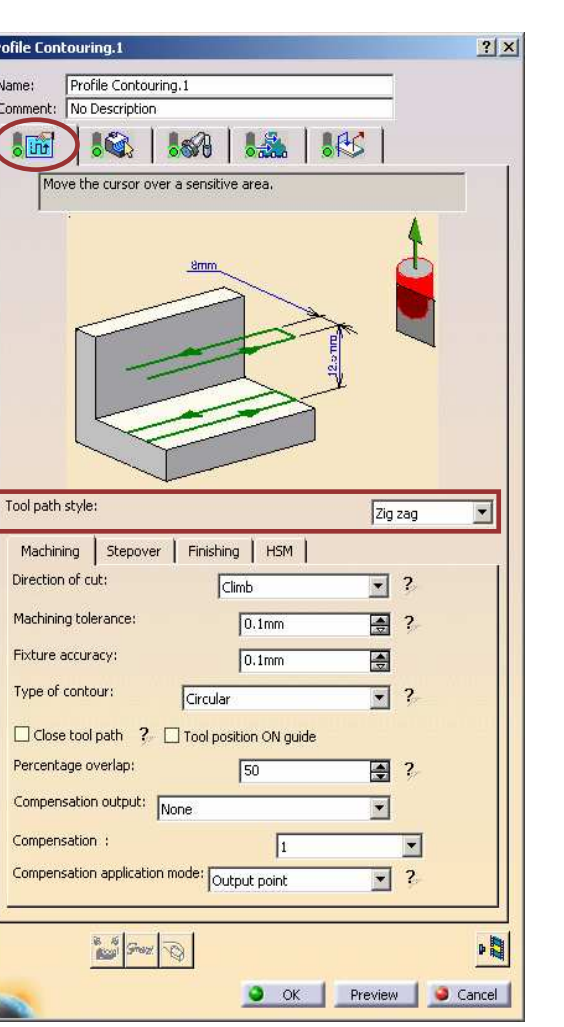

#### STUDENT GUIDE

*Student Notes:*

**The tool machines maintaining constant tool contact with the part.**

# **Profile Contouring Operation: Strategy (2/6)**

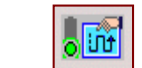

#### **Machining Parameters:**

**Direction of Cut Climb: The front of the advancing tool cuts into the material first**

**Conventional: The back of the advancing tool cuts into material first**

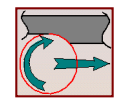

**Machining Tolerance Value of the maximum allowable distance between theoretical tool path and computed tool path**

**Fixture Accuracy Local machining tolerance for fixtures**

#### **Type of Contour:**

**Circular: The tool pivots around the corner point, following <sup>a</sup> contour whose radius is equal to the tool radius**

**Angular: The tool does not remain in contact with the corner point, following <sup>a</sup> contour consists of line segments**

**Optimized: The tool follows <sup>a</sup> contour derived from the corner that is continuous in tangent**

**Forced Circular: The tool follows a near-circular contour consistd of line segment**

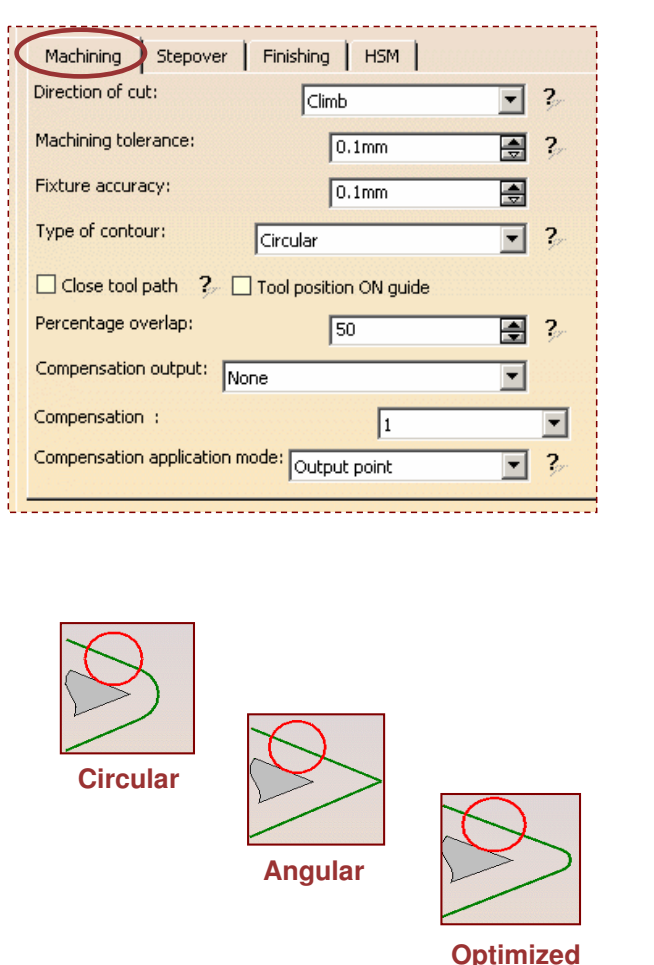

#### STUDENT GUIDE

# **Profile Contouring Operation: Strategy (3/6)**

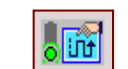

**Machining Parameters:**

**Close tool path: Option to machine the complete contour of a closed area.**

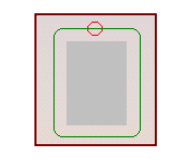

**Tool position ON guide: Specifies the position of the tool tip on the guiding elements.**

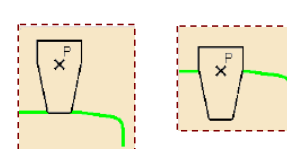

**Percentage overlap:**

**When « close tool path » is active, this is the overlap at the end of the tool path, expressed as <sup>a</sup> percentage of the tool diameter.**

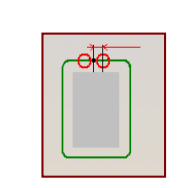

#### **Compensation output:**

**Allows you to manage the generation of cutter compensation (CUTCOM) instructions in the NC data output in Between Two Planes machining mode.**

# **A**

**B**

 **2D radial tip: In the generated code, the toolpath is**

**defined by the tool tip trajectory**

#### **2D radial profile:**

**In the generated code, the toolpath is defined by the contact point trajectory**

**For the Helix tool path style, 'Close tool path' and 'Percentage overlap' options are deactivated.**

**Compensation: Number of the tool compensation. It must be a number available on the tool used for the operation.**

**Compensation application mode: You have to choose if compensation is applied on the tool output or guiding point.**

**Compensation output**

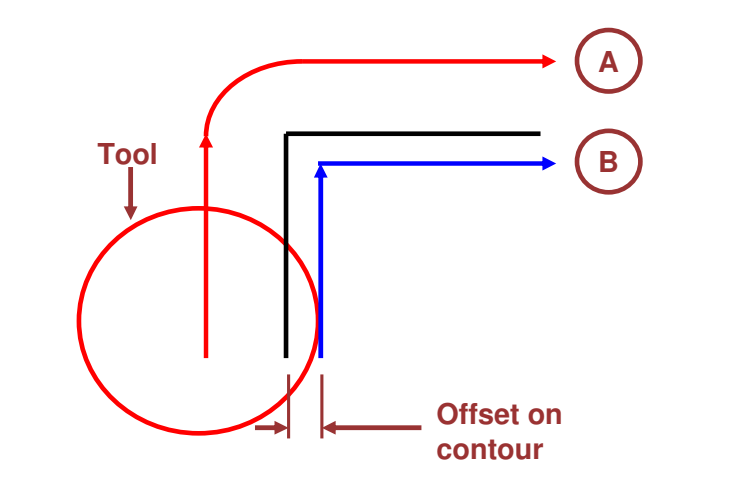

STUDENT GUIDE

*Student Notes:*

Copyright D **A S S A** ₹ **L T S Y S T E**

**M E S**

# **Profile Contouring Operation: Strategy (4/6)**

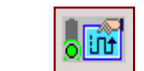

### **Stepover Parameters:**

#### **Sequencing:**

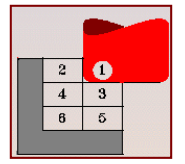

**Radial first**

#### **Radial Strategy:**

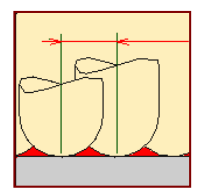

**Distance betweenpaths: It is the distance between two radial paths.**

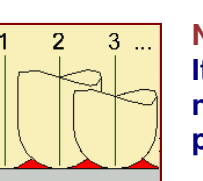

 $5 \mid 2$ 

 $6 \overline{\smash{\big)}\ 3}$ 

**Axial first**

**Number of paths: It is the total number of radial paths.**

#### **Axial Strategy:**

**Max depth of cut The maximumdistance betweentwo levels**

**Number of levelsThe number of levels from the top to the bottom**

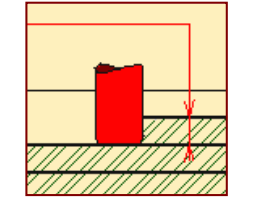

**Number of levelswithout top The bottom, the number of levels andthe depth of cut.**

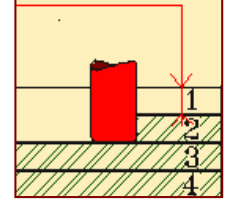

Machining Finishing | HSM Stepover Sequencing:  $\overline{\phantom{a}}$  $\overline{\mathbf{2}}$ Axial first -Radial Strategy (Dr) Distance between paths: Timm **A** 2 Number of paths: 2 團  $\overline{2}$ Overhang for rework areas: 百 50 - Axial Strategy (Da) Mode:  $\overline{\phantom{a}}$ ÷, Number of levels Maximum depth of cut: 6.25mm [4] Number of levels: [4]  $\overline{\blacksquare}$ Maximum ramping angle:  $\overline{\mathbf{F}}$  $15<sub>deg</sub>$ Automatic draft angle: 百 Odeg Breakthrough:  $\overline{\text{Dom}}$ 圄 7

**Maximum ramping angle (for Helix) You can specify multiple radial passes with control of maximum ramping angle and depth of cut.**

**Automatic draft angle Incremental increase of thickness on flank (not available with Helix)**

**Breakthrough Only in soft bottom. It is an offset in order to specify <sup>a</sup> virtual bottom.**

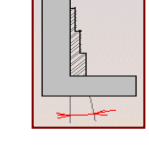

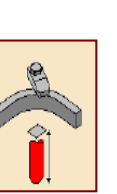

#### STUDENT GUIDE

#### **Profile Contouring Operation: Strategy (5/6)**  $\sqrt{5}$ **Side Finish Pass mode: At last level:** Stepover Finishing **HSM** Machining | **activate a radial finish pass only at** Mode:  $\overline{\mathbf{c}}$ Side finish at last level & bottom च **last level. A**Side finish thickness:  $\overline{\text{Dom}}$ 團  $\overline{2}$ **A**Bottom thickness on side finish: Omm  $\overline{?}$ 圄 **B**Side thickness on bottom:  $\boxed{\text{Omm}}$ 圄  $\overline{\mathbf{c}}$ **At each level:** Bottom finish thickness: **Omm** 픵  $\overline{\mathbf{c}}$ **Activate a radial finish pass at** Bottom Finish path style: -2 ┳ Zig zag **each level C**Zig zag **(not available for Helix tool path**  $\Box$  Spring pass One way **style.) BBottom Finish Pass mode: Bottom Finish Path style: Defines the bottom finish path style: At bottom: Available only for Zig zag or One way Specify the thickness used for This option is deactivated for Helix. the bottom finish pass Spring Pass: CDuplicates last finish pass to compensate the spring of the tool.**  $\infty$ **The Finishing Feedrate will be used to cut the material on the Side and Bottom finish passes**

#### STUDENT GUIDE

**S**

### *Prismatic Machining*

# **Profile Contouring Operation: Strategy (6/6)**

### **HSM Parameters:**

**HSM is <sup>a</sup> capability to round corners in the tool path.**

**Cornering for HSM is available for Roughing and Finishing passes in the following guiding modes: Between two planes, Between curve and surfaces and Between two curves.**

**Cornering applies to inside corners for machining or finishing passes. It does not apply to:**

- **Outside corners (for example, produced by angular or optimized contouring mode).**
- **Macros or default linking and return motions.**

#### **Cornering:**

**Specifies whether or not cornering for HSM is to be done on the trajectory.**

#### **Corner radius:**

**Specifies the radius used for rounding the corners along the trajectory of <sup>a</sup> HSM operation. Value must be smaller than the tool radius.**

#### **Cornering on side finish path:**

**Specifies whether or not tool path cornering is to be done on the side finish path.**

#### **Corner radius on side finish path:**

**Specifies the corner radius used for rounding the corners along the side finish path of <sup>a</sup> HSM operation. Value must be smaller than the tool radius.**

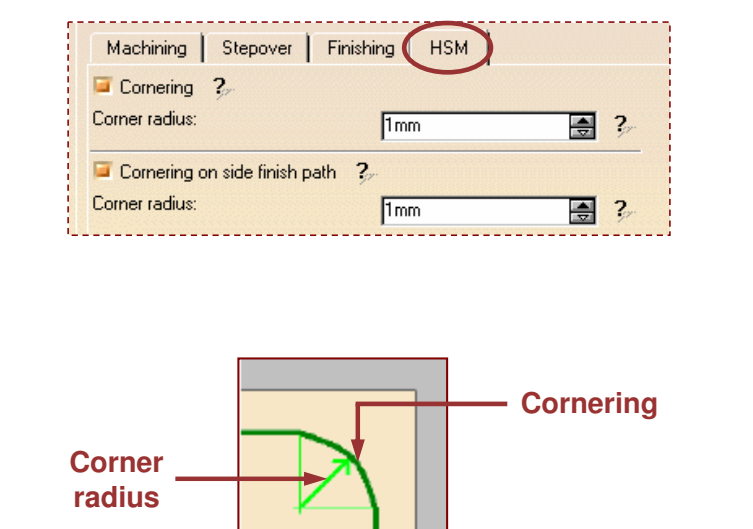

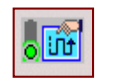

**B**

**C**

**D**

**E**

 $\infty$ 

**A**

# **Profile Contouring Operation: Geometry (1/4)**

**This tab page includes <sup>a</sup> sensitive icon dialog box that allows the selection of:**

Offset on Top : 0mm

Stop: In

Omr

Offset on Contour: 0mm Offset on Bottom: 0mm

Top: Soft

Offset on Check: 0mm

Bottom:

Start : In

- **Bottom Plane**
	- **Top Plane (for Multi-Levels operations only)**
	- **Guiding Elements**
	- **Discontinuous contour is possible, allowing to machine several contours in one single operation thus providing better support for thin wall finishing.**
	- **Check Elements (Optional)**
	- **Limiting Element (Optional)**

**Offsets can be applied on the Top Plane, Bottom Plane, Contour, Check and Relimiting Elements.**

**Bottom and Top Soft: User can switch bottom and top planes in Hard/Soft mode.**

**Only one closed guiding element (edges or sketch) must be used for Helix tool path style.**

**Cop y r i gh t D A S S A** ₹ **L T S Y S T E M E S**

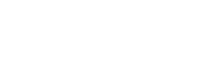

 $\circ$ 

*Student Notes:*

STUDENT GUIDE

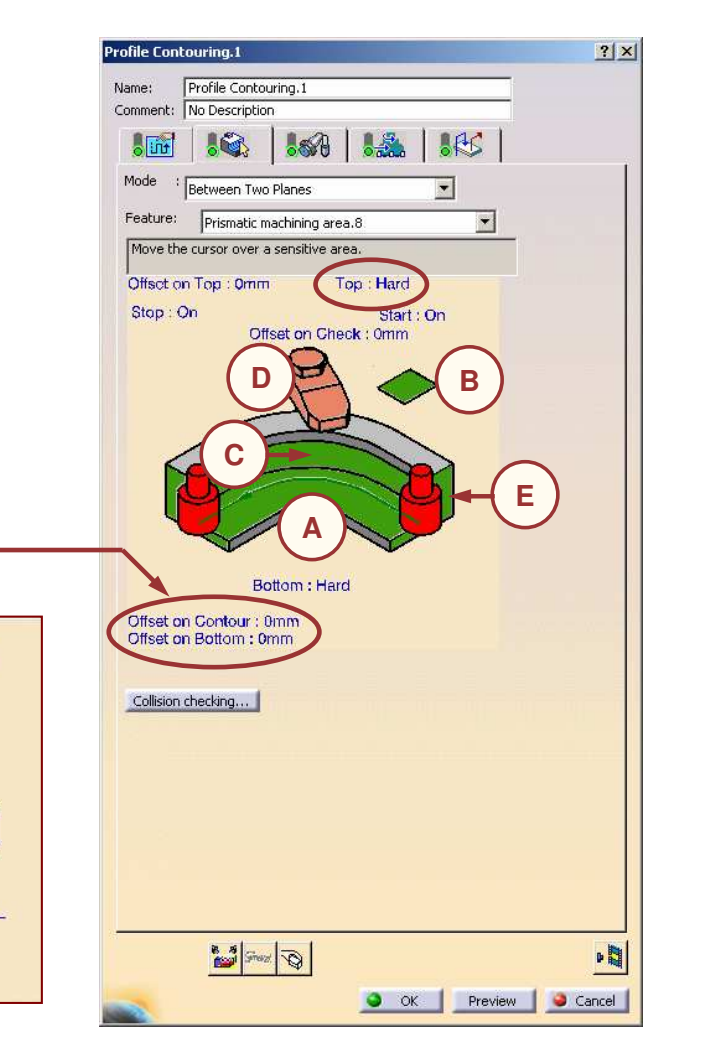

# **Profile Contouring Operation: Geometry (2/4)**

# $\bullet$

### **Profile Contouring Mode:**

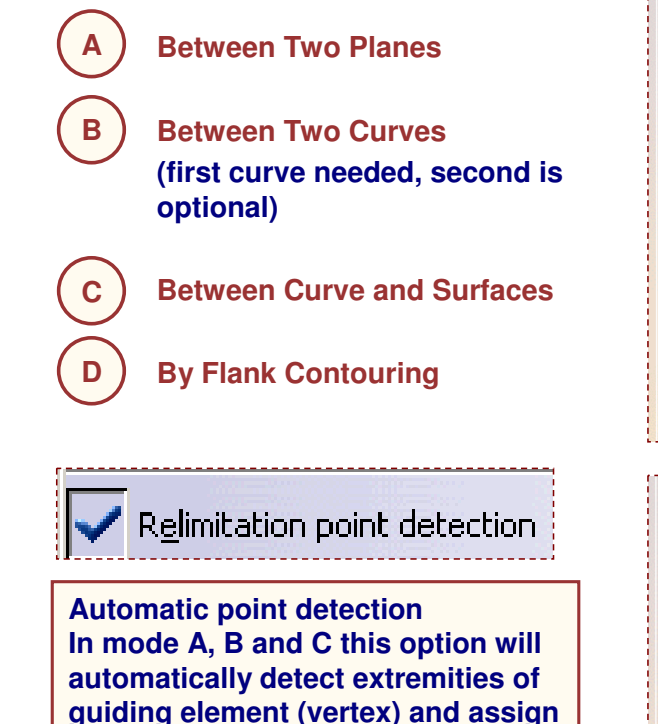

Copyright D **A S S A** ₹ **L T S Y S T E M E S**

**oc You can use Helix tool path style with machining mode as 'Between Two Planes' only.**

**them as re-limiting element.**

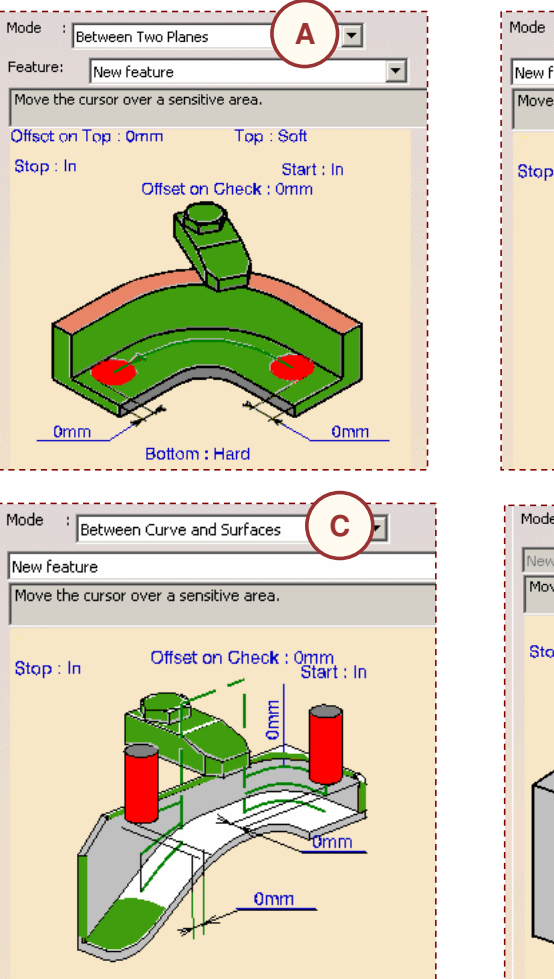

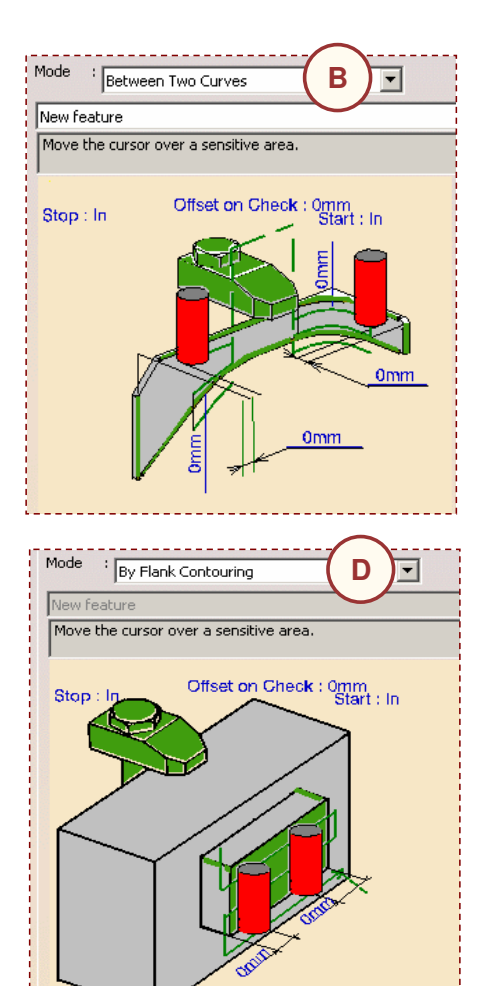

#### STUDENT GUIDE

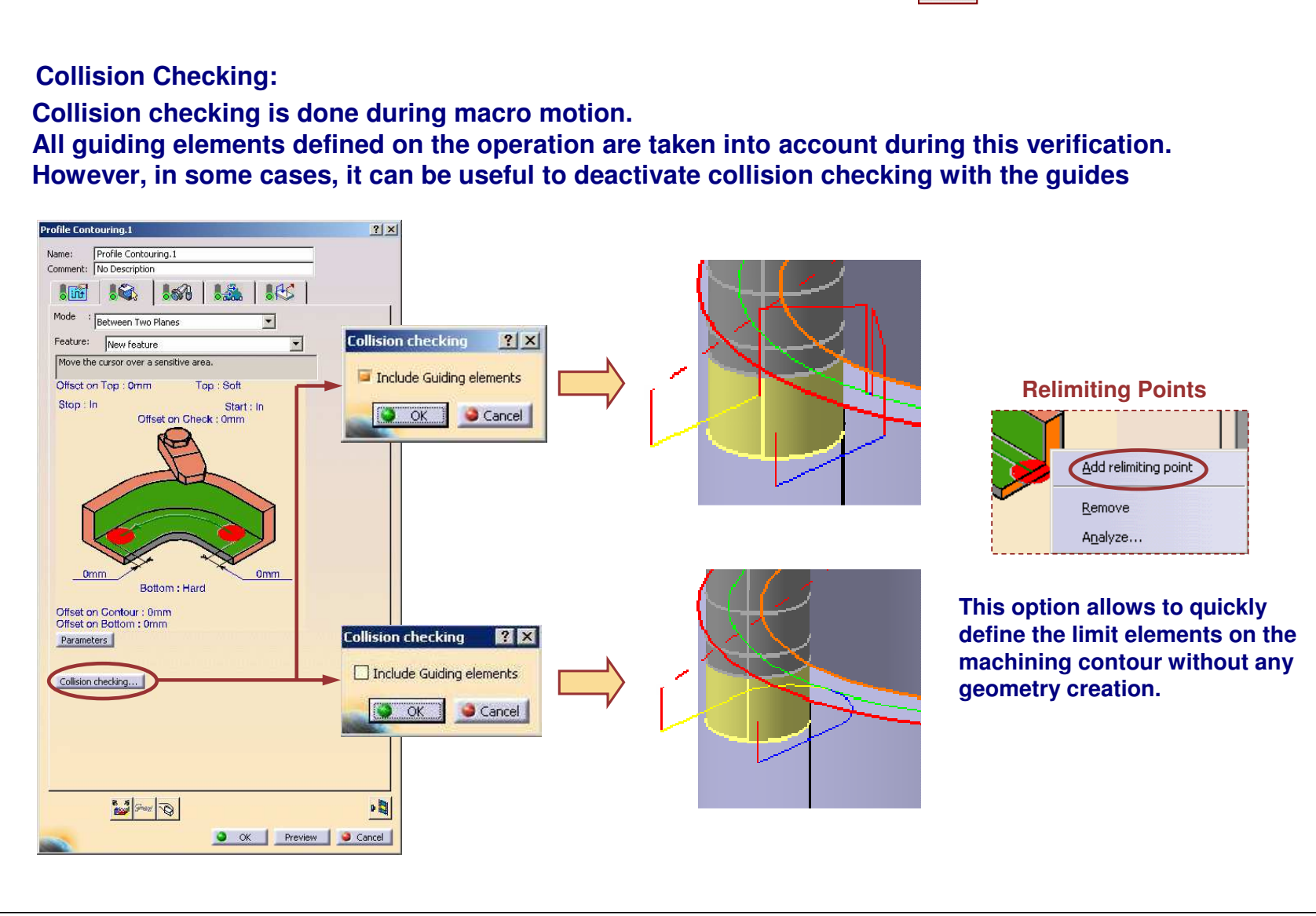

 $\bullet$ 

**Profile Contouring Operation: Geometry (3/4)**

#### STUDENT GUIDE

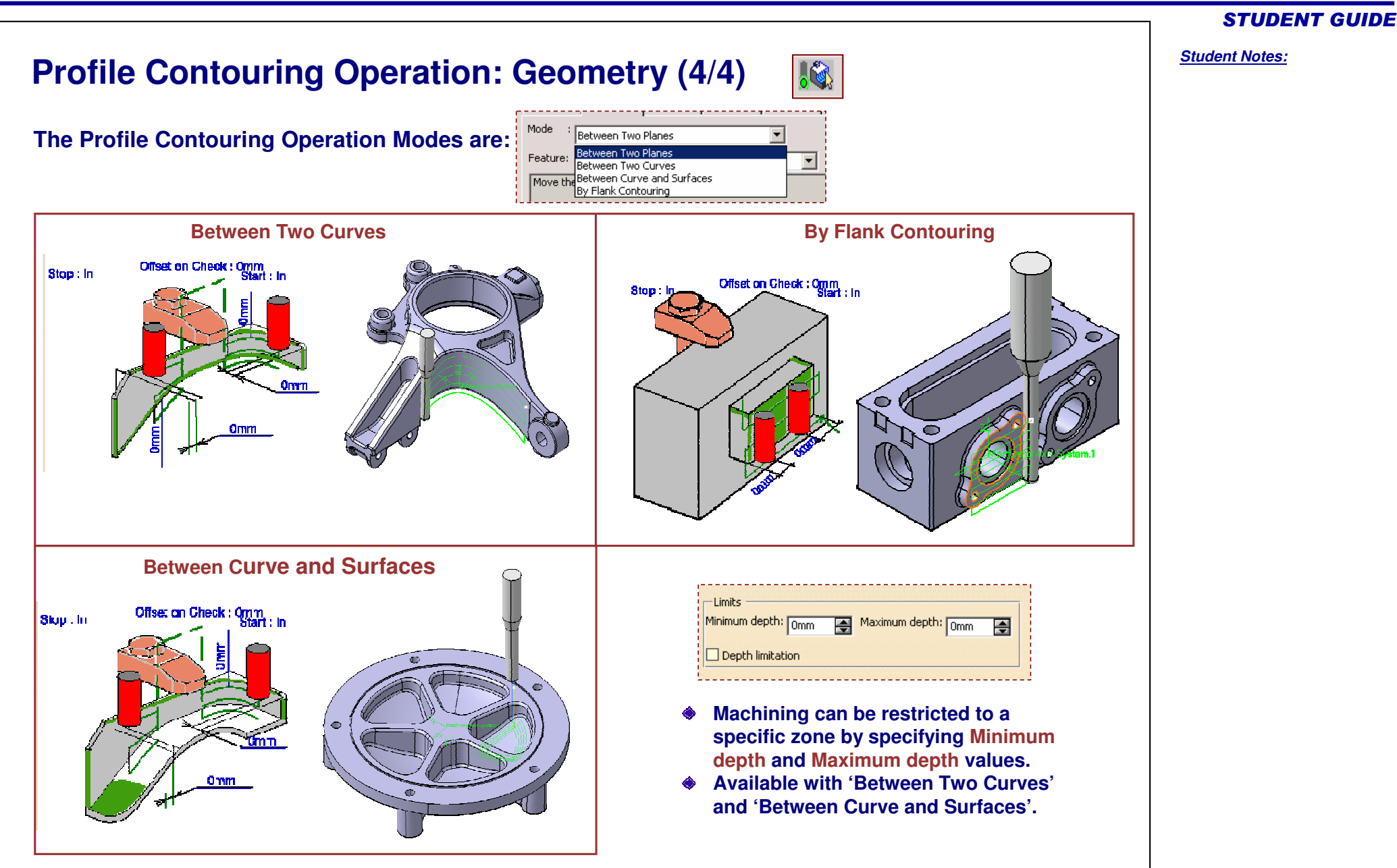

Copyright D **A S S A** ₹ **L T S Y S T E M E S**

Distance before corner  $\overline{\blacktriangle}$  **Q** 

 $\blacksquare$ 

Copyright D **A S S A** ₹ **L T S Y S T E M E S**

# **Profile Contouring Operation: Feeds and Speeds**

### **Feedrate Reduction in Corners:**

**You can reduce feedrate in corners encountered along the tool path depending on values given in the Feeds and Speeds tab page**

**Feed reduction is applied to corners along the tool path whose radius is less than the Maximum radius value and whose arc angle is greater than the Minimum angle value.**

**For Pocketing, Feedrate reduction applies to inside and outside corners for machining or finishing passes.**

**Corners can be angled or rounded, and may include extra segments for HSM operations.**

(2)

**It does not apply for macros or default linking and return motions.**

Distance after corner

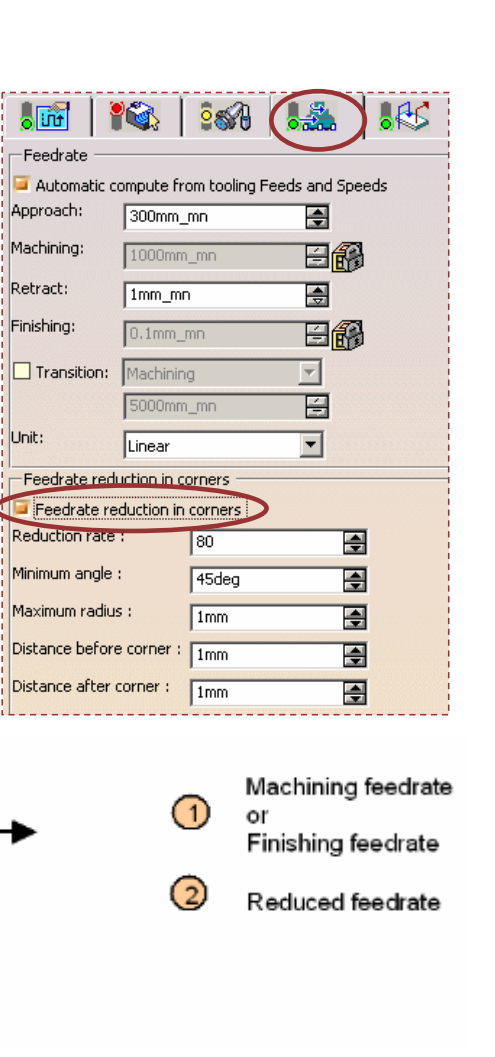

 $\frac{1}{2}$ 

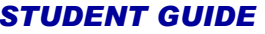

# **Groove Milling Operation**

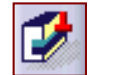

*The information in this lesson will help you to create and edit Groove Milling Operation in your Manufacturing Program.*

- **Introduction**
- **Creating <sup>a</sup> Groove Milling Operation** r
- **Strategy**
- **Geometry**
- **Tool**

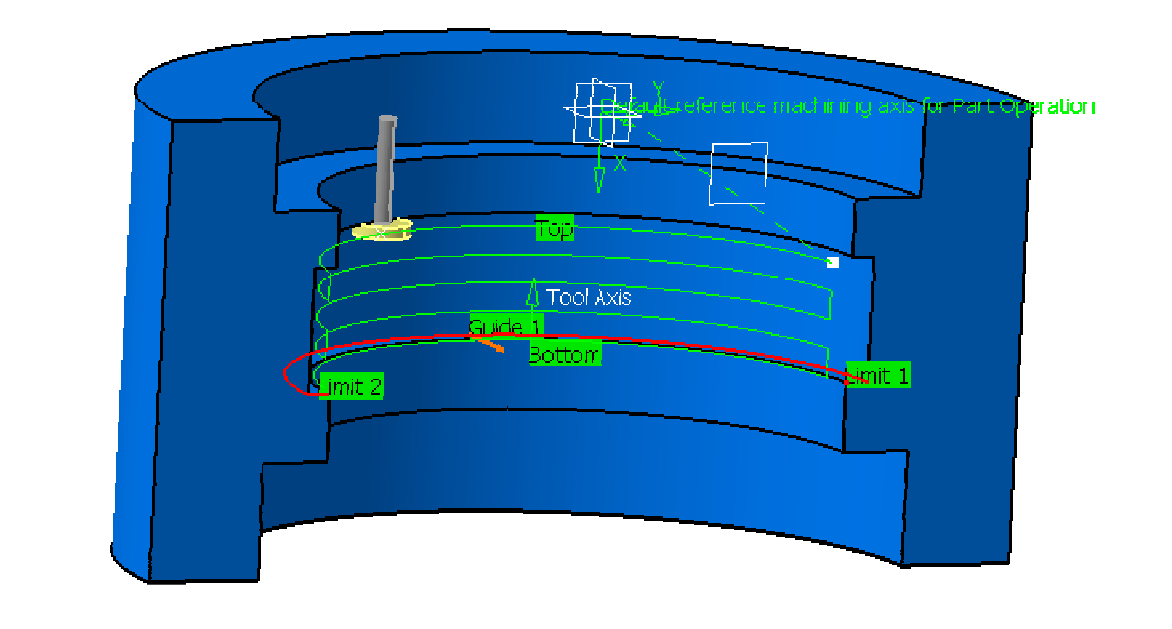

**Co p y r i gh t D A S S A** ₹ **L T S Y S T E M E S**

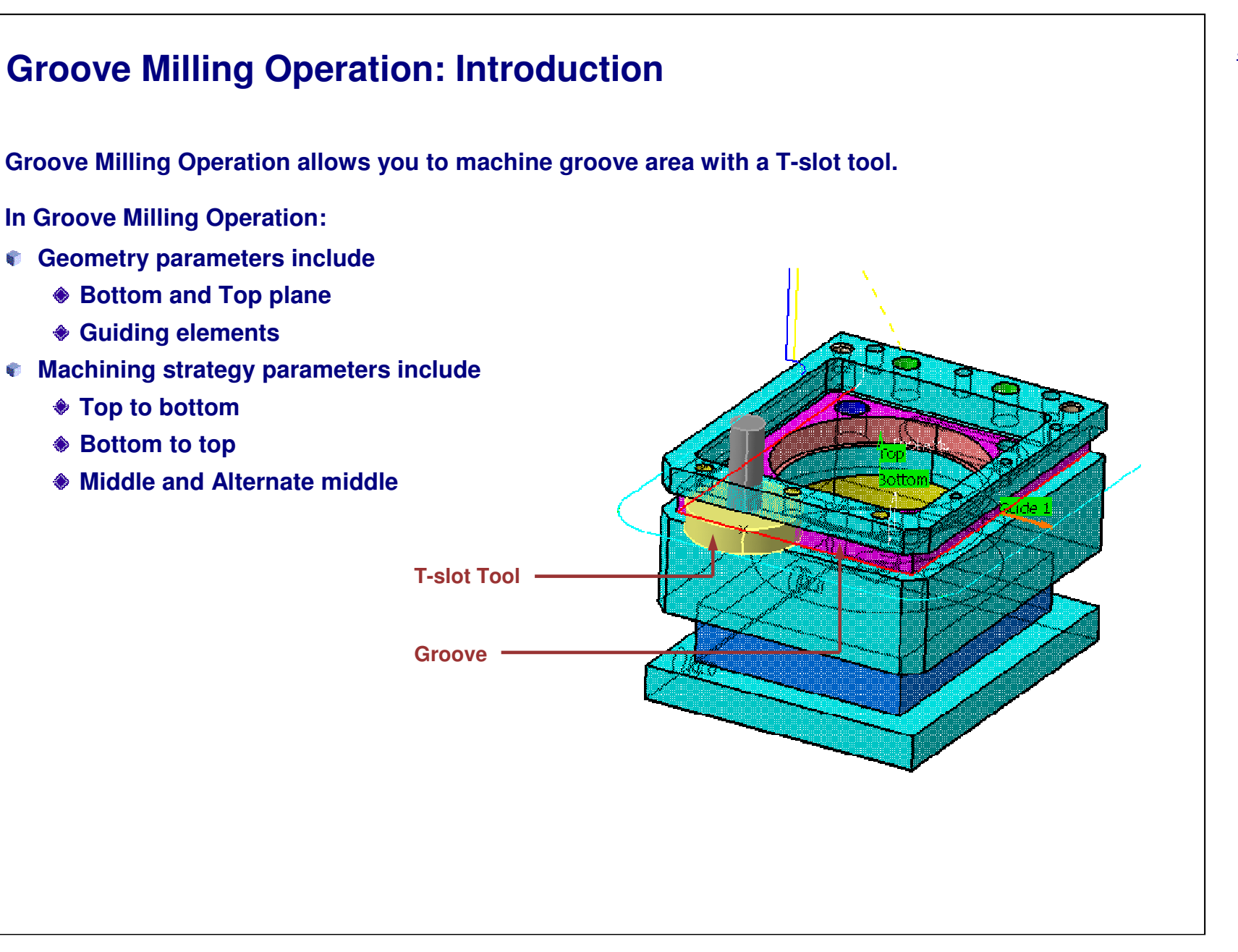

#### STUDENT GUIDE

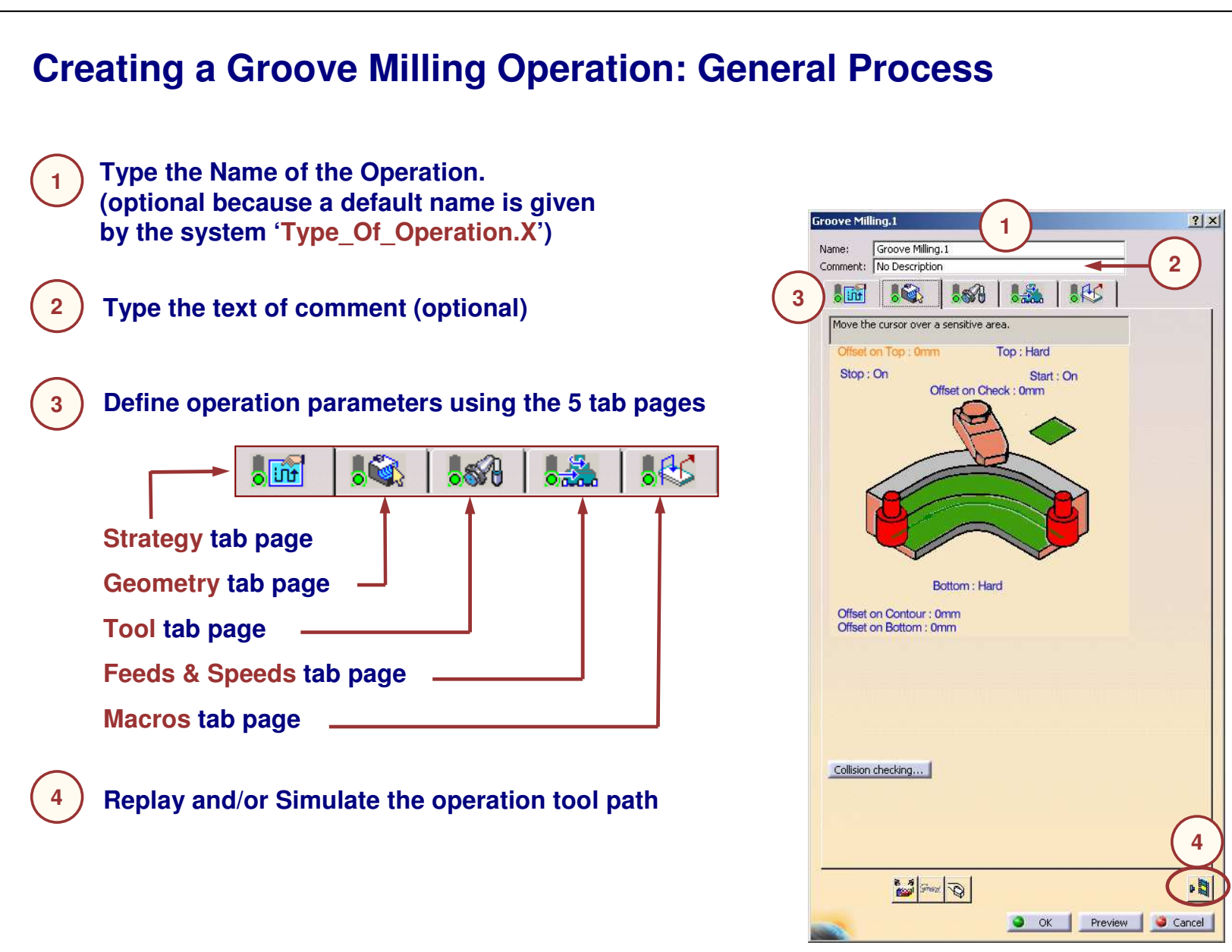

STUDENT GUIDE

Copyright D **A S S A** ₹ **L T S Y S T E M E S**

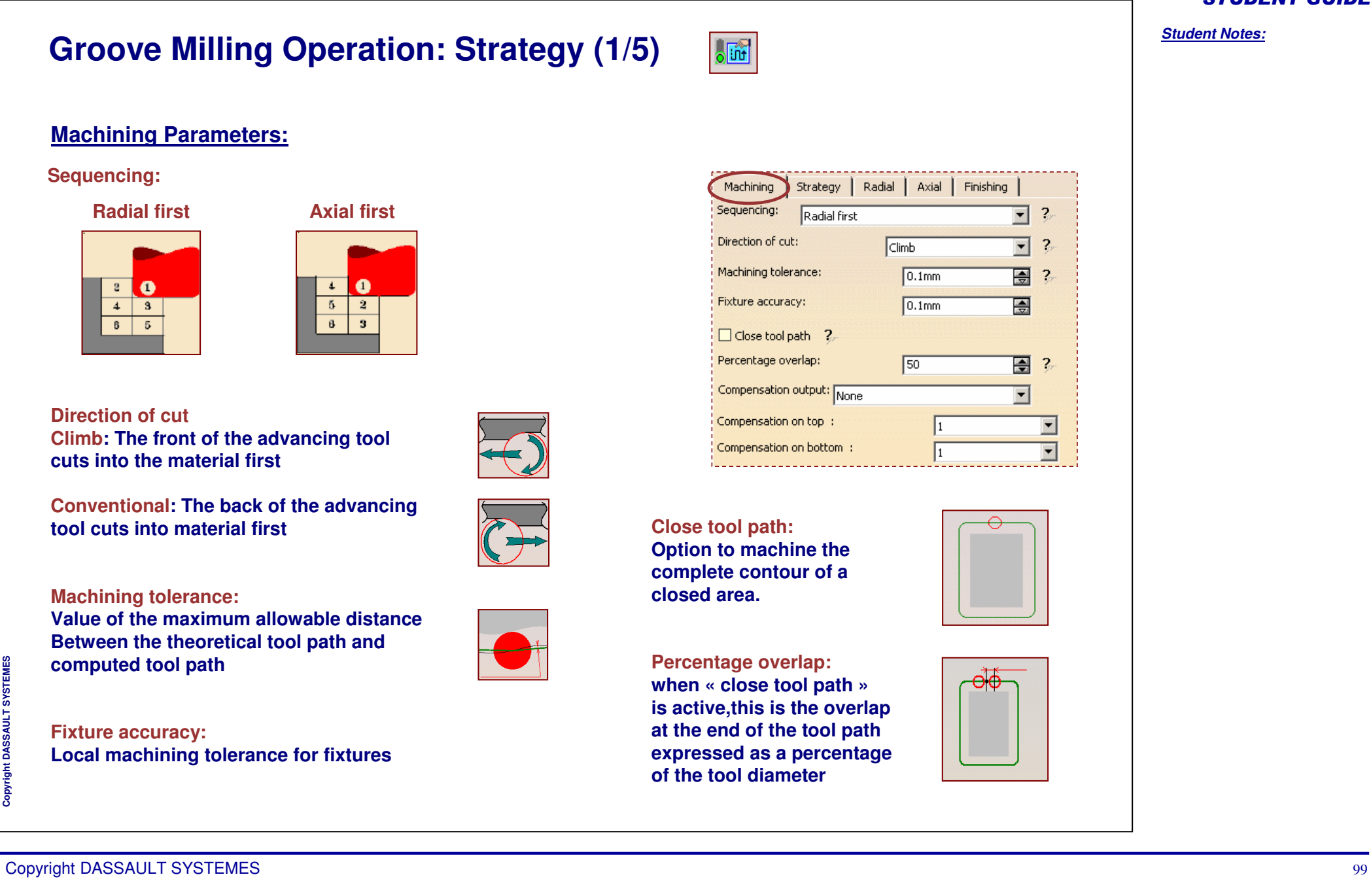

#### STUDENT GUIDE

# **Groove Milling Operation: Strategy (2/5)**

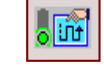

### **Machining Parameters:**

#### **Compensation output**

**Generation of Cutter Compensation (CUTCOM) instructions for the groove milling tool path**

**None**

**Cutter compensation instructions are not generated in the NC data output (one can define them manually).**

#### ♦ **2D radial profile**

**Both the tool tip and cutter profile will be visualized during tool path replay. Cutter compensation instructions are automatically generated in the NC data output. An approach macro must be defined to allow the compensation to be applied.**

#### **2D radial tip**

**Tool tip will be visualized during tool path replay. Cutter compensation instructions are automatically generated in the NC data output. An approach macro must be defined to allow the compensation to be applied.**

#### **Compensation on top or bottom**

**Two types of compensation are available with groove milling tool. 'Number of tool compensation' must be specified on the tool that is used for the operation.**

#### Strategy | Radial | Axial | Finishing Machining Sequencing:  $\overline{z}$ Radial first  $\vert \textbf{v} \vert$ Direction of cut:  $\overline{\mathbf{z}}$ Climb  $\overline{\phantom{0}}$ Machining tolerance:  $\overline{\mathbf{2}}$  $0.1<sub>mm</sub>$ 픺 Fixture accuracy: 픺  $0.1<sub>mm</sub>$ □ Close tool path 2 Percentage overlap: 圄  $\mathbf{R}$  $50$ Compensation output: None  $\overline{\phantom{0}}$ Compensation on top :  $\blacktriangledown$ Compensation on bottom :

#### **A negative Offset on contour (parameter in Geometry tab) is possible for 2D radial profile.**

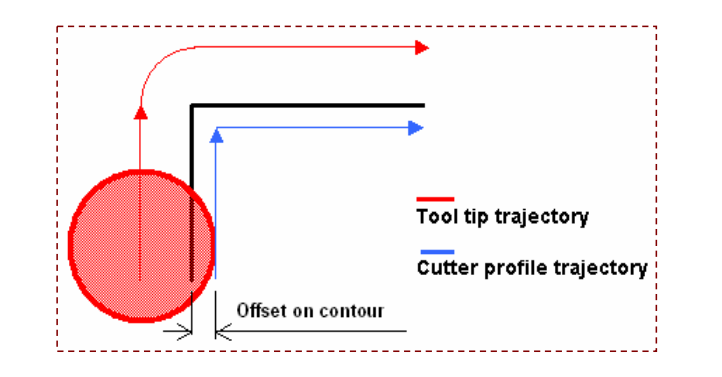

#### STUDENT GUIDE

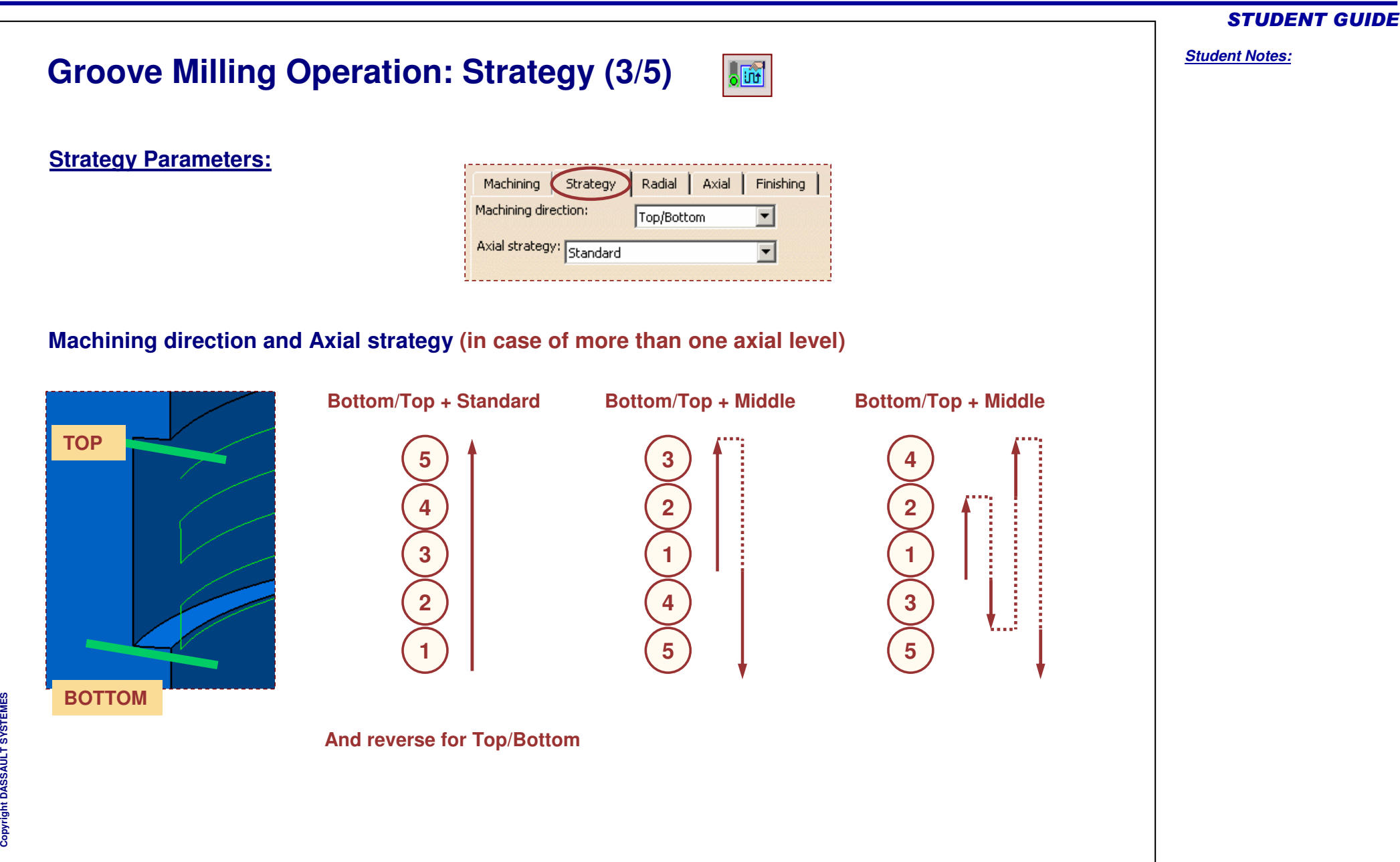

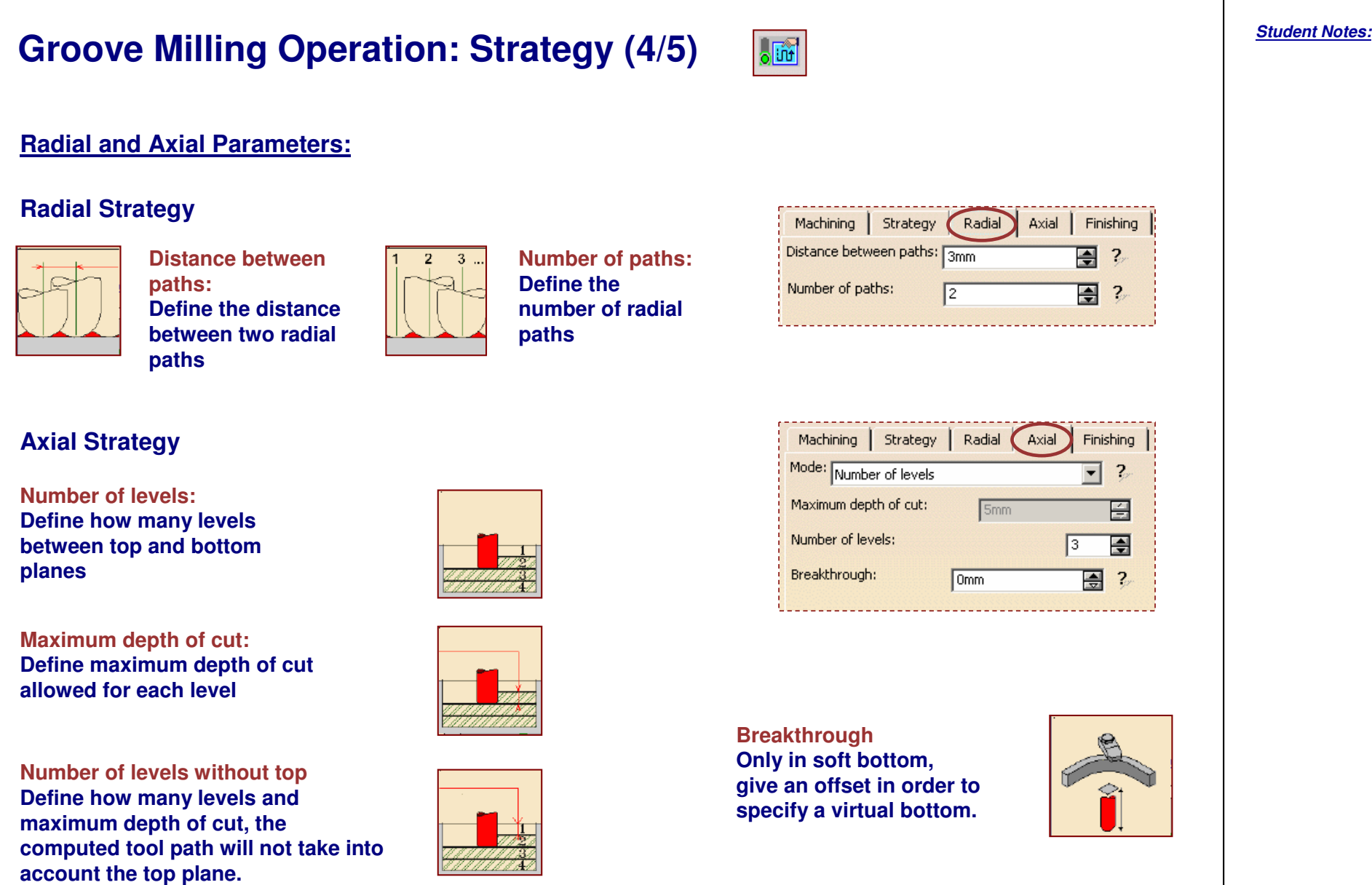

**Cop y r i gh t D A S S A** ₹ **L T S Y S T E M E S**

# **Groove Milling Operation: Strategy (5/5)**

### **Finishing Parameters:**

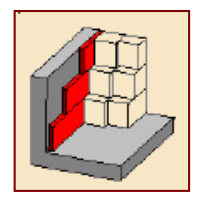

**Side finish at each level: Side finish path will occur at each level**

**Define Side finish thickness and a Bottom thickness on side finish (if you want to avoid to mark the bottom while doing the side finish path)**

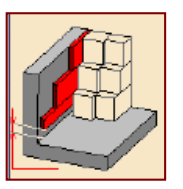

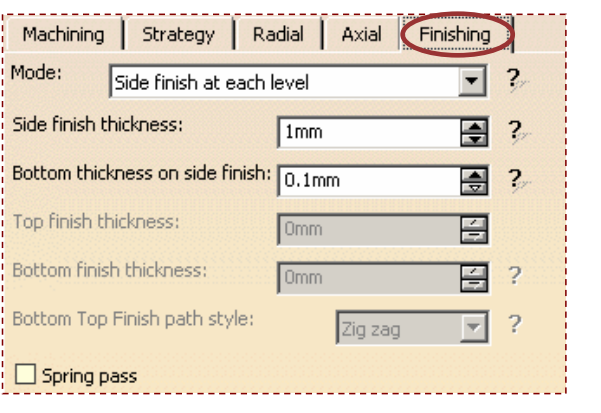

#### **Bottom Top Finish path style:**

**One**

 $\frac{1}{2}$ 

**way or Zig-zag**

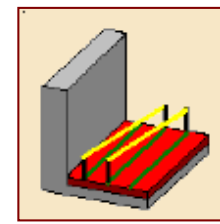

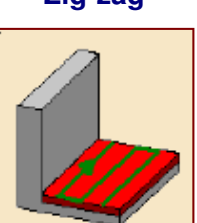

**Side and Top and/or Bottom: Combine the two previous solutions**

**Define Top finish thickness and/or**

**Top and/or Bottom:**

**Bottom finish thickness**

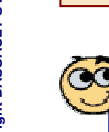

**Spring Pass duplicates last finish pass to compensate the spring of the tool.**

#### *Student Notes:* STUDENT GUIDE

**T E M E S**

# **Groove Milling Operation: Geometry**

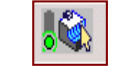

### **Geometry Parameters:**

#### **Bottom:**

**Plane which defines the groove bottom. May be Soft. (by default, Contour Detection is OFF)**

**Top:**

**Plane which defines the top of groove; may be Soft**

#### **Guiding element:**

**Flank contour of the groove. If Contour Detection was ONduring bottom selection, boundary of selected face will be proposed.**

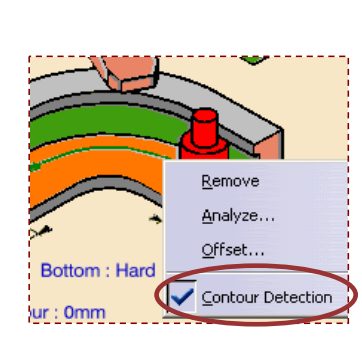

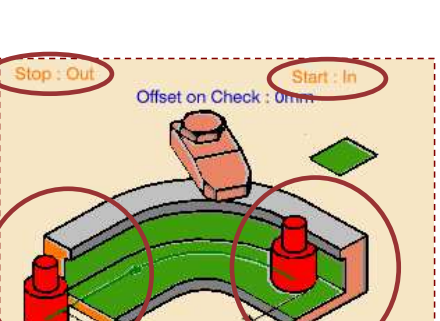

Bottom: Hard

Copyright D **A S S A** ₹ **L T S Y S T E M E S** **Relimiting elements: Use this option to manage tool start and stop position using Start and Stop positioning and offsets**

STUDENT GUIDE

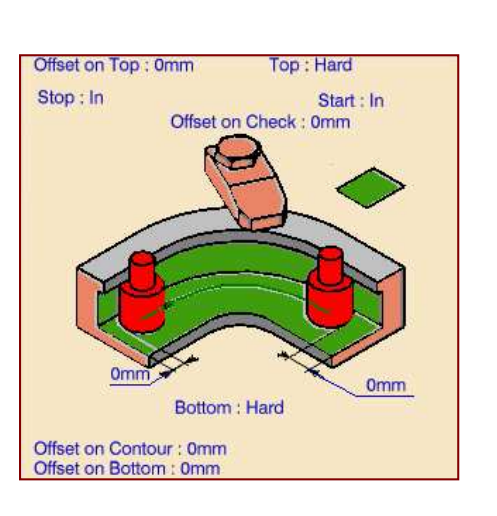

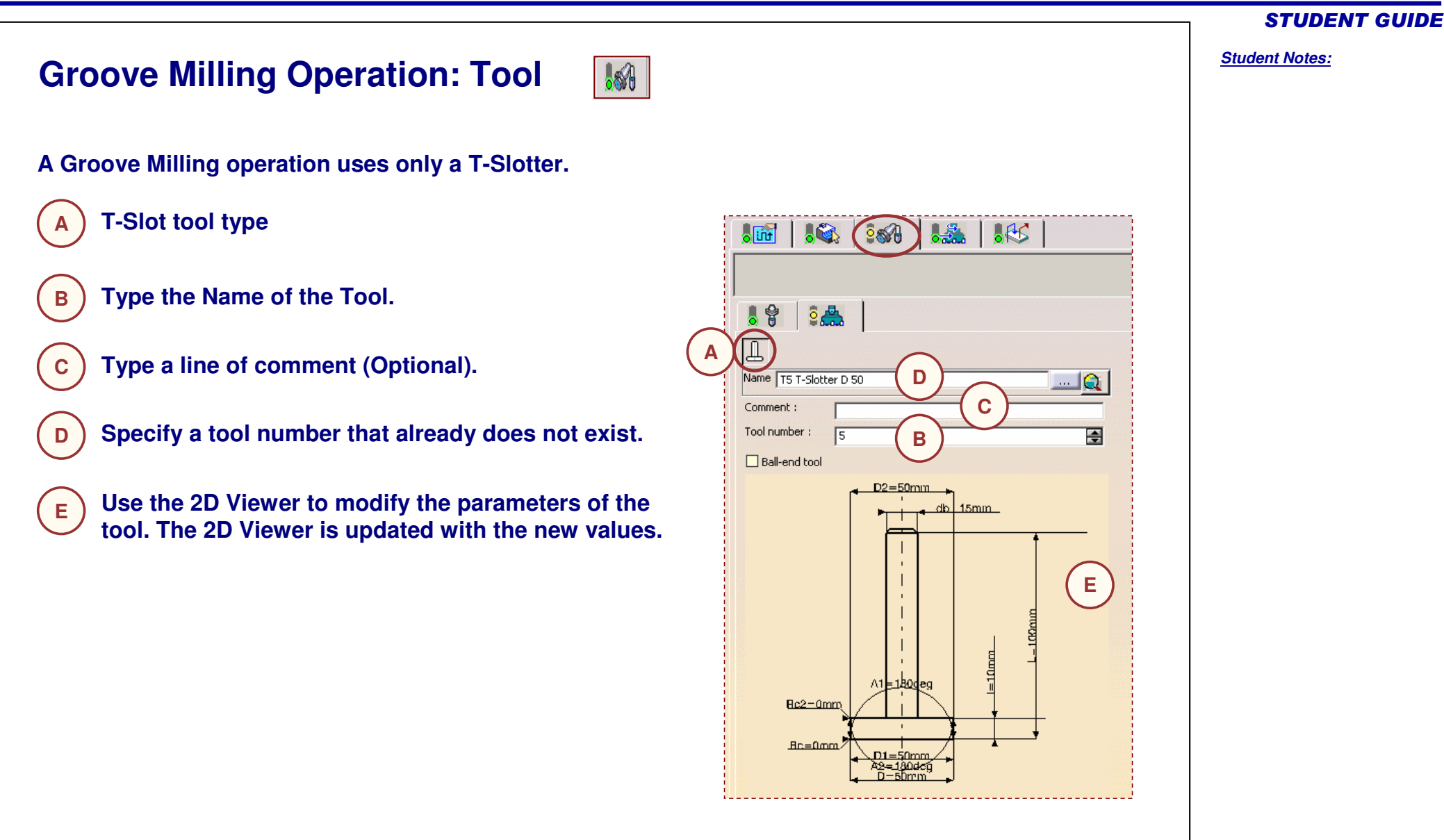

Copyright D **A S S A** ₹ **L T S Y S T E M E S**

# **Point to Point Operation**

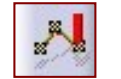

*In this lesson, you will learn how to define <sup>a</sup> Point To Point Operation.*

- **Introduction**
- **Creating <sup>a</sup> Point to Point Operation** Г
- **Strategy**

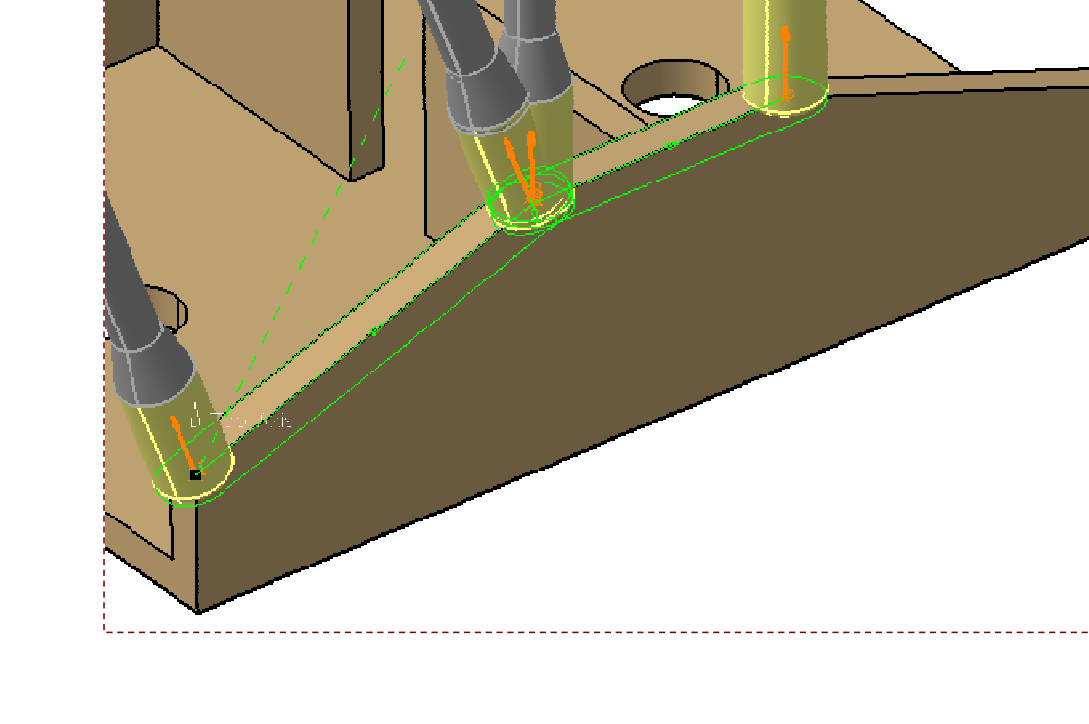

STUDENT GUIDE

**Point to Point Operation: Introduction A Point To Point Operation consists in moving the tool from one selected point to another selected point at <sup>a</sup> given machining feedrate. This operation allows you to define sequential motions from point to point. Selected Points**

STUDENT GUIDE

**Creating <sup>a</sup> Point To Point Operation: General Process Type the Name of the Operation. 1(Optional because <sup>a</sup> default name is given** int to Point .2  $|?| \times |$ **1by the system 'Type\_Of\_Operation.X')** Point to Point .2 Mame Comment: No Description **2** $-59$ **場 186** 扁 **32 Type the text of comment (optional)** Click to select Tool Axis **3Define operation parameters using the 4 tab pages** Motions Strategy Rank Name Type Delta 爆  $\overline{\text{sin}}$  $\circ$   $\circ$  $\frac{1}{2}$ MfgPtToPtSite.1 Point **Strategy tab page Tool tab page Feeds & Speeds tab page Macros tab page Replay and/or Simulate the operation tool path 44MARK** O OK Cancel

#### STUDENT GUIDE

*Student Notes:*

Copyright DASSAULT SYSTEMES <sup>108</sup>

Copyright D **A S S A** ₹ **L T S Y S T E M E S**
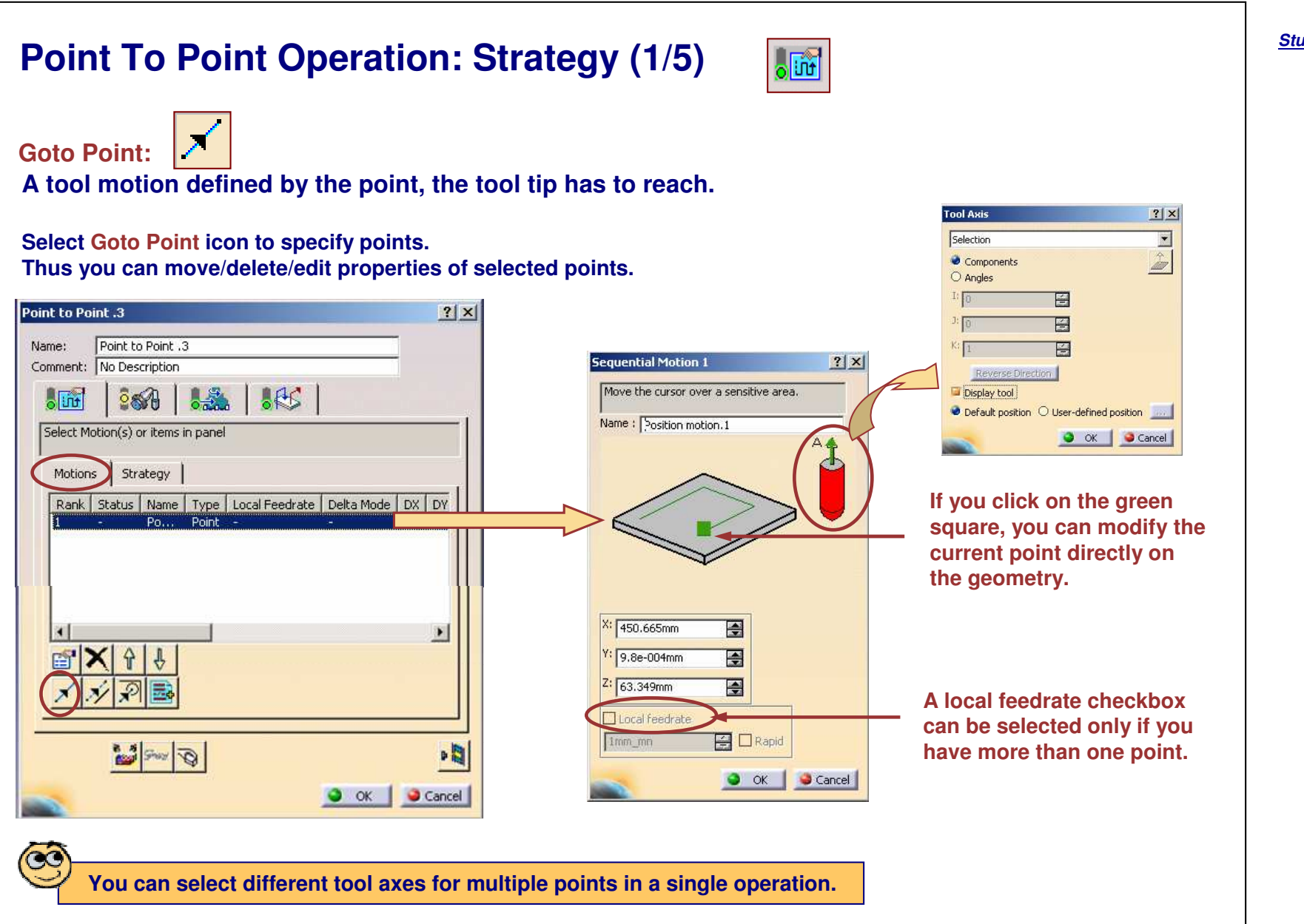

#### STUDENT GUIDE

Copyright D **A S S A** ₹ **L T S Y S T E M E S** **Go Delta**

**Delta motion are as follows.**

# **Point To Point Operation: Strategy (2/5)**

**A tool motion defined by <sup>a</sup> displacement relative to <sup>a</sup> previous Point (works only if you have an existing point before), Position or GoDelta motion location. Types of Go**

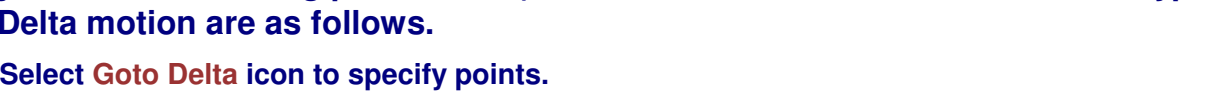

Motions Strategy Rank | Name | Type | Local Feedrate | Delta Mode | DX Mfa., Point quential Motion :  $|?|X|$ Move the cursor over a sensitive area. Name : Delta motion.1 Components Components Along X axis Along Y axis DX: Omm Ð Parallel to line DY: Omm 圖 Normal to line  $DZ$ ; 0mm  $\blacksquare$ O OK Cancel Angle to line Offset: 0mm 日 Angle: Odeg 百 □ Local feedrate 1mm\_mr  $\Box$   $\Box$  Rapid O OK Cancel

**Components: relative motion defined by DX, DY, DZ displacements from previous motion location.**

olim

**Along X or Y axis: relative motion along Y axis or X axis (current axis system) on a user specified Distance, from previous motion location.**

**Parallel to Line: relative motion on a user specified Distance, parallel to <sup>a</sup> user selected Line, from previous motion location.**

**Normal to Line: relative motion on a user specified Distance, normal to <sup>a</sup> user selected Line, from previous motion location. The tool motion is done in <sup>a</sup> plane perpendicular to the tool axis.**

**Angle to Line: relative motion on <sup>a</sup> user specified Distance, along <sup>a</sup> line computed from user-defined Angle and Line. The tool motion is done in <sup>a</sup> plane perpendicular to the tool axis.**

*Student Notes:*

STUDENT GUIDE

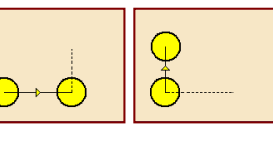

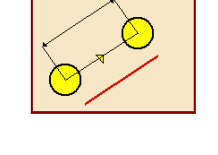

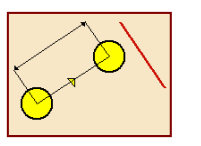

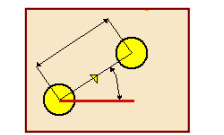

# **Point To Point Operation: Strategy (3/5)**

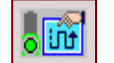

**Goto Position**

**A tool motion defined by positioning the tool in contact with <sup>a</sup> part element, <sup>a</sup> drive element and possibly <sup>a</sup> check element, while taking To / On / Past / Tgt Drive conditions into account.**

**Select Goto Position icon to specify points.**

 $\mathcal{P}^{\mathcal{C}}$ 

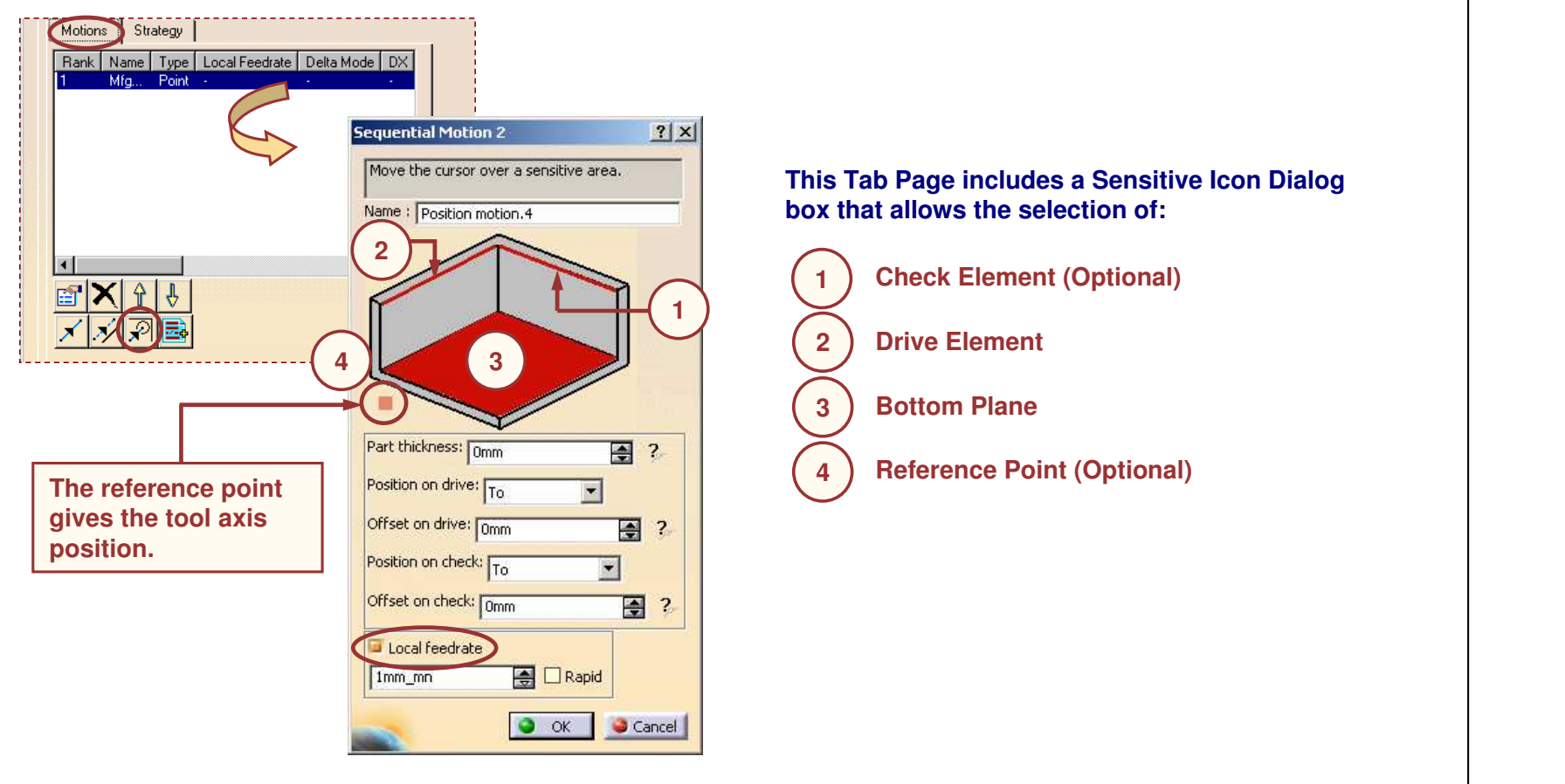

*Student Notes:*

Copyright D **A S S A** ₹ **L T S Y S T E M E S**

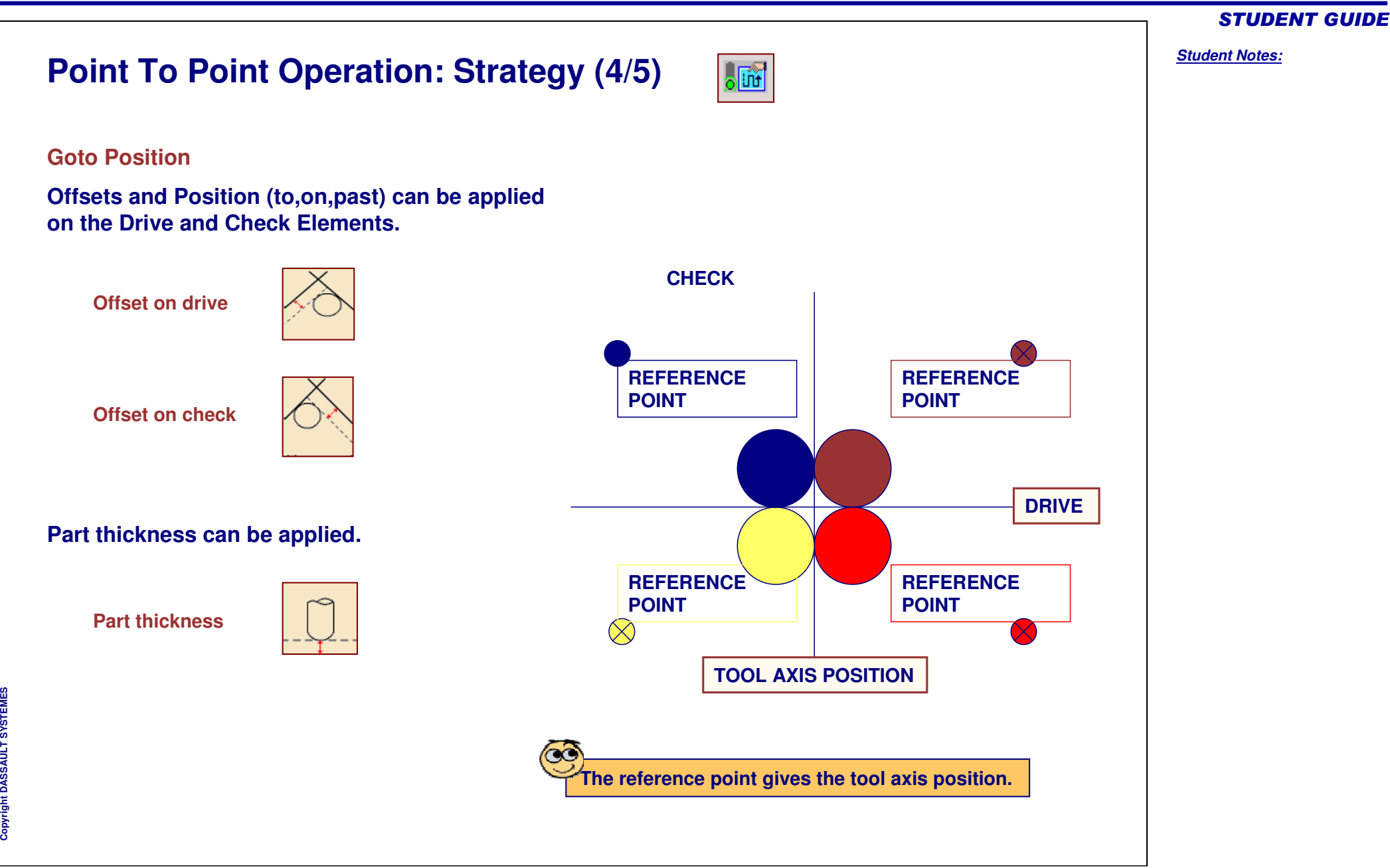

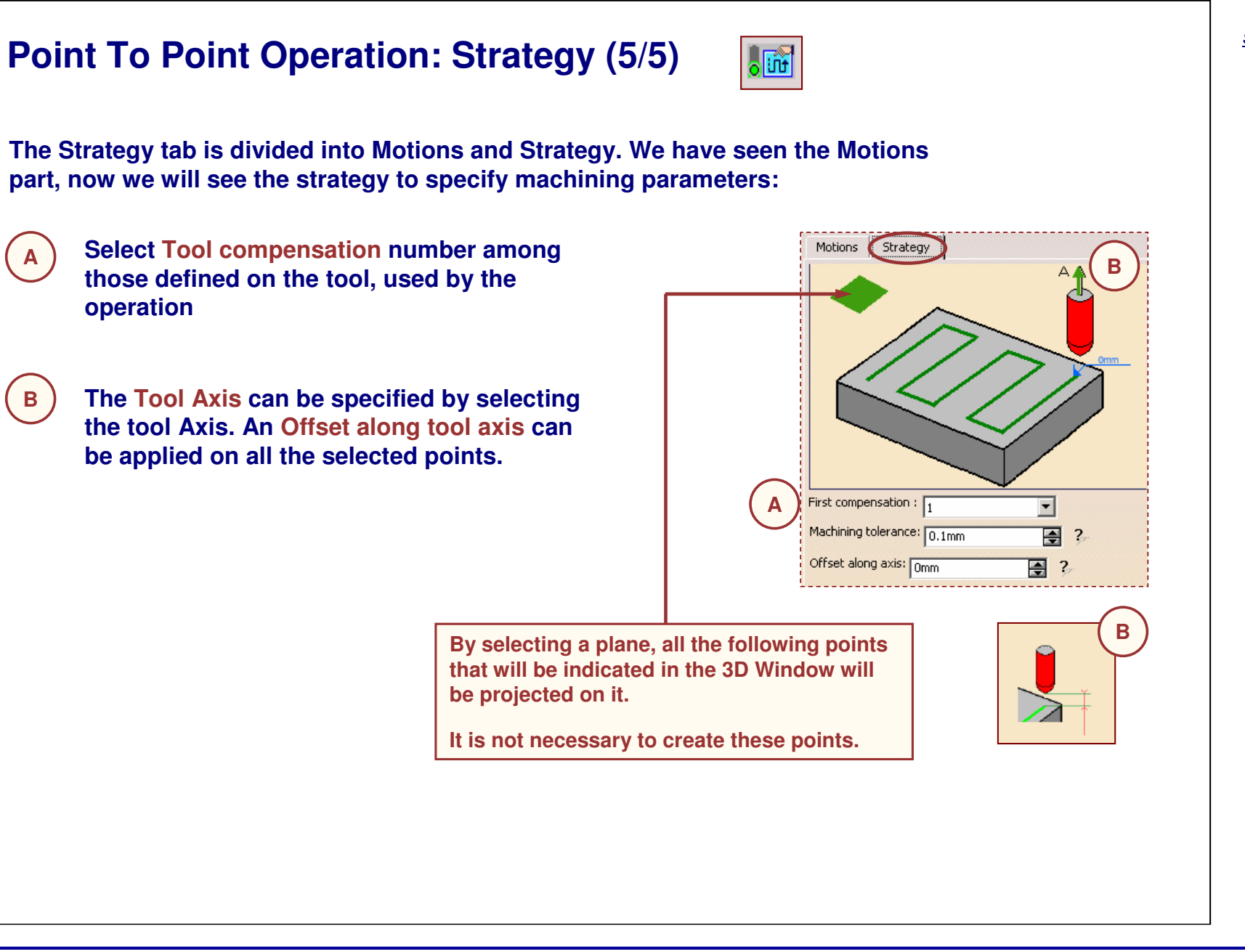

STUDENT GUIDE

# **Curve Following Operation**

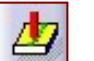

*The information in this lesson will help you to define and edit Curve Following Operation in your Manufacturing Program.*

- **Introduction**
- **Creating <sup>a</sup> Curve Following Operation**
- **Strategy**
- **Geometry**

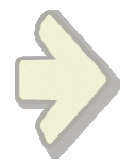

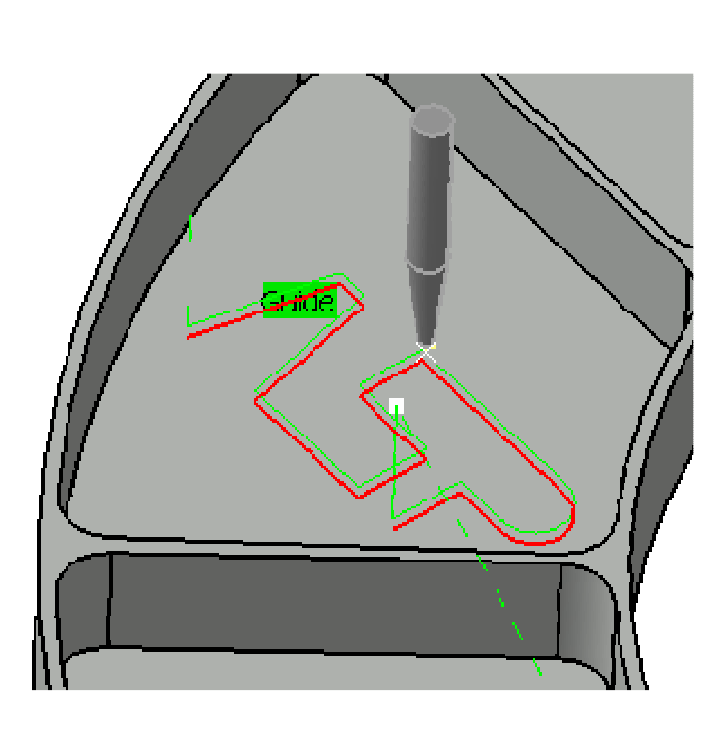

STUDENT GUIDE

STUDENT GUIDE

*Student Notes:*

# **Curve Following Operation: Introduction**

**A Curve Following Operation consists in machining <sup>a</sup> part by following <sup>a</sup> curve with the tool tip.**

**In <sup>a</sup> Curve Following operation:**

- n **The material will be removed in one or several level of cuts.**
- r **The tool starts and finishes machining at the extremities of the curve.**
- G **The area is machined in One-way or in Zig-zag style.**

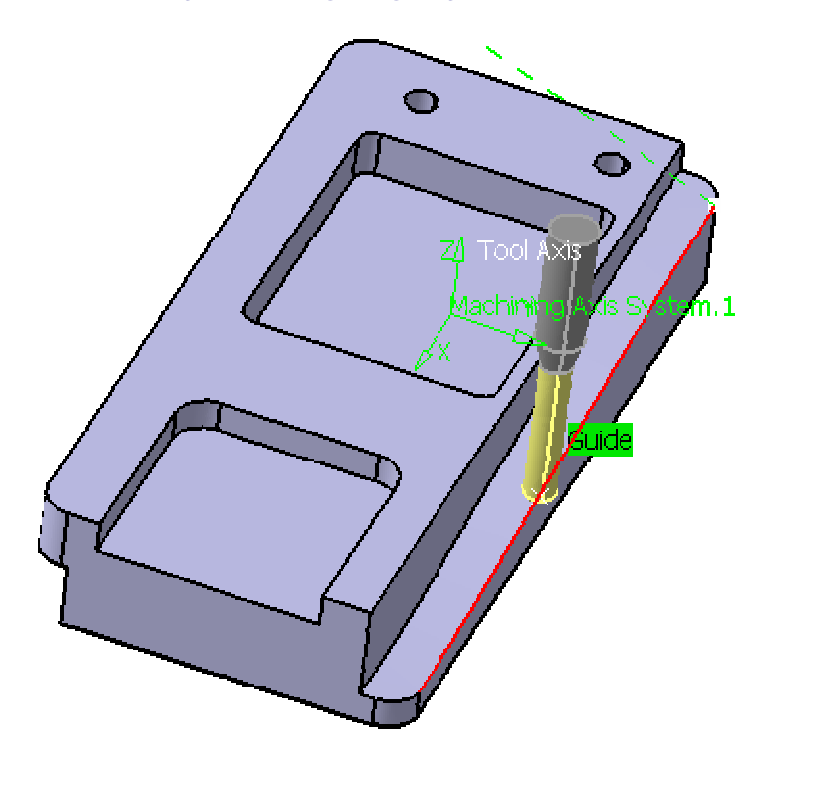

Copyright D **A S S A** ₹ **L T S Y S T E M E S**

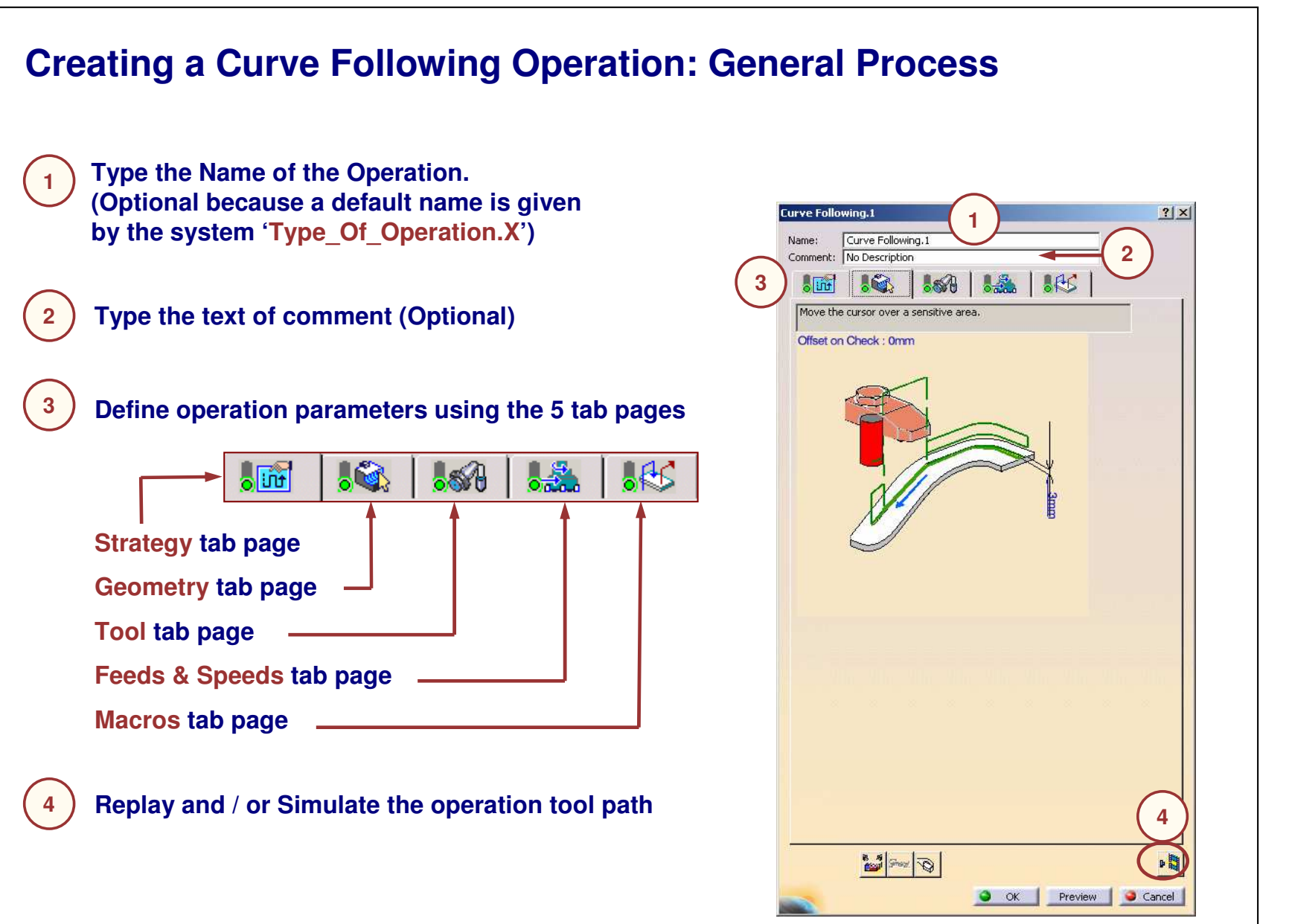

#### STUDENT GUIDE

*Student Notes:*

Copyright D **A S S A** ₹ **L T S Y S T E M E S**

### $\circ$   $\overline{\mathfrak{so}}$ **Curve Following Operation: Strategy (1/2) Curve following Tool path style:** urve Following.1 **Zig - zag: One Way:** Name: Curve Following.1 Comment: No Description **The tool machines always in The tool alternatively**  $\sqrt{60}$ **the same direction. machines in one direction then in opposite direction.** Tool path style: Machining Axial Machining tolerance: 0.1mm Fixture accuracy:  $0.1<sub>mm</sub>$ Compensation **Compensation: Define the tool corrector identifier to be used in the operation. The corrector type, corrector identifier and corrector number must be defined on the tool.**

#### STUDENT GUIDE

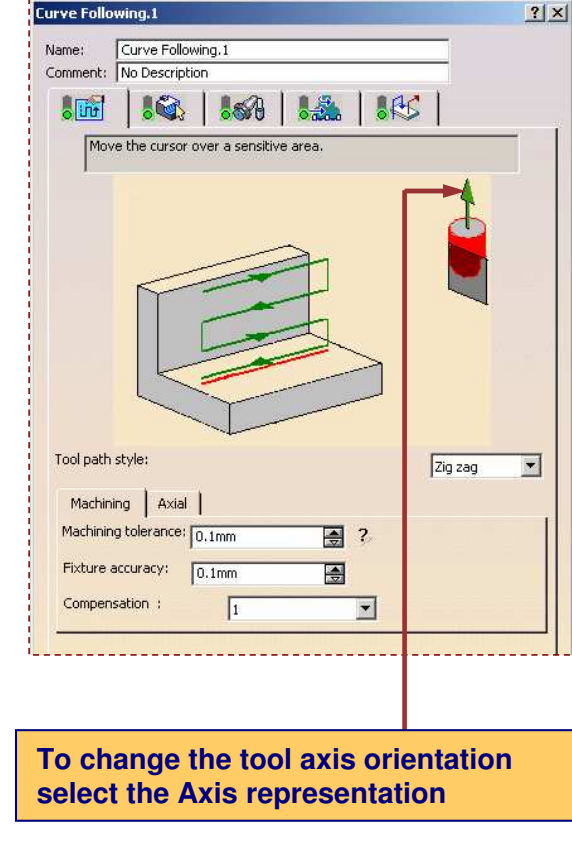

# **Curve Following Operation: Strategy (2/2)**

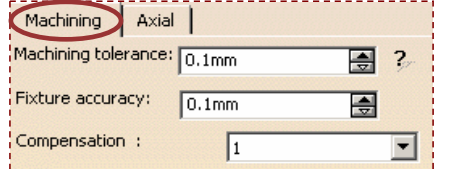

#### Machining Axial Maximum depth of cut: 12.5mm 圄 Number of levels: 團  $\sqrt{1}$

#### **Machining Strategy Parameters: Axial Strategy Parameters:**

**Machining Tolerance Value of the maximumallowable distance between theoretical tool path and computed tool path**

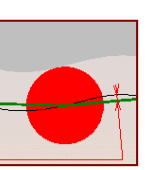

**Max depth of cut Defines the maximum distance between two levels**

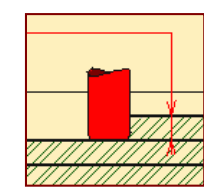

 $\circ$   $\overline{\mathfrak{w}}$ 

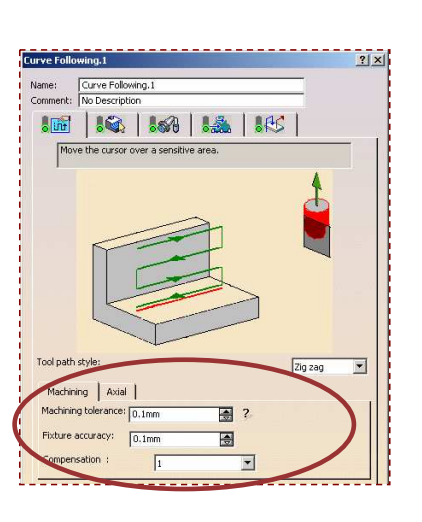

**Fixture Accuracy Local machining tolerance for fixtures**

#### **Compensation**

**Number of the tool compensation. It must be a number available on the tool used for the operation.**

**Number of levelsDefine number of levels from the top to the bottom**

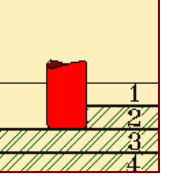

#### STUDENT GUIDE

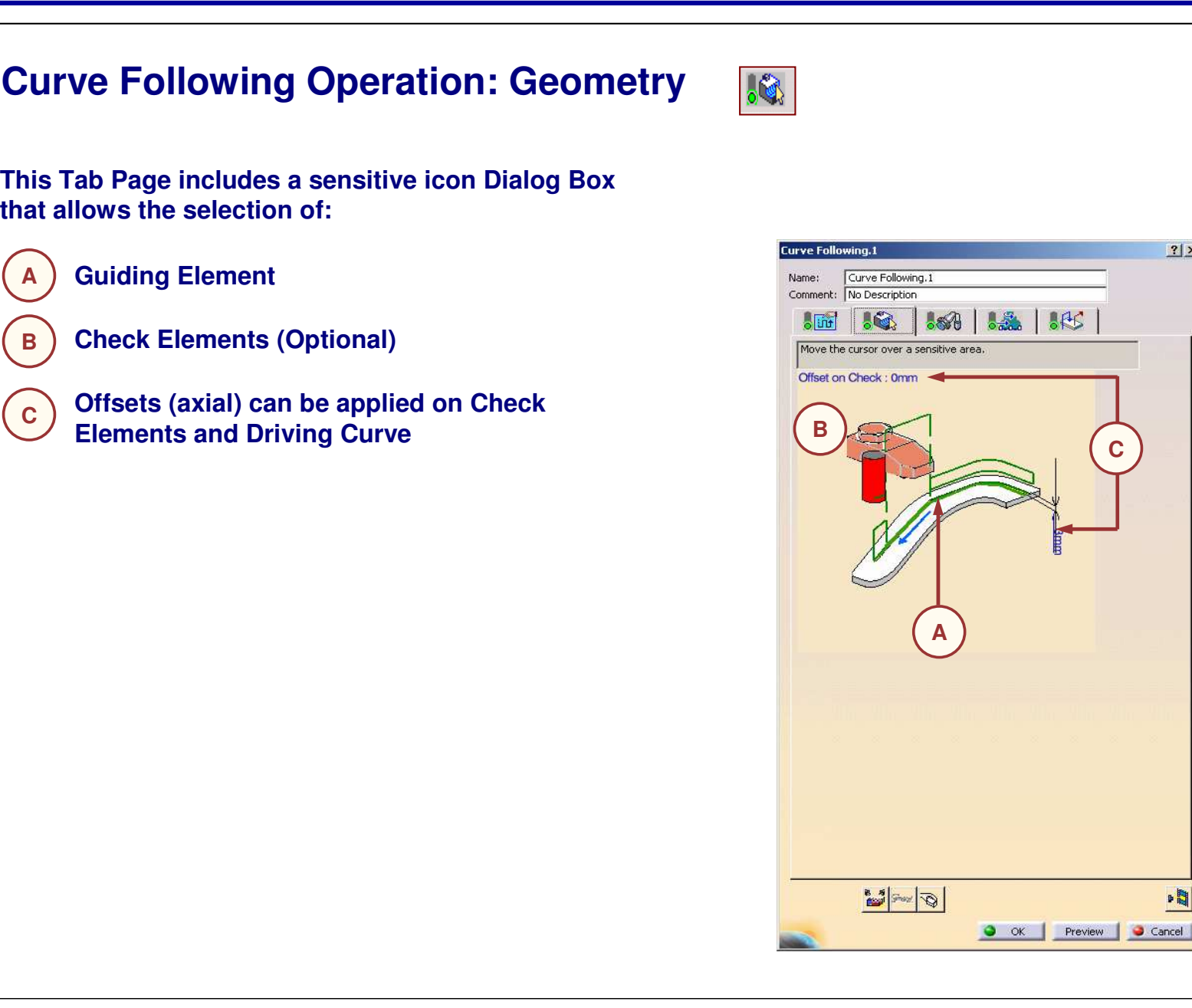

#### STUDENT GUIDE

*Student Notes:*

**C**

 $|?| \times |$ 

嚪

STUDENT GUIDE

*Student Notes:*

Part surface

# **Sequential Axial and Groove Operations**

*In this lesson, you will become familiar with Sequential Axial and Sequential Groove Operations.*

- $\blacksquare$  Introduction
- **Creating <sup>a</sup> Sequential Operation**
- **Strategy**
- **Geometry**
- **Tools**
- **Feeds and Speeds**
- **Macro**

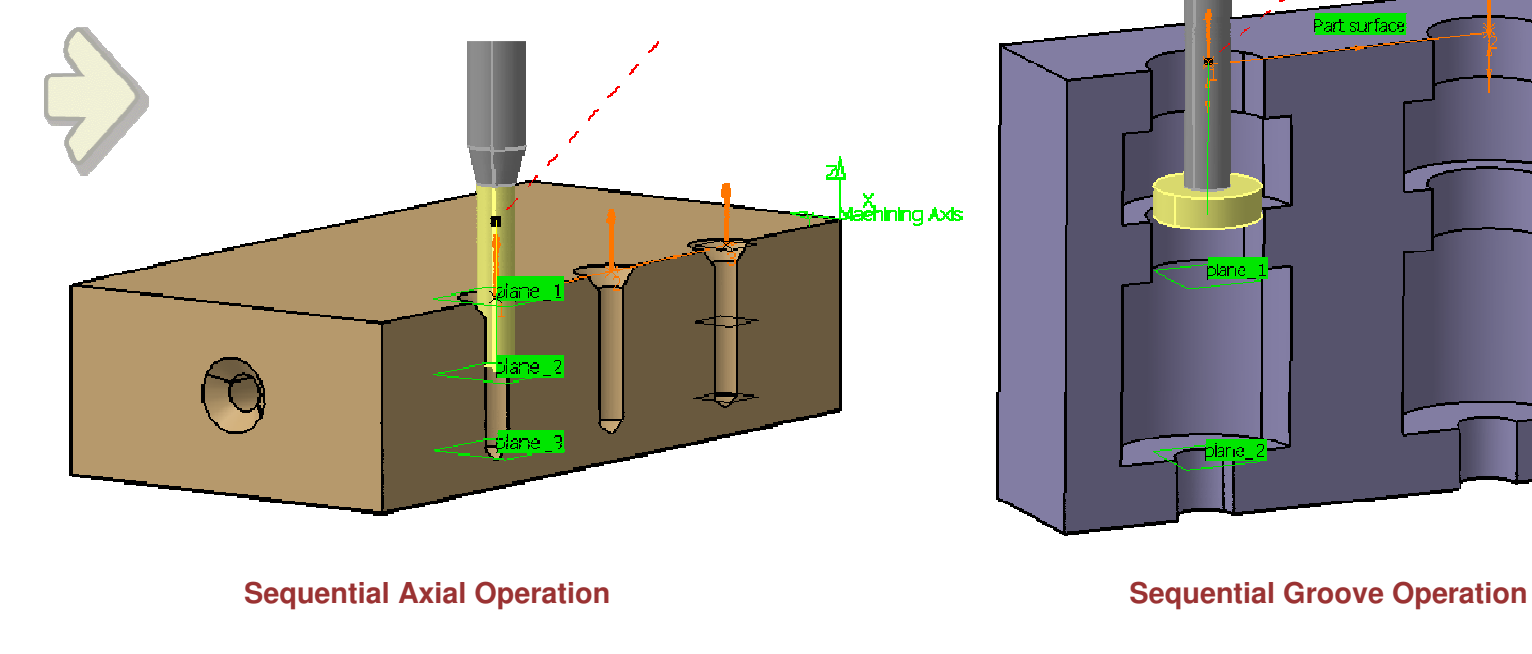

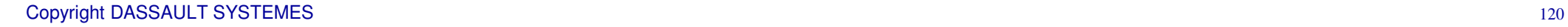

**Co p y r i gh t D A S S A** ₹ **L T S Y S T E M E S**

# **Sequential Operations: Introduction**

**A Sequential Operation is used to machine holes or grooves with <sup>a</sup> specific machining methodology. This methodology consists of tool motions such as go to <sup>a</sup> specific position, spindle speed management, delay and circular motion.**

**The sequential operation is used to define various tool motions in <sup>a</sup> single machining operation. This will reduce the list of operations in <sup>a</sup> manufacturing program and modifications can be easily managed.**

**The sequential operation can be used effectively to machine parts of composite materials where you can use different feedrates, spindle speeds, PP Words according to the type of material.**

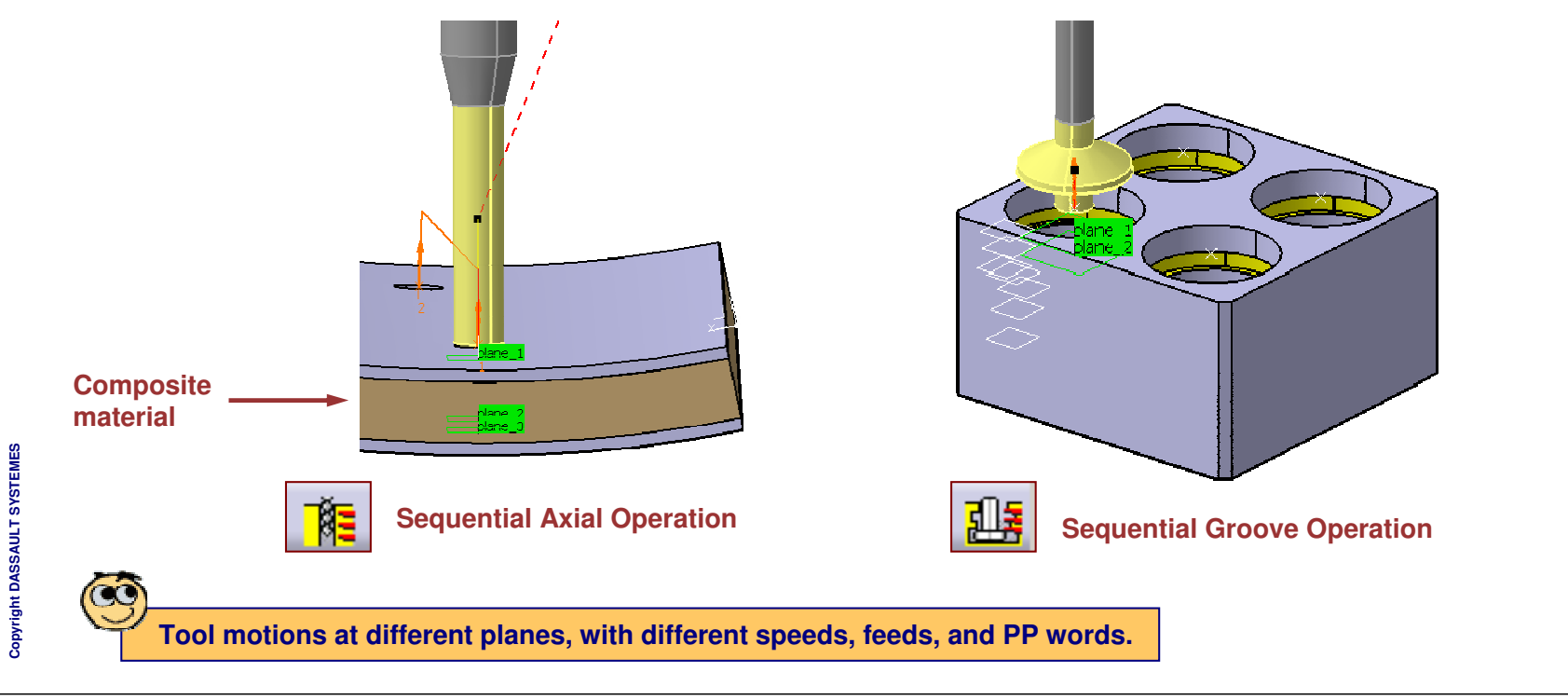

*Student Notes:*

STUDENT GUIDE

**Creating <sup>a</sup> Sequential Operation: General Process Type the Name of the Operation. 1(optional because <sup>a</sup> default name is given** LeivA leitae  $|?|X|$ **1by the system 'Type\_Of\_Operation.X')** Sequential Axial.1 **2**Comment: No Description Altion  $163$  $M_{\odot}$ **3 Type the text of comment (optional) 2**Motions Strategy Rank Name Plane number | Offset on plane | Sy Type Spindle Speed.1 Spindle S...  $50$ Go To Plane.1 Go To Plane 3 Omm **Define operation parameters using the 5 tab pages 3**Spindle Stop.1 SP Spindle S... -PP Word.1 PP Word -Go To Clearance.1 Go To Cl...  $650$  $\frac{5}{2}$  $565$  $\delta$ **Alit Strategy tab page Geometry tab page Tool tab page Feeds & Speeds tab page Macros tab page Replay and/or Simulate the operation tool path 4** $\mathbb{E}|\mathsf{X}|$   $\uparrow$   $\downarrow$  $|\mathbb{Z}|\mathbb{E}|$  by  $\times$   $\mathbb{P}$ **5Before replaying or creating the operation, "Preview" 4checks that all parameters are coherent 5B** Shez  $\bullet$  ok Preview D Cancel

*Student Notes:*

Copyright D **A S S A** ₹ **L T S Y S T E M E S**

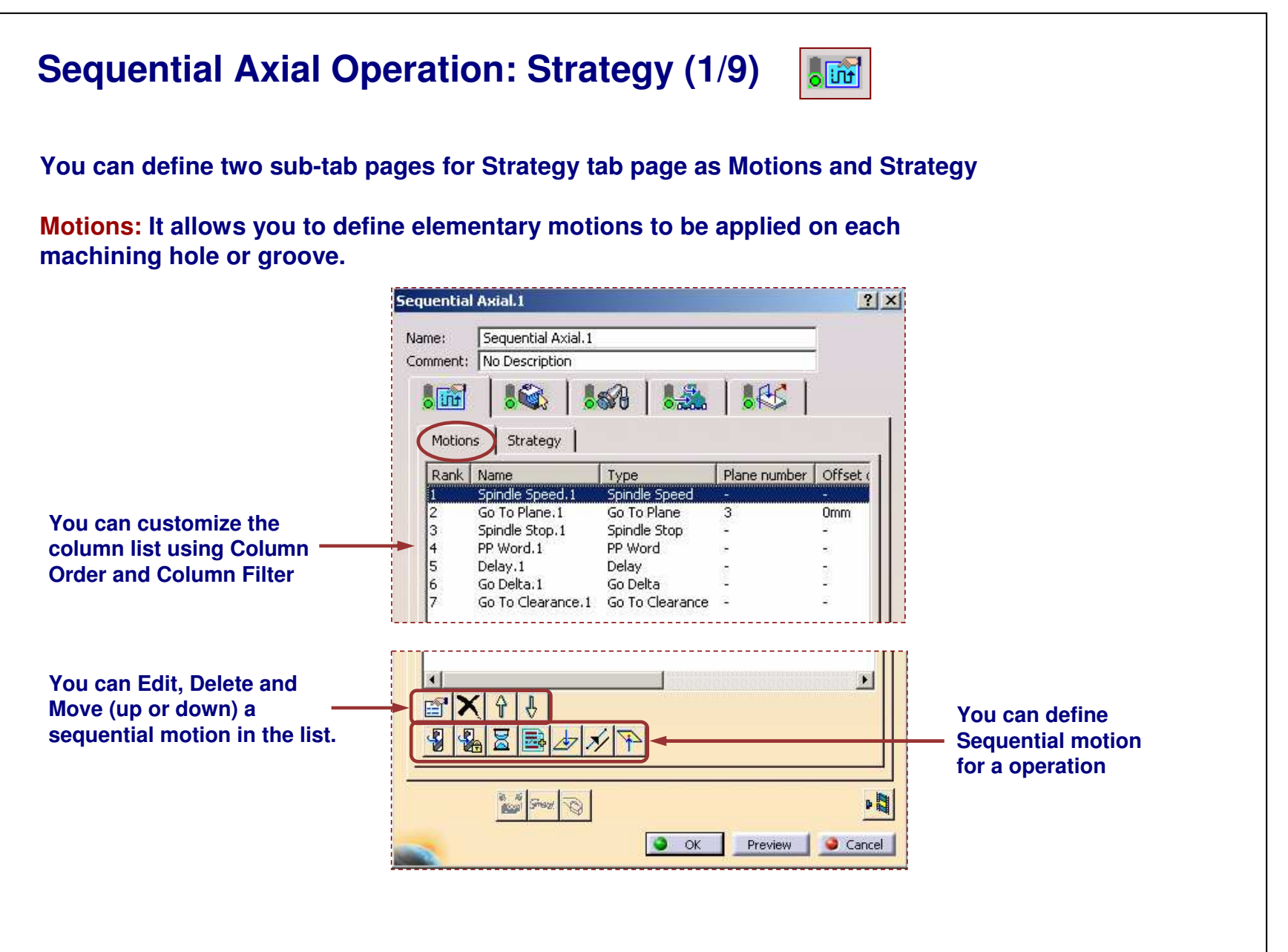

#### STUDENT GUIDE

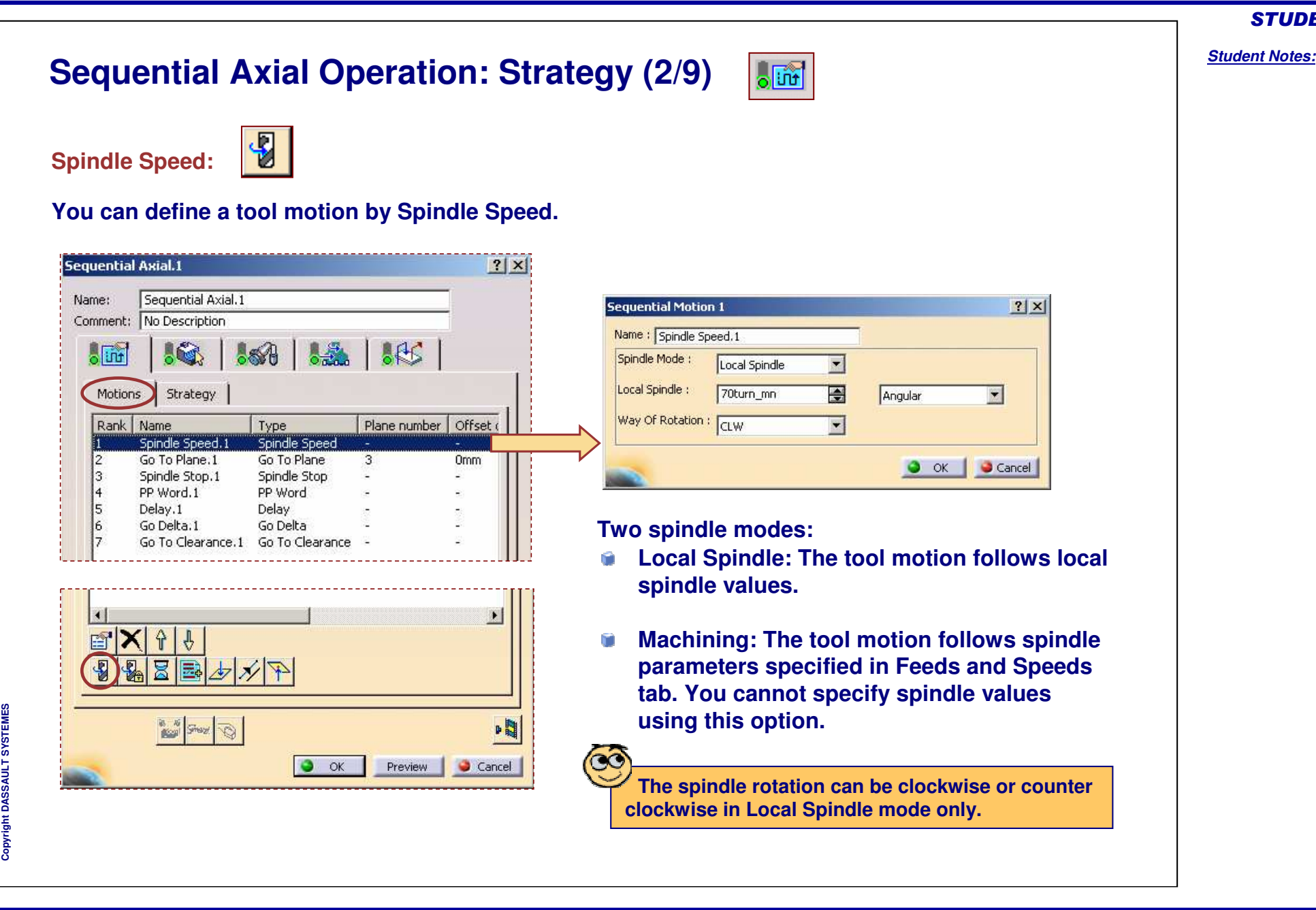

# **Sequential Axial Operation: Strategy (3/9)**

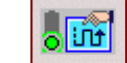

**Spindle Stop:**

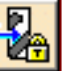

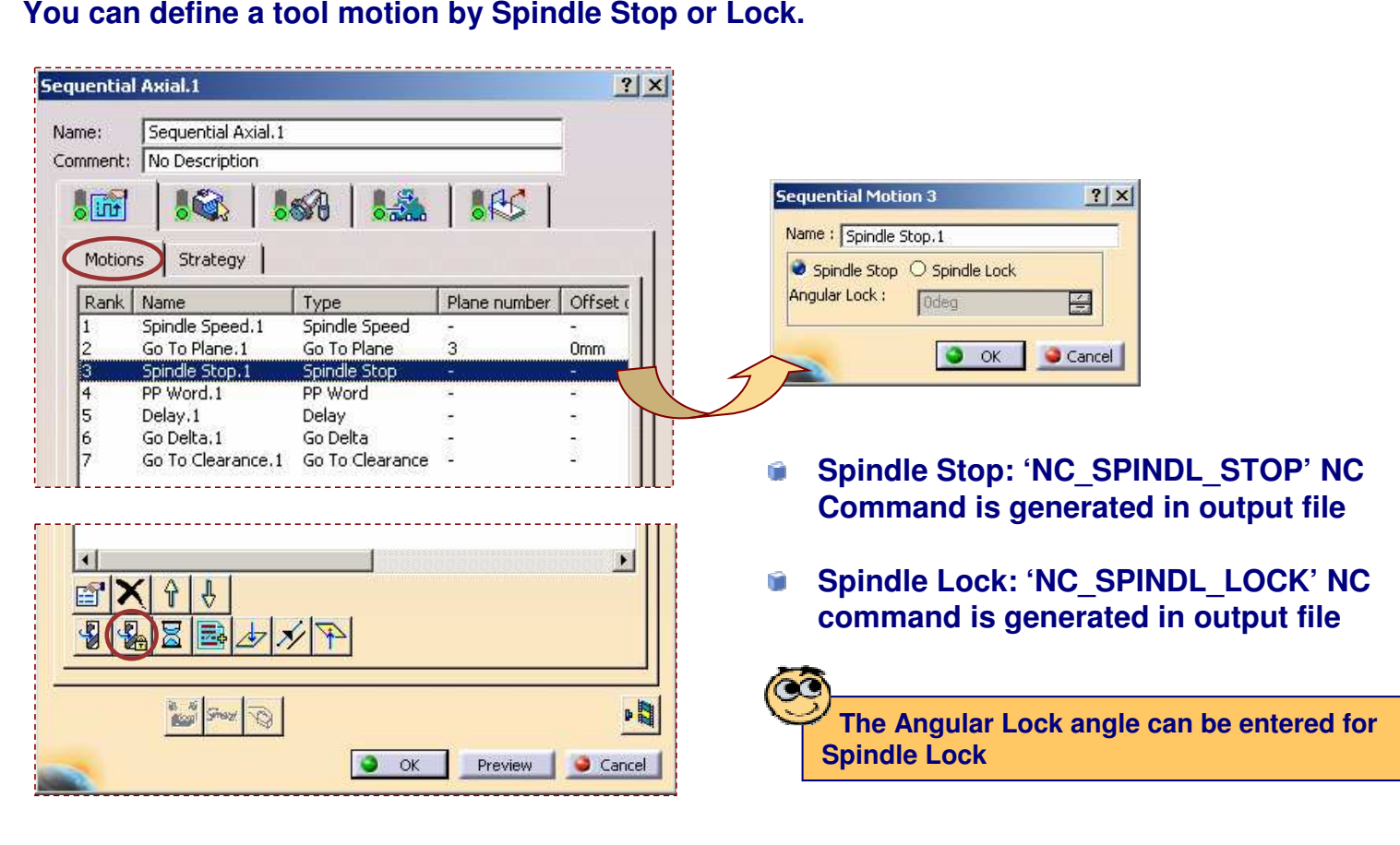

*Student Notes:*

STUDENT GUIDE

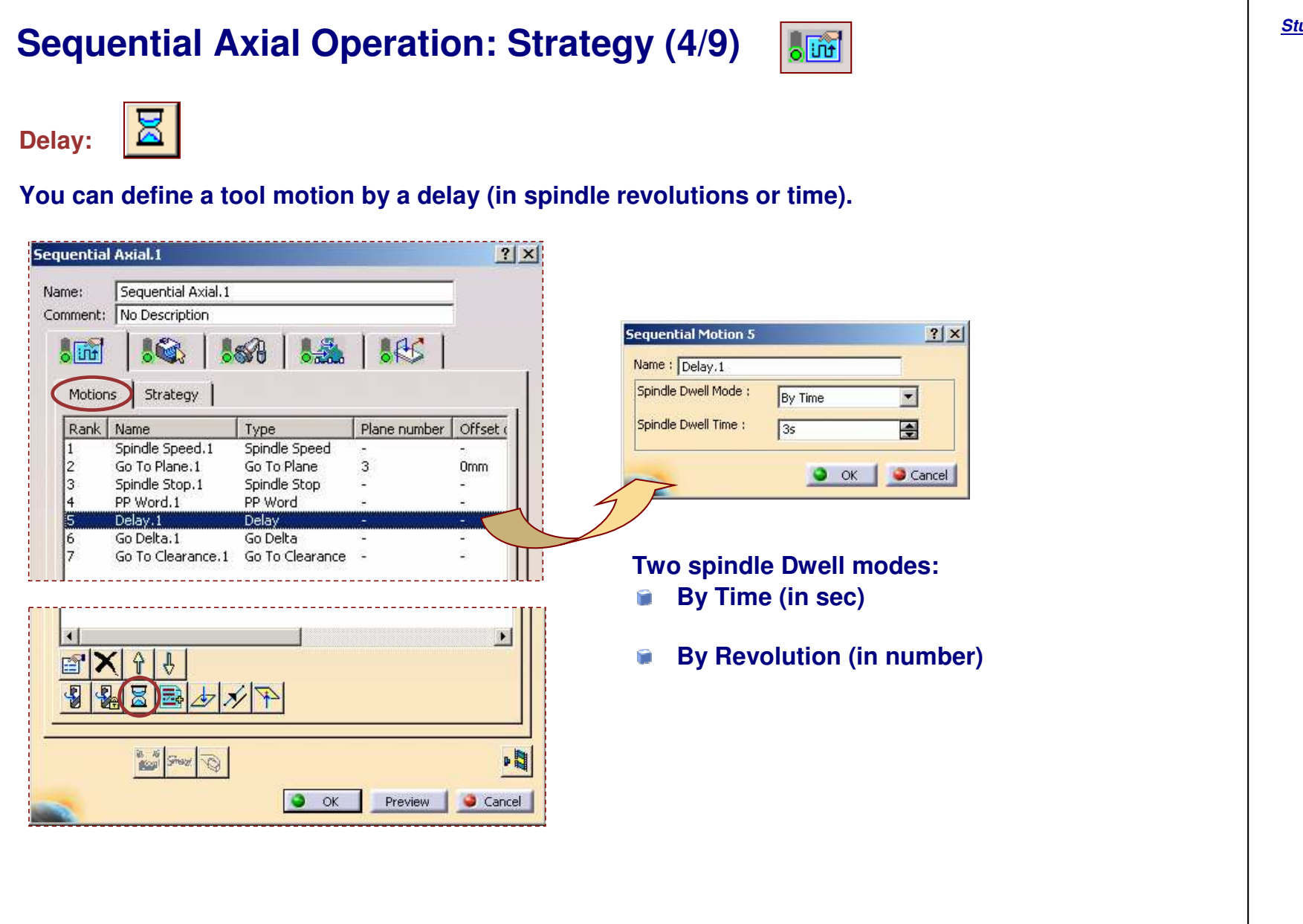

#### STUDENT GUIDE

#### **Sequential Axial Operation: Strategy (5/9) o** 巫師 **PP Word:** Post-Processor Instruction nº4 **You can define PP word statements.** coolnt/center,70 Sequential Axial.1  $|?| \times |$ Name: Sequential Axial.1 PP Words Selection Assistant  $|?|x|$ Comment: No Description -Type of Major Words  $665$  $\circ$  [int] **AG** Major words with parameters  $\overline{\phantom{0}}$ Minor Words - Major Words **Available Syntaxes** Motions Strategy **AIR**  $\blacktriangle$ 3PT2SL  $\triangleq$ ARCSLP 4PT1SL Rank Name Type Plane number | Offset ASLOPE **ISPT** Spindle Speed Spindle Speed.1 AUXFUN  $\overline{a}$ AAXIS Go To Plane.1 Go To Plane 3 0<sub>mm</sub> **BREAK** ADJUST E. Spindle Stop.1 Spindle Stop CAMERA ALL CHECK ANGLE PP Word PP Word.1 ANTSPI **CLAMP** I۴ Delay.1 Delay CLEARP ARC Go Delta.1 Go Delta AT **CLRSRF** Go To Clearance.1 Go To Clearance ш COOLNT ATANGL CORNFD AUTO COUPLE AVOID CUTCOM AXIS **CYCLE** BAXIS Filter Filter 昏 Current Selection E  $\sqrt{|\Psi|}$  $\bigcup$  Apply Close 中間 **B. Ki Shezi**  $\overline{\mathcal{D}}$  $\infty$  $\bullet$  ok Preview | Cancel **You can access to PP word table is available if it is defined on the machine of Part Operation.**

#### STUDENT GUIDE

*Student Notes:*

**A S S A** ₹ **L T SYS T E M E S**

# **Sequential Axial Operation: Strategy (6/9)**

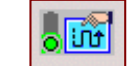

### **Go To Plane:**

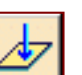

#### **You can define <sup>a</sup> tool motion by an axial motion to <sup>a</sup> plane defined and numbered in Geometry tab. The motion is done normal to the plane.**

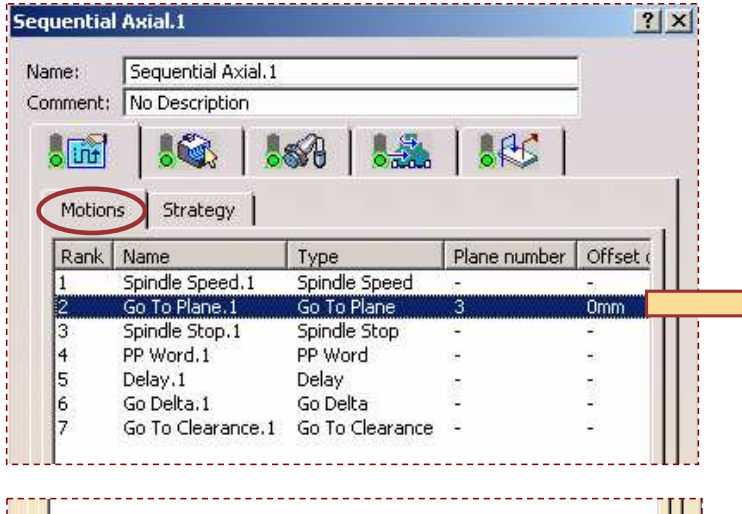

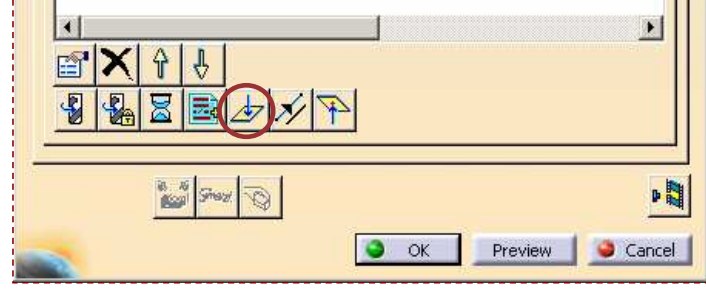

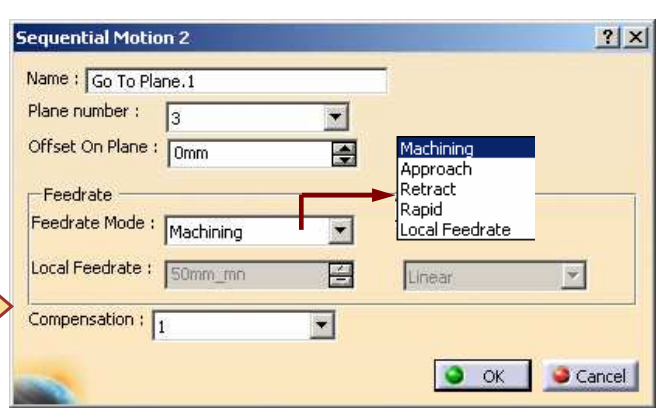

- n **Offset On Plane: This offset is added to the offset that can be set on the geometrical element selected in Geometry tab.**
- Ĥ **Feedrate Mode: This mode allows definition of Machining, Approach, Retract, Rapid or Local Feedrate.**
- **Compensation: The option allows you to define the Compensation point for this motion. The compensation is activated at the start of the motion.**

Copyright D **A S S A** ₹ **L T S**

**Y S T E M E S**

**Offset is positive along the tool axis direction and negative on the opposite direction.**

### STUDENT GUIDE

# **Sequential Axial Operation: Strategy (7/9)**

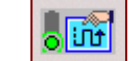

### **Go Delta:**

**You can define <sup>a</sup> tool motion by <sup>a</sup> displacement specified by DX, DY, DZ values. Positive DZ value is defined along the machining hole axis.**

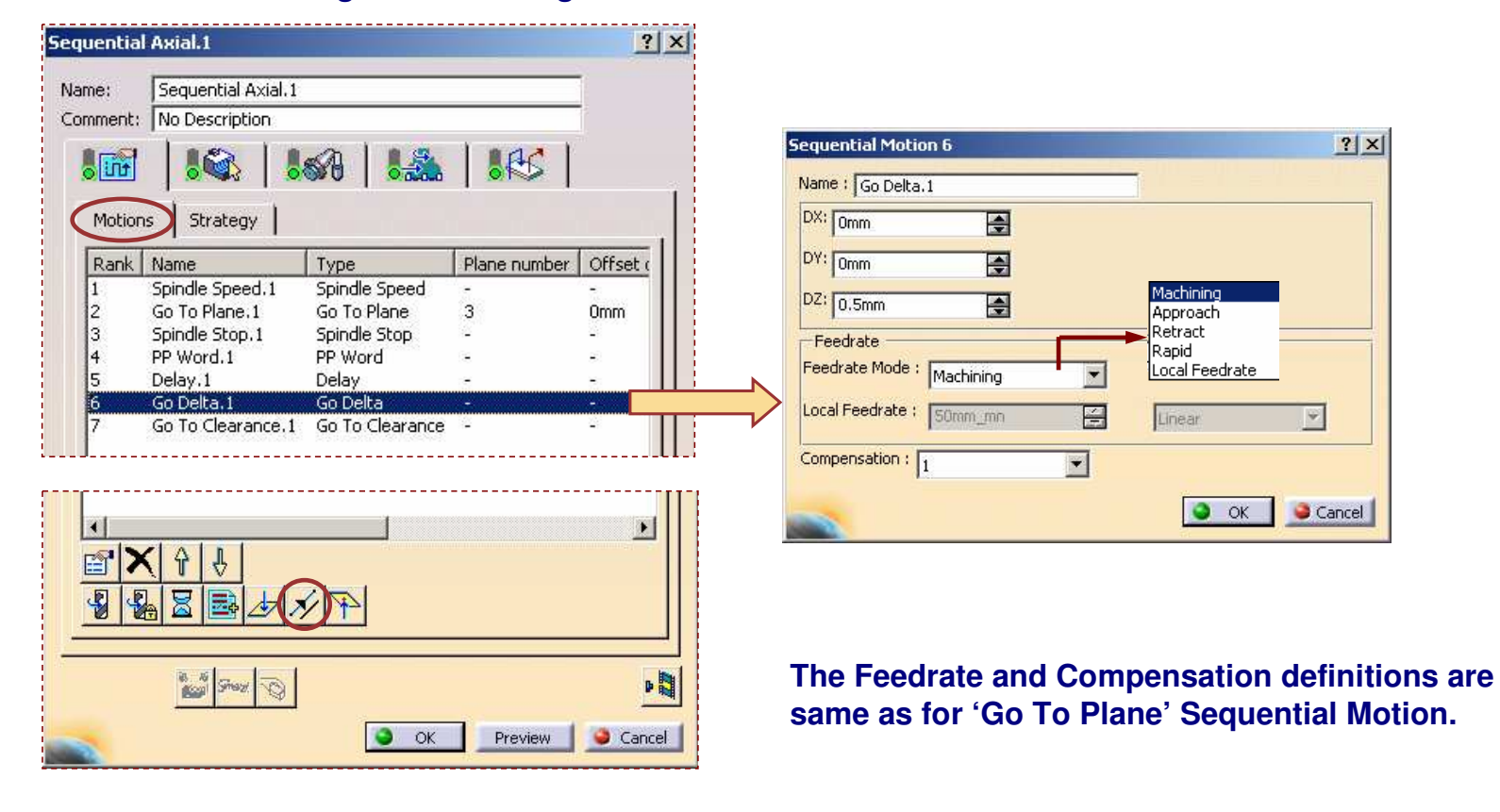

Copyright D **A S S A** ₹ **L T S Y S T E M E S** *Student Notes:*

STUDENT GUIDE

# **Sequential Axial Operation: Strategy (8/9)**

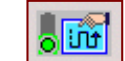

**Go To Clearance:**

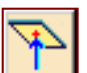

You can define a tool motion by an axial motion up to clearance plane. The tool tip will reach the **plane defined by the approach clearance displayed on the Strategy tab page.**

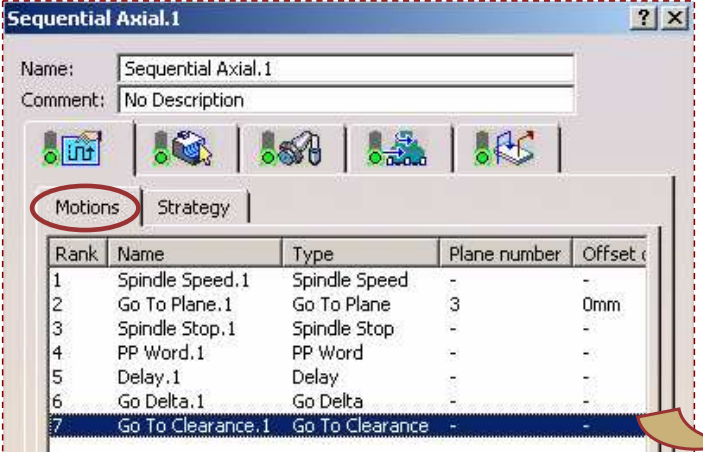

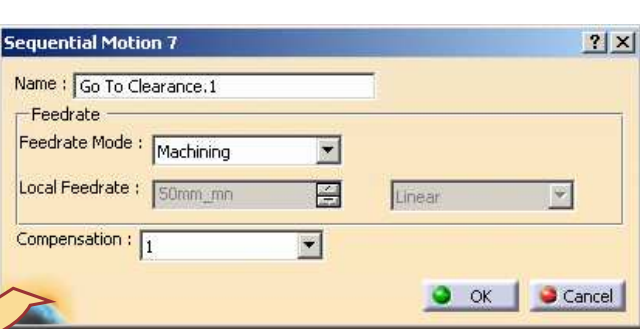

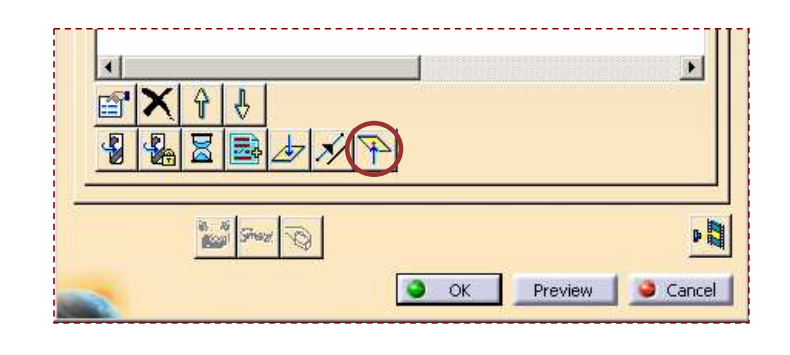

**The Feedrate and Compensation definitions are same as for 'Go To Plane' Sequential Motion.**

**Default behavior: If no 'Go To clearance' motion is defined in the motion list, an automatic motion is done from the last position reached by the tool motion (last sequential motion) to the clearance plane. This automatic motion is done at rapid feedrate.**

STUDENT GUIDE

# **Sequential Axial Operation: Strategy (9/9)**

**You will now see the second sub-tab page.**

**Strategy: It allows you to define machining parameters.**

- **A. Approach clearance: It defines the safety distance along the tool axis for approaching the hole reference.**
- **B. First compensation: It specifies the tool compensation point used at the start of the toolpath for each machining hole.**
- **C. Compensation application mode: It defines how the tool compensation is used to compute tool motion (guiding point) or only used at output file generation (output point).**
- **D. Automatic ROTABL: It allows the generation of rotation motions between drilling points that have different tool axes. This capability works with <sup>a</sup> 3-axis milling machine with rotary table when ROTABL/ output is requested.**

Copyright D **A S S A** ₹ **L T S Y S T E M E S**

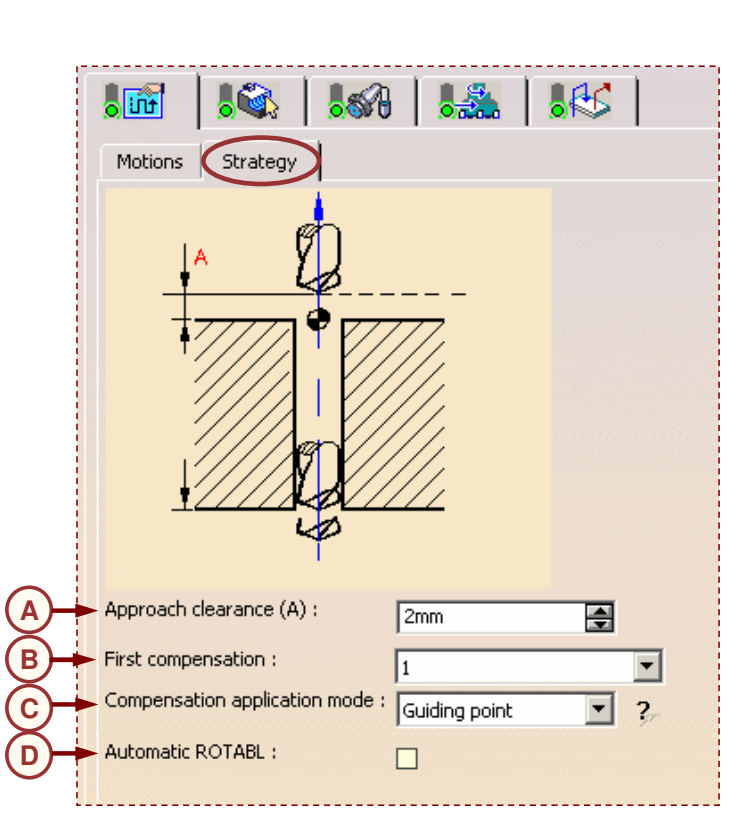

 $\overline{\phantom{a}}$ 

#### STUDENT GUIDE

# **Sequential Axial Operation: Geometry (1/2)**

- **Geometry selection is dedicated to hole machining.**
- **You can define planes (and offset) or depth values to manage axial toolpath between planes.**
- n **You can select several planes (up to 5 planes at <sup>a</sup> time) and use them for the tool motions.**

#### **Global:**

**The geometry (hole to machine) is managed in 'Global' tab page.**

**Diameter and Depth are initialized from selection (same as Drilling operation). They are not used for toolpath computation but are displayed as information and can be used by f(x) formula.**

**You have the following functionalities to define <sup>a</sup> Sequential Axial Operation geometry:**

**Check element selection, Offset on check, Top element selection, Top element/Projection, Origin offset, Jump distance, Machining points to select (selection and management of machining points), ordering capability (Closest, Manual, By Band), Machining Pattern selection, and so on.**

 $\odot$ 

**The depth is defined for the first machining hole and the same depth value will be used to machine all the machining holes.**

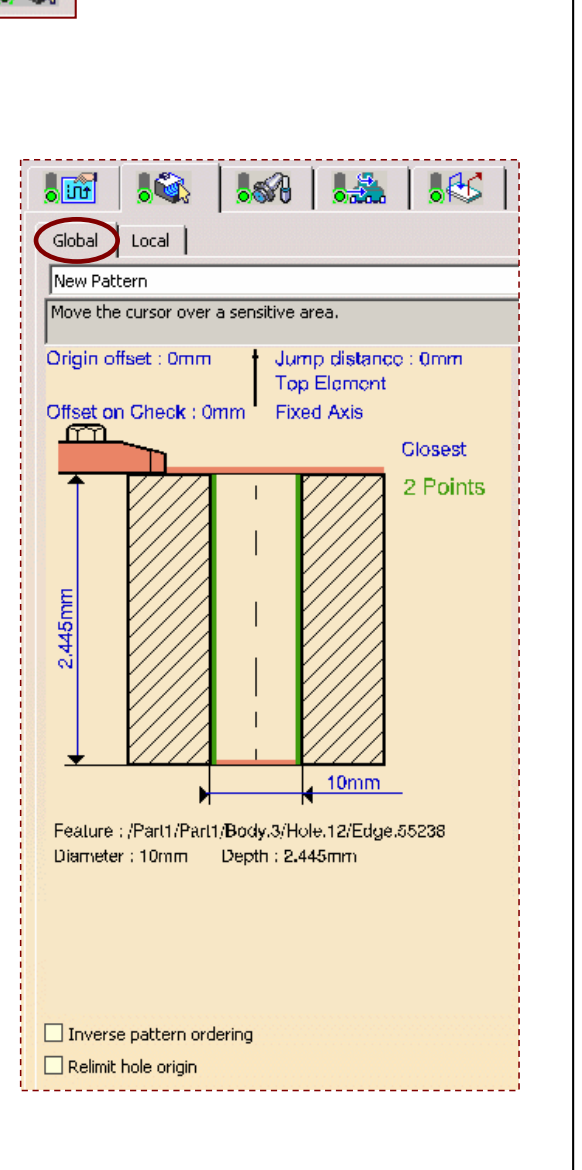

**Cop y r i gh t D A S S A** ₹ **L T S Y S T E M E S**

# **Sequential Axial Operation: Geometry (2/2)**

### **Local:**

**The additional geometry (planes or depth and offsets) is managed in 'Local' tab page.**

**You can define <sup>a</sup> Number of machining planes (maximum 5 at <sup>a</sup> time) and Depth (number of depths depends on number of machining planes). Depth can be defined by value or by geometrical selection (plane, planar surface, planar edge, or point).**

**You can define Offset on the selected element (machining plane) by right-clicking on it.**

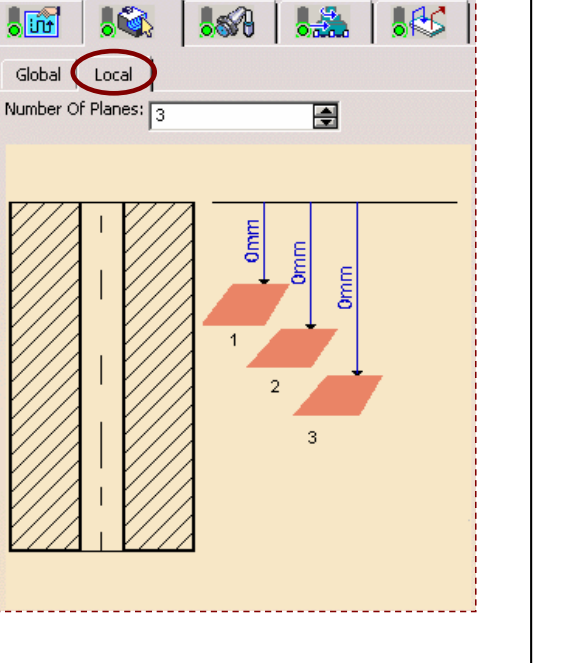

 $\sqrt{2}$ 

#### STUDENT GUIDE

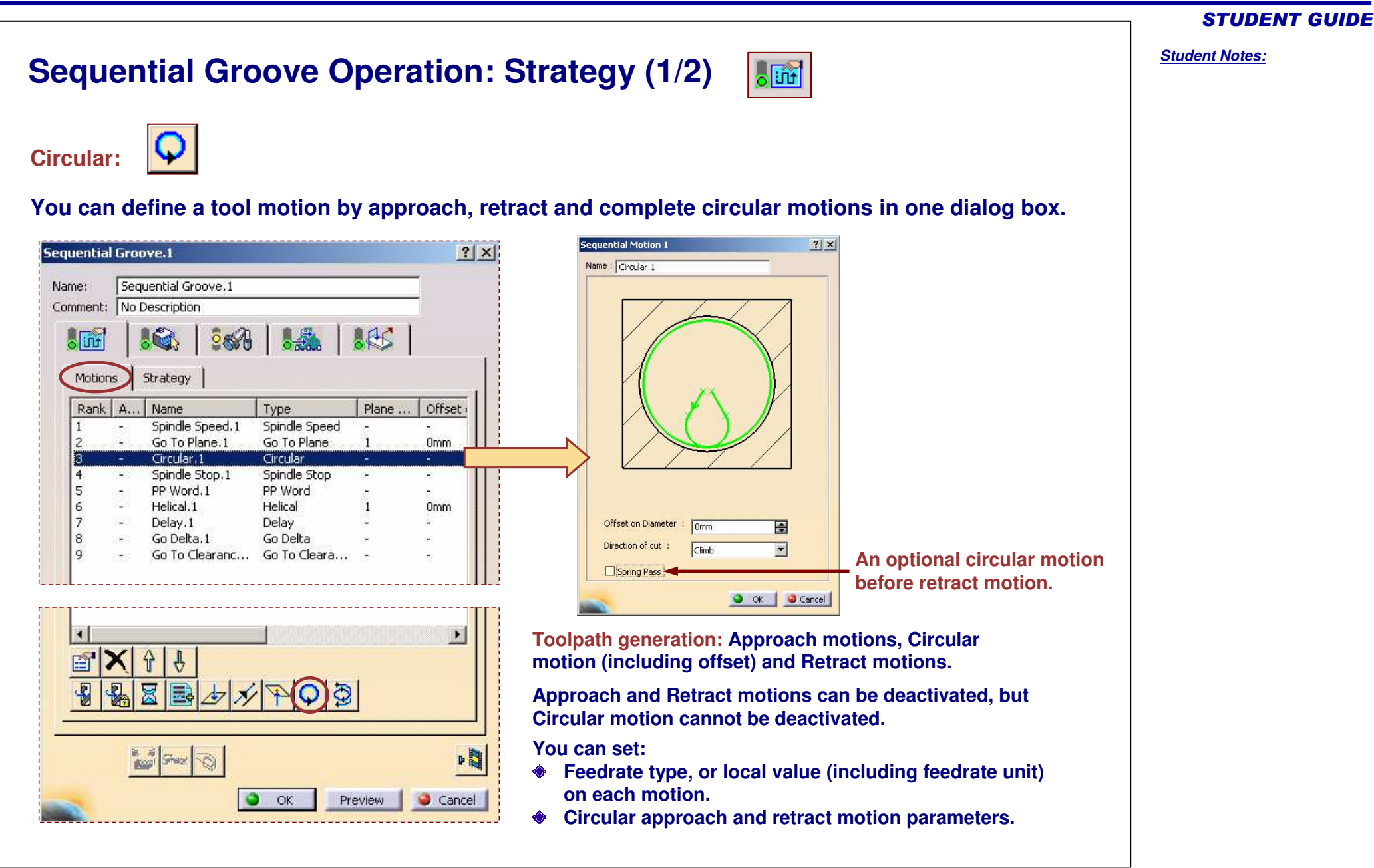

**Cop y r i gh t D A S S A** ₹ **L T S Y S T E M E S**

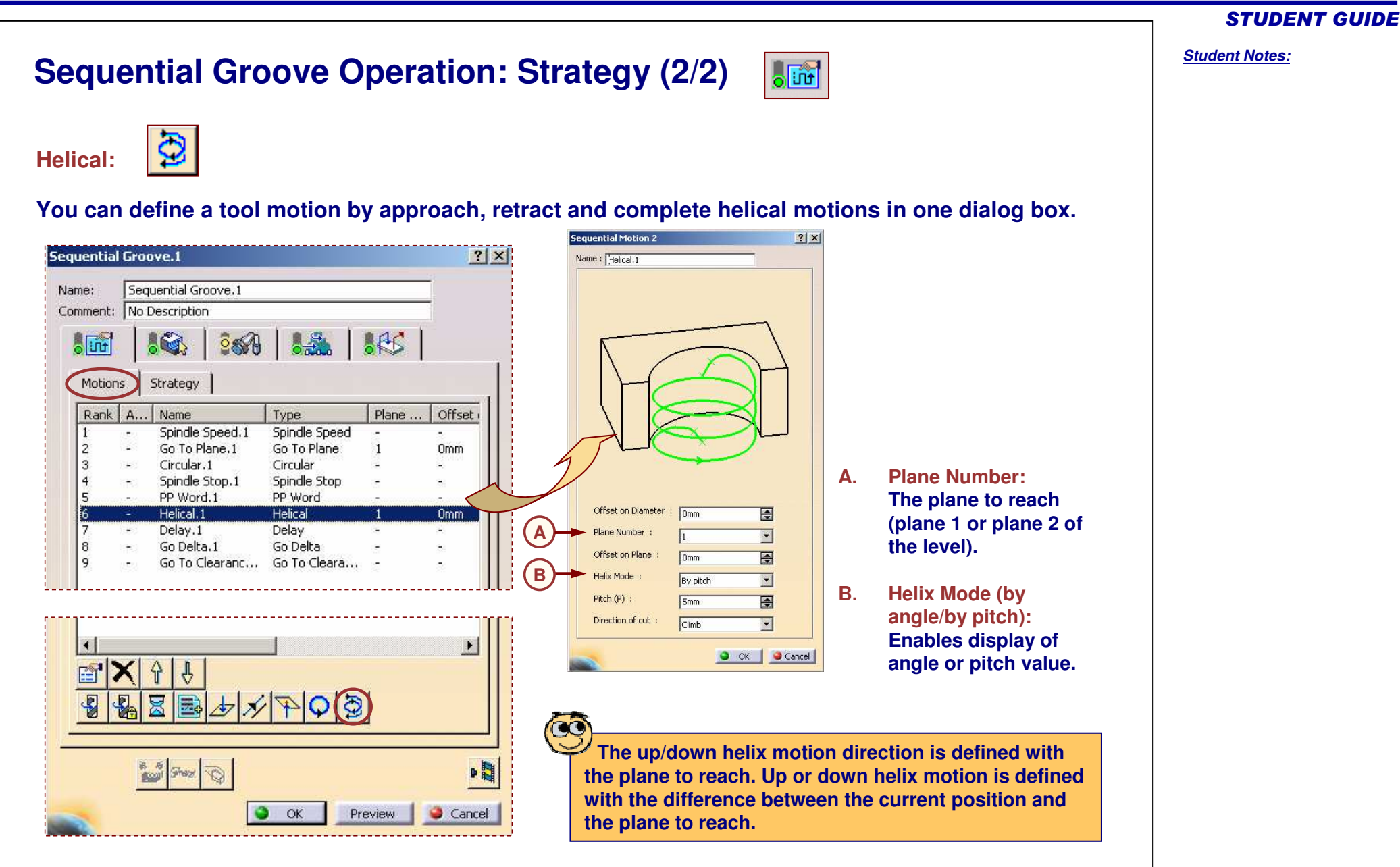

**Cop y r i gh t D A S S A** ₹ **L T S Y S T E M E S**

**Cop y r i gh t D A S S A** ₹ **L T S Y S T E M E S**

 $\infty$ 

# **Sequential Groove Operation: Geometry (1/2)**

- **Geometry selection is dedicated to groove machining.**
- **You can define planes, diameters (and offsets) or values to manage axial and circular motions.**
- G **You can define up to 10 machining levels: 2 planes and 1 diameter is defined on each level.**
- **The sequential motions defined on the list are applied to** Ĥ **each groove level.**

#### **Global:**

**The geometry (groove to machine) is managed in 'Global' tab.**

- **Number Of Levels: Allows definition of the number of grooves to machine (1Level <sup>=</sup> 1 Groove). You can define maximum 10 levels.**
- **Machining Strategy: Explains how the different levels are defined.**
	- **Top/Bottom: The first level to machine depends on the Plane 1 axial position. The first level to machine is the level on which Plane 1 is the upper one.**
	- **Bottom/Top: The first level to machine depends on the Plane 2 axial position. The first level to machine is the level on which Plane 2 is the lower one.**

**The level to machine is determined according to the distance from hole origin to the Plane 1 of <sup>a</sup> level.**

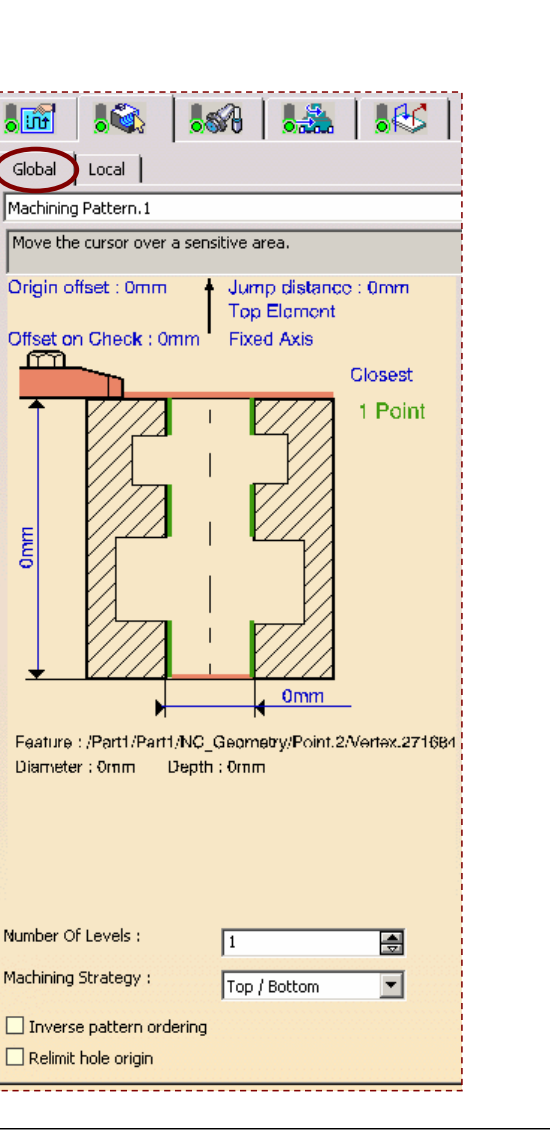

 $\sqrt{2}$ 

#### STUDENT GUIDE

Copyright D **A S S A** ₹ **L T S Y S T E M E S**

# **Sequential Groove Operation: Geometry (2/2)**

#### **Local:**

**The additional geometry (planes or depth and offsets) is managed in 'Local' tab page. For each machining level defined in the 'Global' tab page,**

**geometry linked to that machining level is displayed.**

- **A. Machining Diameter: You can specify <sup>a</sup> groove diameter value or select an element (circular edge).**
- **B. You can select element or define depth diameter value**
- **C. You can define Offset on the selected element (machining plane) by right-clicking on it.**
- **D. Offset On Diameter: You can define the offset to be used on the defined groove diameter (or selected circular element).**

**Positive value defines an offset inside the diameter and negative value defines an offset outside the diameter.**

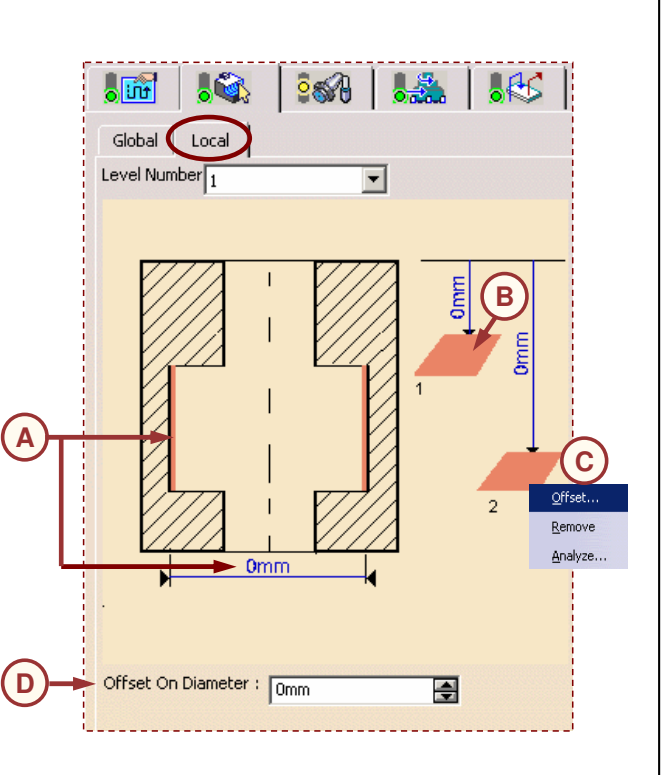

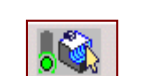

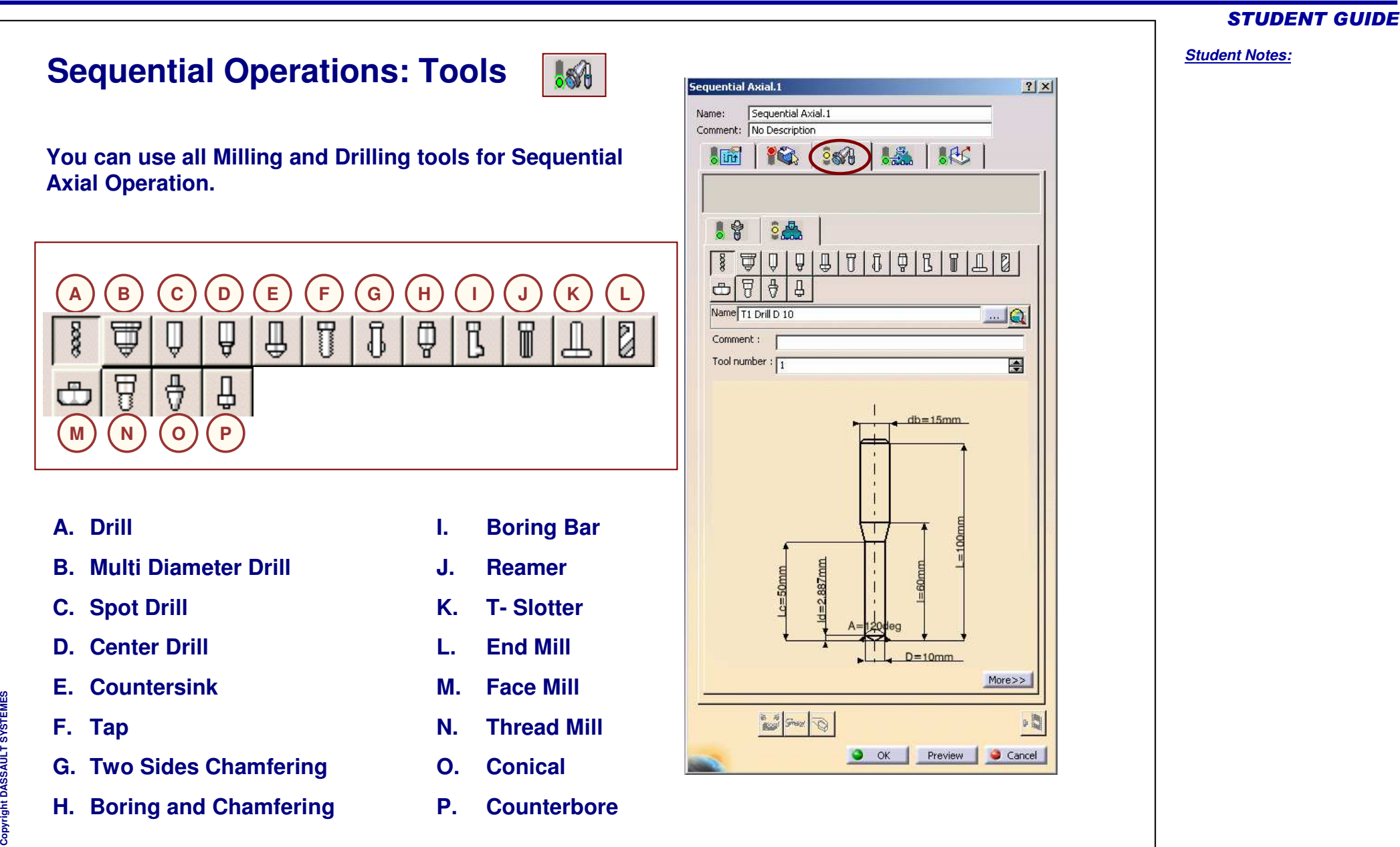

# **Sequential Operations: Feeds and Speeds**

 $\frac{1}{2}$ 

**You can define Feedrate and Spindle speed using this tab page. The Feedrate and Speed values can be computed automatically.**

**Machining, Approach, and Retract feedrates, and Spindle speed can be defined.**

**Spindle speed is applied on the different motions of the operations (including approach, retract, linking macros). Spindle can be re-defined with Spindle tool motion.**

**Cutting conditions (feed/tooth and cutting speed) can be included in <sup>a</sup> tools catalog. This data is converted into machining feedrate and spindle speed parameters to be used in machining operations by means of formula.**

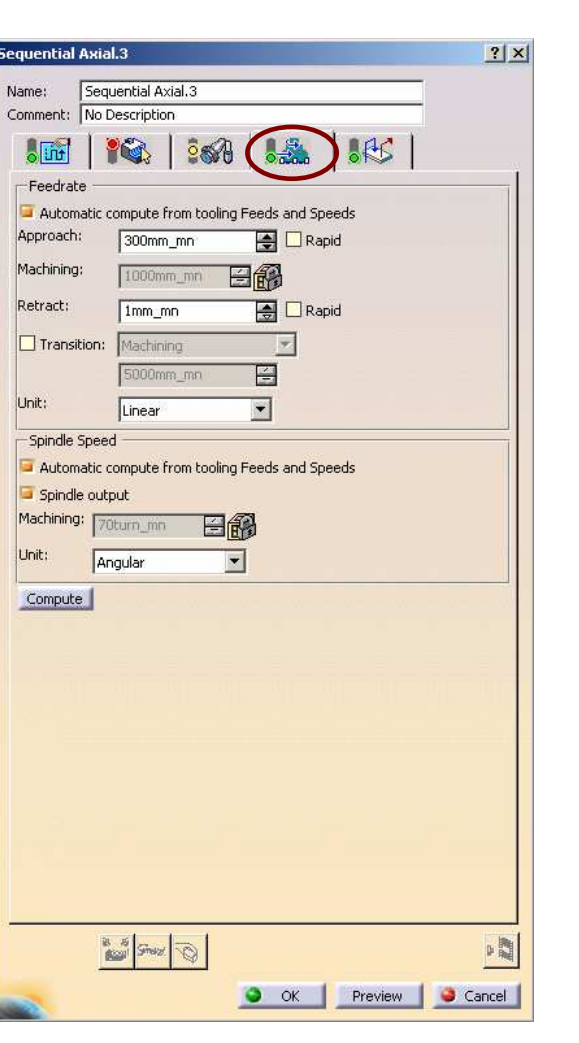

#### STUDENT GUIDE

# **Sequential Operations: Macros**

 $\frac{1}{2}$ 

**Following macros are available for Sequential Axial Operation:**

- **Approach**
- **Retract**
- **Clearance, which can be used to define the feedrate on the horizontal path between two machining positions.**
- **Linking (between machining holes of the same pattern)** f

**All types of macros used in Drilling Operations are collision checked. If <sup>a</sup> check element is specified between two machined positions, <sup>a</sup> linking macro is applied to avoid collisions.**

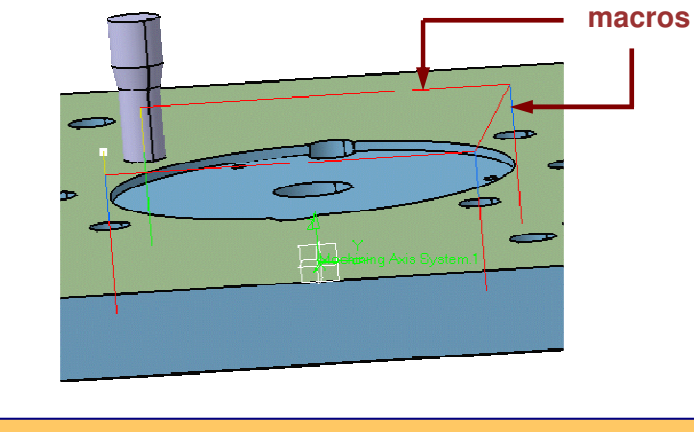

Copyright D **A S S A** ₹ **L T S Y S T E M**

 $\infty$ 

**E S**

> **If a jump distance is defined on the operation, it will be used in preference to the linking macro.**

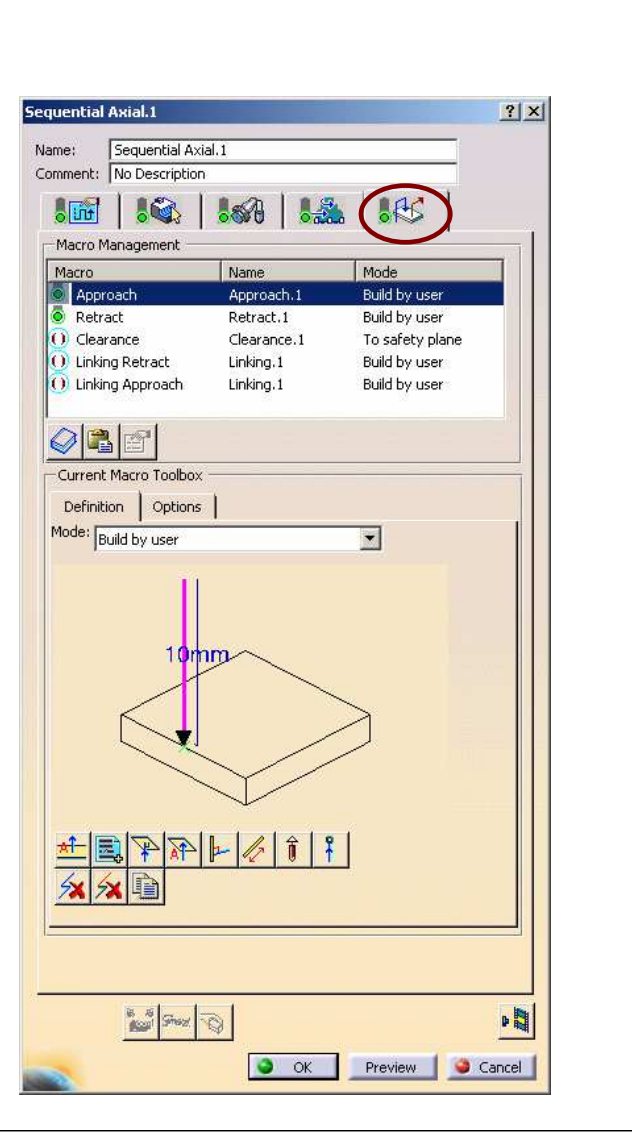

#### STUDENT GUIDE

# **Prismatic Rework Area**

*In this lesson, you will learn what is Prismatic Rework area and how to use it for machining.*

- **Introduction**
- **Creating Prismatic Rework Area** G
- C **Prismatic Rework Area with Pocketing**
- **Prismatic Rework Area with Profile Contouring**

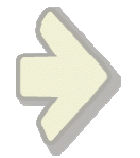

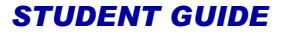

STUDENT GUIDE

*Student Notes:*

# **Prismatic Rework Area: Introduction**

**Prismatic Rework Area is the area that is remained unmachined after the use of the previous operation tool. Using Prismatic Rework Area, you will know which area is required to be remachined using next suitable tool.**

- **This functionality allows you to find area that is not machined from <sup>a</sup> previous operation or manual parameters.**
- **Thus you can use this area with <sup>a</sup> pocketing or <sup>a</sup> profile contouring operation.**

Guidel **One channel and 6 corners shown in green in the shown picture are the Prismatic Rework Areas.Bottom** 

**M E S**

#### STUDENT GUIDE

*Student Notes:* **Creating Prismatic Rework Area: General Process Type the Name of the Operation. 1(Optional because <sup>a</sup> default name is given** Prismatic rework area.1  $|?| \times$ **1by the system 'Type\_Of\_Operation.X')** Name: Prismatic rework area, 1 New feature Feature: **2a**Load From Double click to edit Offset on Top **Select the operation which will be used as input 2a**Offset on Check : 0mm Offset on Top : 0m **to compute the area that is not machined** Open Pocket **orType manually geometry and tool parameters 2bthen compute the area that is not machined** Dopth value: 0mm Bottom: Hard Offset on Soft Boundary : 0mm Offset on Hard Boundary: 0mm Offset on Contour : 0mm Offset on Bottom: 0mm  $\bullet$  Pocket type  $\circlearrowright$  Contour type Parameters Tool radius:  $1mm$ 슬 Min. corner radius: 1mm 圈 **S 2bE M** Finish thickness: Omm 圖 **E T S Y S** Tolerance: 亭  $\infty$  $0.1<sub>mm</sub>$ **L T** ₹ **A If you change your values, do not forget to compute it.** Compute **S S A** Copyright D Cancel

**1**

**2**

**3**

**4**

# **Creating Prismatic Rework Area with Pocketing**

**Insert a Pocketing Operation**

- **Select the area previously computed**
- **All geometry and associated parameters are selected**
	- **You can choose corner and/or channel rework**

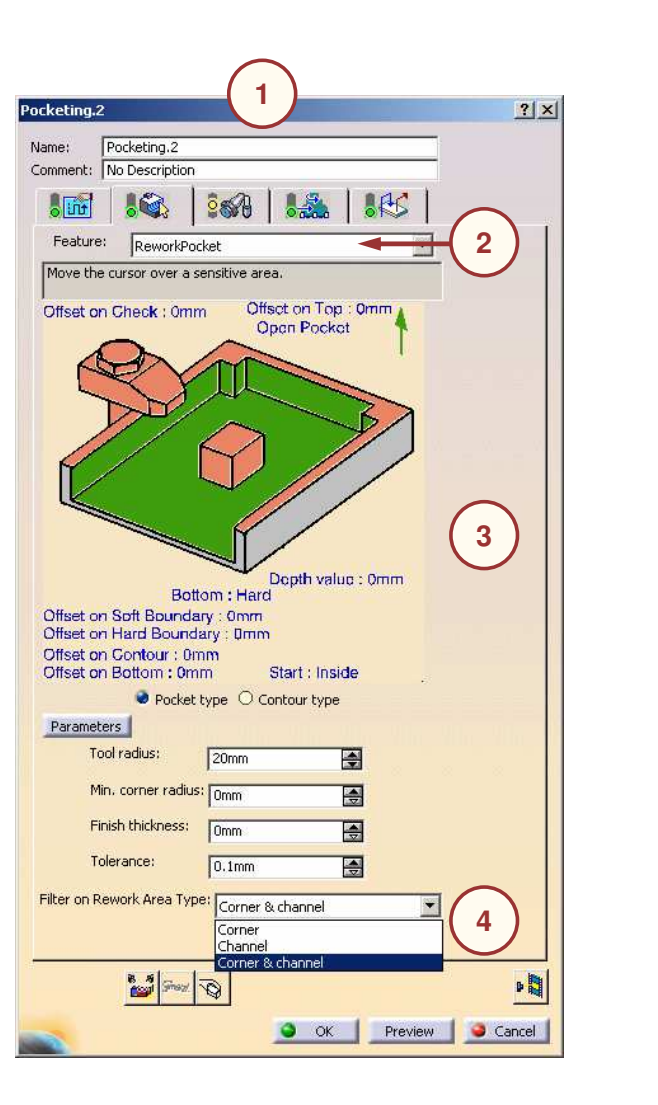

#### STUDENT GUIDE

*Student Notes:*

 $\circledcirc$ 

**Rework area is also available in « Mfg View » Sort by machinable features.**
#### *Student Notes:* **Creating Prismatic Rework Area with Profile Contouring 1**Profile Contouring.1  $2|x|$ **1**Profile Contouring.1 **Insert a Profile Contouring Operation** Name: Comment: No Description  $885$  $\sqrt{\frac{1}{100}}$  $84$  $\mathcal{L}$ **Select the area previously computed 2**Mode Between Two Planes Feature: ReworkProfile **2**Move the cursor over a sensitive area. **All geometry and associated parameters are 3**Offset on Check: 0mm Offset on Top : Omm Top: Soft **selected3** luo : Omm Dep Bottom : Hard Offset on Soft Boundary: 0mm Offset on Hard Boundary: 0mm Offset on Contour : 0mm Offset on Bottom: 0mm ○ Pocket type ● Contour type Parameters Tool radius:  $\sqrt{1mm}$ 圖 Min. corner radius: 1mm  $\blacksquare$ Finish thickness: Omm E Tolerance: 日  $0.1<sub>mm</sub>$  $\mathbf{r}$  $\infty$ **Only corner rework is available with Profile Contouring. Manufacture** 喝 O OK Preview Cancel

Copyright D **A S S A** ₹ **L T S Y S T E M E S**

### STUDENT GUIDE

# **Prismatic Machining Area**

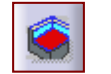

*In this lesson, you will learn how to use the created Prismatic Machining Area.*

- **Introduction**e
- **Creating <sup>a</sup> Prismatic Machining Area with Pocket Type**
- **Using Prismatic Machining Areas for Pocketing Operation**
- **Creating <sup>a</sup> Prismatic Machining Area with Contour Type**
- **Using Prismatic Machining Areas for Profile Contouring Operation**
- **Using Prismatic Machining Areas for Machining Processes and Rework Areas**

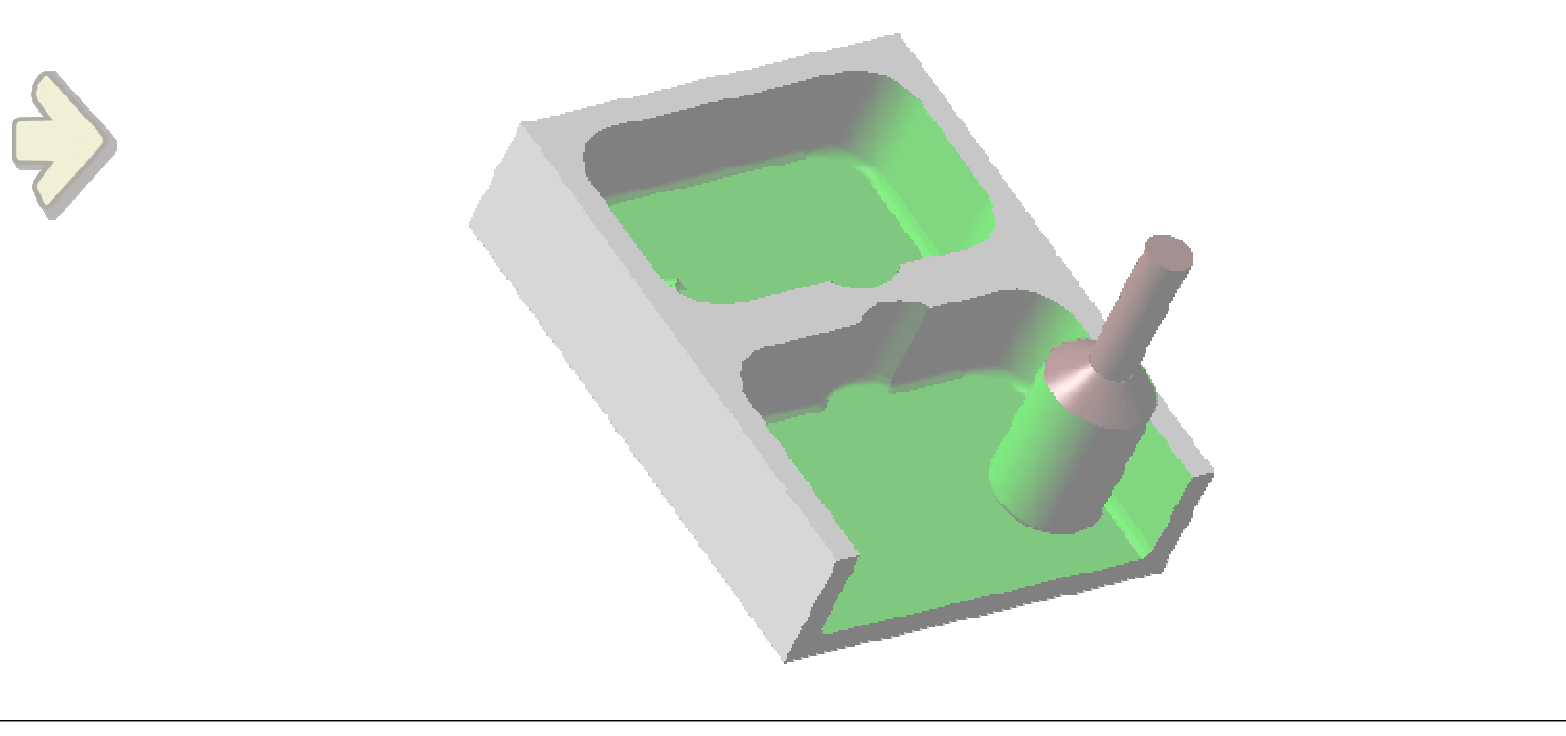

**S**

*Student Notes:*

STUDENT GUIDE

*Student Notes:*

## **Prismatic Machining Area: Introduction**

**Prismatic Machining Area is the area selected from Prismatic Rework for machining, using Pocketing or Profile Contouring Operation.**

- n **This functionality allows you to define an area from your geometry and record it.**
- **You can use this area with <sup>a</sup> pocketing or <sup>a</sup> profile contouring operation.**
- **Thus you can use this area with Machining processes and Prismatic Rework Area.**

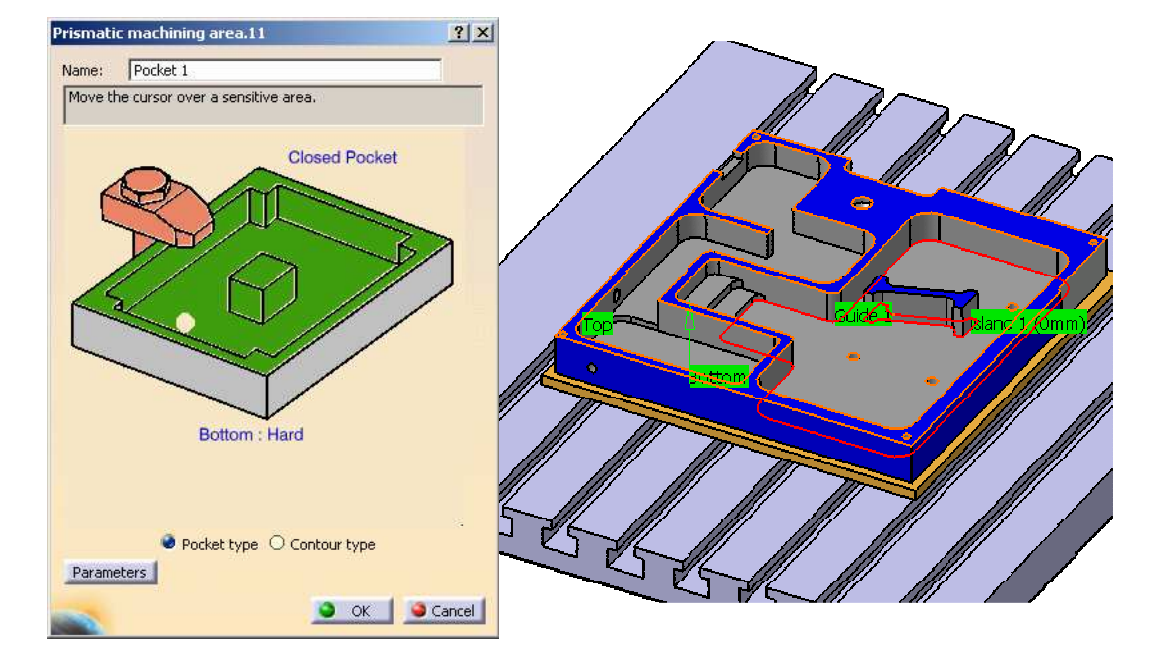

#### STUDENT GUIDE

*Student Notes:*

## **Creating Prismatic Machining Area with Pocketing: General Process**

 $\bullet$ 

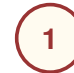

**3**

**Click the Prismatic Machining Area icon**

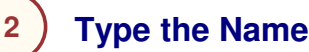

**Click the red Bottom in the icon,then select the pocket bottom in the 3D window. The pocket boundary is automatically deduced from the pocket bottom.**

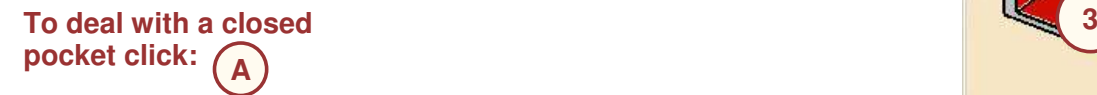

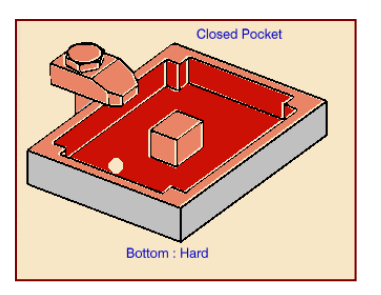

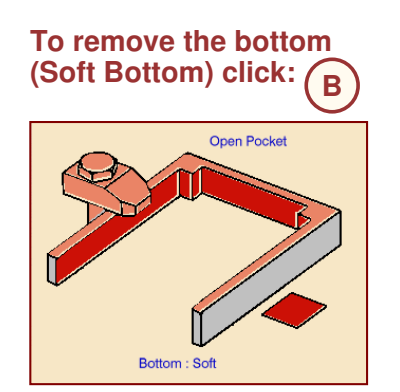

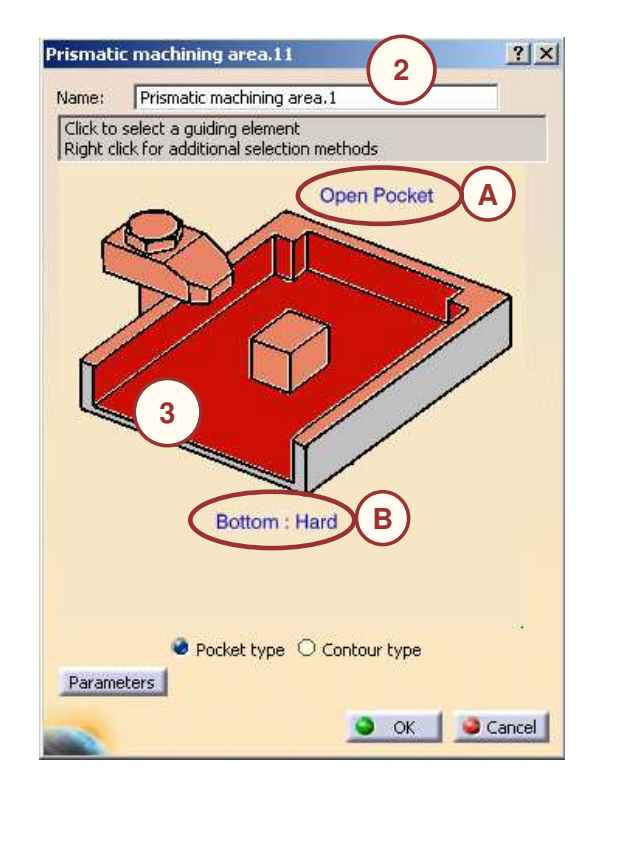

**To perform <sup>a</sup> Pocketing Operation, click the Pocketing icon and instead of selecting <sup>a</sup> new feature, now you can use the already created Prismatic Machining area.** Pocketing.1  $?|X|$ Name: Pocketing.1 Comment: No Description  $\sqrt{50}$ Feature: Prismatic machining area.1 Move the cur New feature tic machining area Offset on ۵ Bottom: Hard Offset on Soft Boundary : 0mm Offset on Hard Boundary: 0mm Offset on Contour : 0mm Open Pocket Offset on Bottom: 0mm Start : Inside Parameters **Prismatic machining area allows you to sort your design by Machinable Features thus you can spell it for instance in your Machining process.**

**Using Prismatic Machining Area for Pocketing Operation**

STUDENT GUIDE

*Student Notes:*

 $\infty$ 

#### STUDENT GUIDE

## **Creating Prismatic Machining Area with Contouring: General Process**

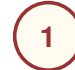

**Click the Prismatic Machining Area icon**

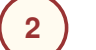

**Type the Name**

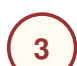

**Click the red Bottom in the icon,then select the pocket bottom in the 3D window. The pocket boundary is automatically deduced from the pocket bottom.**

```
To add a Top (Hard Top)
click:
      A
```
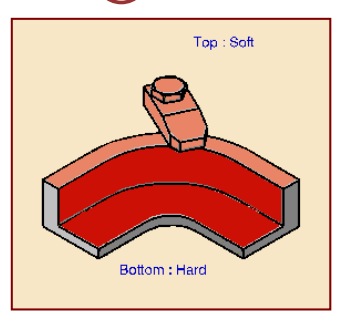

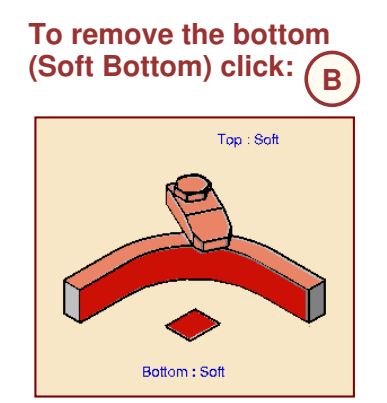

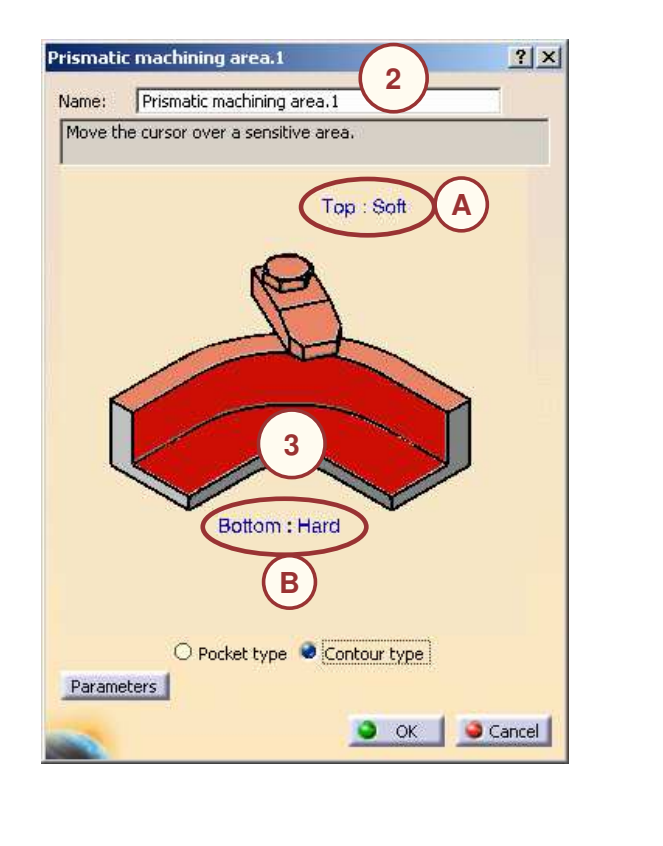

## **Using Prismatic Machining Areas for <sup>a</sup> Profile Contouring Operation**

**To perform <sup>a</sup> Profile Contouring Operation, click the Profile Contouring icon and instead of selecting <sup>a</sup> new feature, now you can use the already created Prismatic Machining area.**

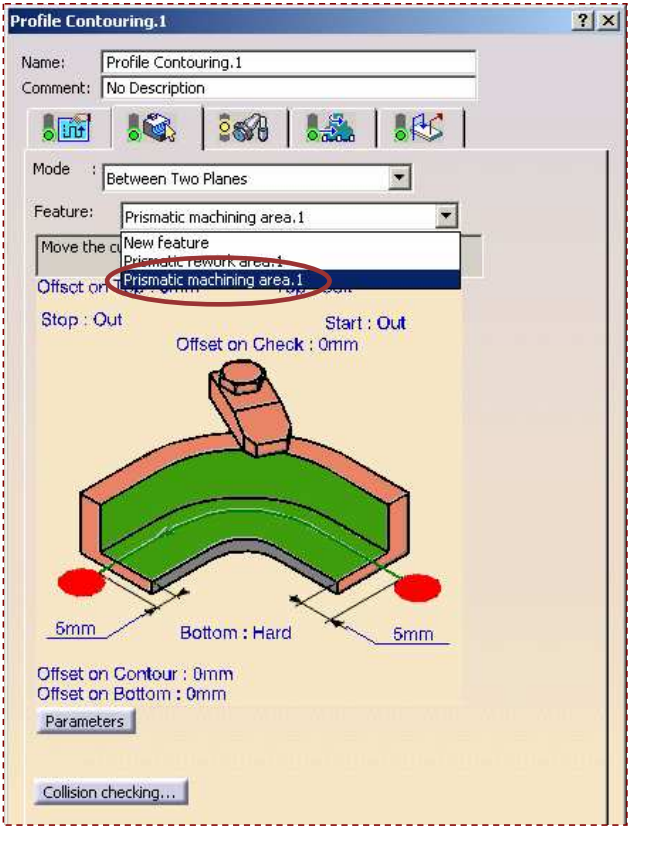

STUDENT GUIDE

*Student Notes:*

 $2|x|$ 

Close<sup>7</sup>

## **Using Prismatic Machining Areas for Machining Processes and Rework Areas**

**Prismatic Machining Areas can be used in Machining Processes (see the example below)**

- **with Pocketing and Profile Contouring strategies**
- **including automatic Prismatic Rework Area generation**

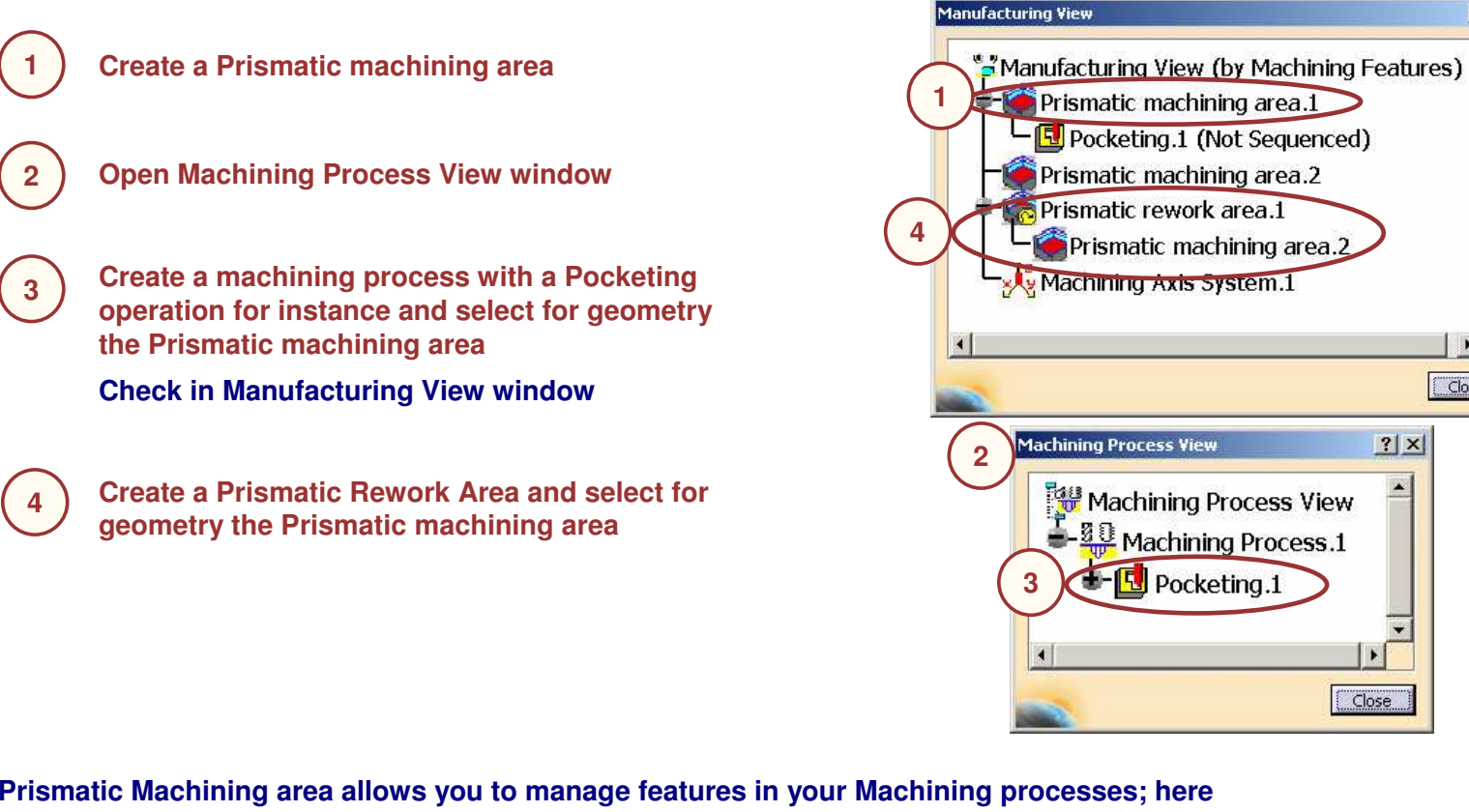

**the Pocketing operation uses both <sup>a</sup> Prismatic Machining Area and the Rework Area.**

# **NC Macro Definition**

*In this lesson, you will learn how to create NC Macros.*

 $885$ 

- **Introduction**r
- **Types of Macro**
- **Details of Clearance Macro**
- **Pre-defined Macros**
- **Build by user Macros Tool Box**
- **Actions on Macros**
- п **Create Macro with cutter compensation**

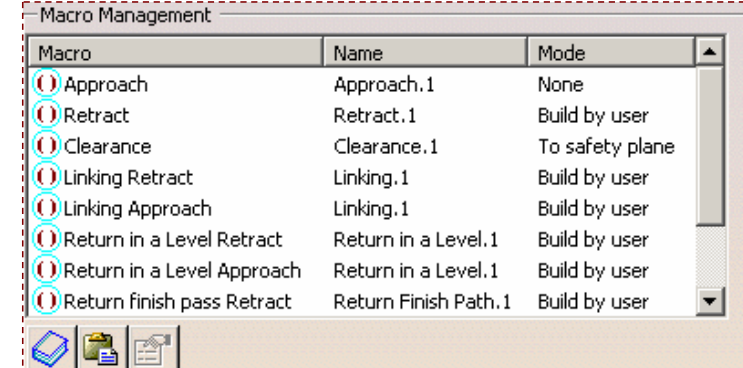

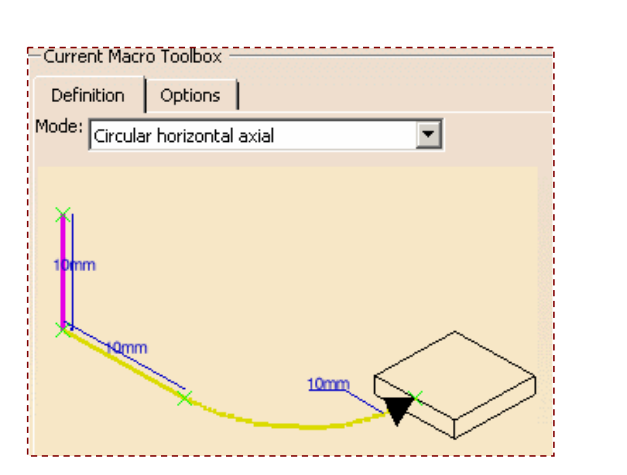

STUDENT GUIDE

## **NC Macro: Introduction**

**Macros are the tool motions outside the stock material that is required to be machined.**

- **The NC Macro option provides features that enhance productivity.**
- **The non-working motions are controlled by macros.**
- O **Tool damages either by collision or plunging are avoided using macros.**
- G **Different types of macros are used according to the machining processes.**

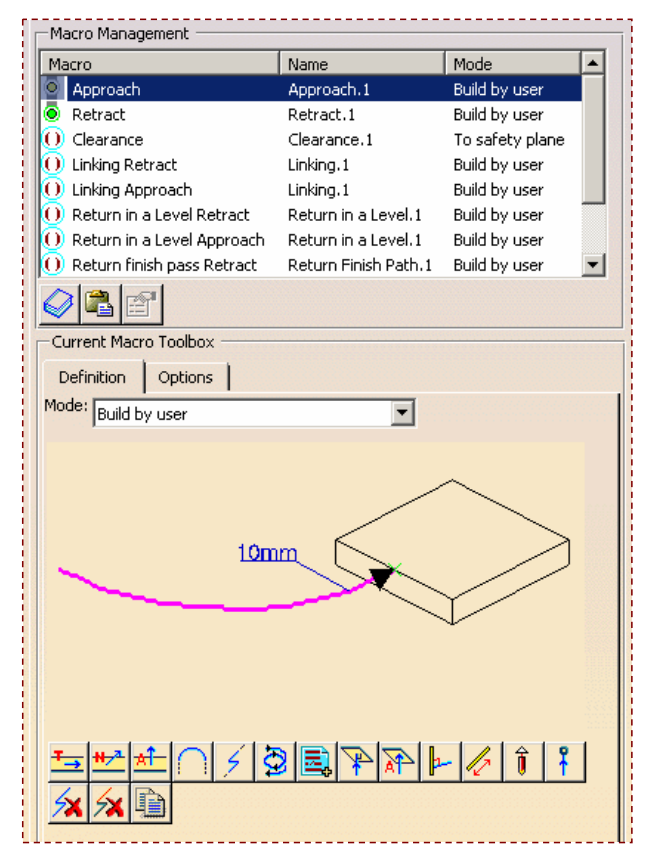

**You can use the pre-defined macros or you can create your own macro as per the requirement.**

#### STUDENT GUIDE

*Student Notes:*

S

*Student Notes:*

## **Types of Macro**

**There are seven different types of macros available as below:**

- **Approach: Before the first machining motion to enter into the material**
- **Retract: After the last machining motion to leave the part**
- **Return between levels: To move from the end of <sup>a</sup> level (retract) to the beginning of the next level (approach)**
- **Return in <sup>a</sup> level: In One-Way strategy allow to go from <sup>a</sup> pass to the next one (retract/approach) in the same plane**
- **Linking: To move inside <sup>a</sup> level from <sup>a</sup> sub-domain to another one (in case of collision, to avoid islands)**
- **Return to finish pass: To move to the finish pass with <sup>a</sup> retract motion then an approach motion**
- **Clearance: Special motion between each retract/approach motion of macros (see next page)**

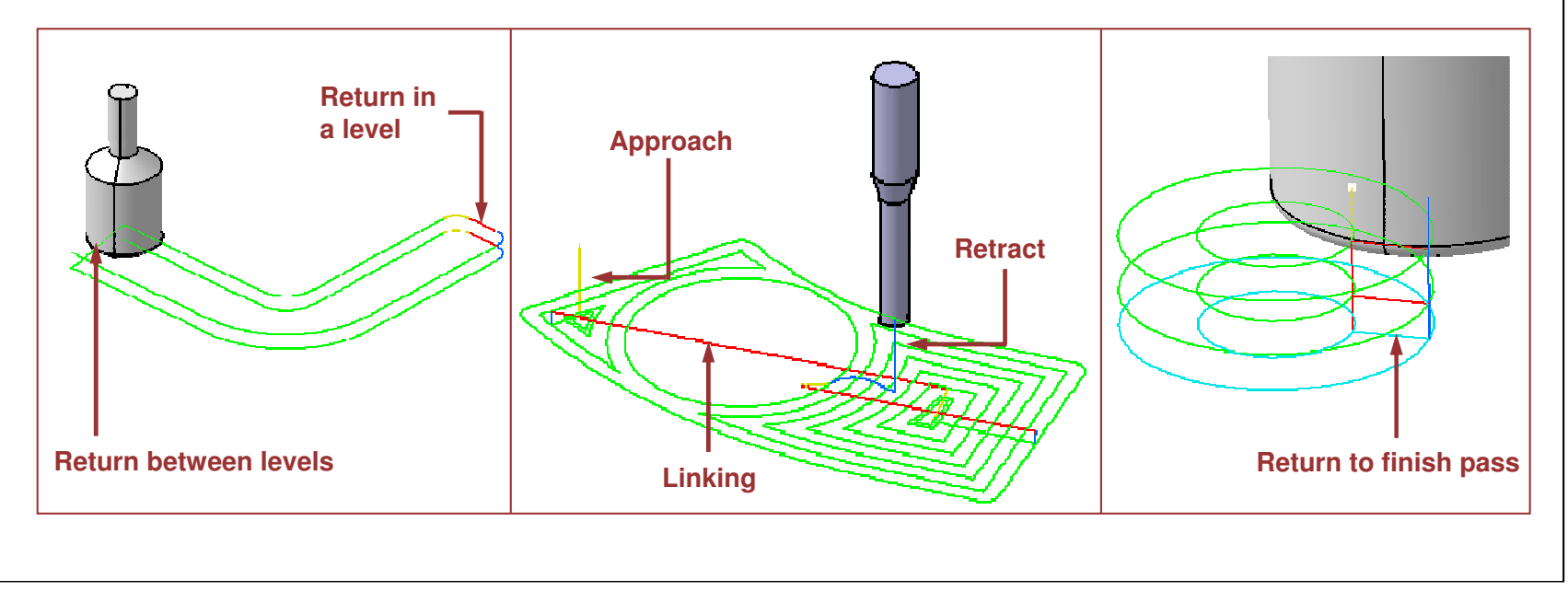

## **Details of a Clearance Macro**

**Clearance Macro: Each of the following macros**

- **Return between level**
- **Return in a level**
- O **Return to finish pass**
- **Linking**

**is mainly divided in two motions: Approach and Retract. Between these two motions, the system computes <sup>a</sup> default tool path.**

**If you want this transition tool path to be customized, then activate Clearance Macro.**

### **You can Cornerize clearance with radius using option below:**

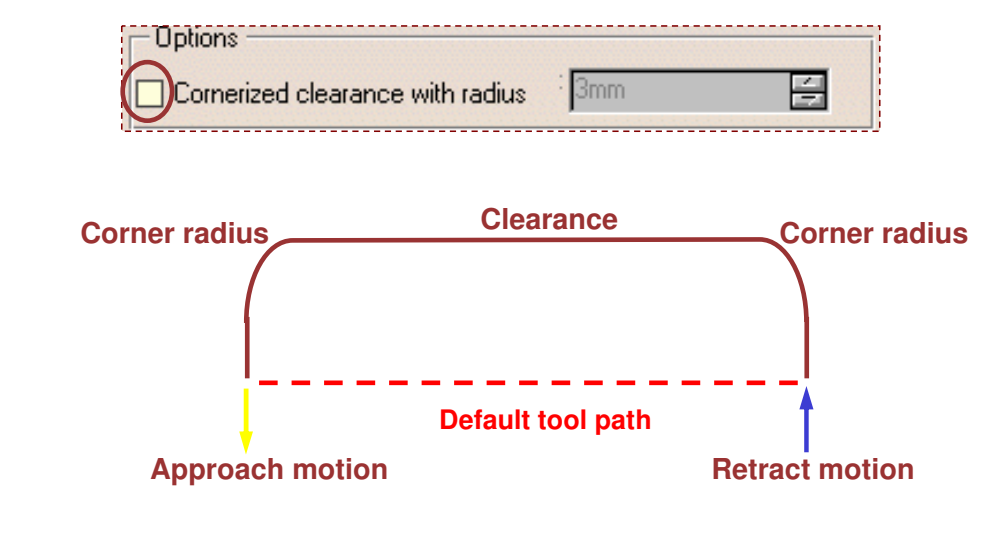

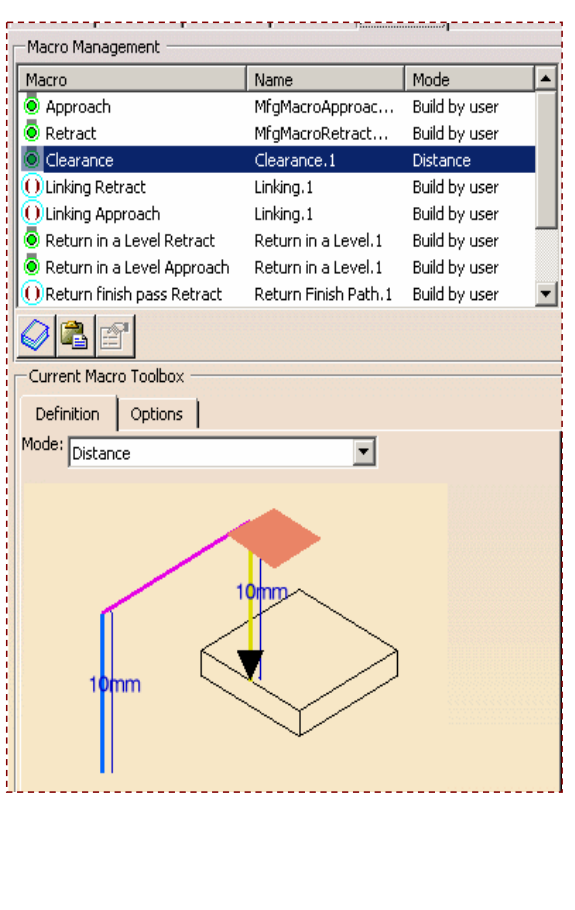

#### STUDENT GUIDE

*Student Notes:*

*Student Notes:*

## **Pre-defined Macros**

### **Depending on the type of macro you have selected, different types of Pre-defined Macros are available:**

### **Example with Approach Macro:**

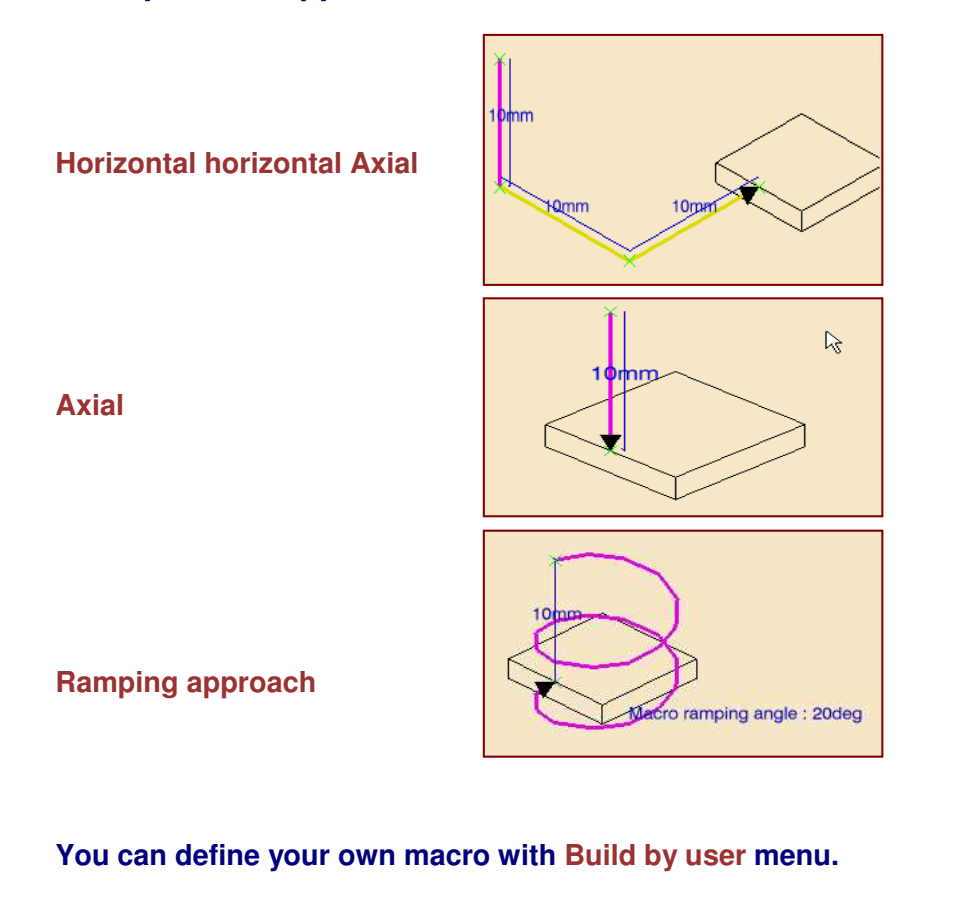

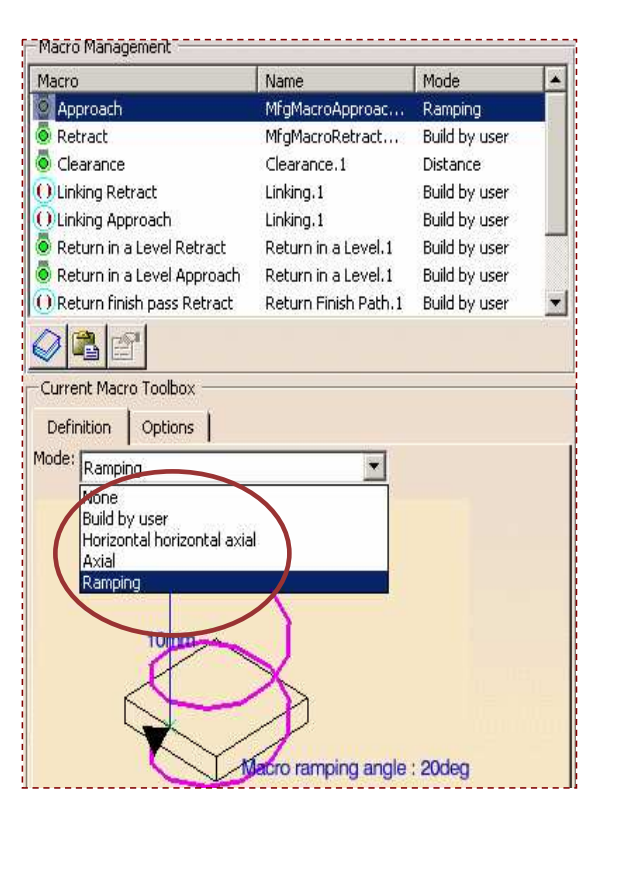

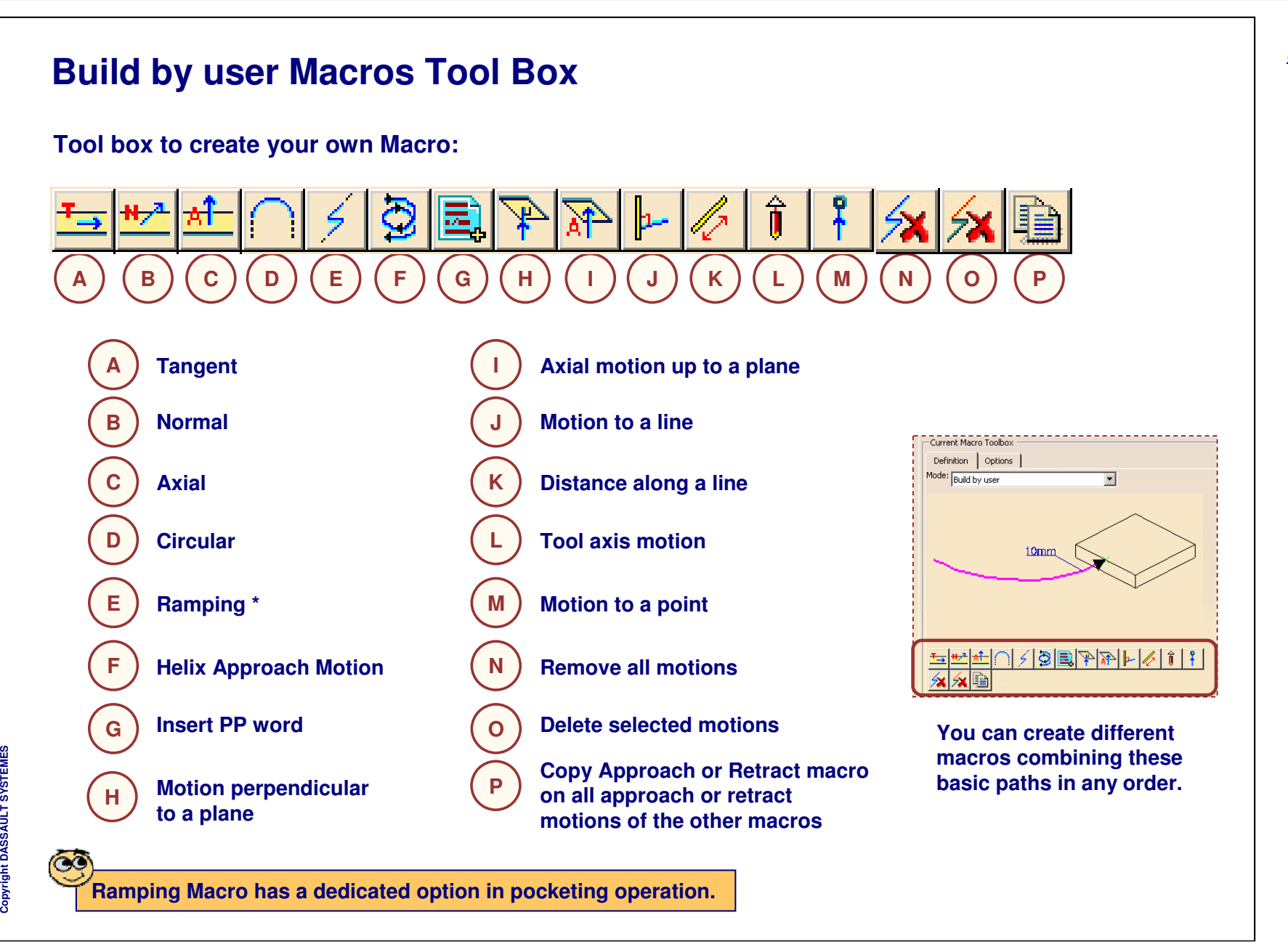

#### **Actions on your Macro Insert a PP word on <sup>a</sup> point of the macro.** 凰 **Cross symbols localize the possible points to insert the PP word** ---------------------------PP Words Selection  $|?|x$ PP Words Selection Assistant **To insert a PP word, you can also press right** - Type of Major Words **mouse button on the cross and select « PP word** Major words with parameters Major words with param **list »**Major words with text Major words without parameter ASLOPE SPT AAXIS AUXFUN BREAK ADJUST CAMERA ALL ANGLE **CHECK** CLAMP ANTSPI 10mm  $\bullet$  ok Cancel ARC<br>AT<br>ATANGL CLEARP **CLRSRF** COOLNT CORNED AUTO COUPLE AVOID **PP Table access** AXIS<br>BAXIS CUTCOM  $\bullet$ **capability: CYCLE** NO CUTCOM ( - Filter Filter **Possibility to select** -Current Selection **Major/Minor words and pre-defined syntaxes Apply this Approach or Retract motion to all Return and Linking Macros in the operation (only available on Approach macro and Retract macro)**  $|2|X|$ Current: MACRO\_Settings ・回回回日 Approach Retract **You can read macro from <sup>a</sup> catalog** Linking Return in a Level  $2|X|$ ave in catalog Return Between Levels Catalog name: E:\users\Shared\ILT\_MFG\_V5R14\PMG\_F\Student\Data\Ex08-sa Components catalog (.catalog) ME Filter: Launch **You can store macro in <sup>a</sup> catalog**O Create a new catalog Update an existing catalog O OK Cancel

### STUDENT GUIDE

*Student Notes:*

*Student Notes:*

#### **How to modify Parameters on Macro To locally modify <sup>a</sup> feedrate in the macro, right-click <sup>a</sup> element and select « feedrate » to choose which feedrate to associate between Machining, Approach, Retract, Rapid, Local or Finishing Depending on the feedrate selected,** 10<sub>mm</sub> **the element takes a different color: Yellow : Approach White : Local** Deactivate **Green : Machining Blue : Retract** Feedrate Machining **: Rapid**Parameter Approach **Red**Retract Oelete RAPID Insert Local...  $\begin{array}{|c|c|c|}\hline a & 6 & \mbox{Smod} & \mbox{Smod} \\\hline \end{array}$ Einishing Definition Options Pocketing.1  $|?|X|$ Mode: Build by user  $\vert \cdot \vert$  $10<sub>mm</sub>$ **To modify geometrical parameters** Angular sector: 90deg 日? **of a macro, double-click it.** Angular orientation: Odeg 日? 图 ? Radius:  $10<sub>mm</sub>$  $|\mathcal{F}|$ e  $\mathbb{Z}$ O OK | Cancel

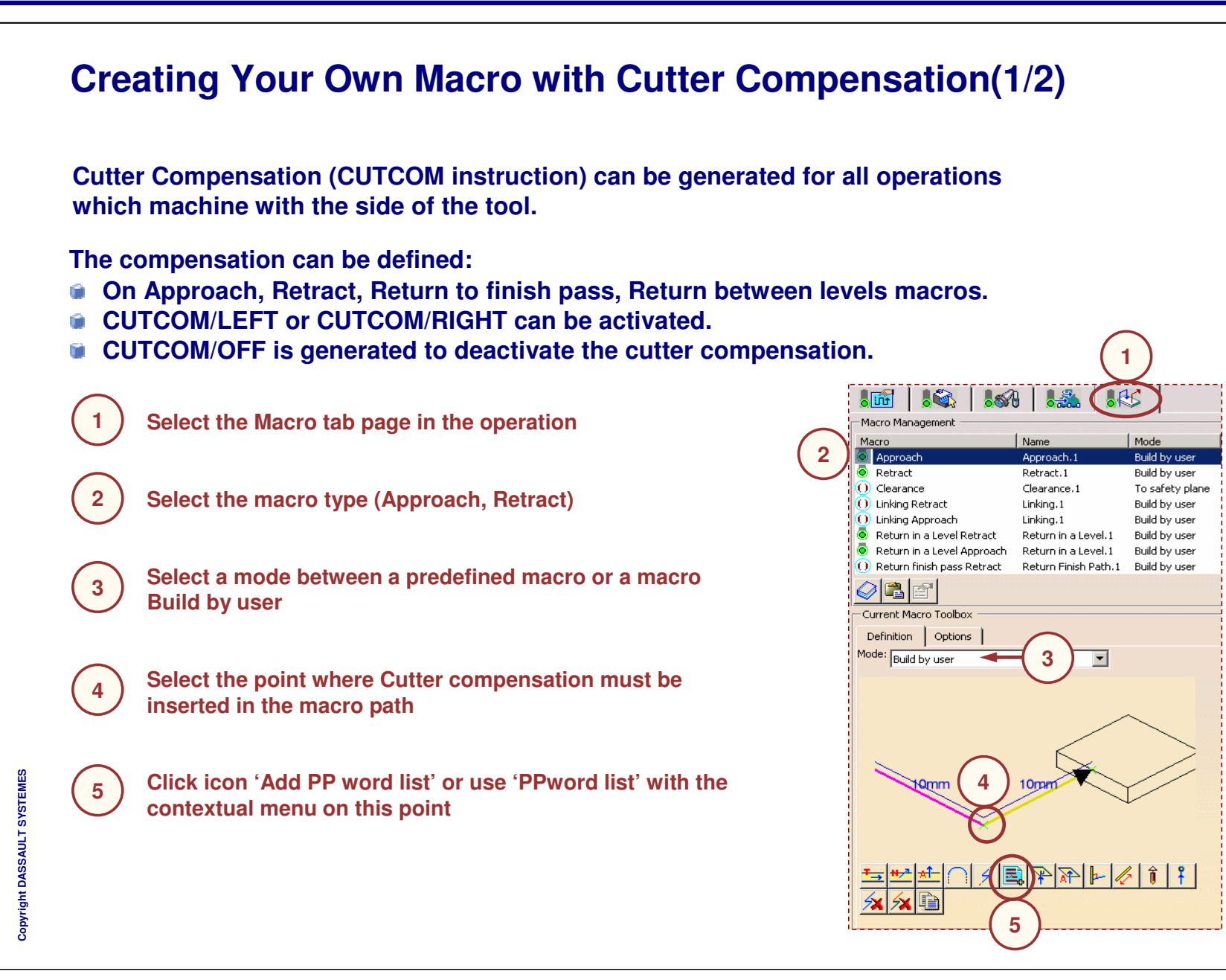

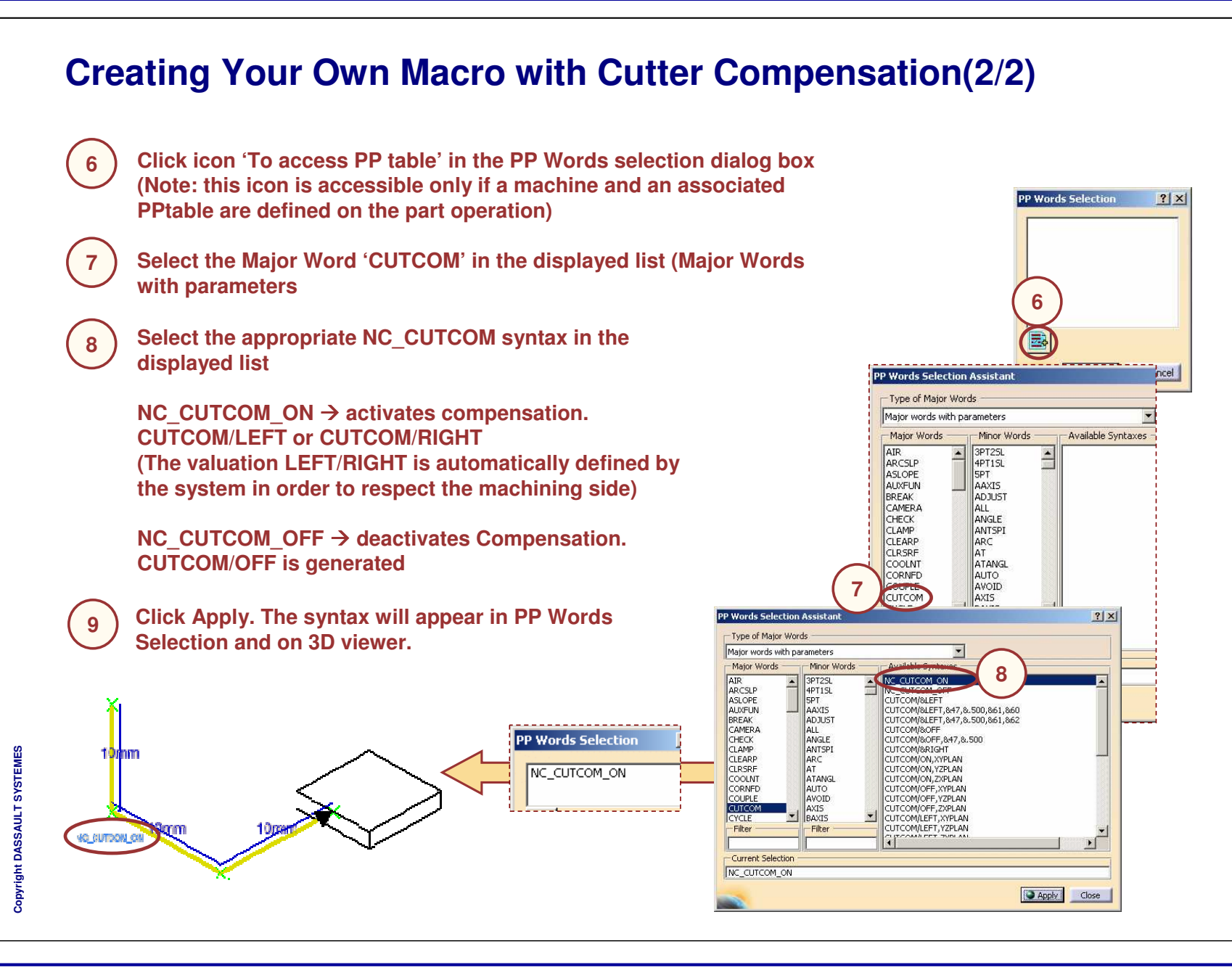

STUDENT GUIDE